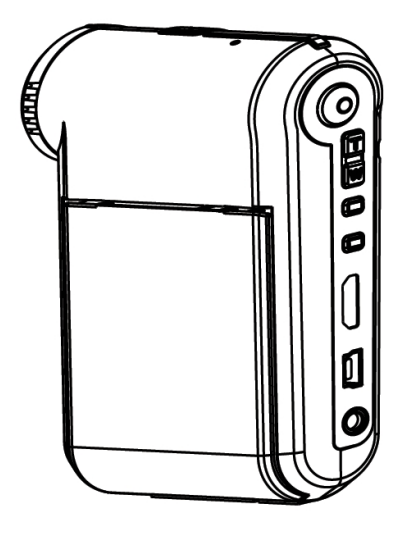

# Digital Camcorder

User's Manual

#### **Welcome:**

**Dear user, thanks for purchasing this product.**

**Much investment in time and effort has gone into its development, and it is our hope that it will give you many years of trouble-free service.**

#### **Safety Notice:**

- 1. Do not drop, puncture or disassemble the camcorder; otherwise the warranty will be voided.
- 2. Avoid all contact with water, and dry hands before using.
- 3. Do not expose the camcorder to high temperature or leave it in direct sunlight. Doing so may damage the camcorder.
- 4. Use the camcorder with care. Avoid pressing hard on the camcorder body.
- 5. For your own safety, avoid using the camcorder when there is a storm or lightning.
- 6. Do not use batteries of different specifications. Doing so may lead to the potential for serious damage.
- 7. Remove the battery during long periods between usage, as a deteriorated battery may affect the functionality of the camcorder.
- 8. Remove the battery if it shows signs of leaking or distortion.
- 9. Use only the accessories supplied by the manufacturer.
- 10. Keep the camcorder out of the reach of infants.
- 11. Risk of explosion if battery is replaced by an incorrect type.
- 12. Dispose of used batteries according to the instructions.

#### **FCC Compliance Statement:**

This device complies with Part 15 of the FCC Rules. Operation is subjected to the following two conditions: (1) this device may not cause harmful interference, and (2) this device must accept any interference received, including interference that may cause undesired operation.

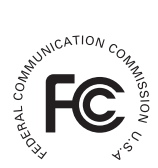

This equipment has been tested and found to comply with limits for a Class B digital device, pursuant to Part 15 of the FCC rules. These limits

are designed to provide reasonable protection against harmful interference in residential installations. This equipment generates, uses, and can radiate radio frequency energy, and if not installed and used in accordance with the instructions, may cause harmful interference to radio communications.

However, there is no guarantee that interference will not occur in a particular installation. If this equipment does cause interference to radio or television equipment reception, which can be determined by turning the equipment off and on, the user is encouraged to try to correct the interference by one or more of the following measures:

-Reorient or relocate the receiving antenna.

-Move the equipment away from the receiver.

-Plug the equipment into an outlet on a circuit different from that to which the receiver is connected.

-Consult the dealer or an experienced radio/television technician for additional suggestions.

Changes or modifications not expressly approved by the party responsible for compliance could void the user's authority to operate the equipment.

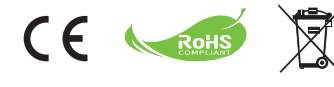

If the time arises to throw away your product, please recycle all the components possible. Batteries and rechargeable batteries are not to be disposed in your domestic waste! Please recycle them at your local recycling point. Together we can help to protect the environment.

## Getting Started

### Parts of the camcorder

- **Microphone**
- **Record button ( )**
- $\blacksquare$  Up & Down / Zoom buttons  $\left(\frac{T}{10}\right)$
- **Menu/OK button**
- **Mode/Return button**
- **HDMI port**
- **USB port**
- **TV-out connector**
- **Power button (under LCD panel)**
- **LCD panel**
- **Focus switch**
- **Shutter button ( )**
- **Lens**
- **Flash strobe**
- **Tripod socket**
- **Battery compartment / SD/MMC card slot**
- **Speaker**
- **LED indicator**

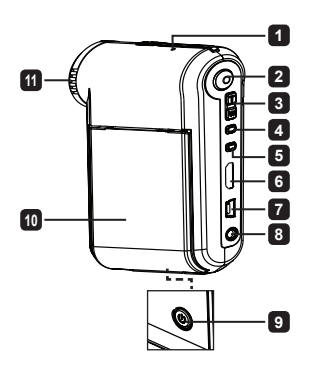

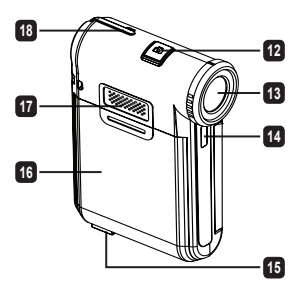

**Note**: Upon using the battery for the first time, you are recommended to fully discharge and then charge the battery for 8 hours to ensure its lifecycle.

- 1. Slide open the battery compartment cover as indicated.
- 2. Place the accessory Li-Ion battery into the compartment. Note that the metallic contacts must be aligned with the contacts in the compartment.
- 3. Replace the cover.

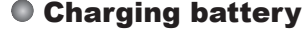

- 1. Connect one end of the cable to the USB port of the camcorder.
- 2. Plug the AC adapter to a wall outlet, or connect the other end of the USB cable to the PC that has been powered on.
- 3. The charge starts. The LED indicates red light during charging. When the battery is fully charged, the LED light will go out.
- **Note:** When using a PC to charge the battery, do not power on the camcorder or the charge will stop.

### Inserting the SD/SDHC/MMC card (optional)

- 1. Slide open the battery compartment cover.
- 2. Insert the card in the direction of indication until it reaches the end of the slot.
- 3. When using a SD card, the built-in memory will become inaccessible.
- 4. To remove the SD card, gently push the card until it pops up.

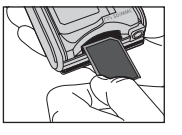

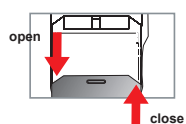

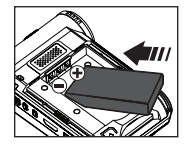

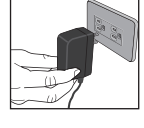

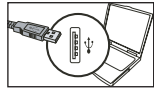

## Basic Operations

### Turning on/off the camcorder

Open/Close the LCD panel to turn on/off; or press and hold down the **Power** button for 3 seconds.

### Mode selection

- 1. Turn on the camcorder.
- 2. Press the Mode button.
- 3. Use the **Zoom** buttons to select the desired item.
- 4. Press the Menu/OK button to confirm.
- 5. By pressing the Mode button you can switch mode: Setting ( ); Camera ( <sup>( )</sup>; My Works ( **Q** ); Voice Recorder ( C ); **Music Player** ( **C** ).

 **For select model only. Please refer to the package printing for detailed specification.**

### **O** Setting language

Power-on → Press the **Mode** button → Enter the **Setting** mode → Use the **Zoom** buttons to select the **Language** item → Use the **Zoom** buttons to select a suitable language and press the Menu/OK button to confirm.

### Battery life indicator

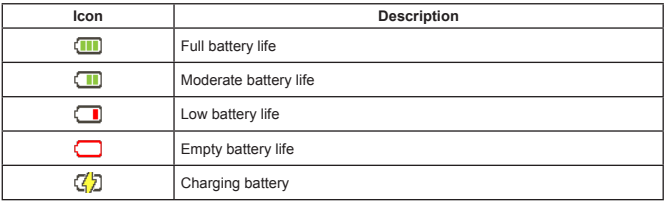

**Note**: To avoid sudden outage of power supply, you are recommended to replace the battery when the icon indicates low battery life.

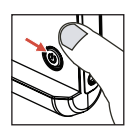

### Reading LCD indicators

#### Camera mode:

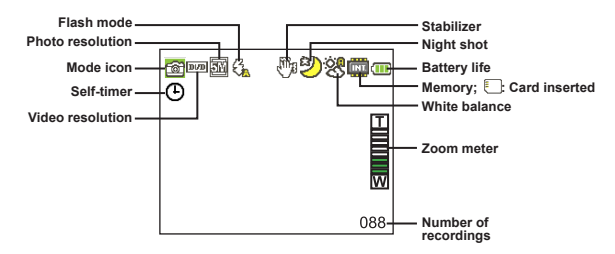

#### My Works mode:

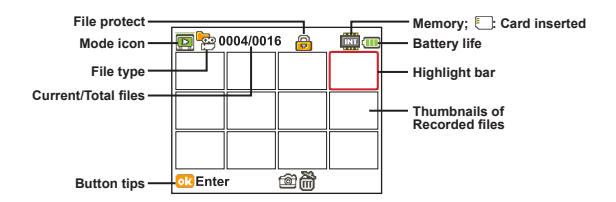

#### Voice Recorder mode:

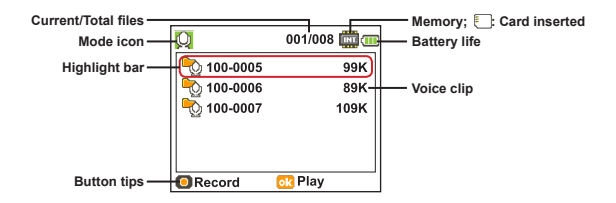

### Recording a video clip

- 1. Set the focus to an appropriate setting. Normally, you may set the focus to  $\left( \right. \cdot \cdot \cdot \cdot \cdot \cdot$  for most filming conditions. Select  $($ .  $)$  only for close-ups.
- 2. Press the **Record** button to start recording.
- 3. Use the **Zoom** buttons to zoom in or zoom out the screen.
- 4. Press the **Record** button again to stop recording.

### Taking a still picture

- 1. Set the focus to an appropriate setting. Normally, you may set the focus to  $(\overleftrightarrow{\bullet}$  for most filming conditions. Select ( $\bullet$ ) only for close-ups.
- 2. Use the **Zoom** buttons to zoom in or zoom out the screen.
- 3. Press the **Shutter** button to take a still picture.

### Recording a voice clip

- 1. Press the Mode button.
- 2. Use the **Zoom** buttons to select **Voice Recorder** mode.
- 3. Press the Menu/OK button to confirm.
- 4. Press the **Record** button to start recording.
- 5. When you are done, press the **Record** button again to stop recording.

### **O Playing back your recordings**

- 1. Press the Mode button.
- 2. Use the **Zoom** buttons to select **My Works** mode. Select the type of file you want to view in the sub items.
- 3. Press the Menu/OK button to enter.
- 4. Use the **Zoom** buttons to shift between files.
- 5. Press the Menu/OK button to review/play the file.

**P** Press the **Shutter** button to delete files.

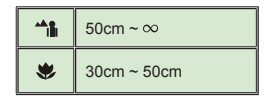

### Playing back your recordings on PC

Please notice that the video clips are recorded in MP4 format. To view these videos on your PC, you may need to install some special programs. For first time use, please install the software on the bundled CD.

#### Connecting the camcorder to HDTV

Connect your camcorder and TV via the accessory AV cable for real-time display. You can display your video clips, still pictures, and audio recordings directly on your TV, sharing them with your friends and family.

TV : HDTV with HDMI input port

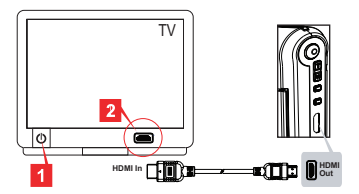

- 1. Turn on your HDTV.
- 2. Connect the HDMI-in connector (the bigger end) of the HDMI cable to the HDTV.
- 3. Turn on the camcorder.
- 4. Connect the other end of the HDMI cable to your camcorder.
- 5. Switch the HDTV to the "HDMI input" mode.

### Connecting the camcorder to standard TV

TV : Traditional CRT TV

 The TV system is different across areas. If you need to adjust the **TV-out** setting, please refer to the "Advanced Operations" section for more information. (Taiwan: NTSC; America: NTSC; Europe: PAL; China: PAL)

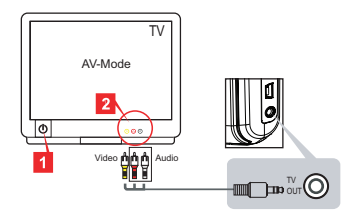

- 1. Turn on your TV and switch the TV to AV mode.
- 2. Connect the audio and video ends of the AV cable to the TV.
- 3. Turn on the camcorder.
- 4. Connect the other end of the AV cable to your camcorder.

#### Connecting the camcorder to your PC

- 1. Turn on the camcorder.
- 2. Connect the camcorder to your computer by the USB cable.

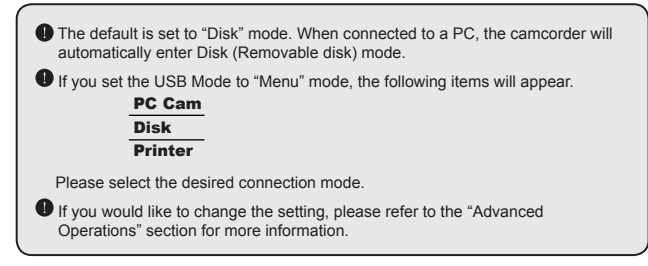

### $\bullet$  Plaving MP3 music  $\star$

 **For select model only. Please refer to the package printing for detailed specification.**

#### **<sup>○</sup>** Copy MP3 files to the camcorder  $\star$

**Note**: Before you can play MP3 music, you need to copy MP3 files to the camcorder first.

- 1. Turn on the camcorder, and connect the camcorder to a PC using the USB cable.
- 2. After the camcorder is connected to the PC, double-click on **My Computer** and you will find a removable disk. Create a "MUSIC" folder in the disk and then copy MP3 files into the "MUSIC" folder for playing.

#### **Playing music in Music Player mode**

- 1. Press the Mode button.
- 2. Use the **Zoom** buttons to select **Music Player** mode.
- 3. Press the Menu/OK button to confirm.

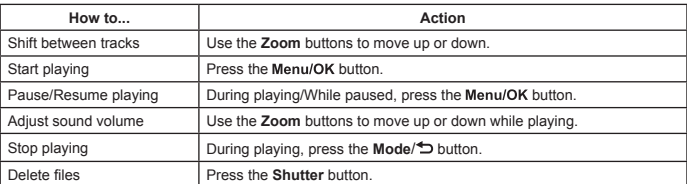

Operations in Music Player mode:

#### **Displaying lyrics**

You can play MP3 songs with lyrics displayed. To enable the function, you need to copy LRC format files into the "MUSIC" folder, and name the LRC files after their matched songs. For example, if a song is named A.MP3, then the LRC file should be named A.LRC. You can search the Internet for your desired lyrics files. The LRC file contains both lyrics as text and time tags, so that the music and lyrics can be synchronized. This camcorder supports LRC files with "line time tags".

**Note**: The format of time tag denotes [minutes]:[seconds]:[milliseconds].

### Using menu

The menu items provide several options for you to fine-tune your camcorder functions. The following table gives details on menu operations:

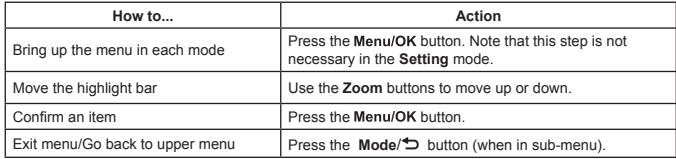

#### Menu items in Camcorder mode (1)

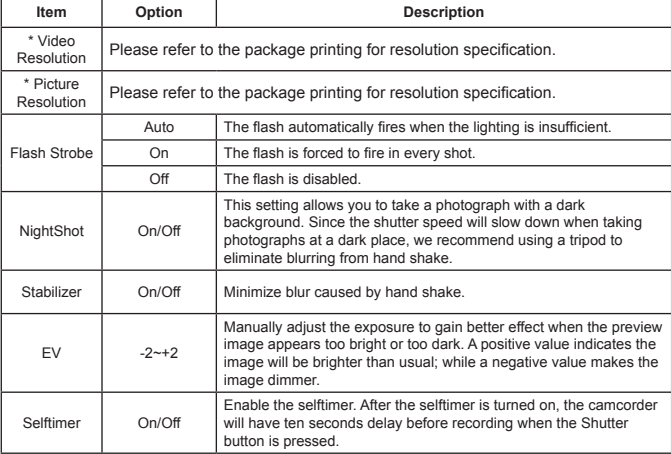

Power-on  $\rightarrow$  Press the Menu/OK button.

### Menu items in Camcorder mode (2)

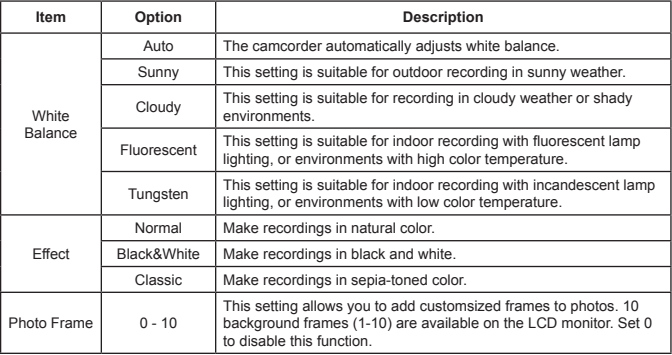

 The "Photo Frame" option and zoom function will be disabled when the picture resolution is set to 12M.

 The "Video resolution" and "Picture resolution" menu items are model-dependent. Please refer to the package printing for detailed specifications.

#### Menu items in My Works mode

Power-on → Press the **Mode** button → Enter **My Works** mode → Press the **Shutter** button.

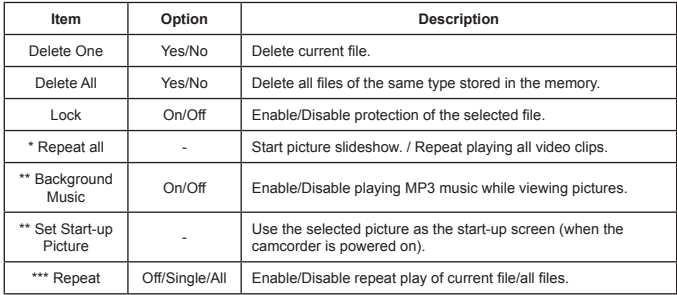

\* For videos and pictures. \*\* For pictures only. \*\*\* For voice files only.

#### Menu items in Setting mode (1)

Power-on → Press the **Mode** button → Enter **Setting** mode.

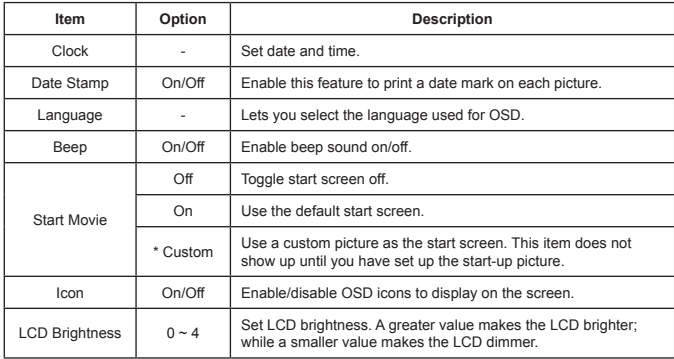

### Menu items in Setting mode (2)

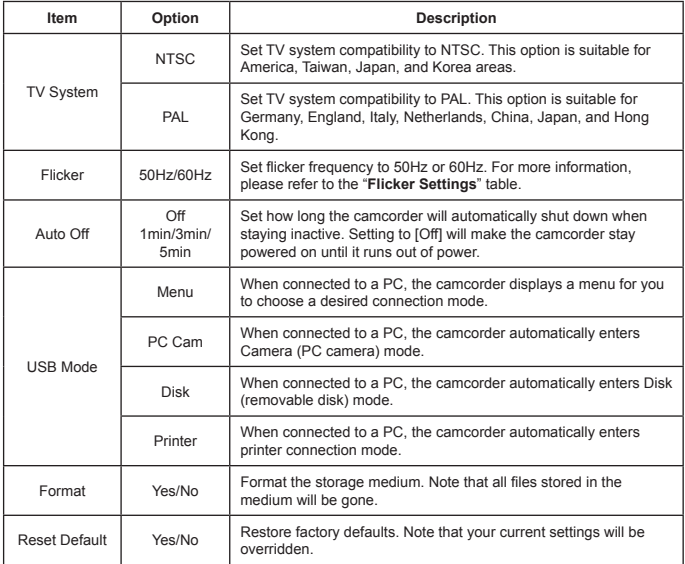

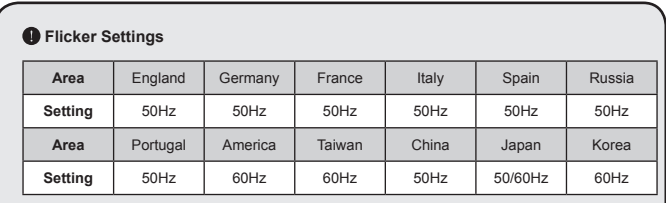

**Note:** The flicker setting is based on the frequency standard of your local power supply.

## **Advanced Instructions**

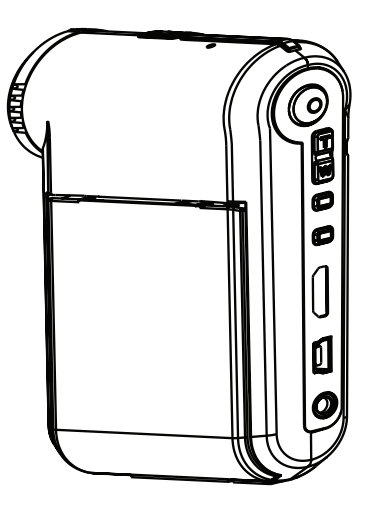

×

## **Digital Camcorder**

### Connecting to PC

#### **Connecting the camcorder to your PC**

**1. Turn on the camcorder.**

#### **2. Connect the USB cable to your computer.**

Turn on your computer, and then connect the accessory USB cable to the USB port of your computer. Make sure the cable and the port are correctly aligned.

#### **3. Connect the USB cable to your camcorder.**

Connect the other end of the USB cable to your camcorder.

The default is set to "**Disk**" mode, if you would like to set other modes as default, please refer to "**USB Mode**" section for more information.

#### **USB mode:**

Power-on → Press the **Mode** button → Enter **Setting** mode.

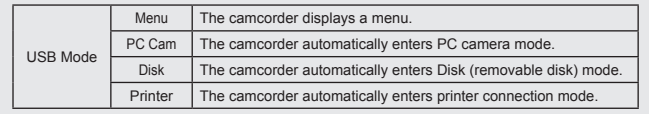

#### **Notice for Windows XP/Vista users:**

If you want to disconnect the camcorder from your computer, please follow these steps:

- 1. Double-click the USB connection icon in the system tray.
- 2. Click on the **USB Disk** item, and then click **Stop**.
- 3. Select the camcorder when the confirmation screen appears and click **OK**.
- 4. Follow the on-screen instructions to safely disconnect the camcorder from your computer.

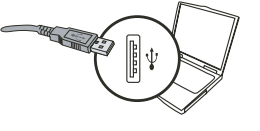

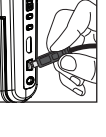

### **File location**

After connecting the camcorder to your computer, a removable disk will appear in your computer. The removable disk actually represents the storage medium of your camcorder. In the disk you can find all of your recordings. Refer to the figure below to see where the files are stored.

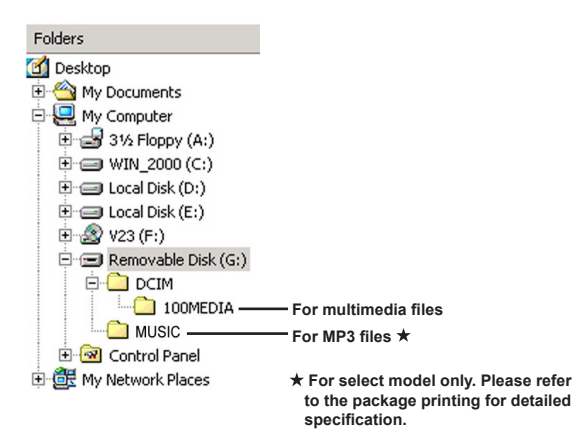

### Using PC Camera

#### $\bullet$  **Installing the software**

The PC camera driver is included in the accessory CD, and therefore you should install the driver before using the PC camera function.

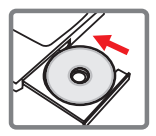

#### $\bullet$  Starting the application

#### **1. Connect the camcorder to your computer.**

Turn on your computer, and then connect the accessory USB cable to the USB port of your computer. Make sure the connector and the port are correctly aligned.

#### **2. Switch to the Camera mode.**

Connect the other end of the USB cable to your camcorder. Power on the camcorder, and the following items will appear on the screen:

- 1) : PC Cam. 2) : Disk (removable disk).
- 3) : Printer.

Select **IPC** Cam<sub>l</sub> and press the OK button to confirm.

#### **3. Launch PC camera program.**

After the camcorder is correctly connected to and detected by your PC, you are ready to launch your own favorite software (ex. MSN Messenger, Yahoo Messenger…) to use PC camera function.

#### **<sup>** $\bullet$ **</sup>** Troubleshooting

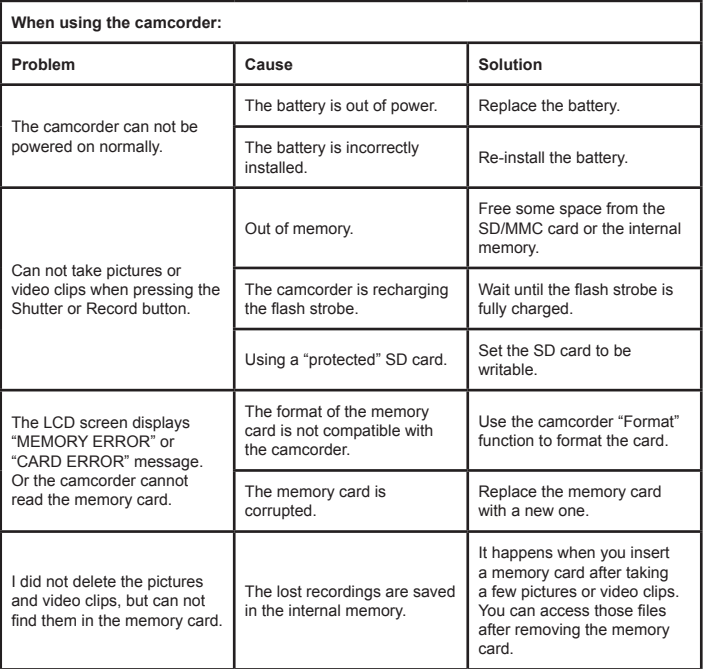

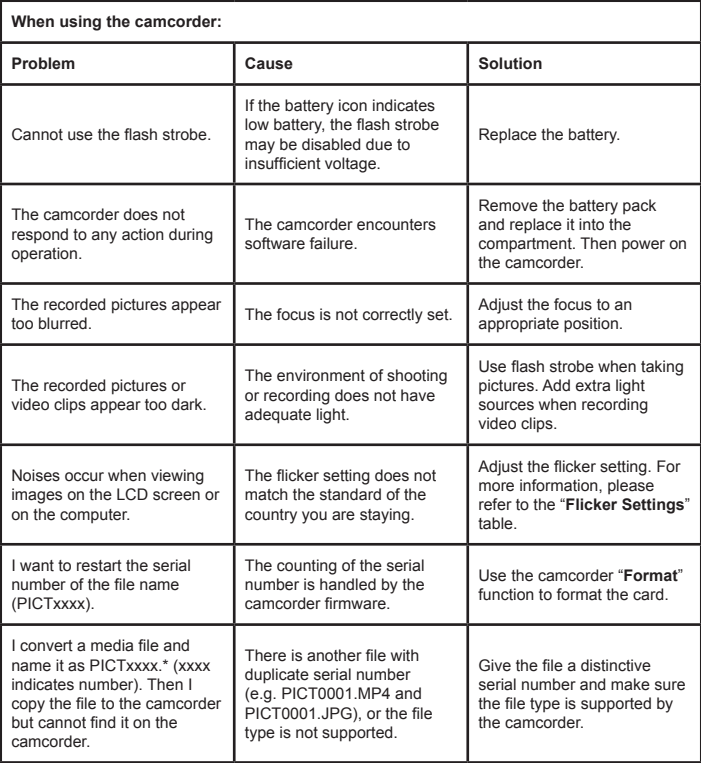

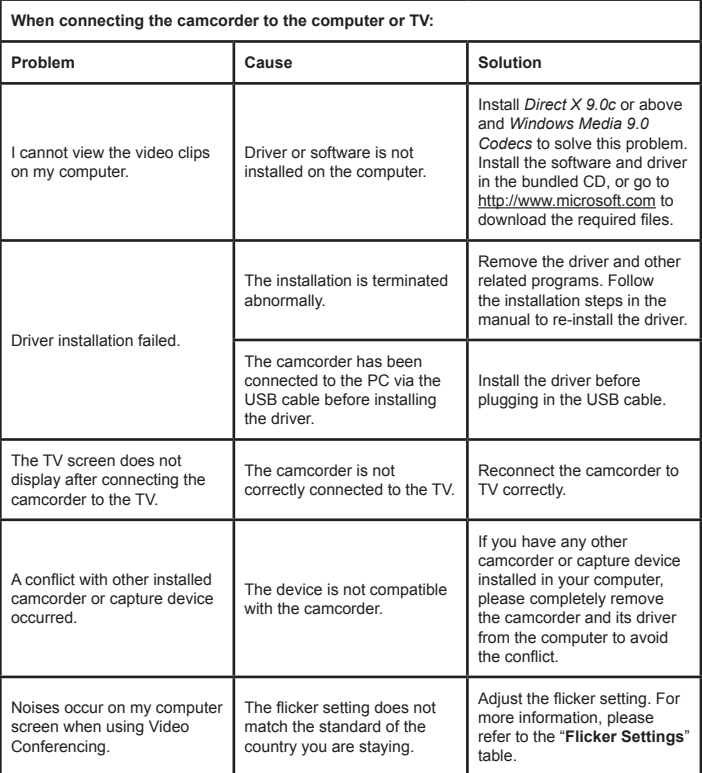

#### **Battery Life**

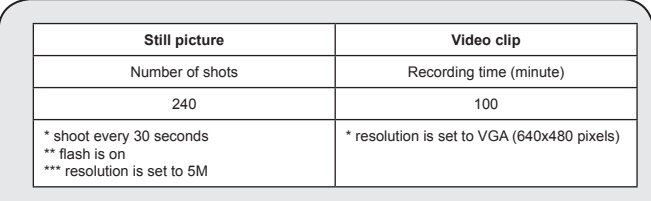

**Note:** This table is for your reference only. The actual battery life depends on your battery type and recharge level.

#### **Storage Capacity**

**\* Please refer to the package printing for the specification of your model.**

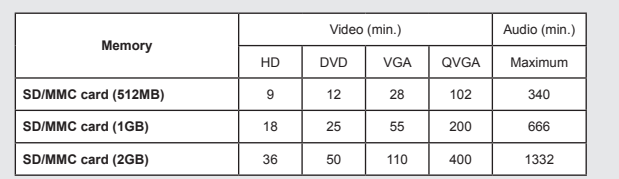

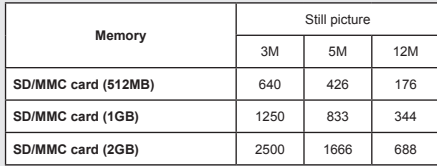

**Note:** The actual value of capacity may vary (up to ± 30%) depending on the color saturation and complexity of your subject and surroundings.

**The contents in this manual are subject to change without prior notification.**

#### **System Requirements**

**Windows XP Service Pack 2 or Vista 512MB of system memory, 1GB is recommended Nvidia Geforece 7600 / ATI X1600 or above with 256MB of RAM 2.8 GHz Pentium 4 or faster processor HDCP compliant display devices CD-ROM SPEED: 4X or above Other: USB connector**

#### **Herzlich willkommen!**

**Lieber Benutzer, vielen Dank für den Kauf dieses Produkts. In die Entwicklung des Geräts wurde viel Zeit und Mühe investiert. Wir hoffen, Sie werden viele Jahre einen störungsfreien Betrieb und Freude haben.**

#### **Sicherheitshinweise:**

- 1. Lassen Sie den Camcorder nicht fallen. Beschädigen und zerlegen Sie das Produkt nicht. Andernfalls erlischt Ihr Garantieanspruch.
- 2. Vermeiden Sie jeglichen Kontakt des Geräts mit Wasser und trocknen Sie sich die Hände ab, bevor Sie es verwenden.
- 3. Setzen Sie den Camcorder keinen hohen Temperaturen aus und lassen Sie das Gerät nicht in direkter Sonneneinstrahlung liegen. Andernfalls können Schäden am Camcorder auftreten.
- 4. Gehen Sie mit dem Camcorder pfleglich um. Vermeiden Sie es, starken Druck auf das Gehäuse des Gerätes auszuüben.
- 5. Verwenden Sie den Camcorder zu Ihrer eigenen Sicherheit nicht bei Gewitter oder Blitzschlag.
- 6. Verwenden Sie keine Batterien mit anderen Spezifikationen. Andernfalls können unter Umständen schwere Schäden am Gerät entstehen.
- 7. Entfernen Sie den Akku, wenn Sie das Gerät längere Zeit nicht verwenden, da mängelbehaftete Akkus die Funktionalität des Camcorders beeinträchtigen können.
- 8. Entfernen Sie die Batterie, falls diese Anzeichen von Ausrinnen oder Verformungen aufweist.
- 9. Verwenden Sie ausschließlich vom Hersteller angebotenes Zubehör.
- 10. Bewahren Sie den Camcorder außerhalb der Reichweite von Kindern auf.
- 11. Es besteht ein Explosionsrisiko, wenn die Batterie durch einen falschen Typ ersetzt wird.
- 12. Entsorgen Sie gebrauchte Batterien nach den Anweisungen.

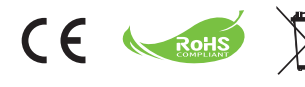

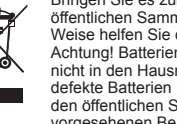

Geben Sie das Gerät am Ende der Lebensdauer nicht in den normalen Hausmüll. Bringen Sie es zum Recycling zu einer öffentlichen Sammelstelle. Auf diese Weise helfen Sie die Umwelt zu schonen. Achtung! Batterien und Akkus gehören nicht in den Hausmüll! Entsorgen Sie defekte Batterien und Akku´s immer bei den öffentlichen Sammelstellen in dafür vorgesehenen Behältern.

## Erste Schritte

### Die Komponenten des Camcorders

- **Mikrofon**
- **Aufnahmetaste ( )**
- **Aufwärts-/Abwärtstasten /Zoomtasten ( )**
- **Menü/OK-Taste**
- **Modus-/Zurück-Taste**
- **HDMI-Anschluss**
- **USB-Anschluss**
- **TV-Ausgabeanschluss**
- **Stromschalter (unter dem LCD- Bildschirm)**
- **LCD-Bildschirm**
- **Fokusregler**
- **Auslöser**
- **Objektiv**
- **Blitz**
- **Stativgewinde**
- **Akkufach/** 
	- **SD-/MMC-Kartensteckplatz**
- **Lautsprecher**
- **LED-Anzeige**

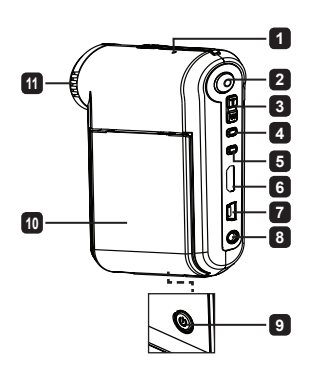

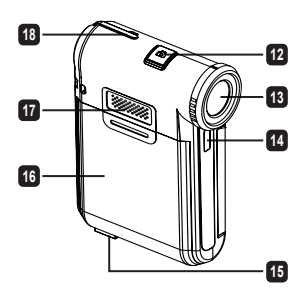

## Einlegen des Akkus

**Hinweis**: Bei erstmaliger Verwendung des Akkus wird empfohlen, den Akku vollständig zu entladen und anschließend für 8 Stunden vollständig aufzuladen, um seine volle Lebensdauer zu gewährleisten.

- 1. Ziehen Sie die Akkufachabdeckung wie abgebildet auf.
- 2. Legen Sie den mitgelieferten, wiederaufladbaren Lithium-Ionen-Akku in das Akkufach ein. Bitte beachten Sie, dass die Metallkontakte auf die Kontakte im Akkufach auszurichten sind.
- 3. Bringen Sie die Abdeckung wieder an.

### Aufladen des Akkus

- 1. Verbinden Sie ein Ende des Kabels mit dem USB-Anschluss des Camcorders.
- 2. Der Ladevorgang startet, wenn Sie das Netzteil mit einer Wandsteckdose oder das andere Ende des USB-Kabels mit einem eingeschalteten PC verbinden.
- 3. Der Ladevorgang startet. Während der Akku geladen wird, leuchtet die LED rot. Die LED erlischt, wenn der Akku voll aufgeladen ist.
- **Hinweis:** Wenn Sie den Akku über einen PC aufladen, dürfen Sie den Camcorder nicht einschalten, da sonst der Ladevorgang stoppt.

### Einstecken der SD-/SDHC-/MMC-Karte (optional)

- 1. Schieben Sie die Batteriefachabdeckung auf.
- 2. Stecken Sie die Karte in die angegebene Richtung bis zum Anschlag in den Einschub hinein.
- 3. Bei Verwendung einer SD-Karte ist ein Zugriff auf den integrierten Speicher nicht mehr möglich.
- 4. Um die SD-Karte zu entnehmen, drücken Sie die Karte behutsam, woraufhin sie ein Stück herausspringt.

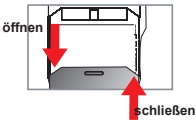

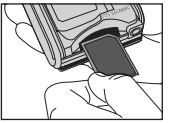

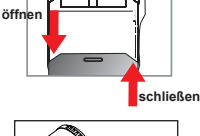

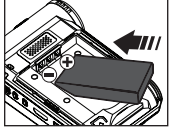

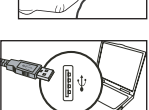

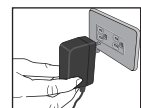

## Grundfunktionen

### Ein-/Ausschalten des Camcorders

Klappen Sie den LCD-Bildschirm auf/zu oder drücken und halten Sie den **Stromschalter** 3 Sekunden lang, um den Camcorder ein-/auszuschalten.

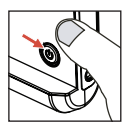

#### Moduswahl

- 1.Schalten Sie den Camcorder ein.
- 2.Drücken Sie die **Modustaste**.
- 3.Mit den **Zoom**-Tasten wählen Sie den gewünschten Menüpunkt.
- 4.Drücken Sie die **Menü/OK**-Taste, um Ihre Wahl zu bestätigen.
- 5.Sie können durch Drücken auf die Taste **Mode** zwischen den Modi umschalten: Einstellung ( ); Kamera ( <sup>0.1</sup>); Meine Dateien ( Q ); Dictaphone ( U); MP3 Spieler <sup>\*</sup> ( **1)**

 **Nur bei bestimmten Modellen. Detaillierte Spezifikationen finden Sie auf der Verpackung.**

### Einstellen der Sprache

Einschalten → Die **Modus**-Taste drücken → den Modus **Einstellung** aktivieren → die **Zoom**-Tasten verwenden, um **Sprache** zu wählen → die **Zoom**-Tasten verwenden, um eine gewünschte Sprache auszuwählen. Drücken Sie die Taste **Menü/OK** zur Bestätigung.

#### Akkuladestandanzeige

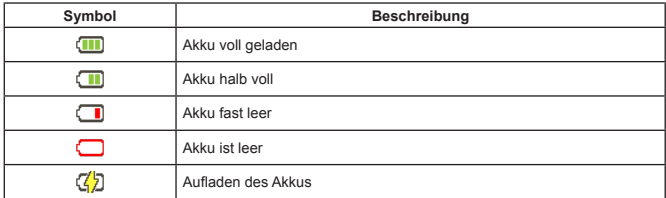

**Hinweis:** Um einen plötzlichen Ausfall der Stromversorgung zu vermeiden, wird empfohlen, den Akku zu wechseln, sobald ein geringer Akkuladestand angezeigt wird.

#### Ablesen der LCD-Anzeigen

#### Im Modus Kamera:

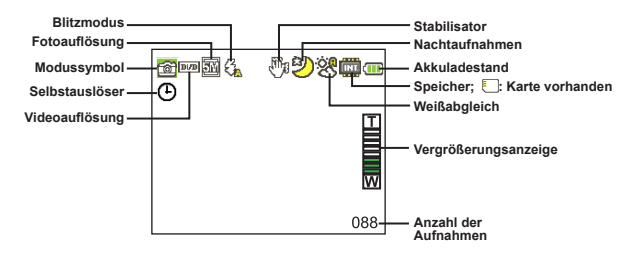

#### Funktionen im Modus Meine Dateien:

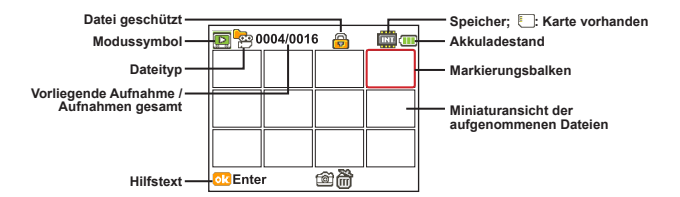

#### Im Modus Dictaphone:

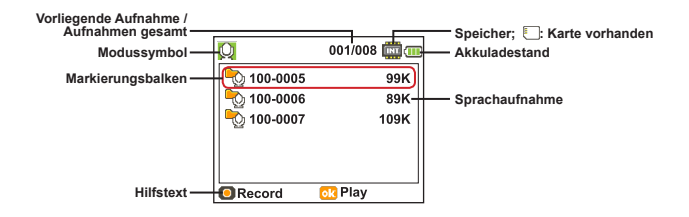

### Aufzeichnen eines Videoclips

- 1. Stellen Sie den Fokus richtig ein. Für die meisten Filmaufnahmen sollten Sie den Fokus auf (  $\triangleq$  ) einstellen. Wählen Sie ( ) nur für Nahaufnahmen.
- 2. Drücken Sie die **Aufnahme**taste, um mit der Aufzeichnung zu beginnen.
- 3. Verwenden Sie die **Zoom**taste zum Vergrößern oder Verkleinern.
- 4. Drücken Sie die **Aufnahme**taste, um mit der Aufzeichnung zu beginnen.

#### Aufnehmen eines Fotos

- 1. Stellen Sie den Fokus richtig ein. Für die meisten Filmaufnahmen sollten Sie den Fokus auf (  $\hat{\mathsf{m}}$ li) einstellen. Wählen Sie ( $\hat{\mathsf{w}}$ ) nur für Nahaufnahmen.
- 2. Verwenden Sie die **Zoom**taste zum Vergrößern oder Verkleinern.
- 3. Drücken Sie die **Auslöser**taste, um ein Foto aufzunehmen.

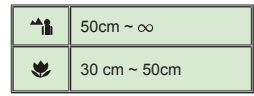

### Aufzeichnen eines Audioclips

- 1. Drücken Sie die Taste Mode
- 2. Mit den **Zoom**-Tasten wählen Sie den **Modus SPRACHAUFZEICHNUNG**.
- 3. Drücken Sie die Taste Menu/OK.
- 4. Drücken Sie die **Aufnahme**taste, um mit der Aufzeichnung zu beginnen.
- 5. Wenn Sie fertig sind, drücken Sie erneut die **Aufnahmetaste**, um die Aufzeichnung zu beenden.

### Wiedergeben der Aufzeichnungen

- 1. Drücken Sie die Taste Mode
- 2. Mit den **Zoom**-Tasten wählen Sie **Meine Dateien**.
- 3. Drücken Sie die Taste Menu/OK.
- 4. Mit den **Zoomtasten** wechseln Sie zwischen Dateien hin und her.
- 5. Drücken Sie die Taste Menu/OK, um eine Datei zu überprüfen/wiederzugeben.

Drücken Sie den **Auslöser**, um Dateien zu löschen.

### Wiedergeben der Aufnahmen auf dem PC

Bitte beachten Sie, dass die Videos im MP4-Format aufgezeichnet werden. Um diese Videos auf dem PC wiederzugeben, müssen entsprechende Programme installiert werden. Installieren Sie bitte dafür die auf der gebündelten CD befindliche Software, wenn Sie zum ersten Mal diese Dateien wiedergeben.

#### Verbinden des Camcorders mit einem HDTV-Fernsehgerät

Schließen Sie den Camcorder zur Echtzeitanzeige mit dem mitgelieferten AV-Kabel an einen Fernseher an. Sie können Ihre Videos, Fotos und Audiodateien direkt über einen Fernseher wiedergeben, um sie so mit Freunden und Familienangehörigen gemeinsam zu betrachten.

TV : HDTV mit HDMI-Eingangsanschluss

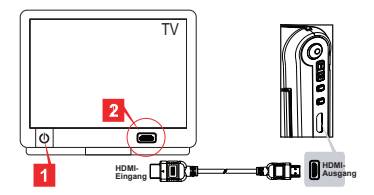

- 1. Schalten Sie Ihr HDTV ein.
- 2. Verbinden Sie den HDMI-Eingangsanschluss (das größere Ende) des HDMI-Kabels mit dem **HDTV**
- 3. Schalten Sie den Camcorder ein.
- 4. Schließen Sie das andere Ende des HDMI-Kabels an den Camcorder an.
- 5. Schalten Sie das HDTV in den HDMI-Eingabemodus.

#### Verbinden des Camcorders mit einem normalen Fernsehgerät

TV : Normales Röhrenfernsehgerät

Das TV-System ist je nach Regionen unterschiedlich. Falls Sie die TV-Ausgangseinstellung ändern müssen, entnehmen Sie bitte dem Abschnitt "Erweiterte Funktionen" weitere Informationen. (Taiwan: NTSC; Amerika: NTSC; Europa: PAL; China: PAL)

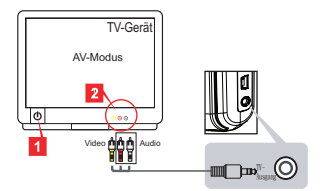

- 1. Schalten Sie den Fernseher ein, und schalten Sie ihn in den AV-Modus.
- 2. Schließen Sie die Audio- und Videostecker des AV-Kabels an den Fernseher an.
- 3. Schalten Sie den Camcorder ein.
- 4. Schließen Sie das andere Ende des AV-Kabels an den Camcorder an.

### Anschließen des Camcorders an einen PC

- 1. Schalten Sie den Camcorder ein.
- 2. Schließen Sie den Camcorder mit dem USB-Kabel an den Computer an.

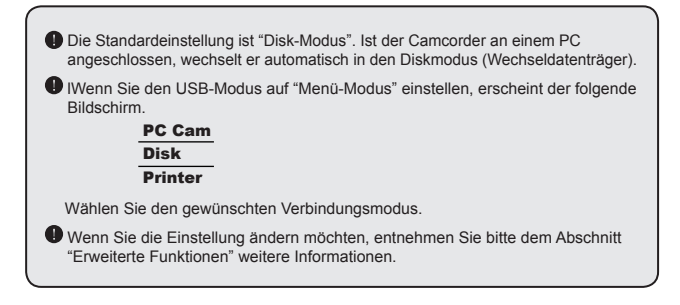

### $\bullet$  Wiedergabe von MP3-Musik  $\star$

#### **Nur bei bestimmten Modellen. Detaillierte Spezifikationen finden Sie auf der Verpackung.**

#### **W** Kopieren von MP3-Dateien auf den Camcorder ★

**Hinweis**: Bevor Sie MP3-Musik wiedergeben können, müssen Sie MP3-Dateien auf den Camcorder kopieren.

- 1. Schalten Sie den Camcorder ein und schließen Sie den Camcorder mit dem USB-Kabel an einen PC an.
- 2. Doppelklicken Sie nach dem Anschließen des Camcorders an den PC auf **Arbeitsplatz**. Ein Wechseldatenträger wird angezeigt. Erstellen Sie auf dem Wechseldatenträger einen Ordner namens "MUSIC" und kopieren Sie MP3-Dateien in den Ordner "MUSIC", um diese wiedergeben zu können.

#### **Wiedergabe von Musik im MP3 Spieler-Modus**  $\star$

- 1. Drücken Sie die Taste **Mode**.
- 2. Mit den **Zoom**-Tasten wählen Sie den **MP3 Spieler**.
- 3. Drücken Sie die Taste Menu/OK.

Funktionen im MP3 Spieler-Modus:

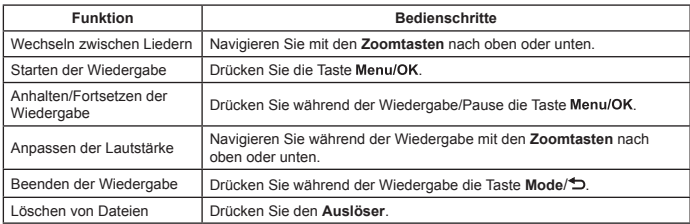

#### **Anzeigen von Liedtexten** \*

Sie können während der Wiedergabe von MP3-Liedern die Liedtexte anzeigen lassen. Um die Funktion zu aktivieren, müssen Sie die Dateien im LRC-Format in den Ordner "MUSIC" kopieren und die LRC-Dateien entsprechend den Liedern benennen. Dieser Camcorder unterstützt LRC-Dateien mit "Line Time Tags".

**Hinweis**: Das Format eines Zeit-Tags ist [Minuten]:[Sekunden]:[Millisekunden].

### Verwenden des Menüs

Die Menüs bieten mehrere Optionen, mit denen Sie die Funktionen Ihres Camcorders fein einstellen können. Die nachstehende Tabelle enthält Einzelheiten über die Menübedienung:

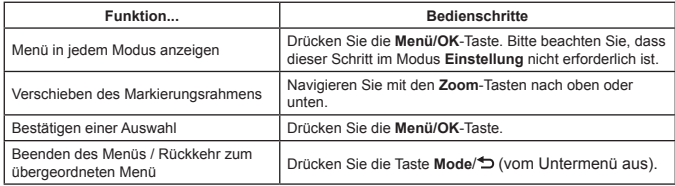

#### Menüpunkte im Modus Kamera (1)

Einschalten → **Menü-/OK**-Taste drücken.

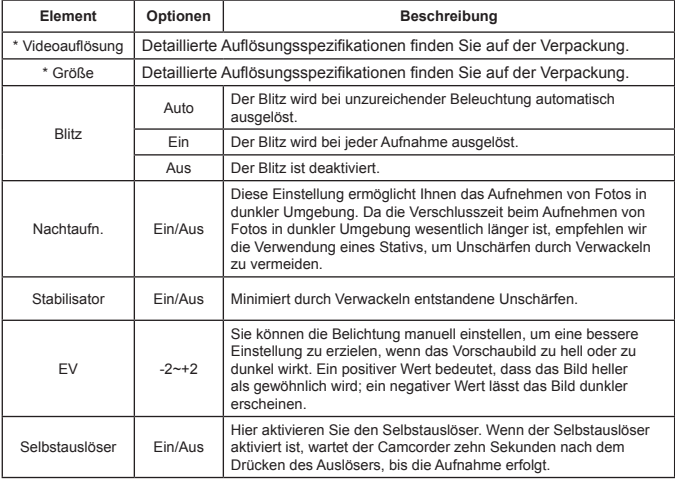

### Menüpunkte im Modus Kamera (2)

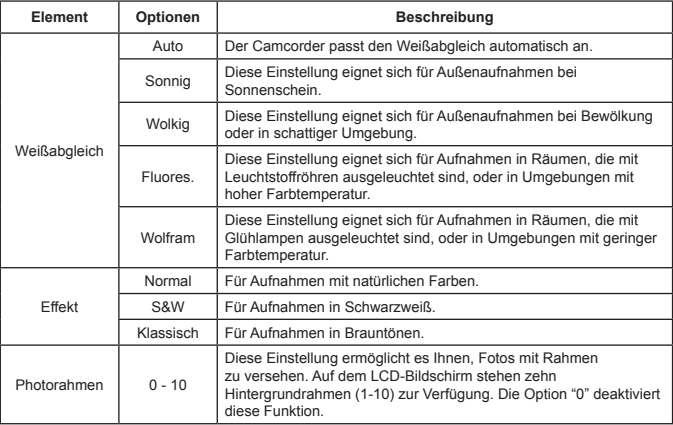

 Die Funktionen "Photorahmen" und "Zoom" werden deaktiviert, wenn die Auflösung auf 12M gesetzt wird.

 Die Optionen der Funktionen "Größe" und "Videoauflösung" hängen von dem Modell ab. Detaillierte Spezifikationen finden Sie auf der Verpackung.

#### Menüfunktionen im Modus Meine Dateien

Einschalten → **Modustaste** drücken → Modus **Meine Dateien** aufrufen → **Auslöser** drücken

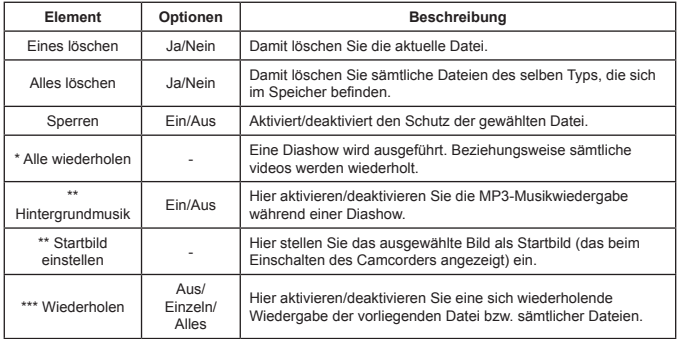

\* Für Videos und Bilder. \*\* Nur für Bilder. \*\*\* Nur für Videos.

### Menüelemente im Modus Einstellung (1)

Einschalten → die Taste **Mode** drücken → den Modus **Einstellung** aufrufen.

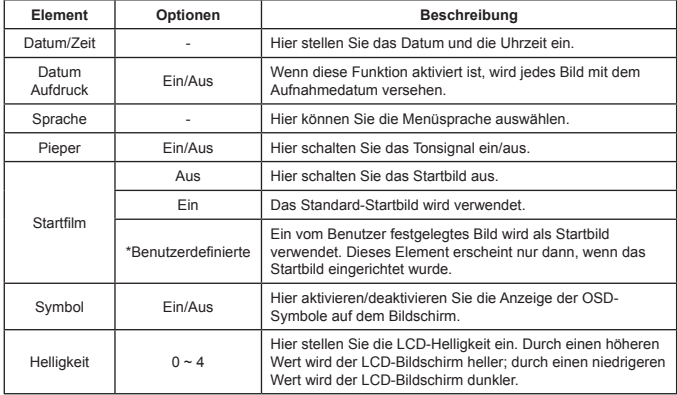

### Menüelemente im Modus Einstellung (2)

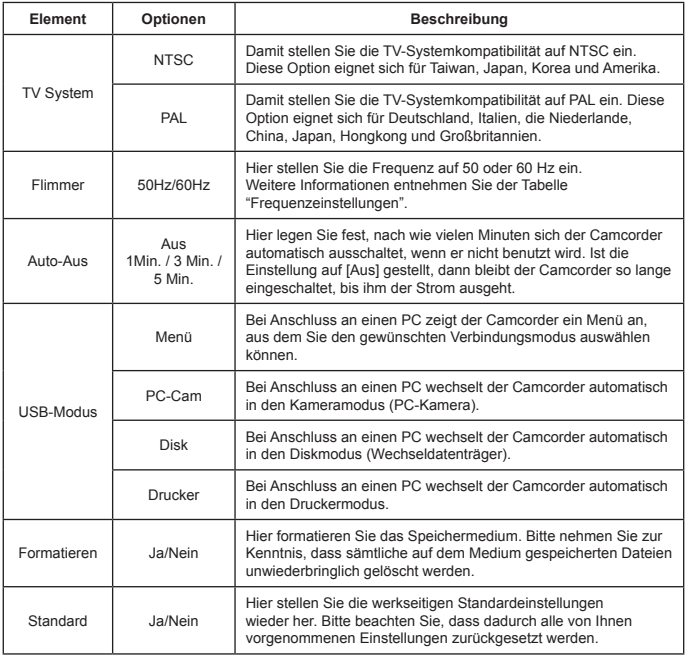

#### **Frequenzeinstellungen**

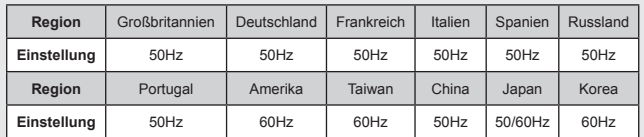

**Hinweis:** Die Frequenzeinstellung basiert auf der Frequenz Ihrer örtlichen Stromversorgung.
# **Weitere Anweisungen**

w

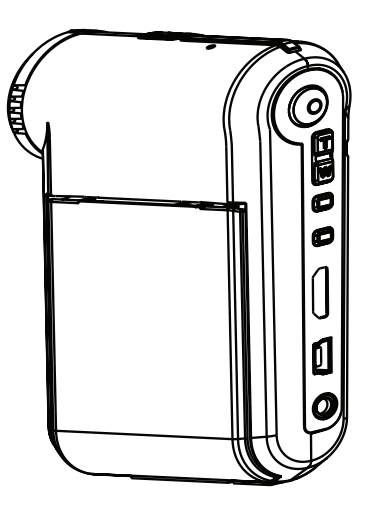

# *Digital-Camcorder*

**Deutsch**

### Anschließen an einen PC

#### $\Omega$  **Anschließen des Camcorders an einen PC**

**1. Schalten Sie den Camcorder ein.**

#### **2. Schließen Sie das USB-Kabel an den Computer an.**

Schalten Sie den Computer ein und schließen das mitgelieferte USB-Kabel an den USB-Anschluss Ihres Computers an. Vergewissern Sie sich, dass das Kabel und der Anschluss ordnungsgemäß ausgerichtet sind.

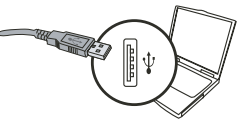

#### **3. Schließen Sie das USB-Kabel an den Camcorder an.**

Schließen Sie das andere Ende des USB-Kabels an den Camcorder an.

Als Standard ist der "**Disk-Modus**" eingestellt. Falls Sie einen anderen Modus als Standard einstellen möchten, informieren Sie sich im Abschnitt "**USB-Modus**" hierüber.

#### **USB-Modus:**

Einschalten → die Taste **Mode** drücken → den Modus **Einstellung** aufrufen.

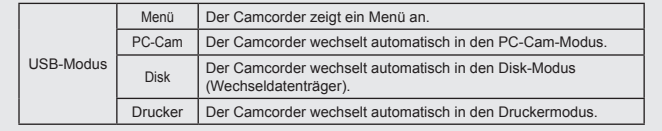

#### **Hinweis für Benutzer von Windows XP/Vista:**

Gehen Sie beim Abtrennen des Camcorders vom Computer bitte wie folgt vor:

- 1. Doppelklicken Sie auf das USB-Verbindungssymbol in der Taskleiste.
- 2. Klicken Sie auf **USB Disk** und anschließend auf **Stopp**.
- 3. Wählen Sie den Camcorder, wenn das Bestätigungsfenster angezeigt wird. Klicken Sie anschließend auf **OK**.
- 4. Beachten Sie die Bildschirmanweisungen, um den Camcorder ordnungsgemäß vom Computer abzutrennen.

### $\bullet$  **Dateipfad**

Nach dem Anschließen des Camcorders an den Computer wird auf dem Computer ein Wechseldatenträger angezeigt. Der Wechseldatenträger stellt das Speichermedium Ihres Camcorders dar. Auf diesem Wechseldatenträger finden Sie Ihre Aufzeichnungen. Den Speicherort der Dateien entnehmen Sie bitte der nachstehenden Abbildung.

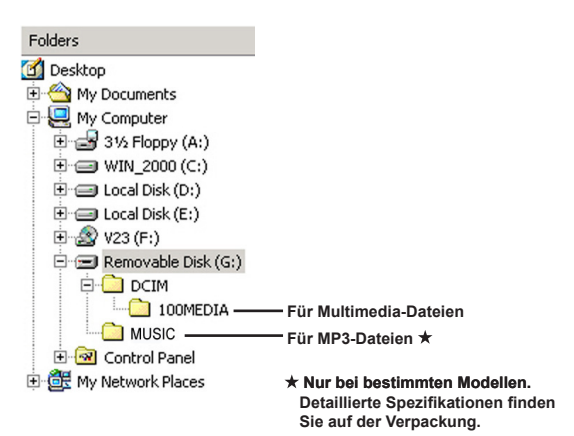

### Verwenden als PC-Kamera

#### $\bullet$  Installieren der Software

Der PC-Kameratreiber ist in der beigelegten CD enthalten. Sie sollten zuerst den Treiber installieren, bevor Sie die PC-Kamerafunktion verwenden.

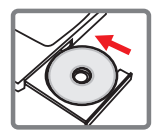

#### $\bullet$  Starten des Programms

#### **1. Schließen Sie den Camcorder an Ihren Computer an.**

Schalten Sie den Computer ein und schließen das mitgelieferte USB-Kabel an den USB-Anschluss Ihres Computers an. Achten Sie darauf, dass der Stecker richtig im Steckplatz sitzt.

#### **2. Wechseln Sie zum Kameramodus.**

Schließen Sie das andere Ende des USB-Kabels an den Camcorder an. Schalten Sie den Camcorder ein; Folgendes erscheint auf dem Bildschirm:

1) : PC-Cam.

2) : Disk (Wechseldatenträger).

3) : Drucker.

Wählen Sie [PC-Cam]. Drücken Sie die OK-Taste zur Bestätigung.

#### **3. Starten Sie das PC-Kameraprogramm.**

Nachdem der Camcorder richtig angeschlossen und vom PC erkannt wurde, können Sie Ihre bevorzugte Software (z. B. MSN Messenger, Yahoo Messenger, ...) starten und die PC-Kamerafunktion nutzen.

#### **�Problembehebung**

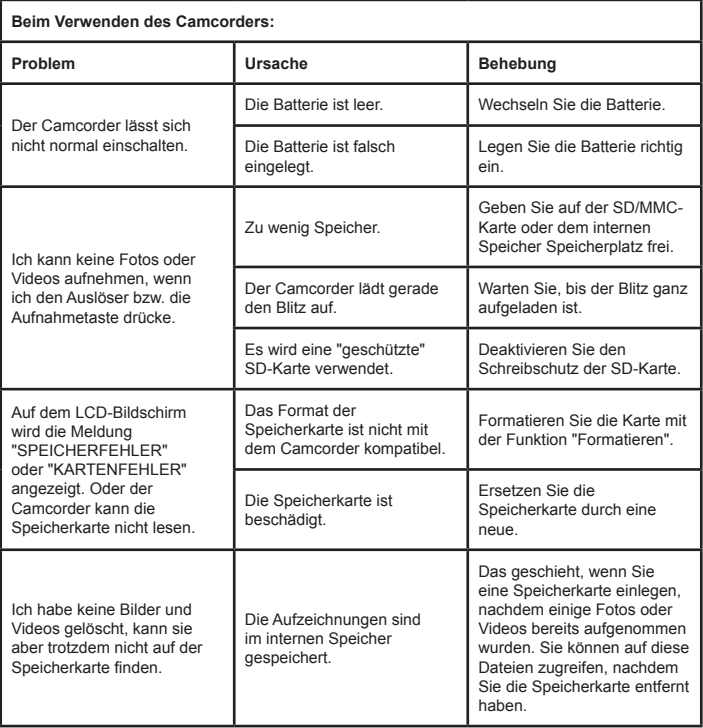

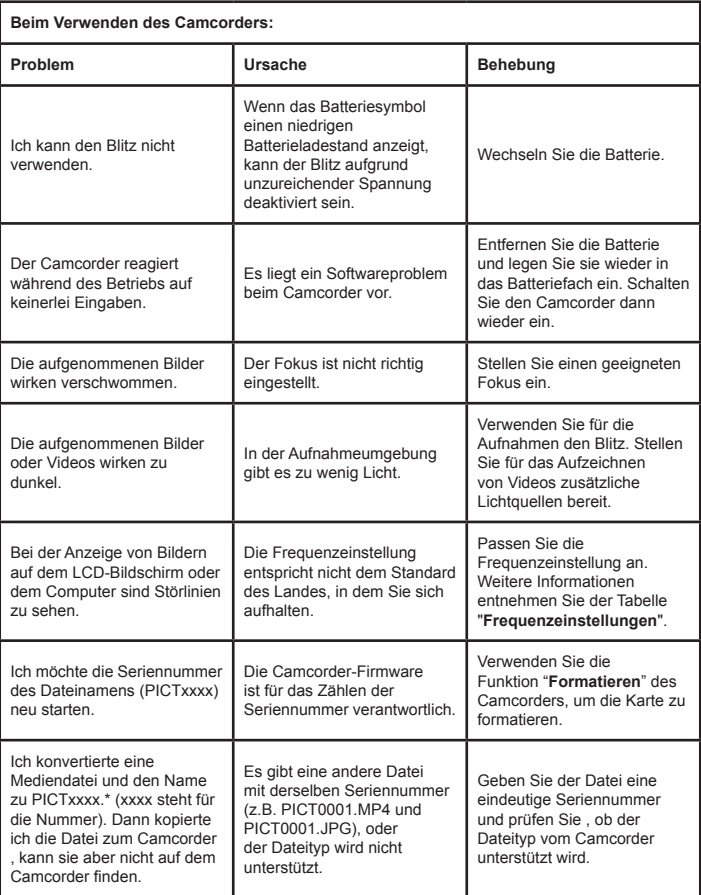

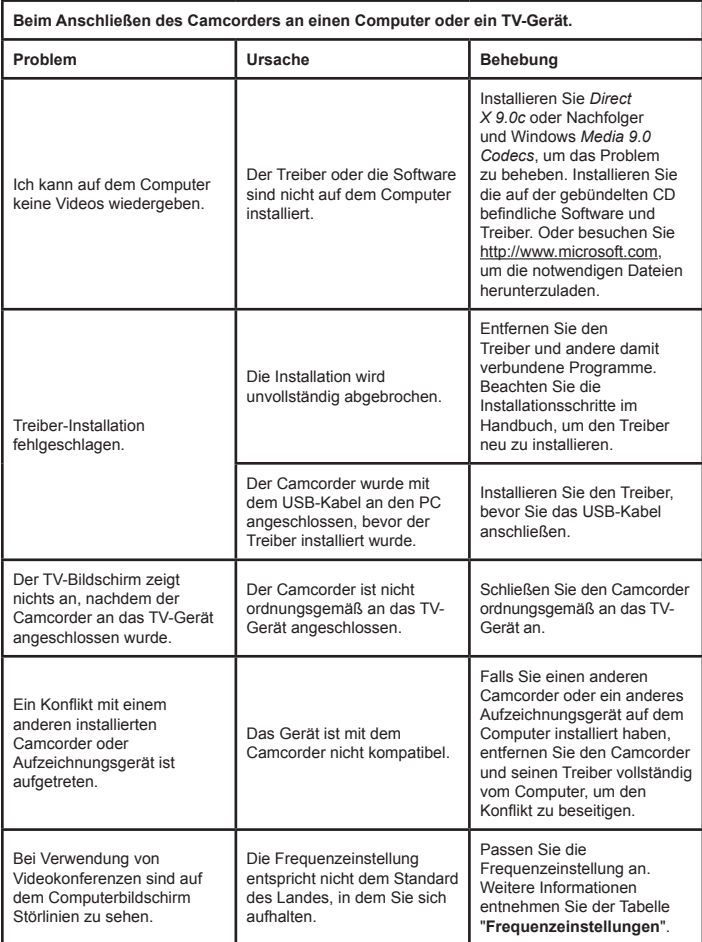

#### **Akkuladestand**

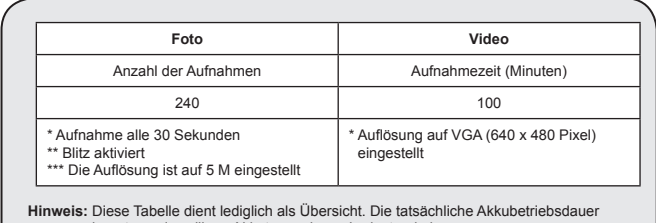

hängt vom jeweiligen Akkutyp und vom Ladestand ab.

**Speicherkapazität \* Detaillierte Spezifikationen finden Sie auf der Verpackung.**

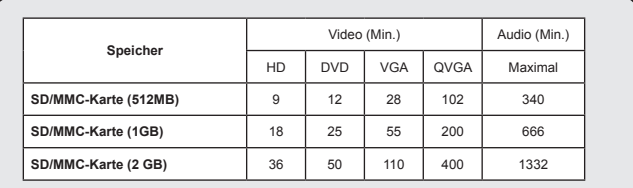

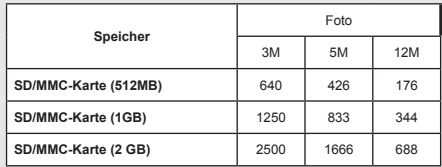

**Hinweis:** Die tatsächliche Kapazität kann je nach Farbsättigung und Komplexität Ihres Aufnahmeobjekts und der Umgebung variieren (bis zu ± 30 %).

**Der Inhalt dieses Handbuchs kann ohne Ankündigung geändert werden.**

#### **Systemvoraussetzungen**

**Windows XP Service Pack 2 oder Vista 512MB Arbeitsspeicher, 1GB ist empfehlenswert Nvidia Geforece 7600 / ATI X1600 oder noch höhere Klasse mit 256MB RAM 2,8 GHz Pentium 4 oder noch schnellere CPU HDCP-kompatible Anzeigegeräte CD-ROM-Geschwindigkeit: 4x oder höher Sonstiges: USB-Anschluss**

#### **Bienvenue :**

**Cher utilisateur, nous vous remercions pour l'achat de ce produit.**

**Beaucoup d'investissements en temps et en efforts ont été réalisés pour son développement, et nous espérons qu'il vous procurera des années de bons et loyaux services.**

#### **Instructions de sécurité :**

- 1. Ne faites pas tomber, ne perforez pas et ne démontez pas le caméscope ; autrement la garantie serait annulée.
- 2. Évitez tout contact avec l'eau, et séchez-vous les mains avant de l'utiliser.
- 3. N'exposez pas le caméscope à des températures élevées et ne le laissez pas sous la lumière directe du soleil. Ceci pourrait endommager le caméscope.
- 4. Utilisez le caméscope avec soin. Évitez d'exercer de trop fortes pressions sur le boîtier du caméscope.
- 5. Pour votre propre sécurité, évitez d'utiliser le caméscope quand il y a un orage ou du tonnerre.
- 6. N'utilisez pas de batteries de spécifications différentes. Ceci pourrait potentiellement conduire à des dégâts sérieux.
- 7. Enlevez la batterie pendant les longues périodes de non utilisation, car une batterie détériorée peut affecter le fonctionnement du caméscope.
- 8. Enlevez la batterie si elle présente des signes de fuite ou d'altération.
- 9. Utilisez seulement les accessoires fournis par le fabricant.
- 10. Tenez le caméscope hors de portée des enfants en bas âge.
- 11. Risque d'explosion si la batterie est remplacée par un type incorrect.
- 12. Mettez au rebut les batteries usages en respectant les instructions.

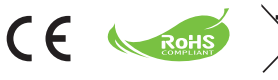

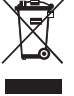

Lorsque le moment arrive où il vous faut jeter votre engin, veuillez faire recycler toutes les composantes possibles. Les accumulateurs et les piles rechargeables ne sont pas à mélanger avec les déchets ménagers. Veuillez les déposer dans un point de collecte officiel en vue d'un recyclage. Ensemble, nous pouvons aider à préserver l'environnement.

# Démarrage

### Les parties du caméscope

- **Microphone**
- **Bouton d'enregistrement �( )**
- **Haut & bas / Boutons de zoom �( )**
- **Bouton Menu/OK**
- **Bouton Mode/Retour**
- **Port HDMI**
- **Port USB**
- **Connecteur TV-out**
- **Bouton d'alimentation (sous le panneau LCD)**
- **Panneau LCD**
- **Sélecteur de mise au point**
- **Déclencheur**
- **Objectif**
- **Flash**
- **Embase pour trépied**
- **Logement piles /** 
	- **Fente pour carte SD/MMC**
- **Haut-parleur**
- **Voyant DEL**

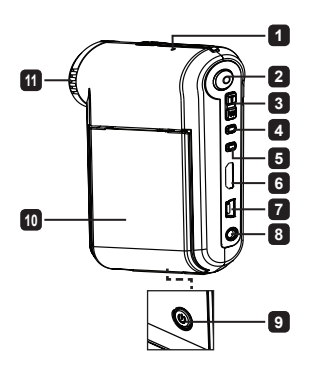

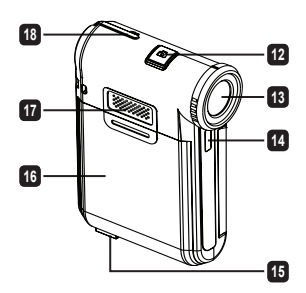

## Installer la batterie

**Remarque**: A la première utilisation de la batterie, il vous est conseillé de la décharger et de la recharger complètement pendant au moins 8 heures pour assurer son cycle de vie.

- 1. Faites coulisser le couvercle du logement à batterie comme indiqué.
- 2. Placez la batterie accessoire Li-Ion dans le logement. Notez que les contacts métalliques doivent être alignés avec ceux du logement.
- 3. Remettez en place la capot.

## Charger la batterie

- 1. Branchez une extrémité du câble sur le port USB du caméscope.
- 2. Branchez l'adaptateur AC sur une prise secteur ou connectez l'autre extrémité du câble USB sur le PC qui a été allumé.
- 3. La charge démarre. Le voyant LED s'allume en rouge pendant la charge. Lorsque la batterie est complètement chargée, le témoin LED s'éteint.

**Remarque:** Lorsque vous utilisez un PC pour charger la batterie, n'alimentez pas le caméscope, sinon la charge s'arrête.

## Insertion d'une carte SD/SDHC/MMC (en option)

- 1. Faites coulisser le couvercle du logement à batterie pour l'ouvrir.
- 2. Insérez la carte dans le sens indiqué jusqu'au fond de la fente.
- 3. Lorsque vous utilisez une carte SD, la mémoire interne devient inaccessible.
- 4. Pour enlever la carte mémoire SD, appuyez doucement sur la carte pour l'éjecter.

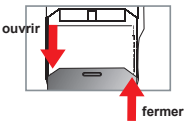

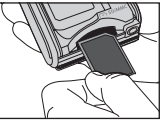

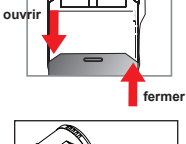

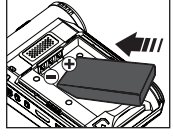

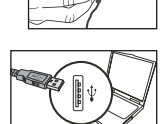

# Utilisation de base

### Allumer / éteindre le caméscope

Ouvrez/fermez le panneau LCD pour l'allumer/éteindre; maintenez enfoncé le bouton **Alimentation** pendant 3 secondes.

### Choix du mode

- 1.Allumez le caméscope.
- 2.Appuyez sur le bouton de **Mode**.
- 3.Utilisez les boutons de **Zoom** pour choisir l'élément souhaité.
- 4.Appuyez sur le bouton **Menu/OK** pour confirmer.
- 5.Appuyez sur le bouton pour changer de **Mode**:
	- Réglage ( ); Appareil photo ( $\Omega$ ); Mes travaux ( $\mathbb{Q}$ ); Sprachaufzeichnung ( $\mathbb{Q}$ ); **MP3 Spieler<sup>★</sup>**
	- **Certains modèles seulement. Reportez-vous aux inscriptions de la boîte pour les caractéristiques techniques.**

### Régler la langue

Mettez en marche → Appuyez sur le bouton **Mode** → Entrez dans le mode **Réglage** → Utilisez les boutons de Zoom pour choisir l'élément **Langue** → Utilisez les boutons de **Zoom** pour choisir une langue appropriée et appuyez sur le bouton **Menu/OK** pour confirmer.

### **O** Indicateur de niveau des piles

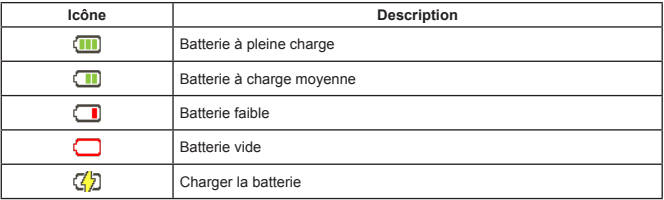

**Remarque:** Pour éviter une panne subite d'alimentation, il vous est recommandé de remplacer la batterie lorsque l'icône indique une batterie faible.

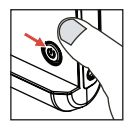

### Lire les indicateurs LCD

#### Basculer en mode appareil photo :

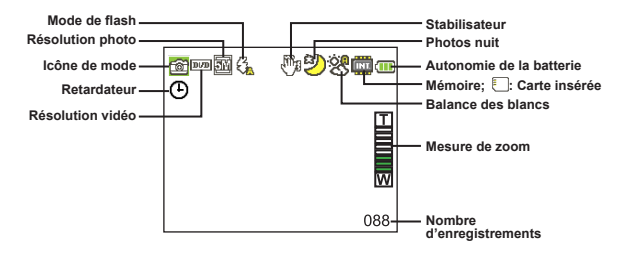

#### Mode Mes travaux:

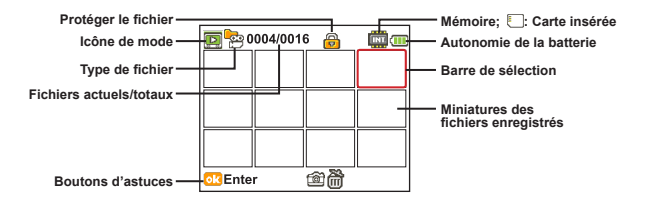

#### Mode Dictaphone :

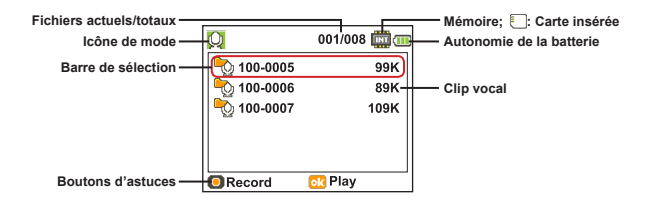

### Enregistrer un clip vidéo

- 1. Ajustez la mise au point sur une position appropriée. Normalement, vous pouvez régler la mise au point sur ( $\hat{\mathbf{n}}$ ) pour la plupart des conditions de tournage. Sélectionnez ( $\bullet$ ) seulement pour les gros plans.
- 2. Appuyez sur le bouton **Enregistrement** pour commencer à enregistrer.
- 3. Utilisez les boutons de **Zoom** pour zoomer ou dézoomer l'écran.
- 4. Appuyez sur le bouton **Enregistrement** pour commencer à enregistrer.

#### Prendre une photo

1. Ajustez la mise au point sur une position appropriée. Normalement, vous pouvez régler la mise au point sur ( $\triangleq$  $\parallel$  $\parallel$ ) pour la plupart des conditions de tournage. Sélectionnez (  $\bullet$  ) seulement pour les gros plans.

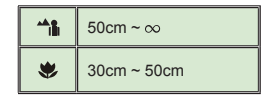

- 2. Utilisez les boutons de **Zoom** pour zoomer ou dézoomer l'écran.
- 3. Appuyez sur le **déclencheur** pour prendre une photo.

### Enregistrement d'un clip audio

- 1. Appuyez sur le bouton Mode.
- 2. Utilisez les boutons de **Zoom** pour choisir le mode **Dictaphone**.
- 3. Appuyez sur le bouton Menu/OK pour confirmer.
- 4. Appuyez sur le bouton **Enregistrement** pour commencer à enregistrer.
- 5. Une fois terminé, appuyez de nouveau sur le bouton **Enregistrer** pour arrêter l'enregistrement.

### Lire vos enregistrements

- 1. Appuyez sur le bouton Mode.
- 2. Utilisez les boutons de **Zoom** pour choisir le mode de **Mes travaux**.
- 3. Appuyez sur le bouton Menu/OK pour entrer.
- 4. Utilisez les boutons de **Zoom** pour commuter entre les fichiers.
- 5. Appuyez sur le bouton Menu/OK pour revoir/lire le fichier.

Appuyez sur le **déclencheur pour supprimer les fichiers**.

### Lire vos enregistrements sur PC

Veuillez noter que les vidéos sont enregistrées au format MP4. Pour visualiser ces vidéos sur votre PC, il peut vous falloir installer certains programmes spéciaux. Pour la première utilisation, veuillez installer le logiciel du CD fourni.

### Relier le caméscope à un téléviseur HDTV

Reliez votre caméscope à votre téléviseur via le câble AV accessoire pour un affichage en temps réel. Vous pouvez lire vos clips vidéo vos photos, et vos enregistrements audio directement sur votre téléviseur pour les partager en famille et avec vos amis.

TV : HDTV avec port d'entrée HDMI

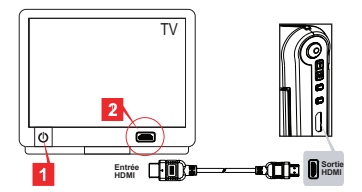

- 1. Allumez votre HDTV.
- 2. Branchez le connecteur d'entrée HDMI (la plus grosse extrémité) du câble HDMI sur la **HDTV**
- 3. Allumez le caméscope.
- 4. Branchez l'autre extrémité du câble HDMI sur votre caméscope.
- 5. Basculez la HDTV en mode "Entrée HDMI".

### Relier le caméscope à un téléviseur standard

TV : Téléviseur cathodique (CRT) traditionnel

 Le standard TV est différent selon les zones. Si vous avez besoin d'ajuster le réglage TV-out, veuillez-vous référer à la section "Utilisation avancée" pour plus d'informations. (Taïwan: NTSC; Amérique: NTSC; Europe: PAL; Chine: PAL)

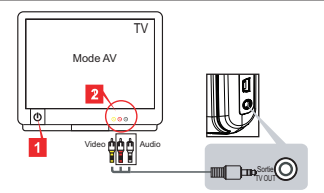

- 1. Allumez votre téléviseur et basculez-le en mode AV.
- 2. Branchez les extrémités audio et vidéo du câble AV au téléviseur.
- 3. Allumez le caméscope.
- 4. Branchez l'autre extrémité du câble AV sur votre caméscope.

### Connexion du caméscope à votre PC

- 1. Allumez le caméscope.
- 2. Connectez le caméscope à votre ordinateur avec le câble USB.

 l Le réglage par défaut est le mode "Disque". Lorsqu'il est connecté à un PC, le caméscope passe automatiquement en mode Disque (Disque amovible). l Si vous réglez le mode USB sur le mode "Menu", l'écran suivant apparaît. PC Cam Disk **Printer** Veuillez choisir le mode de connexion souhaité. l Si vous voulez modifier le réglage, veuillez-vous référer à la section "Utilisation avancée" pour plus d'informations.

### $\bullet$  Plaving MP3 music  $\star$

**Certains modèles seulement. Reportez-vous aux inscriptions de la boîte pour les caractéristiques techniques.**

#### $\bullet$  Copie les fichiers MP3 vers le caméscope  $\star$

**Remarque**: Avant de pouvoir lire de la musique MP3, il vous faut d'abord copier des fichiers MP3 vers le caméscope.

- 1. Allumez le caméscope, et connectez le caméscope à votre ordinateur avec le câble USB.
- 2. Une fois le caméscope relié au PC, double cliquez sur **Poste de travail** pour y trouver un disque amovible. Créez un dossier "MUSIC" sur le disque et copiez des fichiers MP3 dans le dossier "MUSIC" pour la lecture.

#### **Lire de la musique en mode MP3 Spieler**

- 1. Appuyez sur le Mode bouton.
- 2. Utilisez les boutons de **Zoom** pour choisir le mode de **MP3 Spieler**.
- 3. Appuyez sur le bouton Menu/OK pour confirmer.

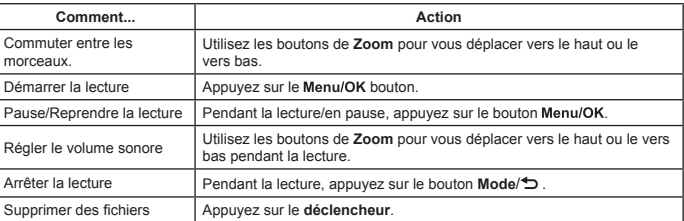

Fonctionnement en mode MP3 Spieler:

#### **�� Afficher les paroles**

Vous pouvez lire des chansons MP3 avec les paroles affichées. Pour activer cette fonction, il vous faut copier des fichiers au format LRC dans le dossier "MUSIC", et nommer les fichiers LRC conformément aux chansons auxquelles ils correspondent. Par exemple, si une chanson se nomme A.MP3, alors le fichier LRC doit être nommé A.LRC. Vous pouvez rechercher sur Internet les fichiers de paroles que vous voulez. Le fichier LRC contient les paroles sous forme de texte et de tags de temps, de sorte que la musique et les paroles peuvent être synchronisées. Ce caméscope prend en charge les fichiers LRC avec "tags de ligne de temps".

**Remarque**: Le format des tags de temps s'écrit [minutes]:[secondes]:[millisecondes].

### Utilisation du Menu

Les éléments du menu offrent plusieurs options pour vous permettre d'affiner les fonctions de votre caméscope. Le tableau suivant donne les détails de l'utilisation des menus:

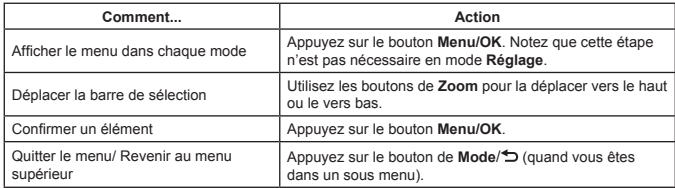

### Les éléments de menu du mode caméra (1)

Mettez en marche → Appuyez sur le bouton **Menu/OK**.

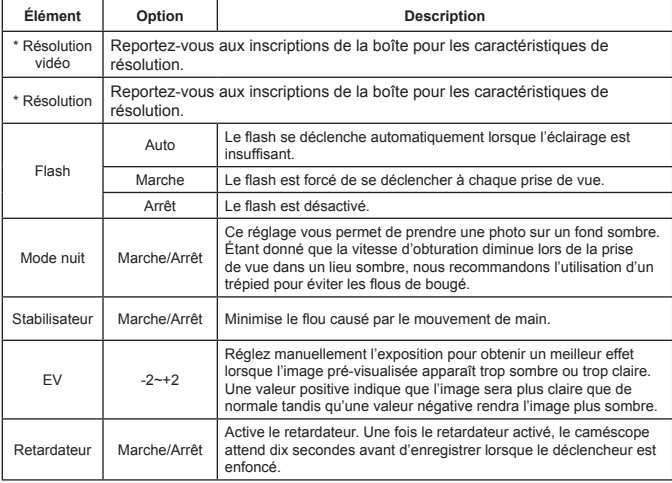

### Les éléments de menu du mode caméra (2)

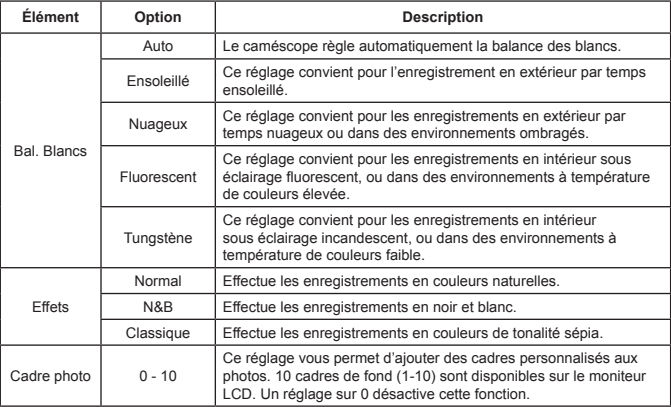

 L'option "Cadre photo" et la fonction Zoom sont désactivées lorsque la résolution d'image est réglée sur 12M.

 Les éléments de menu "Résolution vidéo" et "Résolution d'image" dépendent du modèle. Reportez-vous aux inscriptions de la boîte pour les caractéristiques techniques.

### Éléments de menu du mode Mes travaux

Mettez en marche →Appuyez sur le bouton de **Mode** →Entrez dans le mode **Mes travaux** →Appuyez sur le **déclencheur**.

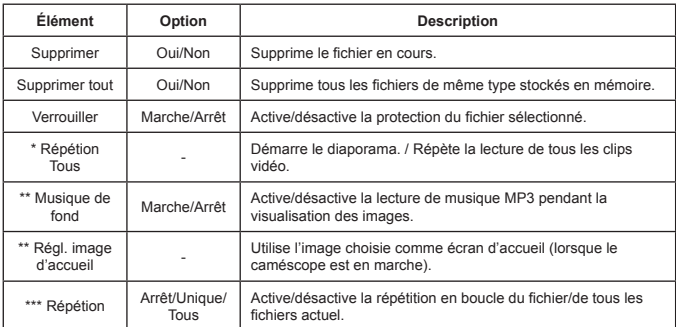

\* Pour vidéo et images. \*\* Pour images seulement.

\*\*\* Pour les fichiers dictaphone seulement.

### Les éléments de menu du mode Réglage (1)

Mettez en marche → Appuyez sur le bouton de **Mode** → Entrez dans le mode **Réglage**.

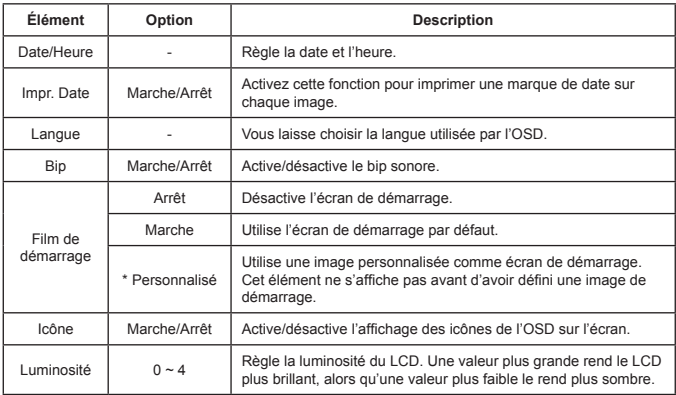

### Les éléments de menu du mode Réglage (2)

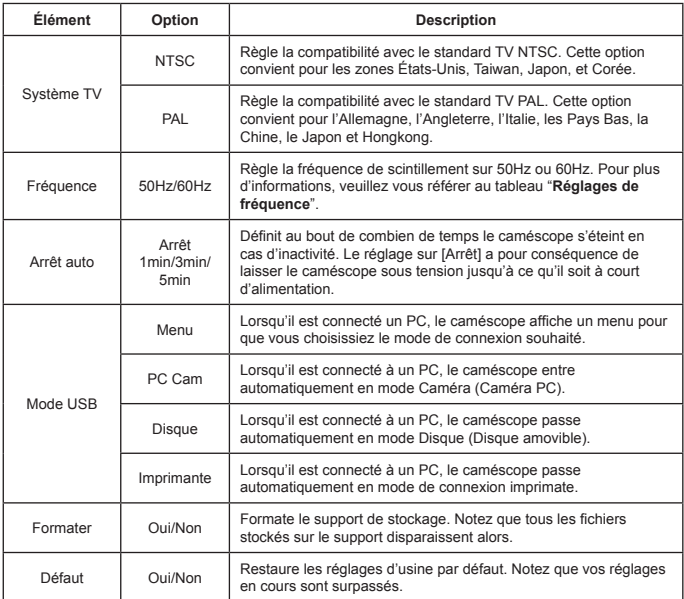

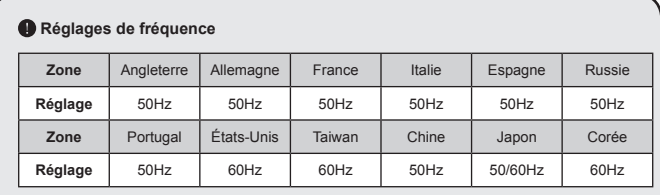

**Remarque:** Le réglage de fréquence est basé sur le standard de fréquence de votre réseau électrique local.

# **Instructions avancées**

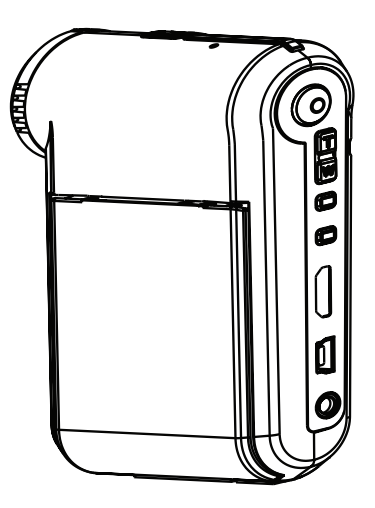

# *Caméscope numérique*

**Français**

### Relier à un PC

#### $\bullet$  Connexion du caméscope à votre PC

**1. Allumez le caméscope.**

#### **2. Connectez le câble USB à votre ordinateur.**

Allumez votre ordinateur, puis reliez le câble USB accessoire au port USB de votre ordinateur. Assurez-vous que le câble et le port sont correctement alignés.

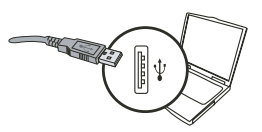

#### **3. Connectez le câble USB à votre caméscope.**

Branchez l'autre extrémité du câble USB sur votre caméscope.

Le réglage par défaut est le mode "**Disque**", si vous voulez régler un autre mode par défaut, veuillez vous référer à la section "**Mode USB**" pour plus d'informations.

#### **Mode USB :**

Mettez en marche → Appuyez sur le bouton de **Mode** → Entrez dans le mode **Réglage**.

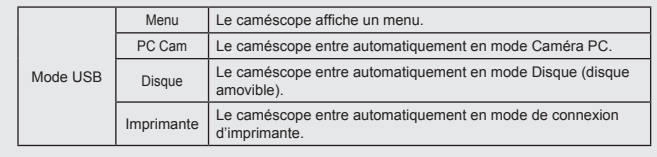

#### **Remarque aux utilisateurs de Windows XP/Vista :**

Si vous voulez déconnecter le caméscope de votre ordinateur, veuillez suivre ces étapes :

- 1. Double cliquez sur l'icône de connexion USB dans la barre d'état du système.
- 2. Cliquez sur l'élément **Disque USB**, puis cliquez sur **Arrêter**.
- 3. Sélectionnez le caméscope lorsque l'écran de confirmation apparaît et cliquez sur **OK**.
- 4. Suivez les instructions à l'écran pour débrancher sans risque le caméscope de votre ordinateur.

#### **Emplacement des fichiers**

Après avoir connecté le caméscope à votre ordinateur, un disque amovible apparait dans Poste de travail. Le disque amovible représente en fait le support de votre stockage de caméscope. Sur le disque vous pouvez trouver tous vos enregistrements. Référez-vous à la figure ci-dessous pour voir où sont stockés les fichiers

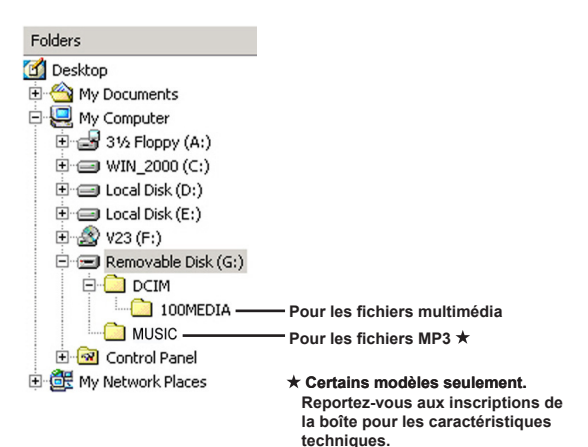

### Utilisation de la PC Caméra

#### $\bullet$  Installation du logiciel

Le pilote de la Caméra PC est inclus sur le CD accessoire, et vous devez donc installer le pilote avant d'utiliser la fonction Caméra PC.

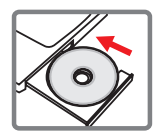

#### **Démarrage de l'installation**

#### **1. Connectez le caméscope à votre ordinateur.**

Allumez votre ordinateur, puis reliez le câble USB accessoire au port USB de votre ordinateur. Assurez-vous que le connecteur et le port sont correctement alignés.

#### **2. Basculez en mode Caméra.**

Branchez l'autre extrémité du câble USB sur votre caméscope. Allumez le caméscope, les éléments suivants apparaissent automatiquement à l'écran :

- 1) : PC Cam.
- 2) : Disque (disque amovible).
- 3) : Imprimante.

Sélectionnez [PC Cam] et appuyez sur le bouton OK pour confirmer.

#### **3. Lancer le programme PC caméra.**

Une fois le caméscope correctement connecté et détecté par votre PC, Vous êtes prêt à lancer votre logiciel préféré (ex. MSN Messenger, Yahoo Messenger…) pour utiliser la fonction de caméra PC.

#### $\bullet$  Dépannage

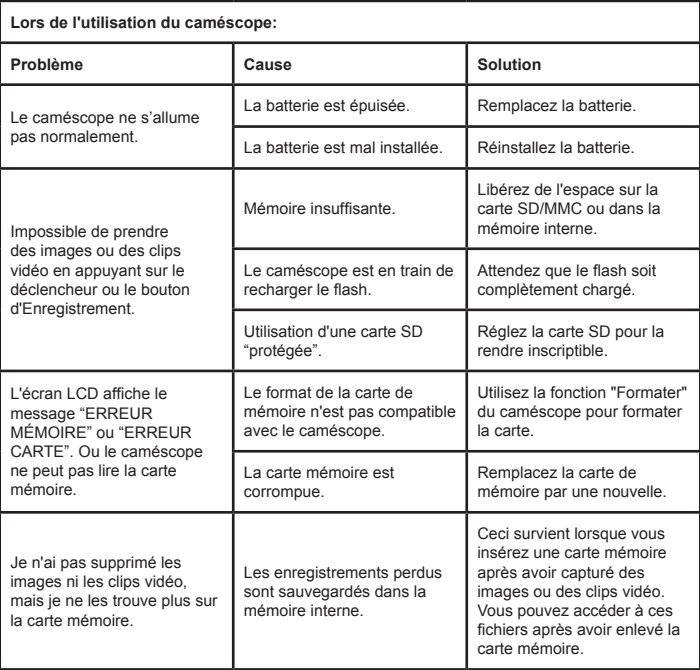

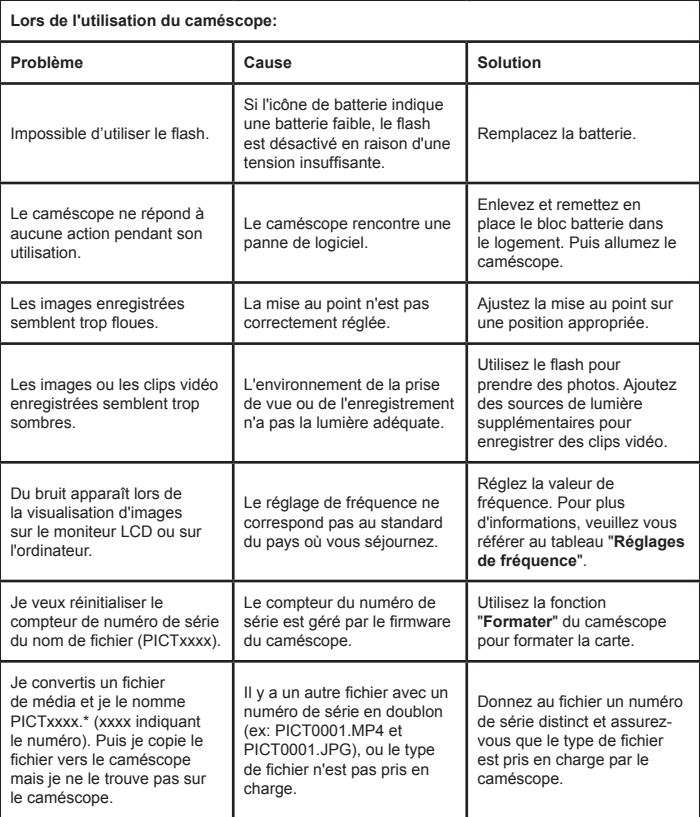

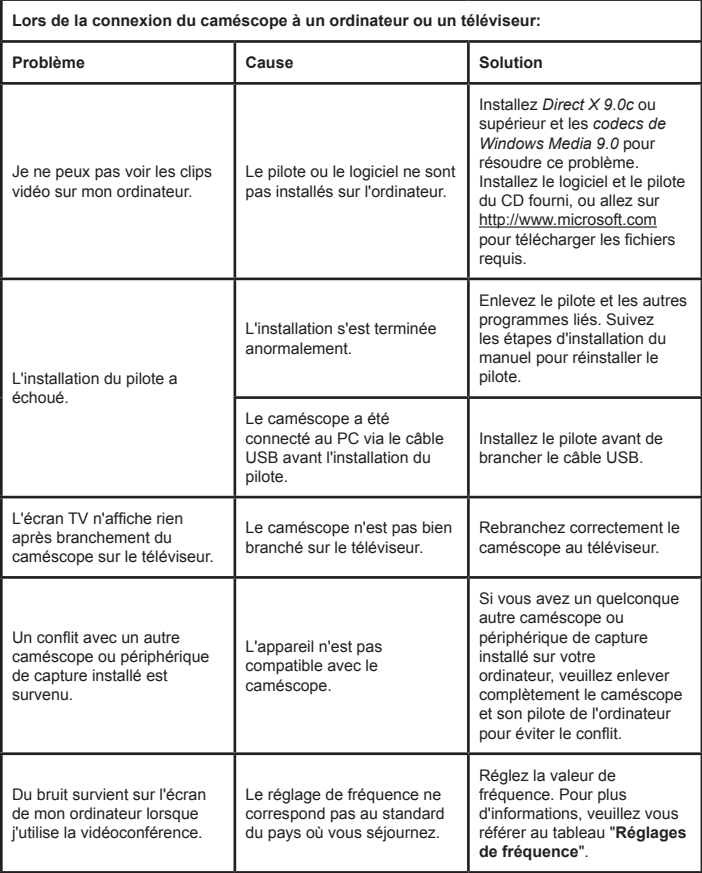

#### **Autonomie de la batterie**

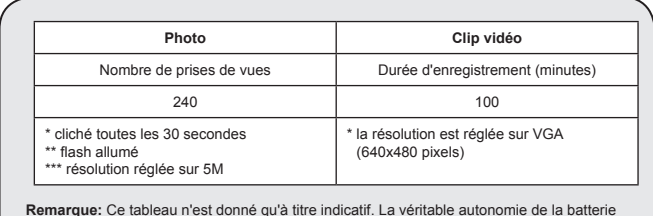

**Remarque:** Ce tableau n'est donné qu'à titre indicatif. La véritable autonomie de la batterie dépend du type de votre batterie et de son niveau de charge.

#### **Capacité de stockage**

**\* Reportez vous aux inscriptions de la boîte pour les caractéristiques techniques.**

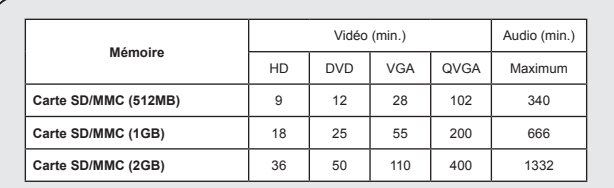

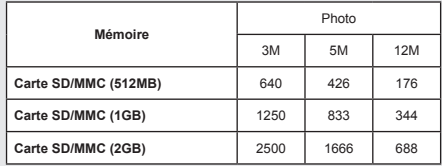

**Remarque:** La valeur réelle de capacité peut varier (jusqu'à ± 30%) selon la saturation des couleurs et la complexitité du sujet et du fond.

 **Le contenu du présent manuel est sujet à modifications sans préavis.**

#### **Configuration système requise**

**Windows XP Service Pack 2 ou Vista 512MB de mémoire système, 1GB est recommandé Nvidia Geforece 7600 / ATI X1600 ou supérieur avec 256MB de Ram Processeur 2.8 GHz Pentium 4 ou plus rapide Périphériques d'affichage compatibles HDCP Vitesse CD-ROM : 4X ou plus Autre: Connecteur USB**

#### **Benvenuto!**

**Grazie per aver acquistato questo prodotto.**

**Abbiamo investito molto tempo ed energie in questo progetto e speriamo che vi procuri molti anni di servizio senza problemi.**

#### **Avviso per la sicurezza:**

- 1. Non far cadere, forare o smontare la videocamera, diversamente si annullerà la garanzia.
- 2. Evitare il contatto con l'acqua e asciugarsi le mani prima dell'uso.
- 3. Non esporre la videocamera ad alte temperature o lasciarla alla luce diretta del sole. Diversamente la videocamera potrebbe danneggiarsi.
- 4. Maneggiare la videocamera con cura. Evitare di esercitare pressioni sul corpo della videocamera.
- 5. Per la propria sicurezza, evitare di utilizzare la videocamera durante i temporali.
- 6. Non usare batterie diverse da quelle specificate. Diversamente si può creare la possibilità di seri danni.
- 7. Rimuovere la batteria quando la videocamera non è utilizzata per periodi prolungati, poiché le batterie deteriorate influiscono sulla funzionalità della videocamera.
- 8. Rimuovere le batterie se mostrano segni di perdita di liquido o distorsione.
- 9. Utilizzare solamente gli accessori forniti dal produttore.
- 10. Tenere la videocamera fuori dalla portata dei bambini.
- 11. Rischio di esplosione in caso di sostituzione della batteria con una di tipo non corretto.
- 12. Smaltire le batterie usate secondo le istruzioni.

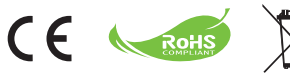

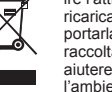

Al termine della sua durata, non smaltire l'attrezzatura, batterie e batterie ricaricabili insieme ai rifiuti domestici, portarla – invece – ad un centro di raccolta per il riciclaggio. Facendo così aiuteremo insieme a conservare l'ambiente.

# Preparazione

### Parti della videocamera

- **Microfono**
- **Tasto Registra ( )**
- **Tasti su e giù / zoom ( )**
- **Tasto Menu/OK**
- **Tasto Modalità/Ritorna**
- **Porta HDMI**
- **Porta USB**
- **Connettore Uscita TV**
- **Tasto alimentazione (sotto il pannello LCD)**
- **Pannello LCD**
- **Interruttore messa a fuoco**
- **Tasto otturatore**
- **Obiettivo**
- **Flash**
- **Aggancio treppiede**
- **Scomparto batterie /** 
	- **alloggio scheda SD/MMC**
- **Altoparlante**
- **Indicatore LED**

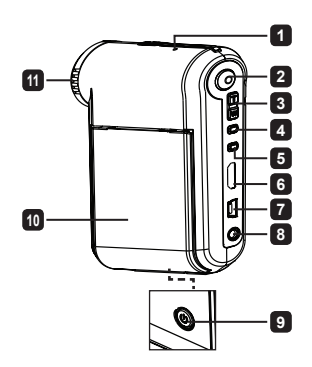

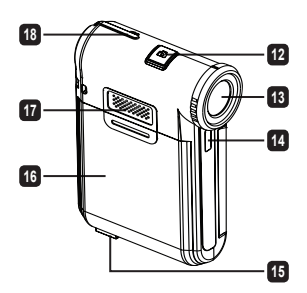

### $\bullet$  Inserimento della batteria

**Nota**: La prima volta che si usa la batteria, si raccomanda di scaricarla e ricaricarla completamente per 8 ore, per assicurarne il ciclo vitale.

- 1. Far scorrere il coperchio dello scomparto batterie come mostrato.
- 2. Inserire nello scomparto la batteria agli ioni di litio in dotazione. Notare che i contatti metallici devono essere allineati con i contatti nello scomparto.
- 3. Rimettere a posto il coperchio.

### Caricamento della batteria

- 1. Collegare una estremità del cavo USB alla porta USB della videocamera.
- 2. Collegare l'adattatore CA ad una presa a muro, oppure collegare l'altra estremità del cavo USB al PC così da fornire l'alimentazione.
- 3. Il caricamento si avvia. Il LED si illumina di colore rosso durante la procedura di carica. Il LED si spegnerà quando la batteria sarà completamente carica.
- **Nota:** Non accendere la videocamera quando si usa il PC per caricare la batteria, diversamente la procedura sarà arrestata.

### Inserimento della scheda SD/SDHC/MMC (opzionale)

- 1. Aprire il coperchio dello scomparto batterie facendolo scorrere.
- 2. Inserire la scheda nella direzione indicata, fino in fondo all'alloggiamento.
- 3. L'uso della scheda SD renderà inaccessibile la memoria integrata.
- 4. Per rimuovere la scheda SD, spingerla con delicatezza fino a quando non esce.

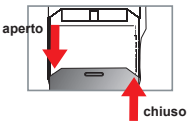

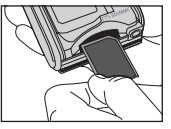

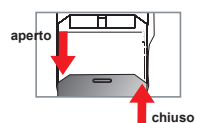

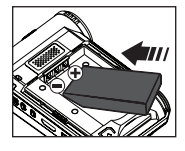

### Accensione/spegnimento della videocamera

Aprire/chiudere il pannello LCD per accendere/spegnere la videocamera; oppure tenere premuto per 3- secondi il tasto d'**alimentazione**.

### Selezione modalità

- 1.Accendere la videocamera.
- 2.Premere il tasto **Modalità**.
- 3.Usare i tasti **Zoom** per selezionare la voce desiderata.
- 4.Premere il tasto **Menu/OK** per confermare.
- 5.Premere il tasto **Modalità** si passa tra le seguenti modalità:
	- Impostazione ( ); Fotocamera (  $\cdot$  ); Mio Lavoro ( Q); Registr. Voce (  $\biguplus$  ); **MP3 Spieler**<sup>★</sup> (
	- **Solo per modelli selezionati. Fare riferimento alle descrizioni stampate sulla confezione per le specifiche dettagliate.**

### Impostazione della lingua

Accendere → Premere il tasto **Modalità** → Accedere alla modalità **Impostazione** → Usare i tasti Zoom per selezionare la voce **Lingua** → Usare i tasti **Zoom** per selezionare la lingua adatta e poi premere il tasto **Menu/OK** per confermare.

### Indicatore di carica delle batterie

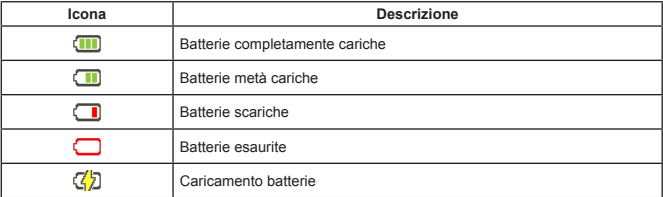

**Nota:** Per evitare l'ammanco improvviso di alimentazione, si raccomanda di sostituire la batteria quando l'icona indica che la batteria è scarica.

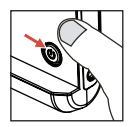

### Lettura degli indicatori del display LCD

#### Modalità Fotocamera:

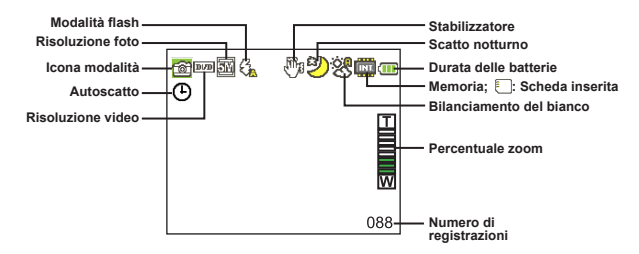

#### Modalità Mio Lavoro:

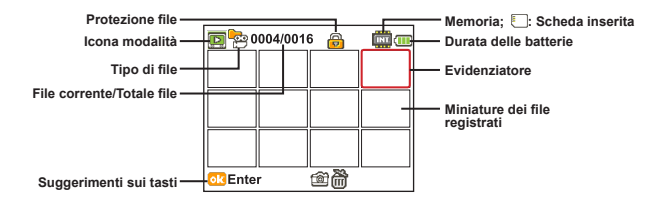

#### Modalità Registr. Voce:

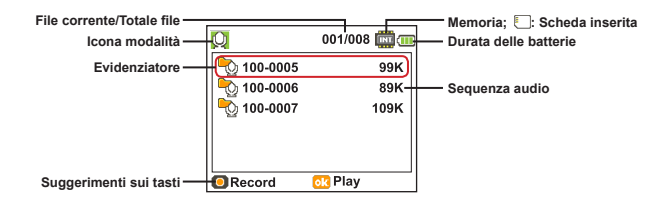
# Registrazione di una sequenza video

- 1. Impostare il fuoco in maniera appropriata. Di norma, è possibile impostare la messa a fuoco su ("in ) per la maggior parte delle condizioni di ripresa. Selezionare ( $\ddot{\bullet}$ ) solo per primi piani.
- 2. Premere il tasto **Registra** per avviare la registrazione.
- 3. Usare i tasti di **Zoom** per ingrandire o ridurre l'immagine a schermo.
- 4. Premere il tasto **Registra** per avviare la registrazione.

# **O** Fotografare

- 1. Impostare il fuoco in maniera appropriata. Di norma, è possibile impostare la messa a fuoco su ( il ) per la maggior parte delle condizioni di ripresa. Selezionare  $($   $\bullet\bullet$   $)$  solo per primi piani.
- 색 50 cm ~  $30 \text{ cm} \sim 50 \text{ cm}$
- 2. Usare i tasti di **Zoom** per ingrandire o ridurre l'immagine a schermo.
- 3. Premere il tasto **Otturatore** per scattare la foto.

## Registrazione di una sequenza audio

- 1. Premere il tasto **Modalità**.
- 2. Usare i tasti di **Zoom** per selezionare la modalità **Registr. Voce** .
- 3. Premere il tasto Menu/OK per confermare.
- 4. Premere il tasto **Registra** per avviare la registrazione.
- 5. Alla fine premere di nuovo il tasto **Registra** per arrestare la registrazione.

## Riproduzione delle registrazioni

- 1. Premere il tasto **Modalità**.
- 2. Usare i tasti di **Zoom** per selezionare la modalità **Mio Lavoro** .
- 3. Premere il tasto Menu/OK per confermare.
- 4. Usare i tasti di **Zoom** per muoversi fra i file.
- 5. Premere il tasto Menu/OK per rivedere/riprodurre il file.

**Premere il tasto Otturatore** per eliminare i file.

# Riproduzione delle registrazioni sul PC

Notare che le sequenze video sono registrate in formato MP4. Per vedere questi video sul PC. potrebbe essere necessario installare alcuni programmi speciali. La prima volta, installare il software del CD fornito in dotazione.

## Collegamento della videocamera al televisore HDTV

Collegare la videocamera ed il televisore usando il cavo AV fornito in dotazione per ottenere la visualizzazione in tempo reale. Si possono visualizzare sequenze video, fotografie e registrazioni audio direttamente sul televisore e condividerle con amici e famigliari.

TV : Televisore HD con porta d'input HDMI

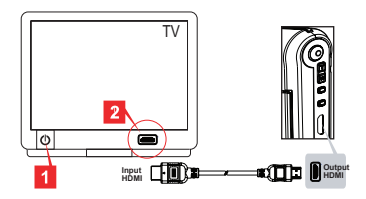

- 1. Accendere il televisore HD.
- 2. Collegare il connettore HDMI-In (l'estremità di dimensioni maggiori) del cavo HDMI al televisore HD.
- 3. Accendere la videocamera.
- 4. Collegare l'altra estremità del cavo HDMI alla videocamera.
- 5. Accendere il televisore HD in modalità "Input HDMI".

## Collegamento della videocamera al televisore standard

TV : Televisore tradizionale CRT

**I** I sistemi TV sono diversi nei vari paesi. Se è necessario regolare l'impostazione dell'**uscita TV**, fare riferimento alla sezione "Operazioni avanzate" per altre informazioni. (Taiwan: NTSC; America: NTSC; Europa: PAL; Cina: PAL)

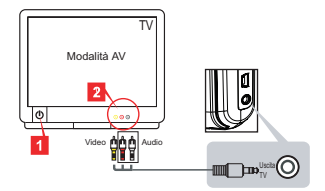

- 1. Accendere il televisore ed impostarlo sulla modalità AV.
- 2. Collegare le estremità audio e video del cavo AV al televisore.
- 3. Accendere la videocamera.
- 4. Collegare l'altra estremità del cavo AV alla videocamera.

## Collegamento della videocamera al PC

- 1. Accendere la videocamera.
- 2. Collegare la videocamera al computer mediante il cavo USB.

 La modalità predefinita è "Disco". Quando è collegata ad un PC, la videocamera accede automaticamente alla modalità Disco (disco rimovibile). Impostando la modalità USB sulla modalità "Menu", apparirà la seguente schermata. PC Cam Disk Printer Selezionare la modalità di connessione desiderata. Per modificare l'impostazione, fare riferimento alla sezione "Operazioni avanzate" per altre informazioni.

# $\bullet$  Riproduzione di musica MP3  $\star$

**Solo per i modelli selezionati. Fare riferimento a quanto stampato stampato sulla confezione per le specifiche dettagliate.**

## **<sup>◆</sup> Copiare file MP3 sulla videocamera** ★

**Nota**: Prima di potere riprodurre la musica MP3, è necessario copiare i file MP3 sulla videocamera.

- 1. Accendere la videocamera e collegarla al PC usando il cavo USB.
- 2. Una volta collegata la videocamera al computer, fare doppio clic su **Risorse del computer** per trovare il disco rimovibile. Creare una cartella "MUSIC" nel disco rimovibile, quindi copiare i file MP3 nella cartella per poi riprodurli.

## **Riproduzione di musica in modalità modalità MP3 Spieler**

- 1. Premere il tasto .
- 2. Usare i tasti di **Zoom** per selezionare la modalità **MP3 Spieler**.
- 3. Premere il tasto Menu/OK per confermare.

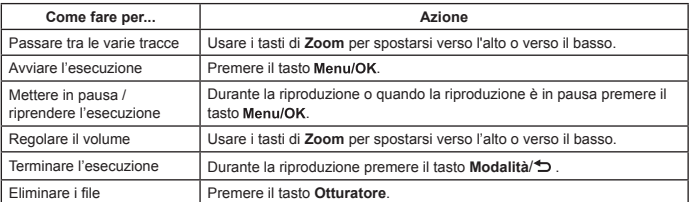

Operazioni in modalità MP3 Spieler:

## **Visualizzazione dei test testii**

È possibile riprodurre i brani MP3 visualizzando le parole. Per abilitare la funzione, è necessario copiare i file in formato LRC nella cartella "MUSIC" e assegnare loro il nome corrispondente ai brani. Ad esempio, se un brano si chiama A.MP3, il nome del file LRC deve essere A.LRC. I file con i testi dei brani possono essere cercati in Internet. Il file LRC contiene sia le parole in formato testo che i tag temporali, in modo da sincronizzarle con la musica. Questa videocamera supporta file LRC con "tag temporali lineari".

**Nota**: Il formato del tag temporale indica [minuti]:[secondi]:[millisecondi].

# Uso del menu

Le voci del menu forniscono varie opzioni che permettono di sintonizzare con precisione le funzioni della videocamera. La tabella che segue illustra i dettagli sulle operazioni dei menu:

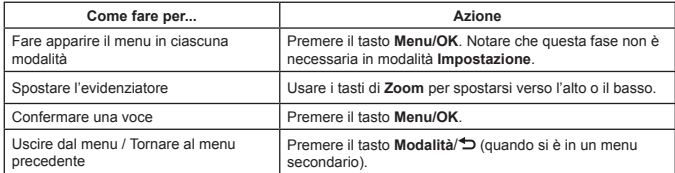

## Voci del menu in modalità Fotocamera (1)

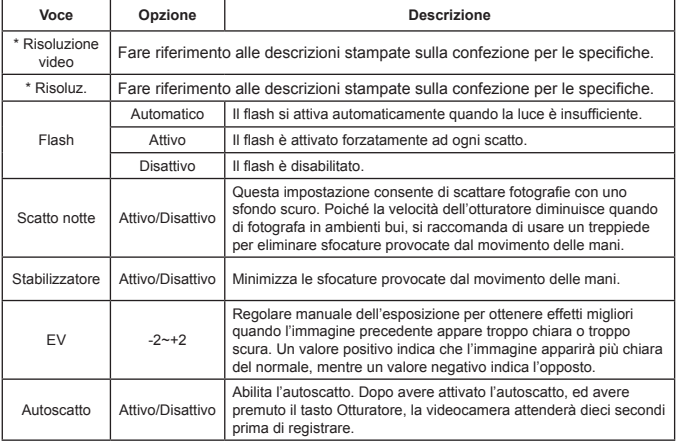

Accendere -> Premere il tasto **Menu/OK.**

# Voci del menu in modalità Fotocamera (2)

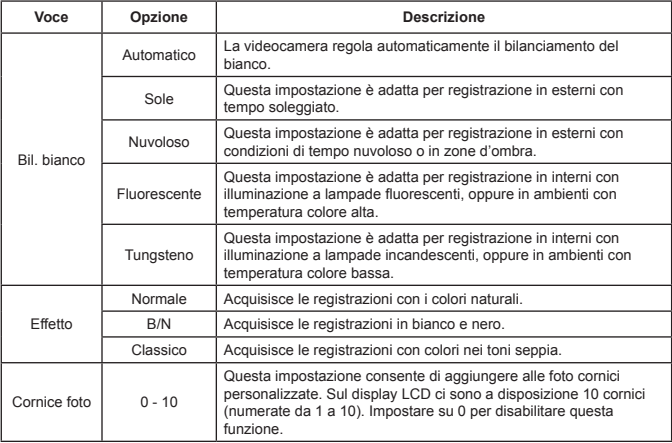

 L'opzione "Cornice foto" e la funzione Zoom saranno disabilitate quando la risoluzione d'immagine è impostata su 12M.

 Le voci di menu "Risoluzione video" e "Risoluz." sono disponibili in base ai modelli. Fare riferimento alle descrizioni stampate sulla confezione per le specifiche dettagliate.

# Voci del menu in modalità Mio Lavoro

Accendere → Premere il tasto **Modalità** → Accedere alla modalità **Mio Lavoro** → Premere il tasto **Otturatore**.

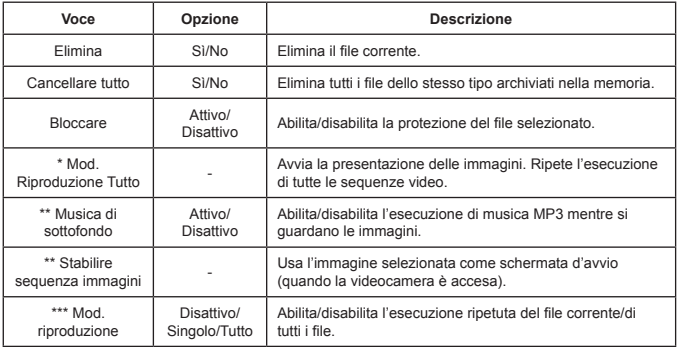

\* Per video ed immagini. \*\* Solamente per immagini. \*\*\* Solo per file audio.

## Voci del menu in modalità Impostazione (1)

Accendere -> Premere il tasto **Modalità** -> Accedere alla modalità **Impostazione**.

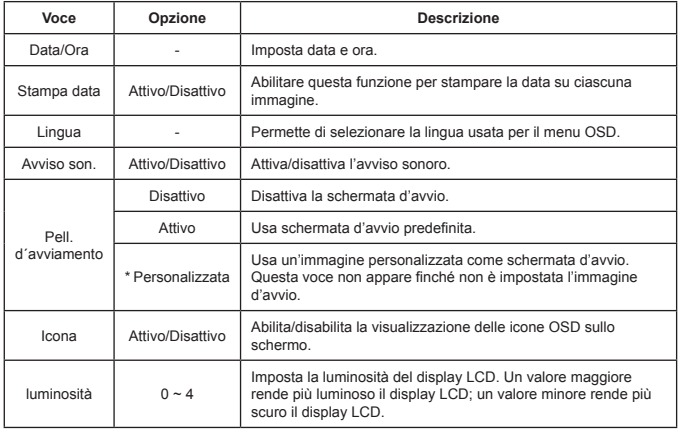

# Voci del menu in modalità Impostazione (2)

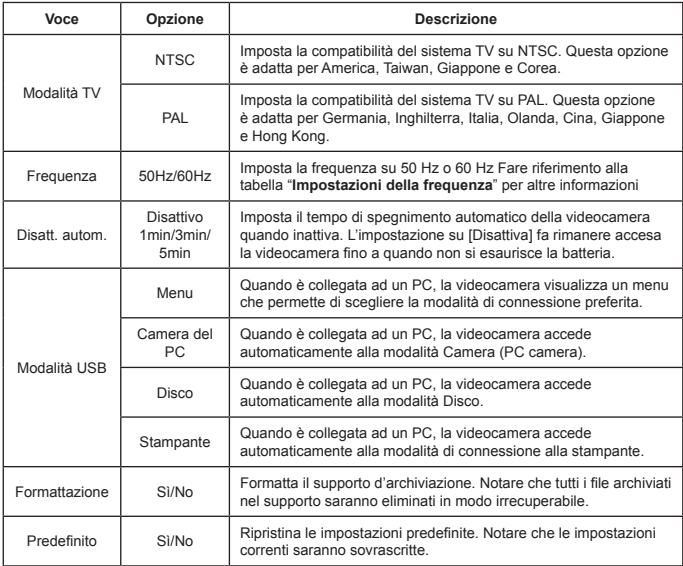

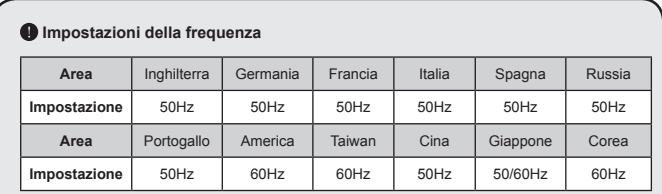

**Nota:** L'impostazione della frequenza si basa sullo standard della frequenza del fornitore locale di energia elettrica.

# **Istruzioni avanzate**

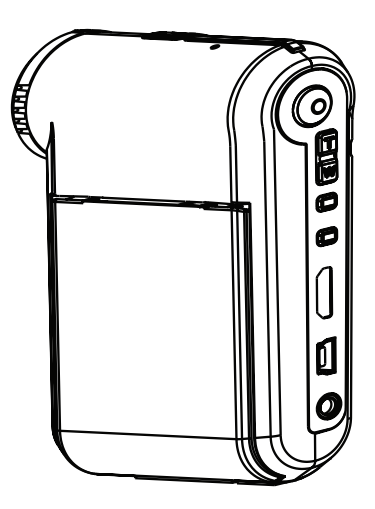

×

# *Videocamera digitale*

**Italiano**

# Collegamento al PC

## $\bullet$  Collegamento della videocamera al PC

**1. Accendere la videocamera.**

## **2. Collegare il cavo USB al computer.**

Accendere il computer e collegare il cavo USB in dotazione alla porta USB del computer. Assicurarsi che il cavo e la porta siano allineati in modo corretto.

# RES

## **3. Collegare il cavo USB alla videocamera.**

Collegare l'altra estremità del cavo USB alla videocamera.

Per impostazione predefinita la modalità è "**Disco**"; se si vogliono impostare altre modalità fare riferimento alla sezione "**Modalità USB**" per maggiori informazioni.

#### **Modalità USB:**

Accendere -> Premere il tasto **Modalità** -> Accedere alla modalità **Impostazione**.

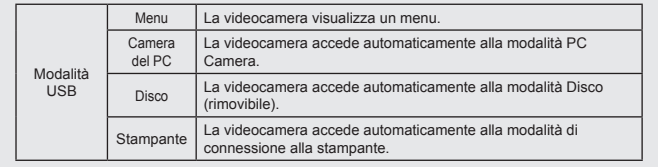

#### **Avviso per gli utenti Windows XP/Vista:**

Attenersi alle fasi che seguono per scollegare la videocamera dal computer:

- 1. Fare doppio clic sull'icona di connessione USB che si trova nell'area di notifica.
- 2. Fare clic sull'icona **Disco USB** e poi su **Termina**.
- 3. Quando appare la schermata di conferma, selezionare la videocamera e fare clic su **OK**.
- 4. Seguire le istruzioni a video per scollegare in modo sicuro la videocamera dal computer.

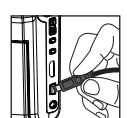

## **O** Posizione dei file

Dopo avere collegato la videocamera al computer, apparirà un disco rimovibile. Il disco rimovibile rappresenta il supporto d'archiviazione della videocamera. Nel disco si trovano tutte le registrazioni. Fare riferimento alla figura in basso per vedere dove sono archiviati i file

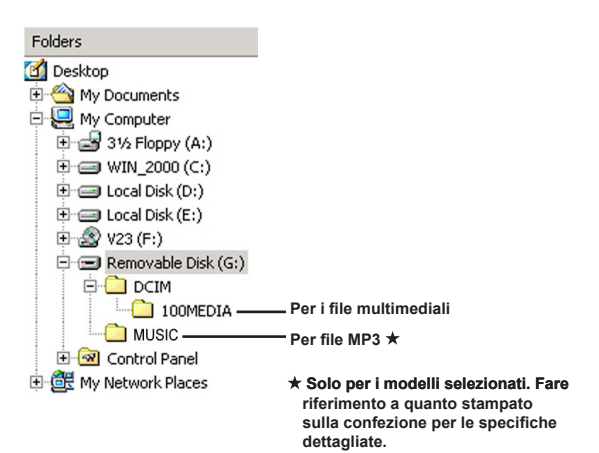

# Uso della funzione PC Webcam

## $\Omega$  Installazione del software

Il software PC Camera è incluso nel CD in dotazione, quindi bisogna installare il driver prima di usare la funzione PC Webcam.

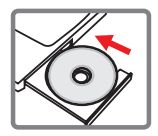

## $\bullet$  Avviare l'applicazione

## **1. Collegare la videocamera al computer.**

Accendere il computer e collegare il cavo USB in dotazione alla porta USB del computer. Assicurarsi che il connettore e la porta siano allineati in modo corretto.

## **2. Passare alla modalità PC Camera.**

Collegare l'altra estremità del cavo USB alla videocamera. Accendere la videocamera e sullo schermo appariranno le voci che seguono:

1) : PC cam.

- 2) : Disco (rimovibile).
- 3) : Stampante.

Selezionare [Camera del PC] e premere il tasto OK per confermare.

## **3. Avviare il programma PC Camera.**

Una volta collegata correttamente la videocamera e rilevata dal PC, si è pronti per lanciare il proprio software preferito (es. MSN Messenger, Yahoo Messenger…) per utilizzare la funzione PC camera.

# $\bullet$  Risoluzione dei problemi

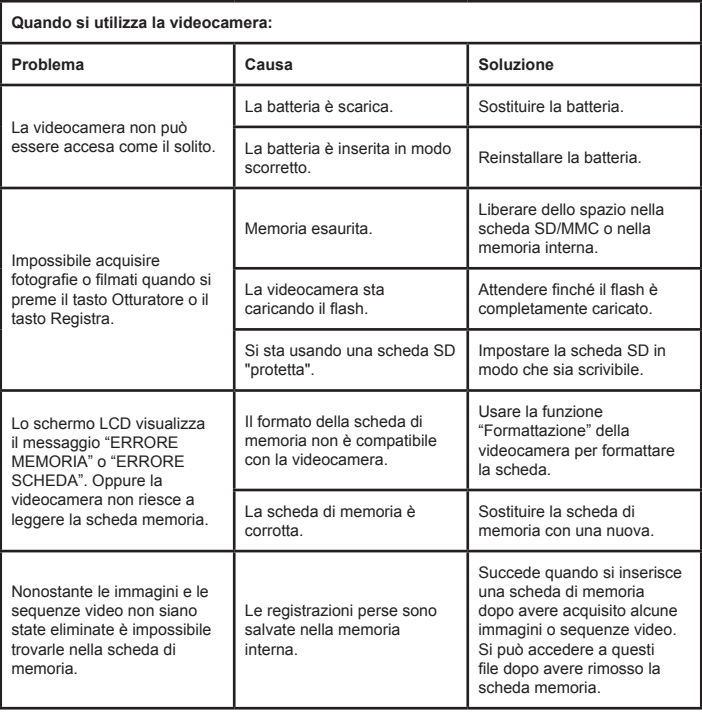

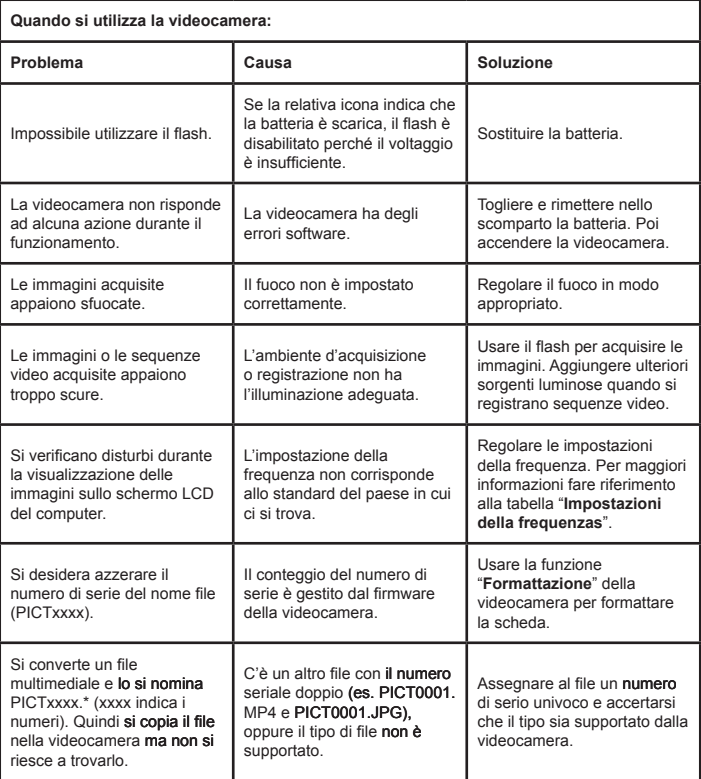

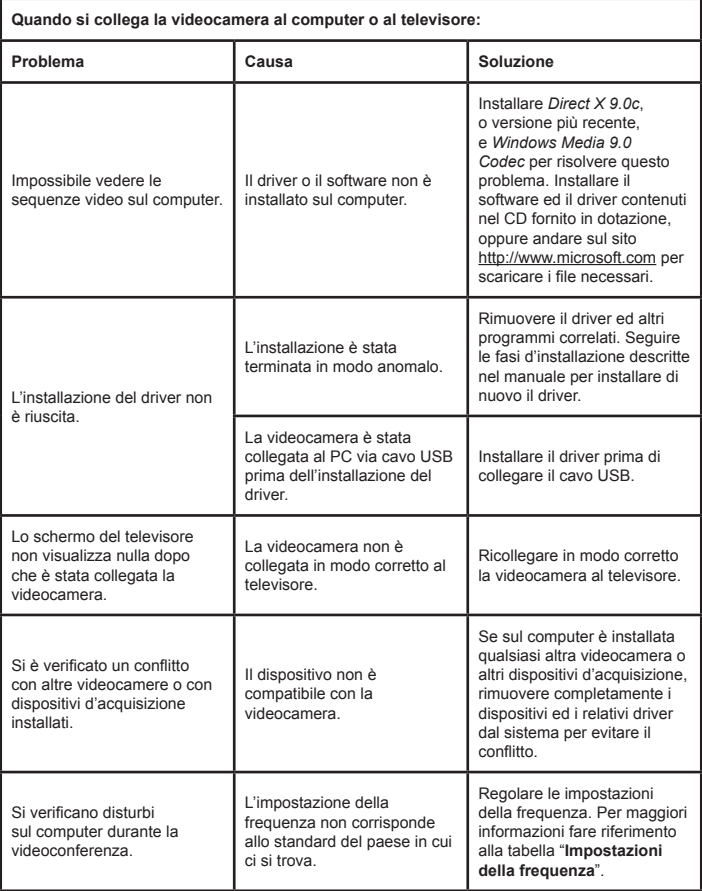

## **Durata della batteria**

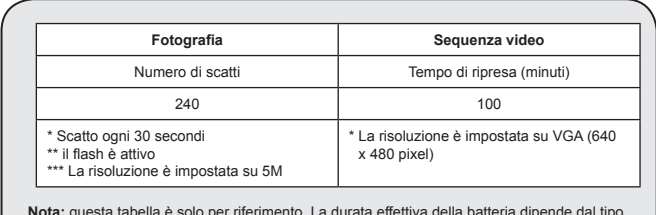

**Nota:** questa tabella è solo per riferimento. La durata effettiva della batteria dipende dal tipo e dal livello di carica.

## **Capacità d'archiviazione**

**\* Fare riferimento a quanto stampato sulla confezione per le specifiche dettagliate.**

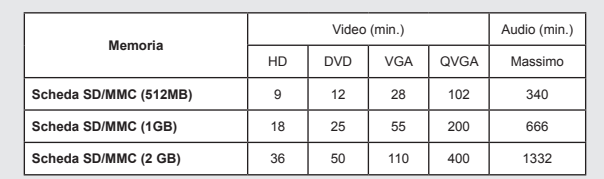

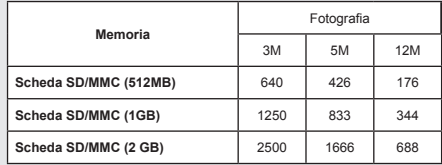

**Nota:** Il valore effettivo della capacità può variare (fino al ± 30%) a seconda della saturazione dei colori e della complessità dell'oggetto e dell'ambiente circostante.

 **I contenuti di questo manuale sono soggetti a cambiamenti senza preavviso.**

## **Requisiti del sistema**

**Windows XP Service Pack 2 o Vista 512MB di memoria di sistema, 1GB o più raccomandati Nvidia Geforece 7600 / ATI X1600, o superiore con 256MB di RAM Processore Pentium 4 2.8 GHz o più veloce Schermi compatibili HDCP Velocità CD-ROM: 4X o più Altro: Connettore USB**

## **Bienvenido:**

**Querido usuario, gracias por adquirir este producto.**

**Se ha invertido una gran cantidad de tiempo y mucho esfuerzo en desarrollar este producto, por lo que esperamos que lo pueda disfrutar durante muchos años.**

## **Aviso de seguridad:**

- 1. No deje caer, perfore ni desmonte la videocámara; si lo hace, la garantía quedará invalidada.
- 2. Evite que entre en contacto con el agua y séquese las manos antes de utilizar el producto.
- 3. No exponga la videocámara a altas temperaturas ni la deje donde incida sobre ella la luz directa del sol. Si lo hace, la videocámara puede resultar dañada.
- 4. Utilice la videocámara con cuidado. No ejerza mucha presión en la estructura de la videocámara.
- 5. Por su propia seguridad, no utilice la videocámara cuando haya tormenta o rayos.
- 6. No utilice pilas de especificaciones diferentes. Si lo hace, la videocámara podría sufrir daños irreparables.
- 7. Quite las pilas si no va a utilizar la videocámara durante períodos de tiempo prolongados, ya que una pila deteriorada puede afectar a la funcionalidad de dicha videocámara.
- 8. Quite las pilas si muestra signos de fuga o distorsión.
- 9. Utilice únicamente accesorios especificados por el fabricante.
- 10. Mantenga la videocámara fuera del alcance de los niños.
- 11. Hay riesgo de explosión si reemplaza las pilas por otras de tipo incorrecto.
- 12. Deseche las pilas usadas según las instrucciones.

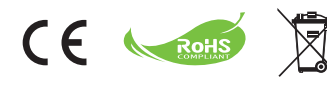

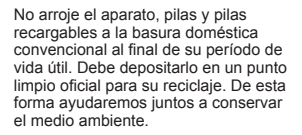

# Procedimientos iniciales

# Partes de la videocámara

- **Micrófono**
- **Botón Grabar ( )**
- **Botones Arriba y Abajo/Zoom ( )**
- **Botón Menú/Aceptar**
- **Botón Modo/Volver**
- **Puerto HDMI**
- **Puerto USB**
- **Conector Salida de TV**
- **Botón Encendido (debajo del panel LCD)**
- **Panel LCD**
- **Selector de enfoque**
- **Disparador**
- **Objetivo**
- **Lámpara de flash**
- **Toma para trípode**
- **Compartimento para las pilas / Ranura para tarjetas SD y MMC**
- **Altavoz**
- **Indicador LED**

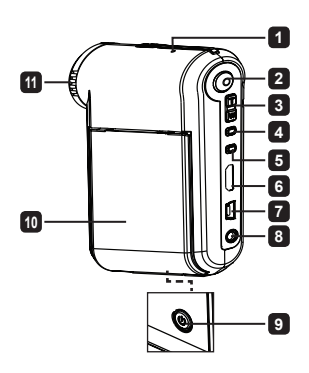

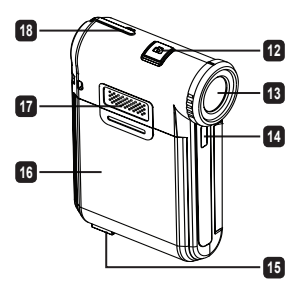

# Insertar la batería

**Nota**: cuando utilice la batería por primera vez, es recomendable descargarla completamente y volverla a cargar durante 8 horas para garantizar su ciclo de vida.

- 1. Desplace la tapa del compartimento de la batería tal y como se indica en la figura.
- 2. Coloque la batería de ión-litio en el compartimento. Tenga en cuenta que los contactos metálicos deben estar alineados con los del compartimento.
- 3. Vuelva a colocar la tapa.

# Cargar la batería

- 1. Conecte un extremo del cable al puerto USB de la videocámara.
- 2. Enchufe el adaptador de CA a una toma de corriente o conecte el otro extremo del cable USB al equipo conectado a la alimentación.
- 3. La carga se iniciará. El LED se ilumina en rojo durante la carga. Cuando la batería esté completamente cargada, el LED se apagará.
- **Nota:** si utiliza su PC para cargar la batería, no proporcione alimentación a la videocámara. Si lo hace, la carga se detendrá.

# Insertar una tarjeta de memoria SD/SDHC/ MMC (opcional)

- 1. Desplace la tapa del compartimento de la batería.
- 2. Inserte la tarjeta en la dirección indicada hasta que llegue al final de la ranura.
- 3. Si utiliza una tarjeta SD, no se podrá obtener acceso a la memoria integrada.
- 4. Para extraer la tarjeta SD, empújela suavemente hasta que salte hacia fuera.

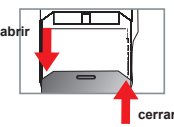

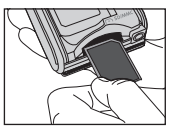

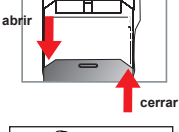

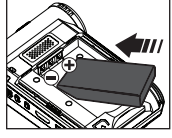

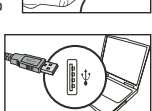

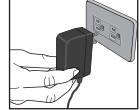

# Funcionamiento básico

# Encender y apagar la videocámara

Abra y cierre el panel LCD para encender y apagar la cámara; o bien, mantenga presionado el botón **Encendido** durante 3 segundos.

# Seleccionar el modo

- 1.Encienda la videocámara.
- 2.Presione el botón **Modo**.

**Reproductor musical** ( ).

- 3.Utilice los botones de **Zoom** para seleccionar el elemento que desee.
- 4.Presione el botón **Menú/OK** para confirmar la selección.
- 5.Presione el botón **Modo** para cambiar de modo: Configuración ( ); Cámara (  $\left( \cdot \right)$ ; Mis trabajos (  $\left( \cdot \right)$ ); Grabador de voz (  $\left( \cdot \right)$ ) y
	- **Sólo para modelos seleccionados. Por favor, consulte el texto impreso en la caja para obtener especificaciones más detalladas.**

# Establecer el idioma

Encienda la alimentación → Presione el botón **Modo** → Entre en el modo **Configuración** → Use los botones Zoom para seleccionar el elemento **Idioma** → Use los botones **Zoom** para seleccionar un idioma adecuado y presione el botón **Menú/OK** para confirmar la selección.

# Indicador de carga de la batería

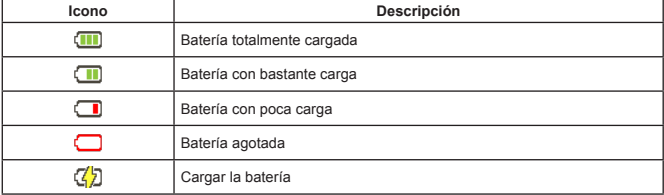

**Nota:** para no quedarse sin energía en la cámara, se recomienda reemplazar la batería cuando el icono indique que queda poca carga.

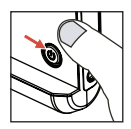

# Leer los indicadores LCD

#### Modo Cámara:

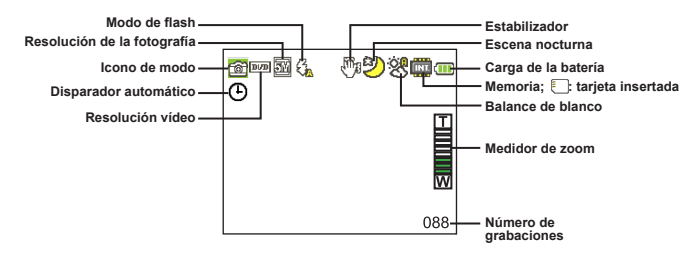

#### Modo Mis trabajos:

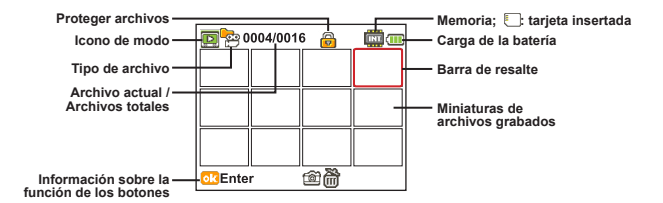

#### Modo Grabador de voz:

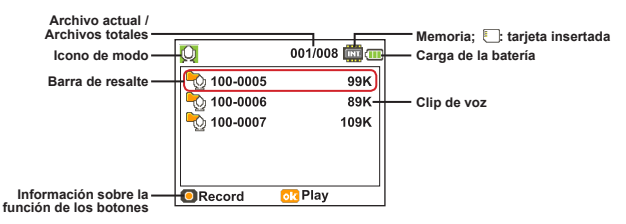

# Grabar un clip de vídeo

- 1. Establezca el enfoque en un valor adecuado. Por lo general, el enfoque debe establecerse en (  $\triangle$  ) para la mavoría de las condiciones de grabación. Seleccione la opción (  $\clubsuit$  ) solamente para primeros planos.
- 2. Presione el botón **Grabar** para iniciar la grabación.
- 3. Utilice los botones **Zoom** para acercar o alejar la pantalla.
- 4. Presione de nuevo el botón **Grabar** para detener la grabación.

## Capturar una imagen estática

1. Establezca el enfoque en un valor adecuado. Por lo general, el enfoque debe establecerse en ("il ) para la mayoría de las condiciones de grabación. Seleccione la opción ( $\bullet$ ) solamente para primeros planos.

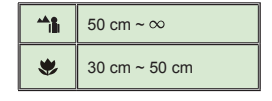

- 2. Utilice los botones **Zoom** para acercar o alejar la pantalla.
- 3. Presione el botón **Disparador** para capturar una imagen estática.

## Grabar un clip de voz

- 1. Presione el botón Modo
- 2. Use los botones **Zoom** para seleccionar el modo **Grabador de voz**.
- 3. Presione el botón **Menú/ Aceptar** para confirmar la selección.
- 4. Presione el botón **Grabar** para iniciar la grabación.
- 5. Cuando haya terminado, pulse de nuevo el botón **Grabar** para detener la grabación.

## Reproducir las grabaciones

- 1. Presione el botón Modo.
- 2. Use los botones **Zoom** para seleccionar el modo **Mis trabajos**.
- 3. Presione el botón **Menú/ Aceptar** para entrar.
- 4. Use los botones **Zoom** para cambiar de archivo.
- 5. Presione el botón **Menú/ Aceptar** para ver o reproducir el archivo.

**Presione el botón Disparador** para eliminar archivos.

# Reproducir las grabaciones en PC

Tenga en cuenta que los clips de vídeo se graban en formato MP4. Para ver estos vídeos en su PC, puede que tenga que instalar algunos programas especiales. La primera vez que utilice el dispositivo, instale el software incluido en el CD proporcionado.

## Conectar la videocámara a un equipo **HDTV**

Conecte la videocámara y el televisor mediante el cable AV adicional para ver imágenes en tiempo real. Puede mostrar los videos, fotografías y grabaciones de audio directamente en el televisor y compartirlos con sus amigos y familiares.

TV : HDTV con puerto de entrada HDMI

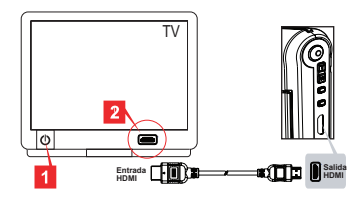

- 1. Encienda su televisor HD.
- 2. Enchufe el conector de entrada HDMI (el extremo más grande) del cable HDMI al televisor HD.
- 3. Encienda la videocámara.
- 4. Conecte el otro extremo del cable HDMI a la videocámara.
- 5. Cambie el modo HDTV al modo "Entrada HDMI".

## Conectar la videocámara a un televisor estándar

#### TV : Televisor CRT tradicional

 El sistema de televisión es diferente según la zona de residencia. Si necesita ajustar el parámetro **Resultado TV**, consulte la sección "Funcionamiento avanzado" para obtener más información. (Taiwán: NTSC; América: NTSC; Europa: PAL; China: PAL)

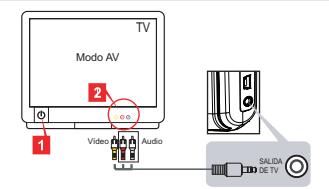

- 1. Encienda el televisor y seleccione el modo TV a AV.
- 2. Conecte los terminales de audio y vídeo del cable AV al televisor.
- 3. Encienda la videocámara.
- 4. Conecte el otro extremo del cable AV a la videocámara.

## Conectar la videocámara a su PC

- 1. Encienda la videocámara.
- 2. Conecte la videocámara al equipo mediante el cable USB.

 La configuración predeterminada se establece en "Modo de disco". Cuando se conecta a su PC, la videocámara entra automáticamente en el Modo de disco (disco extraíble). Si establece el modo USB en el modo "Menú", aparecerá la siguiente pantalla. PC Cam Disk Printer Seleccione el modo de conexión que desee. Si necesita cambiar la configuración, consulte la sección "Funcionamiento avanzado" para obtener más información.

# $\bullet$  Reproducir música MP3  $\star$

**Sólo para modelos seleccionados. Por favor, consulte el texto texto impreso en la caja para especificaciones más detalladas.**

## **Copiar archivos MP3 a la videocámara** \*

**Nota**: Para poder reproducir música MP3, es necesario copiar los archivos MP3 a la videocámara.

- 1. Encienda la videocámara y conéctela a su PC mediante el cable USB.
- 2. Una vez conectada la videocámara a su PC, haga doble clic en **Mi PC**. Aparecerá una unidad de disco extraíble. Cree una carpeta denominada "MUSIC" en el disco y, a continuación, copie archivos MP3 en dicha carpeta para reproducirlos.

## **Reproducir música en modo Reproductor musical musical**

- 1. Presione el botón Modo.
- 2. Use los botones **Zoom** para seleccionar el modo **Reproductor musical**.
- 3. Presione el botón **Menú/ Aceptar** para confirmar la selección.

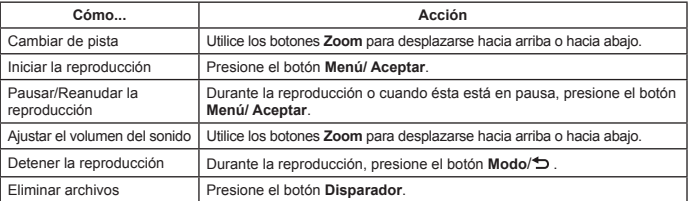

Operaciones en el modo **Reproductor musical**:

## **<b><sup>①</sup>** $Mostrar las letras de las canciones ★$

Puede reproducir canciones MP3 mostrando sus letras. Para habilitar esta función, debe copiar los archivos de formato LRC en la carpeta "MUSIC" y asignar nombre a dichos archivos después de sus canciones correspondientes. Por ejemplo, si el nombre de una canción es A.MP3, entonces, el nombre del archivo LRC debe ser A.LRC. Puede buscar los archivos de las letras que desee en Internet. El archivo LRC contiene tanto letras de canciones como texto y etiquetas de tiempo, por lo que la música y dichas letras se pueden sincronizar. Esta videocámara admite archivos LRC con "etiquetas de línea de tiempo".

**Nota**: El formato de la etiqueta de tiempo es el siguiente [minutos]:[segundos]:[milisegundos].

# Usar el menú

Los elementos del menú proporcionan varias opciones para ajustar con precisión las funciones de la videocámara. La tabla siguiente ofrece detalles acerca de las operaciones de los menús:

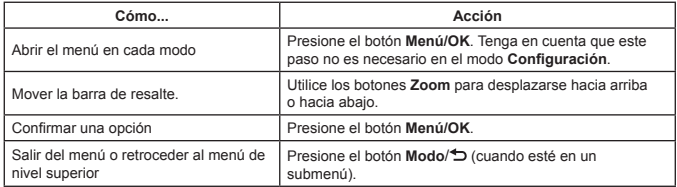

# Elementos de menú en el modo Cámara (1)

Encienda la alimentación → Presione el botón **Menú/OK**.

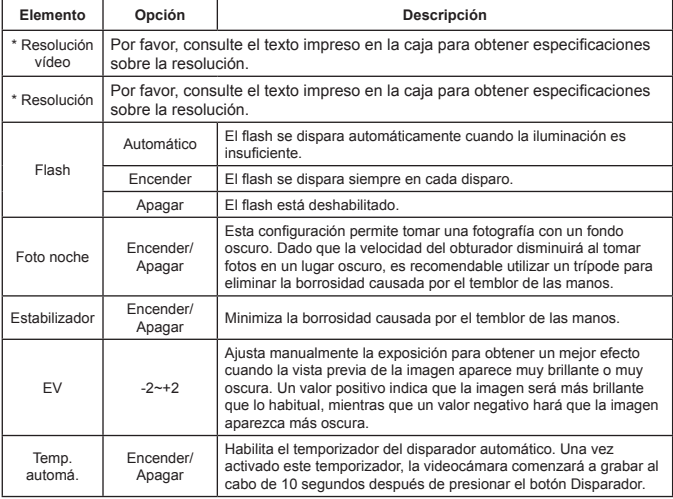

# Elementos de menú en el modo Cámara (2)

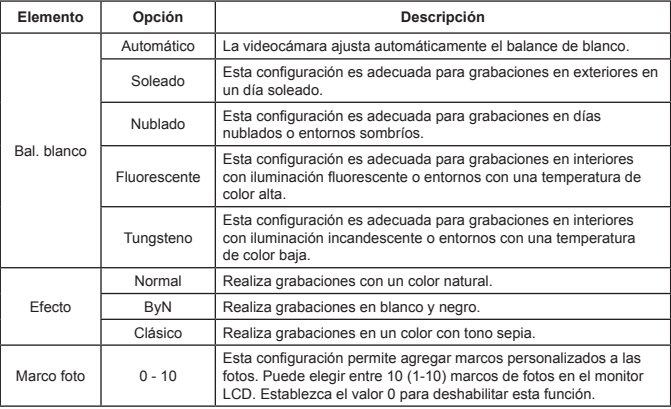

 La opción "Marco foto" y la función zoom se deshabilitarán cuando la resolución de la imagen se establezca en 12M.

 Los elementos de menú "Resolución vídeo" y "Resolución" dependen del modelo. Por favor, consulte el texto impreso en la caja para obtener especificaciones más detalladas.

## Elementos de menú del modo Mis trabajos

Encienda la alimentación → Presione el botón **Modo** → Entre en el modo **Mis trabajos** → Presione el botón **Disparador**.

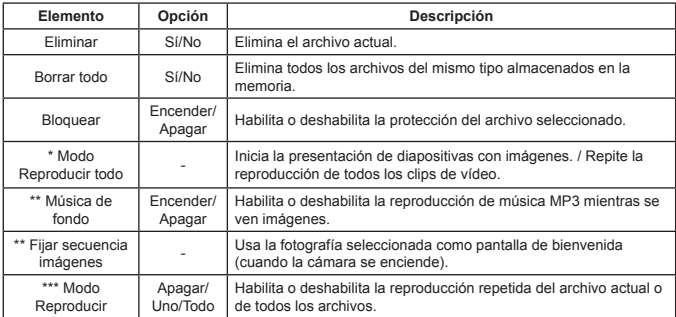

\* Para vídeos e imágenes. \*\* Solamente para imágenes.

\*\*\* Solamente para archivos de voz.

# Elementos de menú en el modo Configuración (1)

Encienda la alimentación → Presione el botón **Modo** → Entre en el modo **Configuración**.

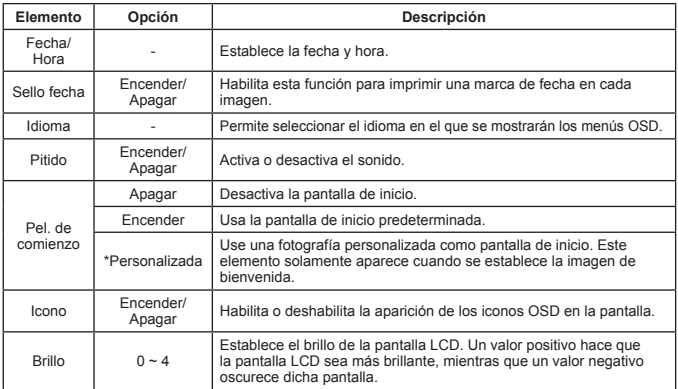

# Elementos de menú en el modo Configuración (2)

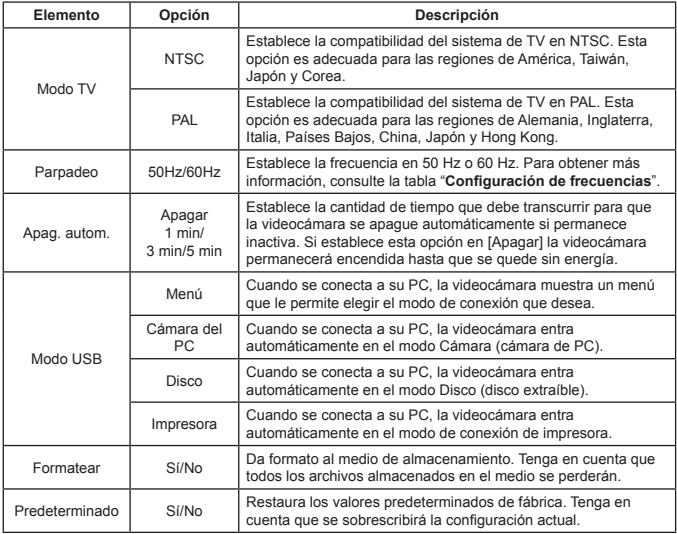

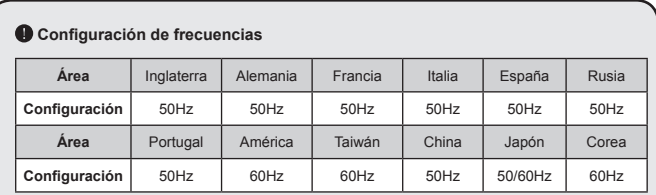

**Nota:** la configuración de frecuencia se basa en la norma de frecuencia de la fuente de alimentación eléctrica local.

# **Instrucciones avanzadas**

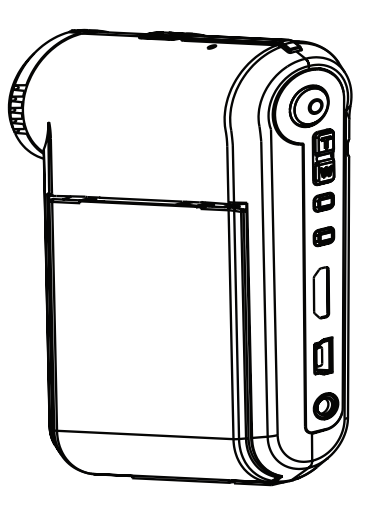

# *Videocámara digital*

Ж

## Establecer conexión con su PC

## $\bullet$  Conectar la videocámara a su PC

**1. Encienda la videocámara.**

## **2. Conecte el cable USB al equipo.**

Encienda el equipo y, a continuación, conecte el cable USB al puerto USB de aquel. Asegúrese de que el cable y el puerto están bien alineados.

## **3. Conecte el cable USB a la videocámara.**

Conecte el otro extremo del cable USB a la videocámara.

La configuración predeterminada se establece en el modo "**Modo de disco**". Si desea establecer otro modo como predeterminado, consulte la sección "**Modo USB**" para obtener más información.

### **Modo USB:**

Encienda la alimentación → Presione el botón **Modo** → Entre en el modo **Configuración**.

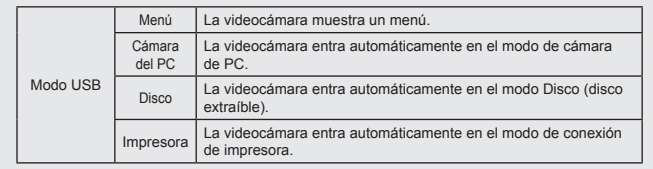

#### **Aviso para los usuarios de Windows XP/Vista:**

Si desea desconectar la videocámara del equipo, siga estos pasos:

- 1. Haga doble clic en el icono de conexión USB de la bandeja del sistema.
- 2. Haga clic en **Disco USB** y, a continuación, en **Detener**.
- 3. Seleccione la videocámara cuando aparezca la pantalla de confirmación y haga clic en **OK**.

4. Siga las instrucciones que aparezcan en la pantalla para desconectar la videocámara del equipo con seguridad.

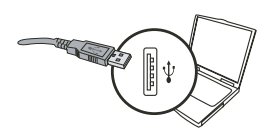

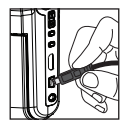

## <sup>2</sup> Ubicación de los archivos

Tras conectar la videocámara al equipo, aparecerá una unidad extraíble en su PC. La unidad extraíble representa la unidad de almacenamiento de la videocámara. En el disco podrá encontrar todas las grabaciones. Consulte la figura siguiente para ver dónde se almacenan los archivos.

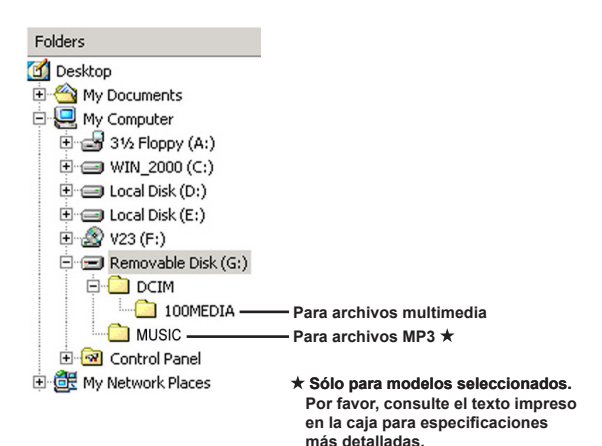

# Utilizar la cámara de PC

## $\bullet$  Instalar los programas

El controlador de la cámara de PC se incluye en el CD suministrado y, por lo tanto, debe instalar este controlador antes de utilizar la función de cámara de PC.

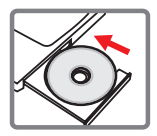

## $\bullet$  Iniciar la aplicación

## **1. Conectar la videocámara a su PC.**

Encienda el equipo y, a continuación, conecte el cable USB al puerto USB de aquel. Asegúrese de que conector y el puerto están bien alineados.

## **2. Cambiar al modo Cámara**

Conecte el otro extremo del cable USB a la videocámara. Encienda la videocámara. Aparecerán los siguientes elementos en la pantalla:

1) : cámara de PC.

- 2) : disco (disco extraíble).
- 3) : impresora.

Seleccione [Cámara del PC] y presione el botón OK para confirmar la selección.

## **3. Inicie el programa de la cámara de PC.**

Cuando la videocámara esté correctamente conectada al equipo y éste la detecte, podrá iniciar su aplicación preferida (por ejemplo MSN Messenger, Yahoo Messenger, etc.) para usar las funciones de la cámara de PC.

# Apéndice

## **Solucionar problemas**

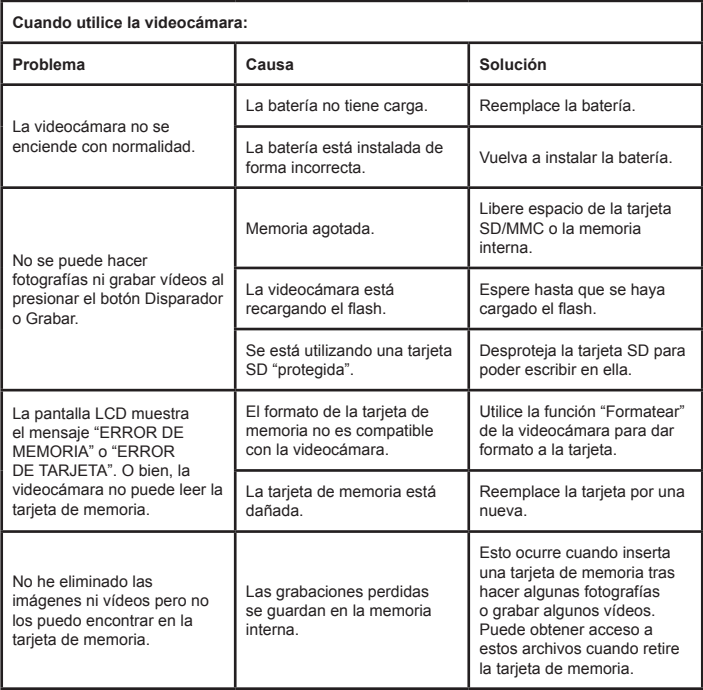

## Apéndice

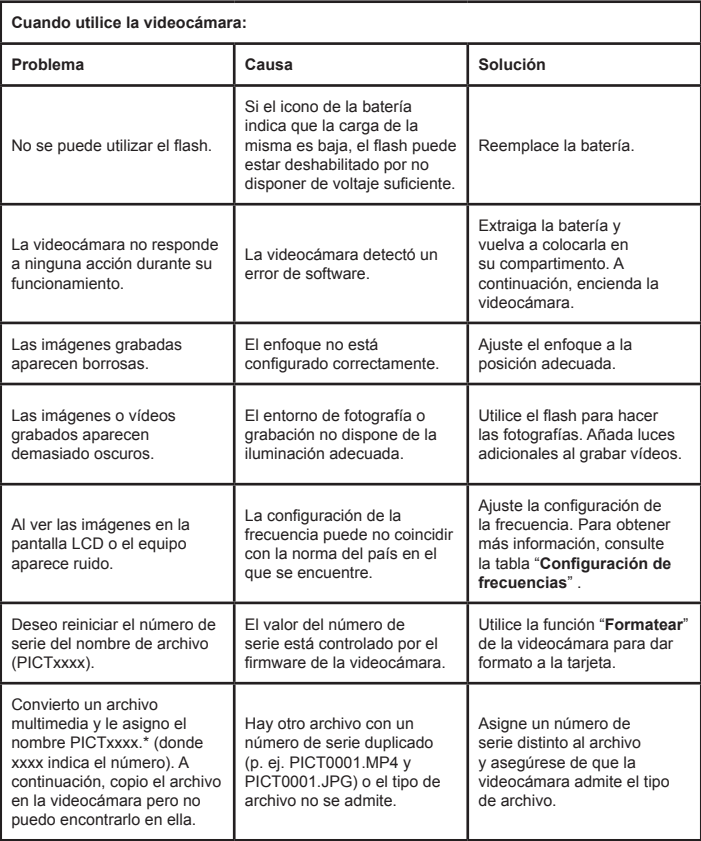
# Apéndice

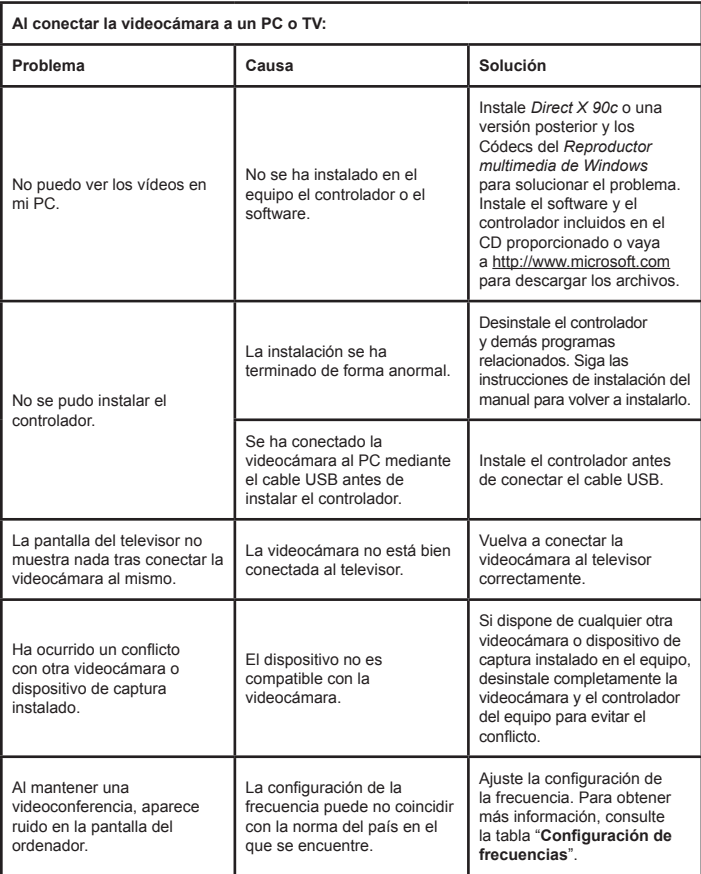

### **Vida de la batería**

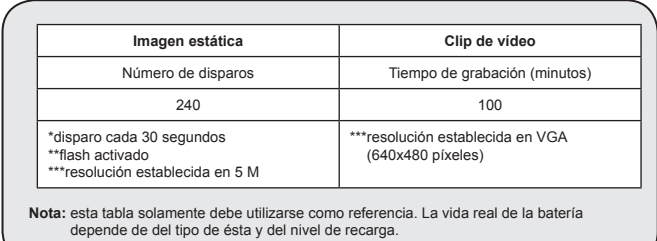

### **Capacidad de almacenamiento**

**\* Por favor, consulte el texto impreso en la caja para especificaciones más detalladas.**

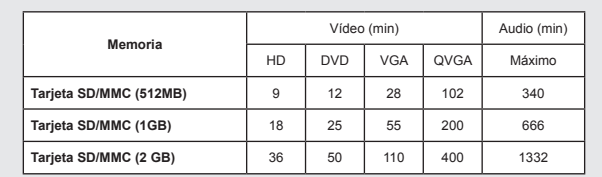

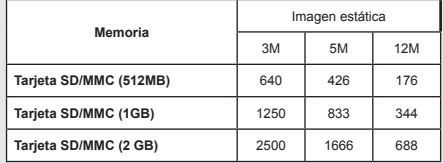

**Nota:** el valor real de la capacidad puede variar (hasta ± 30%) dependiendo de la saturación del color y la complejidad de lo que desea fotografiar o grabar y del entorno.

**El contenido de este manual está sujeto a cambio sin previo aviso.**

# Apéndice

### **Requisitos del sistema**

**Windows XP Service Pack 2 o Vista. 512 MB de memoria del sistema (se recomienda 1 GB) Nvidia Geforece 7600 / ATI X1600 o superior con 256 MB de memoria RAM Procesador 2Pentium 4 a 2,8 GHz o más rápido Dispositivos de visualización compatibles con HDCP VELOCIDAD DEL CD-ROM: 4X como mínimo Otros: conector USB**

### **Welkom:**

**Beste gebruiker, bedankt voor de aankoop van dit product.**

**We hebben heel wat tijd en moeite gestopt in de ontwikkeling ervan en we hopen dat u jarenlang zorgeloos zult kunnen genieten van uw nieuwe aankoop.**

### **Veiligheidsrichtlijnen:**

- 1. Laat de camcorder niet vallen, prik er geen gaten in of demonteer het toestel niet, anders vervalt de garantie.
- 2. Vermijd elk contact met water en droog uw handen voordat u de camera gebruikt.
- 3. Stel de camcorder niet bloot aan hoge temperaturen of direct zonlicht. Dit kan schade veroorzaken aan de camcorder.
- 4. Ga voorzichtig om met uw camcorder. Druk niet te hard op de behuizing van de camcorder.
- 5. Voor uw veiligheid is het afgeraden de camcorder te gebruiken bij stormweer of bliksem.
- 6. Gebruik geen batterijen met verschillende specificaties. Dit kan ernstige schade veroorzaken.
- 7. Verwijder de batterijen als u de camcorder langere tijd niet gebruikt. Een versleten batterij kan de functionaliteit van de camcorder beïnvloeden.
- 8. Verwijder de batterij als deze tekenen van lekkage of vervorming vertoont.
- 9. Gebruik uitsluitend accessoires die door de fabrikant worden geleverd.
- 10. Houd de camcorder buiten het bereik van kleine kinderen.
- 11. Explosiegevaar als de batterij door een verkeerd type wordt vervangen.
- 12. Gooi lege batterijen weg in overeenstemming met de voorschriften.

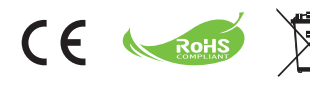

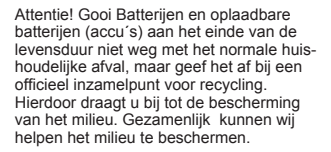

# Aan de slag

# Onderdelen van de camcorder

- **Microfoon**
- **Opnameknop ( )**
- **Knoppen omhoog en omlaag/ zoomen**  $\left(\frac{T}{20}\right)$
- **Knop Menu/OK**
- **Knop Mode/Vorige**
- **HDMI-poort**
- **USB-poort**
- **Aansluiting TV-uitgang**
- **Voedingsknop (onder LCD-scherm)**
- **LCD-scherm**
- **Scherpstelschakelaar**
- **Ontspanknop**
- **Lens**
- **Flitserlamp**
- **Statiefbevestiging**
- **Batterijvak/ SD/MMC-kaartsleuf**
- **Luidspreker**
- **LED-indicator**

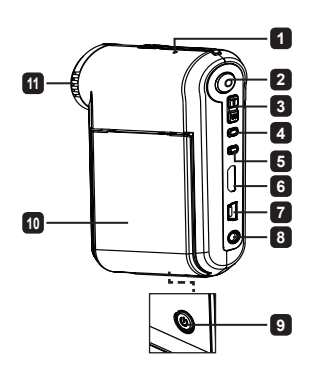

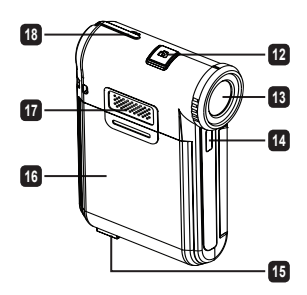

# De batterij plaatsen

**Opmerking**: Wanneer u de batterij voor de eerste maal gebruikt, raden wij u aan deze volledig te ontladen en vervolgens gedurende 8 uur op te laden om zijn levenscyclus te garanderen.

- 1. Schuif de klep van het batterijvak open zoals weergegeven.
- 2. Plaats de bijgeleverde li-ion-batterij in het batterijvak. Zorg ervoor dat de metalen contacten uitgelijnd zijn met de contacten in het batterijvak.
- 3. Plaats de klep terug.

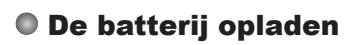

- 1. Sluit het ene uiteinde van de kabel aan op de USB-poort van de camcorder.
- 2. Sluit de wisselstroomadapter aan op een stopcontact of sluit het andere uiteinde van de USB-kabel aan op de pc die is ingeschakeld.
- 3. Het opladen wordt gestart. Tijdens het opladen licht de LED rood op. Wanneer de batterij volledig is opgeladen, wordt de LED gedoofd.
- **Opmerking:** als u een pc gebruikt om de batterij op te laden, mag u de camcorder niet inschakelen, anders wordt het opladen gestopt.

# De SD/SDHC/MMC-kaart plaatsen (optioneel)

- 1. Schuif de klep van het batterijvak openen.
- 2. Stop de kaart in de richting van de aanwijzing tot deze het einde van de sleuf bereikt.
- 3. Wanneer u een SD-kaart gebruikt, zal het interne geheugen niet meer toegankelijk zijn.
- 4. Om de SD-kaart te verwijderen, duwt u voorzichtig tegen de kaart tot deze uit de sleuf springt.

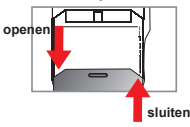

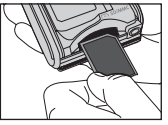

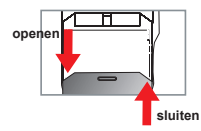

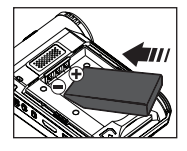

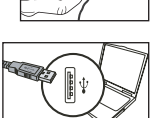

# Basisbewerkingen

# De camcorder in-/uitschakelen

Open/sluit het LCD-scherm om de camcorder in/uit te schakelen of houd de **Voedingsknop** gedurende 3 seconden ingedrukt.

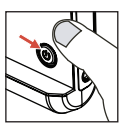

# **O** Modusselectie

- 1.Schakel de camcorder in.
- 2.Druk op de knop **Mode**.
- 3.Gebruik de **Zoom**knoppen om het gewenste item te selecteren.
- 4.Druk op de knop **MENU/OK** om uw keuze te bevestigen.
- 5.Wanneer u op de knop **Mode** drukt, kunt u naar een andere modus schakelen:

Instelling ( ); Camera (  $\langle \cdot \rangle$ ); Mij Bestande ( Q); Spraak Opname (  $\langle \cdot \rangle$ ); **Muziek Speler** \*

 **Alleen voor bepaalde modellen. Raadpleeg de informatie op de verpakking voor meer details.**

# De taal instellen

Inschakelen → druk op de knop **Mode** → Open de modus **Instelling** → Gebruik de **Zoom**knoppen om het item **Taal** te selecteren → Gebruik de **Zoom**knoppen om een geschikte taal te selecteren en druk op Menu/OK om uw keuze te bevestigen.

# Indicator levensduur batterij

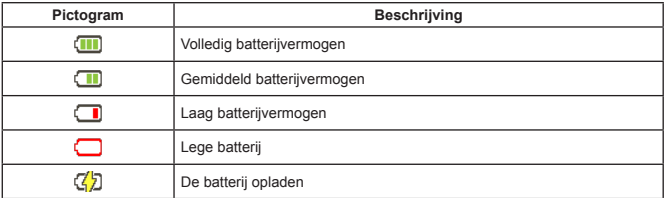

**Opmerking:** Om te vermijden dat de voeding plotseling uitvalt, raden wij u aan de batterij te vervangen wanneer het pictogram een laag batterijvermogen aangeeft.

# LCD-indicators aflezen

#### Cameramodus:

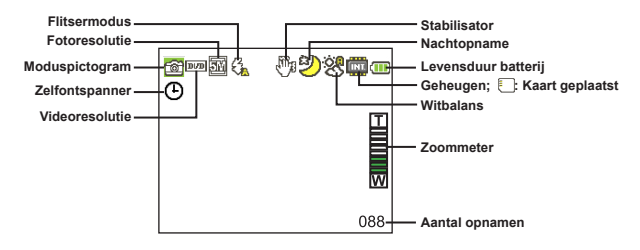

#### Modus Mij Bestande:

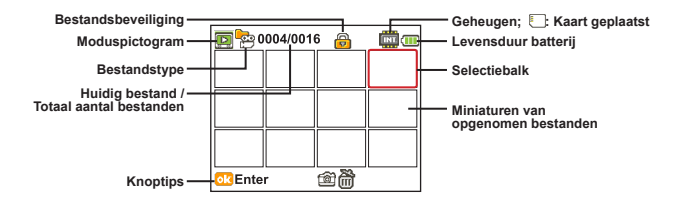

#### Modus Spraak Opname:

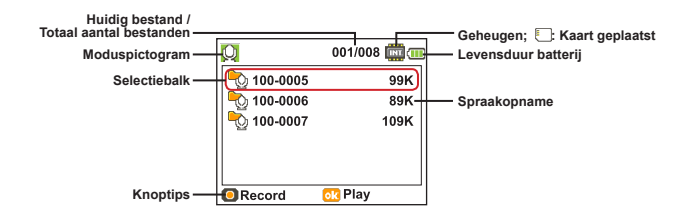

# �Een videoclip opnemen

- 1. Stel de scherpstelling in op de gewenste instelling. Voor de meeste opnameomstandigheden stelt u de scherpstelling normaal in op  $\left( \frac{4}{10} \right)$ . Selecteer alleen ( $\bullet$ ) voor close-ups.
- 2. Druk op de knop **Opname** om de opname te starten.
- 3. Gebruik de **zoomknoppen** om in of uit te zoomen op het scherm.
- 4. Druk opnieuw op de knop **Opname** om de opname te stoppen.

# $\bullet$  Een foto maken

- 1. Stel de scherpstelling in op de gewenste instelling. Voor de meeste opnameomstandigheden stelt u de scherpstelling normaal in op (  $\triangle$ ill ). Selecteer alleen ( $\triangle$ ) voor close-ups.
- 2. Gebruik de **zoomknoppen** om in of uit te zoomen op het scherm.
- 3. Druk op de **Ontspanknop** om een foto te maken.

# �Een spraakopname maken

- 1. Druk op de knop **Mode**.
- 2. Gebruik de **zoomknoppen** om de **Spraak Opname** te selecteren.
- 3. Druk op de knop Menu/OK om te bevestigen.
- 4. Druk op de knop **Opname** om de opname te starten.
- 5. Druk opnieuw op de **Opnameknop** wanneer u klaar bent, om de opname te stoppen.

# $\bullet$  Uw opnamen afspelen

- 1. Druk op de knop **Mode**.
- 2. Gebruik de **zoomknoppen** om de **Mij Bestande** te selecteren.
- 3. Druk op de knop Menu/OK om uw keuze in te voeren.
- 4. Gebruik de **zoomknoppen** om te schakelen tussen bestanden.
- 5. Druk op de knop Menu/OK om het bestand te bekijken/af te spelen.

Druk op de **Ontspanknop om de bestanden te verwijderen.**

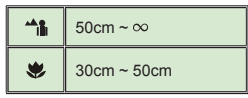

# Uw opnamen afspelen op een pc

De videoclips worden opgenomen in MP4-indeling. Om deze video's op uw pc weer te geven, moet u mogelijk enkele speciale programma's installeren. Als u het apparaat voor de eerste keer gebruikt, moet u de software vanaf de bijgeleverde cd installeren.

## De camcorder aansluiten op HDTV

Sluit uw camcorder aan op de tv met de meegeleverde AV-kabel voor real time-weergave. U kunt uw videoclips, foto's en geluidsopnamen rechtstreeks op uw tv afspelen en ze delen met uw vrienden en familie.

TV : HDTV met HDMI-ingang

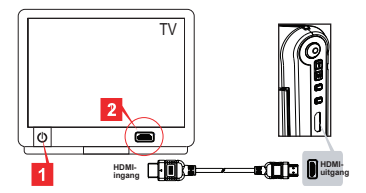

- 1. Schakel uw HDTV in.
- 2. Sluit de HDMI-ingang (het grootste uiteinde) van de HDMI-kabel aan op de HDTV.
- 3. Schakel de camcorder in.
- 4. Sluit het andere uiteinde van de HDMI-kabel aan op uw camcorder.
- 5. Schakel de HDTV naar de modus "HDMI-ingang".

## De camcorder aansluiten op een standaard tv

#### TV : Traditionele CRT-TV

 Het tv-systeem verschilt afhankelijk van het gebied. Raadpleeg "Geavanceerde bewerkingen" voor meer informatie als u de instelling **Tv-uitgang** moet aanpassen, (Taiwan: NTSC; Amerika: NTSC; Europa: PAL; China: PAL)

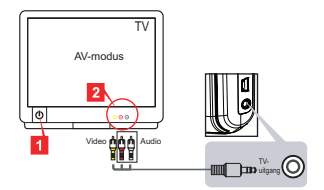

- 1. Zet uw tv aan en schakel de tv naar de AV-modus.
- 2. Sluit de audio- en video-uiteinden van de AV-kabel aan op de tv.
- 3. Schakel de camcorder in.
- 4. Sluit het andere uiteinde van de AV-kabel aan op uw camcorder.

### De camcorder aansluiten op uw pc

- 1. Schakel de camcorder in.
- 2. Sluit de camcorder aan op uw computer met de USB-kabel.

 De standaardinstelling is de "Schijfmodus". Wanneer de camcorder op een pc is aangesloten, gaat de camera automatisch naar de Schijfmodus (verwisselbare schiif). Als u de USB-modus instelt in de modus "Menu", verschijnt het volgende scherm. PC Cam Disk Printer

Selecteer de gewenste verbindingsmodus.

 Raadpleeg "Geavanceerde bewerkingen" voor meer informatie als u de instelling wilt wijzigen.

# $\bullet$  MP3-muziek afspelen  $\star$

**Alleen voor bepaalde modellen. Raadpleeg de informatie op de verpakking voor meer details.**

### **<sup>◆</sup> MP3-bestanden kopiëren naar de camcorder** ★

**Opmerking**: Voordat u MP3-muziek kunt afspelen, moet u eerst MP3-bestanden kopiëren naar de camcorder.

- 1. Schakel de camcorder in en sluit deze aan op een pc met behulp van de USB-kabel.
- 2. Nadat de camcorder is aangesloten op de pc, dubbelklikt u op **Deze computer**. In deze map wordt nu een verwisselbaar station weergegeven. Maak een map "MUSIC" op verwisselbare schijf. Daarna kunt u MP3-bestanden kopiëren naar de map "MUSIC" om ze af te spelen.

### **Muziek afspelen in de Muziek Speler-modus**

- 1. Druk op de knop **Modus**.
- 2. Gebruik de **zoomknoppen** om de **Muziek Speler**-modus te selecteren.
- 3. Druk op de knop Menu/OK om te bevestigen.

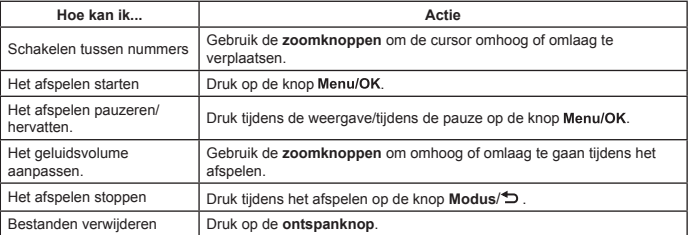

Bewerkingen in de Muziek Speler-modus:

### **Liedjesteksten weergeven**

U kunt de liedjesteksten weergeven terwijl de MP3-nummers worden afgespeeld. Als u de functie wilt inschakelen, moet u de bestanden met LRC-indeling kopiëren naar de map "MUSIC" en de LRC-bestanden de naam geven van de overeenkomstige nummers. Als een nummer bijvoorbeeld de naam A.MP3 heeft, moet het LRC-bestand de naam A.LRC krijgen. U kunt op het Internet zoeken naar de gewenste liedjestekstbestanden. Het LRC-bestand bevat zowel liedjesteksten als tijdlabels, zodat de muziek en de tekst kunnen worden gesynchroniseerd. Deze camcorder ondersteunt LRC-bestanden met "lijntijdlabels".

**Opmerking**: De notatie van de tijdlabels is: [minuten]:[seconden]:[milliseconden].

# Het menu gebruiken

De menu-onderdelen bieden u verschillende opties waarmee u de functies van de camcorder fijn kunt instellen. In de volgende tabel vindt u details over het gebruik van het menu:

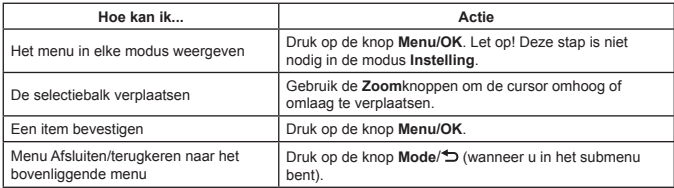

## Menu-items in de cameramodus (1)

Inschakelen → Druk op de knop **Menu/OK**.

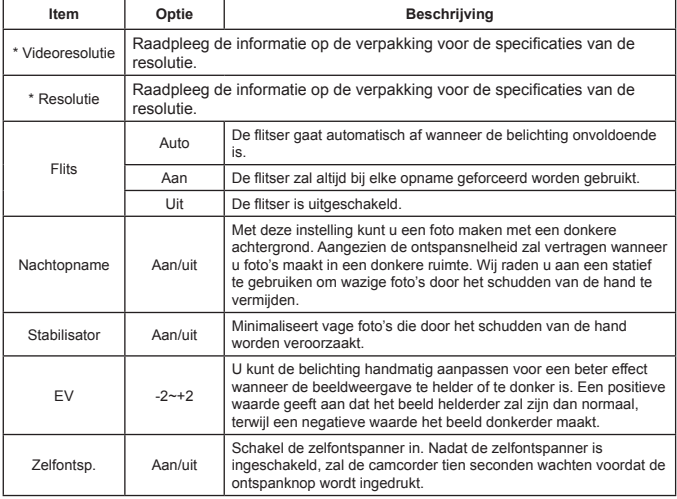

# Menu-items in de cameramodus (2)

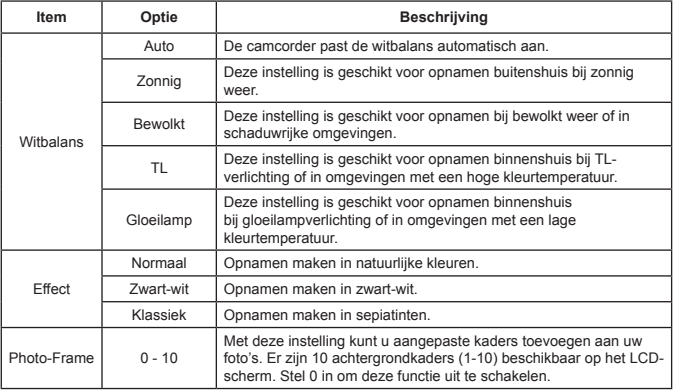

 De optie "Photo-Frame" en de zoomfunctie worden uitgeschakeld wanneer de beeldresolutie word ingesteld op 12M.

 De menu-items "Videoresolutie en "Resolutie" zijn afhankelijk van het model. Raadpleeg de informatie op de verpakking voor meer details.

# Menu-items in de modus Mij Bestande

Inschakelen → Druk op de knop **Mode** → Open de modus **Mij Bestande** → Druk op de **Ontspanknop**.

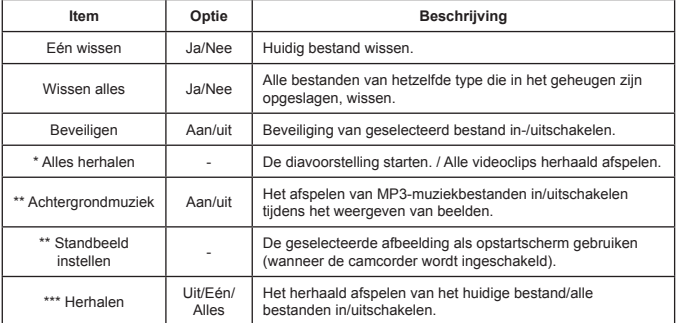

\* Voor video's en foto's. \*\* Alleen voor foto's. \*\*\* Alleen voor spraakbestanden.

# Menu-items in de modus Instelling (1)

Inschakelen → Druk op de knop **Mode** → Open de modus **Instelling**.

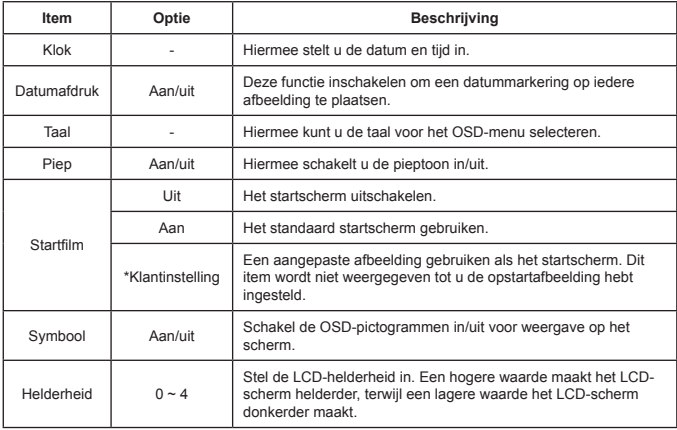

# Menu-items in de modus Instelling (2)

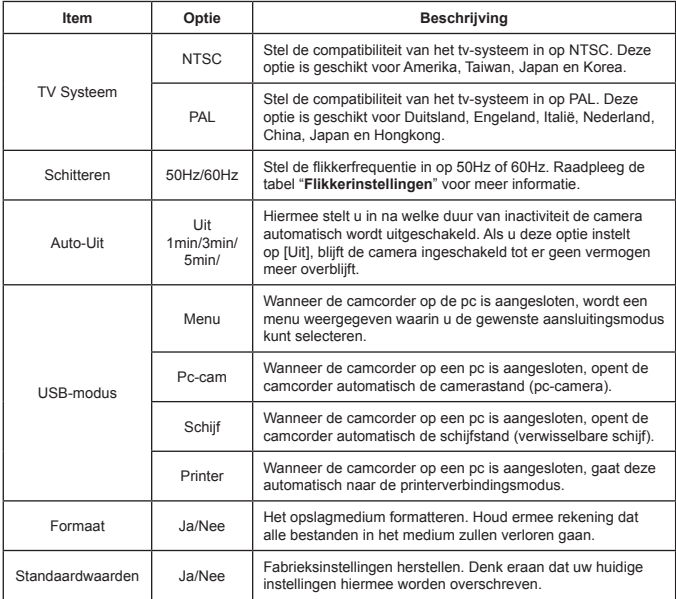

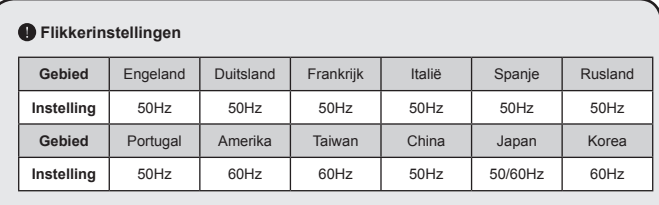

**Opmerking:** de flikkerinstelling is gebaseerd op de frequentiestandaard van uw lokale voeding.

# **Geavanceerde instructies**

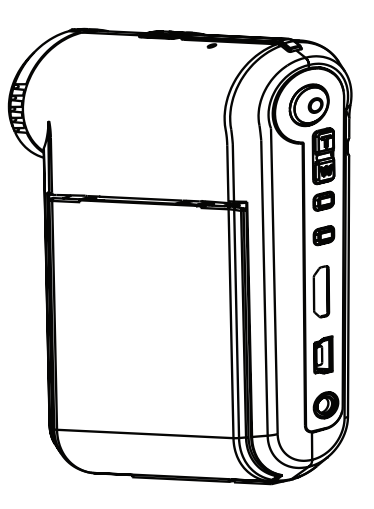

'n

# *Digitale camcorder*

**Nederlands**

# $\bullet$  Aansluiten op de pc

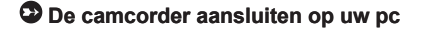

**1. Schakel de camcorder in.**

#### **2. Sluit de USB-kabel aan op uw computer.**

Schakel uw computer in en sluit vervolgens de bijgeleverde USB-kabel aan op de USB-poort van uw computer. Zorg ervoor dat de kabel en de poort correct zijn uitgelijnd.

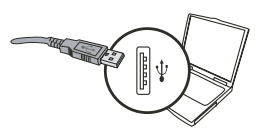

#### **3. Sluit de USB-kabel aan op uw camcorder.**

Sluit het andere uiteinde van de USB-kabel aan op uw camcorder.

De standaard is ingesteld op de "**Schijfmodus**". Als u een andere stand wilt instellen als standaard, raadpleeg dan het hoofdstuk "**USB-modus**" voor meer informatie.

#### **USB-modus:**

Inschakelen → Druk op de knop **Modus** → Open de modus **Instelling**.

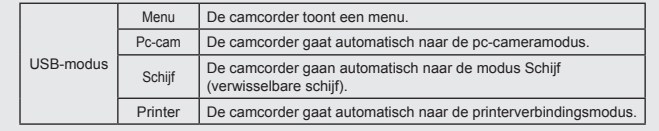

#### **Opmerking voor gebruikers van Windows XP/Vista:**

Als u de camcorder wilt loskoppelen van uw computer, volg dan deze stappen:

- 1. Dubbelklik op het pictogram van de USB-verbinding in het systeemvak.
- 2. Klik op het item **USB-schijf** en klik vervolgens op **Stop**.
- 3. Selecteer de camcorder wanneer het bevestigingsscherm verschijnt en klik op **OK**.
- 4. Volg de instructies op het scherm om de camcorder veilig los te koppelen van uw computer.

# <sup> $\bullet$ </sup> Bestandslocatie

Nadat de camcorder is aangesloten op uw computer, verschijnt een verwisselbare schijf op uw computer. De verwisselbare schijf vertegenwoordigt eigenlijk het opslagmedium van uw camcorder. Op deze schijf kunt u al uw opnamen terugvinden. Raadpleeg de onderstaande afbeelding om te zien waar de bestanden worden opgeslagen.

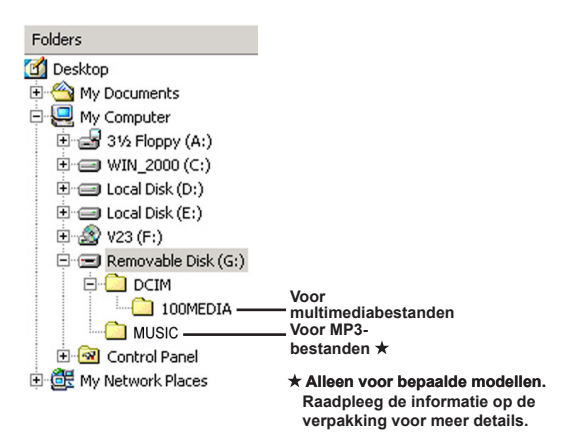

# $\bullet$  De PC-camera gebruiken

### $\bullet$  De software installeren

Het stuurprogramma van de PC-camera bevindt zich op de bijgeleverde cd. Daarom dient u het stuurprogramma te installeren voordat u de functie PC-camera gebruikt.

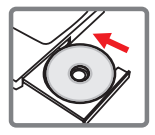

### $\bullet$  De toepassing starten

#### **1. Sluit de camcorder aan op uw computer.**

Schakel uw computer in en sluit vervolgens de bijgeleverde USB-kabel aan op de USB-poort van uw computer. Zorg ervoor dat de aansluiting en de poort correct zijn uitgelijnd.

#### **2. Schakel naar de Cameramodus.**

Sluit het andere uiteinde van de USB-kabel aan op uw camcorder. Schakel de camcorder in. De volgende items verschijnen op het scherm:

1) : Pc-cam.

- 2) : Schijf (verwisselbare schijf).
- 3) : Printer.

Selecteer [PC-cam] en klik op OK om uw keuze te bevestigen.

### **3. Het programma van de PC-camera starten.**

Nadat de camcorder correct is aangesloten op en gedetecteerd door uw pc, bent u klaar om uw persoonlijke favoriete software te starten (bijv. MSN Messenger, Yahoo Messenger…) om de pc-camerafunctie te gebruiken.

### **Problemen oplossen**

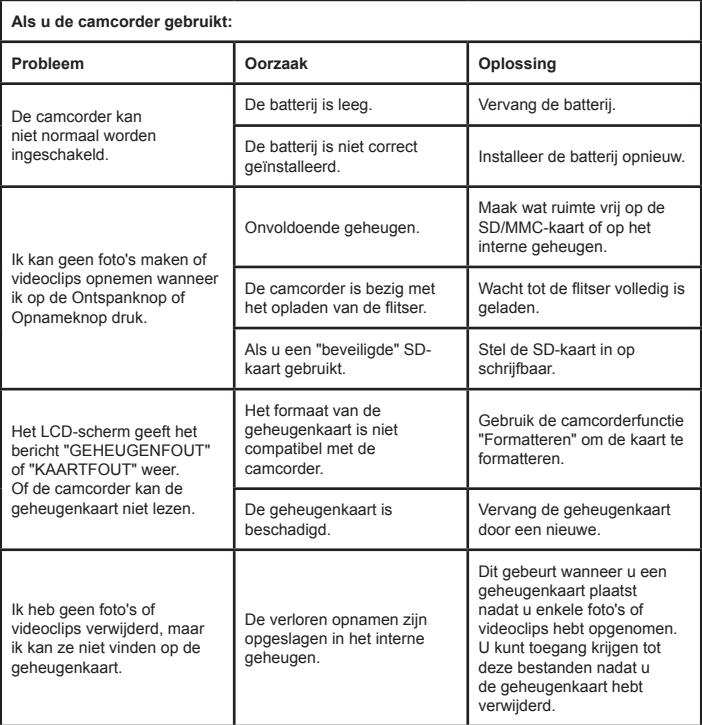

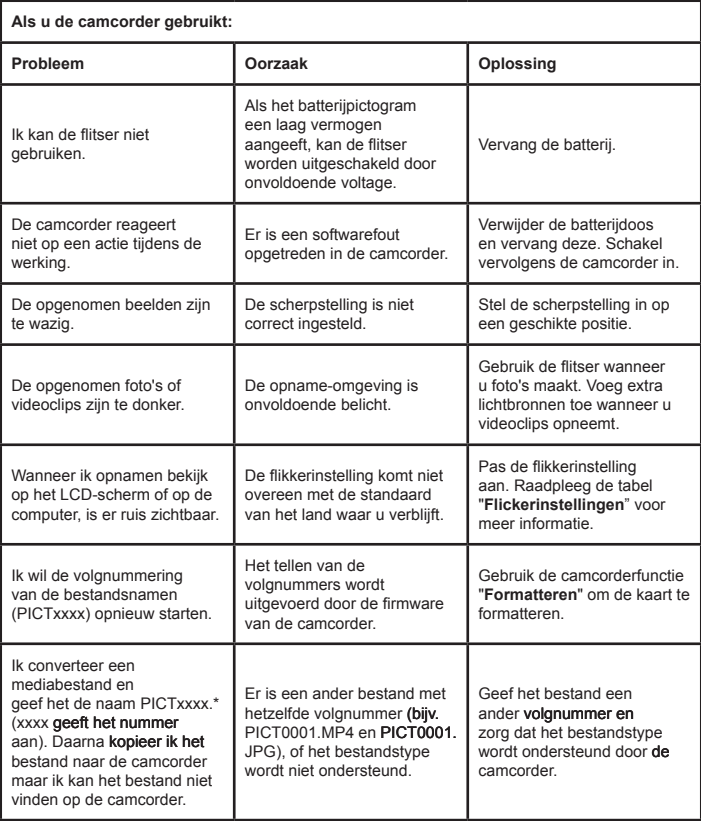

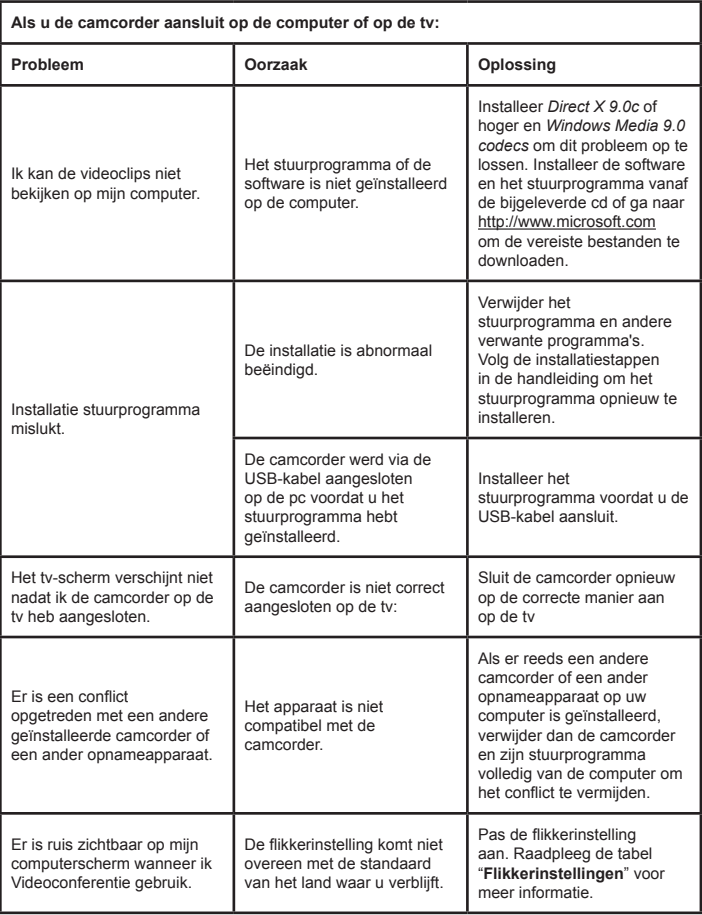

### **Levensduur batterij**

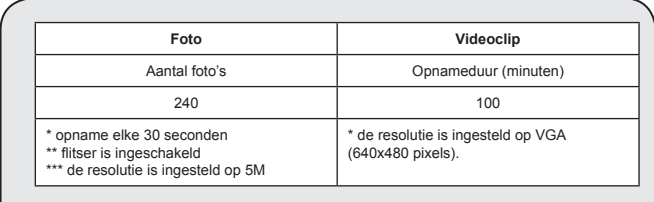

**Opmerking:** Deze tabel is uitsluitend bedoeld voor uw referentie. De werkelijke levensduur van de batterij is afhankelijk van het type en oplaadniveau van uw batterij.

### **Opslagcapaciteit**

**\* Raadpleeg de informatie op de verpakking voor meer details.**

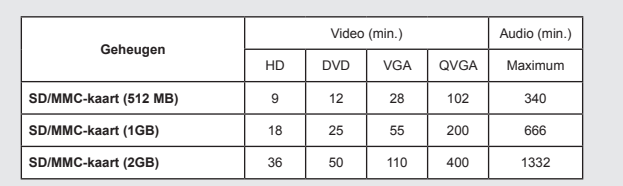

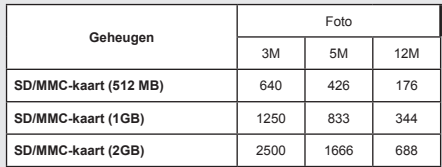

**Opmerking:** de werkelijke waarde van de capaciteit kan verschillen (tot ± 30%) afhankelijk van de kleurverzadiging en de complexiteit van uw onderwerp en omgeving.

**De inhoud van deze handleiding is onderhevig aan wijzigingen zonder voorafgaande kennisgeving.**

### **Systeemvereisten**

**Windows XP Service Pack 2 of Vista 512MB systeemgeheugen, 1GB aanbevolen Nvidia Geforece 7600 / ATI X1600 of hoger met 256MB RAM 2,8 GHz Pentium 4 of snellere processor HDCP-compatibele weergaveapparaten CD-ROMSNELHEID: 4x of hoger Overige: USB-aansluiting**

### **Bem-vindo:**

**Caro utilizador, obrigado por ter comprado este produto.**

**Investimos muito tempo e esforços no seu desenvolvimento e esperamos que o mesmo o sirva durante muitos anos sem problemas.**

### **Normas de segurança:**

- 1. Não deixe a camcorder cair e não a fure ou desmonte; caso contrário a garantia perde a validade.
- 2. Evite todo o contacto com a água e seque as mãos antes de utilizar a camcorder.
- 3. Não exponha a camcorder a temperaturas elevadas e não a deixe exposta à luz solar directa. Se o fizer, pode danificar a camcorder.
- 4. Utilize a camcorder com cuidado. Evite exercer pressão sobre o corpo da mesma.
- 5. Para sua segurança, evite utilizar a camcorder durante tempestades ou trovoadas.
- 6. Não utilize pilhas com especificações diferentes. Se o fizer, corre o risco de danificar seriamente a camcorder.
- 7. Remova as pilhas da camcorder quando estas não forem utilizadas por longos períodos de tempo uma vez que pilhas deterioradas podem afectar o funcionamento da camcorder.
- 8. Remova as pilhas se estas mostrarem sinais de fuga de líquido ou de corrosão.
- 9. Utilize apenas os acessórios fornecidos pelo fabricante.
- 10. Mantenha a camcorder fora do alcance das crianças.
- 11. Existe o risco de explosão se as pilhas forem substituídas por outras de tipo incorrecto.
- 12. Disponha das pilhas usadas seguindo as instruções.

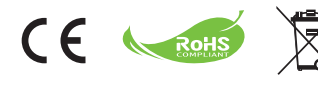

Não remova seu produto, Pilhas e baterias recarregáveis quando Isso atinge o final da sua vida. Recicle todos os componentes possíveis. Não devem ser eliminados na sua resíduos domésticos! Em vez disso, entregue-a num ponto de recolha oficial para que esta possa ser reciclada. Então vai Juntos, podemos ajudar a proteger o ambiente.

# Introdução

# Partes da câmara

- **Microfone**
- **Botão de gravação ( )**
- **Botões para cima e para baixo / Zoom**  $\left(\frac{T}{10}\right)$
- **Botão Menu/OK**
- **Botão MODO/Retorno**
- **Porta HDMI**
- **Porta USB**
- **Saída de TV**
- **Botão de alimentação (debaixo do ecrã LCD)**
- **Ecrã LCD**
- **Comutador de focagem**
- **Botão do obturador**
- **Lente**
- **Flash**
- **Entrada do tripé**
- **Compartimento da bateria / Ranhura para cartões de memória SD/MMC**
- **Altifalante**
- **LED indicador**

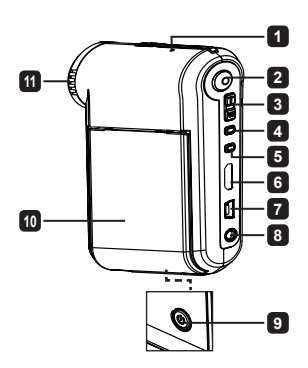

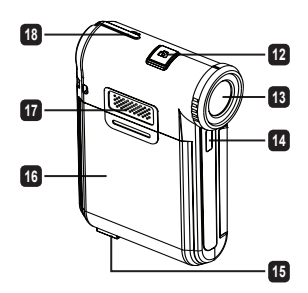

# Introduzir a bateria

**Nota**: Aquando da primeira utilização da bateria, recomendamos o completo descarregamento e subsequente carregamento da mesma durante 8 horas para manutenção da sua vida útil.

- 1. Faça deslizar a tampa do compartimento da bateria para a abrir, tal como ilustrado.
- 2. Coloque a bateria de iões de lítio no compartimento. Tenha em atenção que os contactos metálicos devem ficar alinhados com os contactos existentes no compartimento.
- 3. Reponha a tampa.

# Carregar a bateria

- 1. Ligue uma extremidade do cabo à porta USB da câmara.
- 2. Ligue o adaptador AC à tomada, ou ligue a outra extremidade do cabo USB ao PC que foi ligado.
- 3. A carga é iniciada. O LED indica uma luz vermelha durante a carga. Quando a bateria está completamente carregada, a luz apaga-se.
- **Nota :** Quando utilizar um PC para carregar a bateria, não ligue a câmara, pois se o fizer o carregamento será interrompido.

# Introdução do cartão de memória SD/SDHC/ MMC (opcional)

- 1. Abra a tampa do compartimento da bateria.
- 2. Insira o cartão na direcção indicada até que o mesmo alcance o fim da ranhura.
- 3. Quando utilizar um cartão SD, a memória interna deixará de estar acessível.
- 4. Para remover o cartão SD, pressione ligeiramente o cartão para que este seja ejectado.

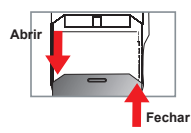

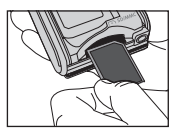

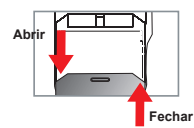

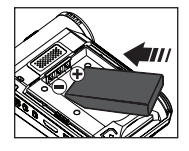

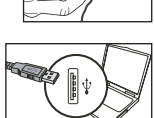

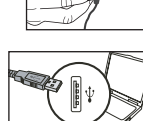

# Ligar/desligar a câmara

Abra/Feche o ecrã LCD para ligar/desligar; ou prima e mantenha premido o botão **Alimentação** durante 3 segundos.

# Modo selecção

- 1.Ligue a câmara.
- 2.Prima o botão **Modo**.
- 3.Use os botões de **Zoom** para seleccionar o item desejado.
- 4.Prima o botão **Menu/OK** para entrar.
- 5.Pressionando o botão **Modo** pode alterar o modo:
	- Definição ( ); Câmara (  $\Omega$ ); Meus trabalhos (  $\mathbb{Q}$ ); Gravador de voz (  $\mathbb{U}$ ); Leitor de música<sup>\*</sup>
	- **Apenas nos modelos seleccionados. Consulte a embalagem para uma descrição mais detalhada.**

# Definição do idioma

Ligue a câmara → Prima o botão **Modo** → Aceda ao modo **Definição** → Utilize os botões de Zoom para seleccionar o item **Idioma** → Utilize os botões de **Zoom** para seleccionar o idioma pretendido e prima o botão **Menu/OK** para confirmar.

# Indicador de carga da bateria

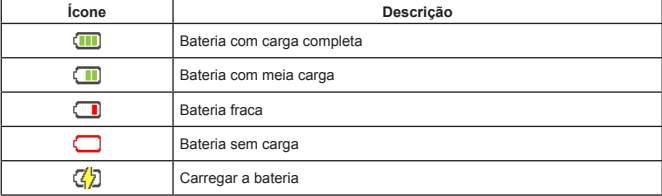

**Nota:** Para evitar ficar sem energia de um momento para o outro, recomendamos-lhe que substitua a bateria quando o ícone de bateria fraca aparecer.

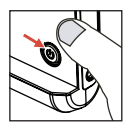

# Significado dos ícones apresentados no ecrã LCD

#### Modo câmara:

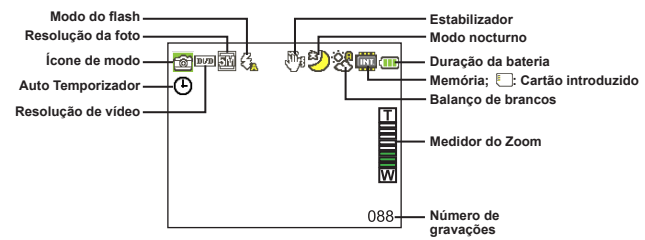

#### Modo Os Meus Trabalhos:

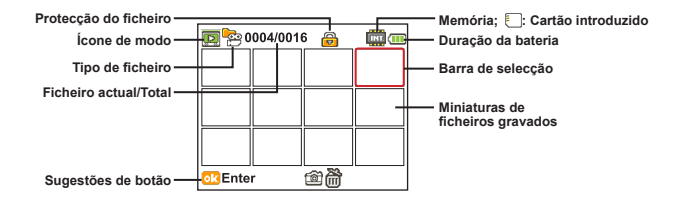

#### Modo de Gravação de voz:

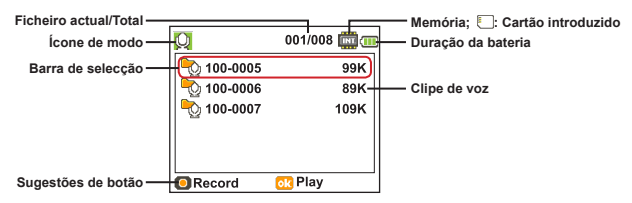

# Gravação de um clip de vídeo

- 1. Defina a focagem para a definição pretendida. Normalmente, pode definir a focagem para (  $\hat{\mathbf{m}}$ ) a maioria das condições de gravação. Seleccione ( $\blacktriangleright$ ) apenas para grandes planos.
- 2. Prima o botão de **Gravação** para iniciar a gravação.
- 3. Utilize o botão de **zoom** para aplicar mais ou menos zoom ao nível do ecrã.
- 4. Prima o botão de **Gravação** para parar a gravação.

# **O** Tirar fotografias

- 1. Defina a focagem para a definição pretendida. Normalmente, pode definir a focagem para (  $\bigcirc$  ) a maioria das condições de gravação. Seleccione ( $\clubsuit$ ) apenas para grandes planos.
- **AA.R.**  $50cm \sim \infty$ 30 cm ~ 50cm
- 2. Utilize o botão de **zoom** para aplicar mais ou menos zoom ao nível do ecrã.
- 3. Prima o botão do **obturador** para capturar uma imagem fixa.

## Gravação de um ficheiro de voz

- 1. Prima o botão Modo.
- 2. Use os botões **Zoom** para seleccionar o modo de **Gravador de voz** .
- 3. Prima o botão Menu/OK para confirmar.
- 4. Prima o botão de **Gravação** para iniciar a gravação.
- 5. Quando terminar, prima novamente o botão de **Gravação** para parar a gravação.

# Reprodução das suas gravações

- 1. Prima o botão Modo.
- 2. Use os botões **Zoom** para seleccionar o modo de **Meus trabalhos** .
- 3. Prima o botão Menu/OK para entrar.
- 4. Use os botões **Zoom** para alternar entre ficheiros.
- 5. Prima o botão Menu/OK para rever/reproduzir o ficheiro.

Prima o botão do **Obturador** para eliminar ficheiros.

# Reprodução das suas gravações no PC

Tenha em atenção que os clips de vídeos são gravados no formato MP4. Para visualizar vídeos no seu PC, pode ser necessário instalar alguns programas especiais. Para a primeira utilização, por favor instale o software incluído no CD.

# Ligação da câmara a um televisor de alta definição

Ligue a sua câmara ao televisor utilizando o cabo AV incluído para visualização em tempo real. Pode desfrutar dos seus clips de vídeo, das fotografias e das gravações de áudio directamente no seu televisor, partilhando-os com os seus amigos e familiares.

TV : HDTV com porta de entrada HDMI

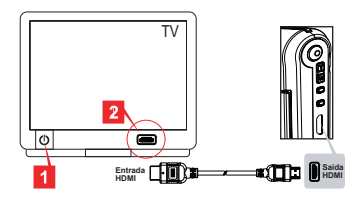

- 1. Ligue a sua HDTV.
- 2. Ligue o conector HDMI-in (a extremidade maior) do cabo HDMI à HDTV.
- 3. Ligue a câmara.
- 4. Ligue a outra extremidade do cabo HDMI à câmara.
- 5. Mude a HDTV para o modo "HDMI input" (Entrada HDMI).

# Ligação da câmara a um televisor normal

#### TV : Televisor TRC normal

 O sistema de TV varia de país para país. Se necessitar de ajustar a definição relativa à **saída de TV**, consulte a secção "Operações avançadas" para mais informações. (Taiwan: NTSC; América: NTSC; Europa: PAL; China: PAL)

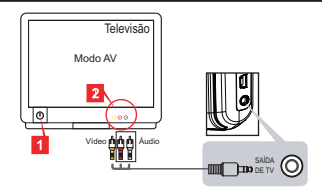

- 1. Ligue o seu televisor e defina-o para o modo AV.
- 2. Ligue as extremidades de áudio e de vídeo do cabo AV ao televisor.
- 3. Ligue a câmara.
- 4. Ligue a outra extremidade do cabo AV à câmara.

# Ligação da câmara ao PC

- 1. Ligue a câmara.
- 2. Ligue a câmara ao computador utilizando o cabo USB.

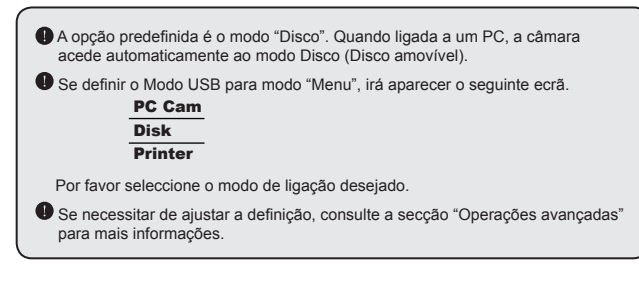

# $\bullet$  Reprodução de música MP3  $\star$

**Apenas nos modelos seleccionados. Consulte a embalagem para para uma descrição mais detalhada.**

### **<b>** $$\bullet$  Copiar ficheiros MP3 para a câmara ★$

**Nota**: Antes de poder reproduzir ficheiros de música MP3, tem de os copiar para a câmara.

- 1. Ligue a câmara e de seguida ligue-a ao PC utilizando o cabo USB.
- 2. Após ligação da câmara ao PC faça um duplo clique sobre **O meu computador** e verá um disco amovível no ecrã. Crie uma pasta "MUSIC" no disco amovível e de seguida copie os ficheiros MP3 para a pasta para reprodução.

### **Reproduzir música no modo Leitor de música música**

- 1. Prima o botão Modo
- 2. Use os botões **Zoom** para seleccionar o modo de **Leitor de música**.
- 3. Prima o botão Menu/OK para confirmar.

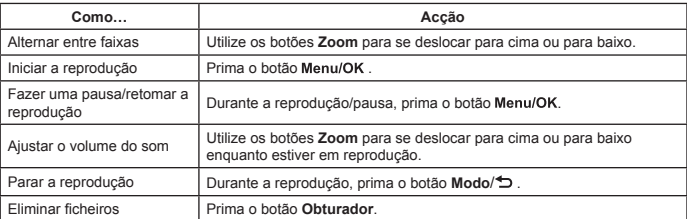

Operações no modo de Leitor de música:

## $\Phi$  Exibir letras  $\star$

Pode reproduzir músicas MP3 com a exibição das letras. Para activar a função, precisa copiar ficheiros em formato LRC para a pasta "MUSIC", e alterar o nome dos ficheiros LRC para o nome das músicas correspondentes. Por exemplo, se uma música tem o nome A.MP3, então o ficheiro LRC deve ter o nome A.LRC. Pode procurar os ficheiros de letras na Internet. O ficheiro LRC contém as letras como texto e etiquetas de tempo, para que a música e a letra possam ser sincronizados. Esta câmara suporta ficheiros LRC com "etiquetas de tempo".

**Nota**: O formato das etiquetas de tempo indica [minutos]:[segundos]:[milésimos].

# Utilização do menu

Os itens dos menus proporcionam-lhe várias opções para que possa proceder à sintonização fina das funções da sua câmara. A tabela seguinte fornece mais informações sobre as operações dos menus:

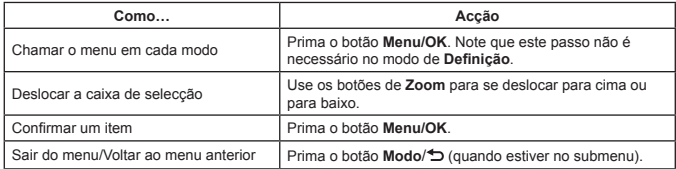

# Itens do menu no modo Câmara (1)

Ligue a câmara → Prima o botão **Menu/OK**.

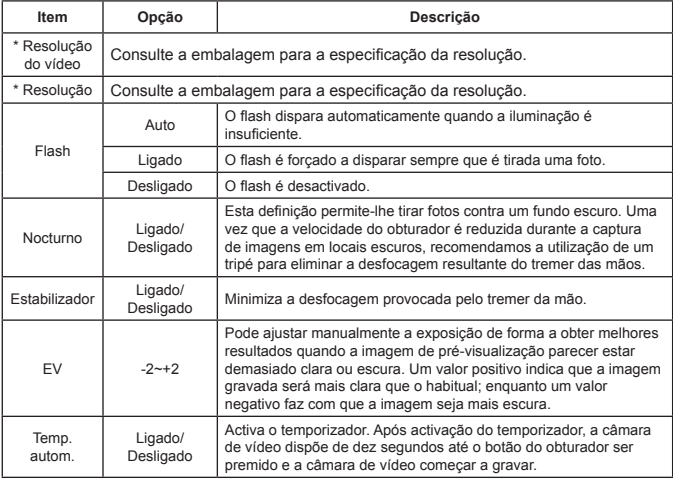

# Itens do menu no modo Câmara (2)

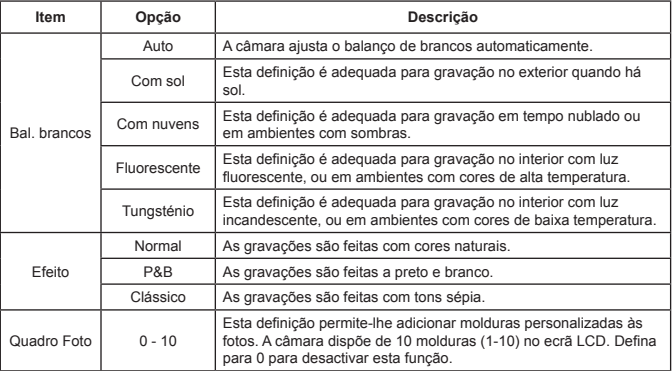

 A opção "Quadro Foto" e a função de zoom estarão desactivadas quando a resolução estiver definida para 12M.

 Os itens do menu "Resolução de imagem" e Resolução de vídeo dependem do modelo Consulte a embalagem para uma descrição mais detalhada.
### $\bullet$  Itens do menu no modo Os Meus Trabalhos

Ligue a câmara → Prima o botão **Modo** → Aceda ao modo de **Meus trabalhos** → Prima o botão do **Obturador**.

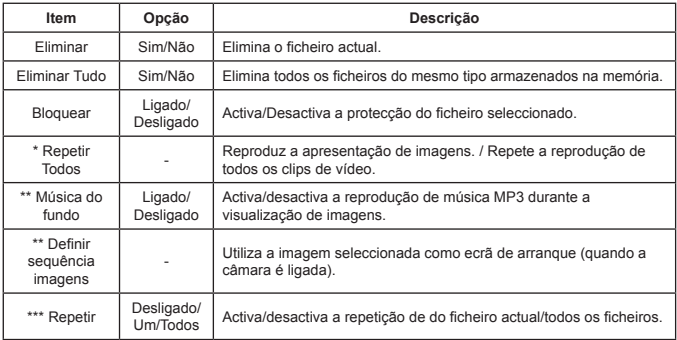

\* Para videos e imagens. \*\* Apenas para imagens.

\*\*\* Apenas para ficheiros de voz.

### $\bullet$  Itens do menu no modo Definição (1)

Ligue a câmara → Prima o botão **Modo** → Aceda ao modo **Definição**.

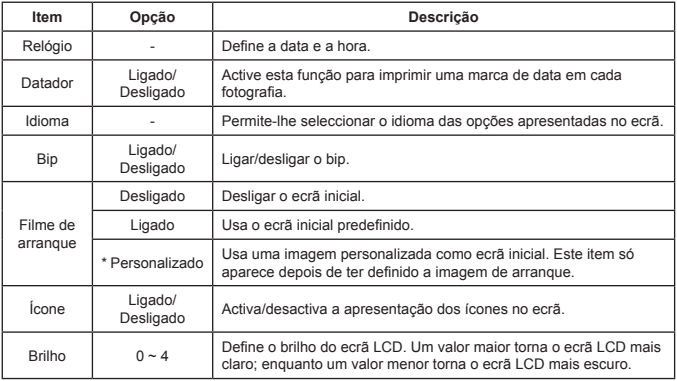

# Oltens do menu no modo Definição (2)

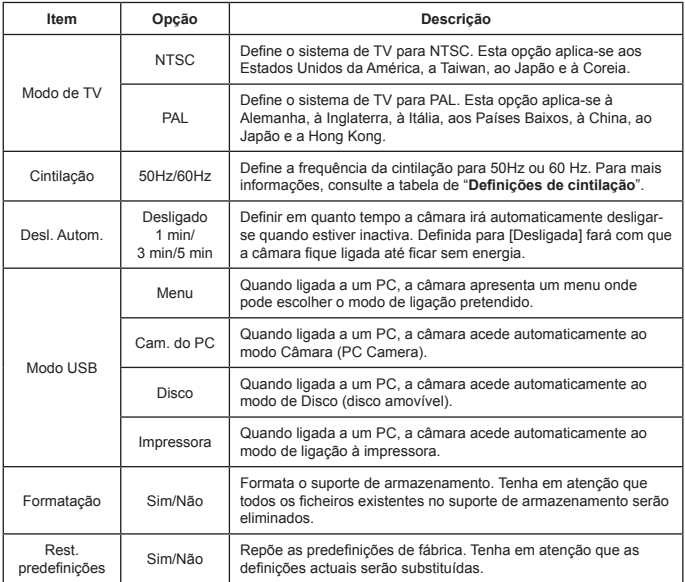

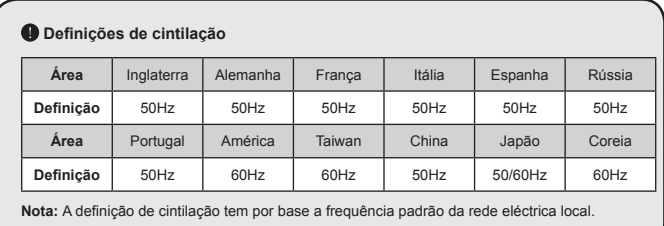

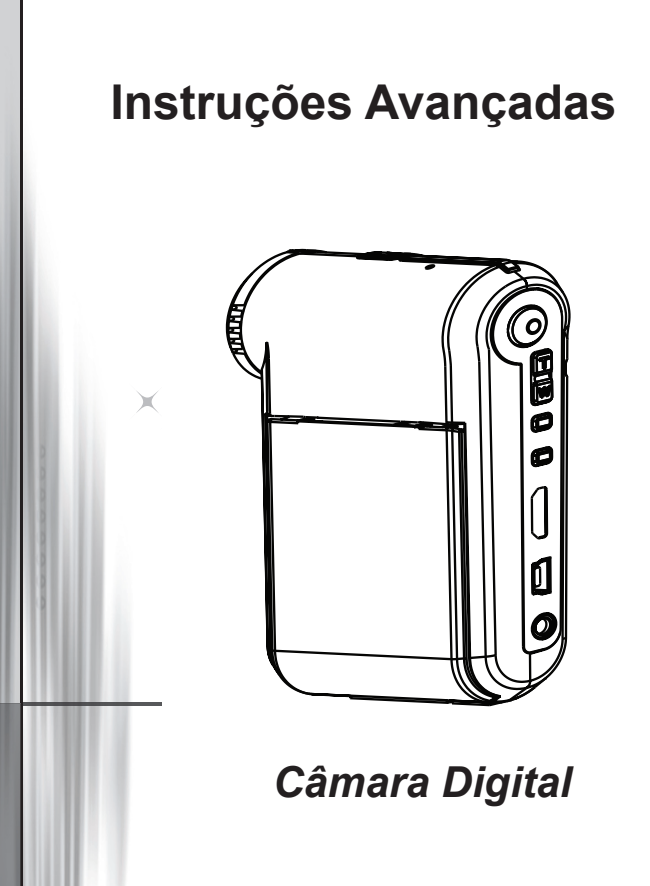

**Português**

# Ligação ao PC

#### **�� Ligação da ��� câmara ao PC**

**1. Ligue a câmara.**

#### **2. Ligue o cabo USB ao computador.**

Ligue o computador e de seguida ligue o cabo USB à porta USB existente no seu computador. Certifique-se de que o cabo e a porta estão devidamente alinhados.

#### **3. Ligue o cabo USB à câmara.**

Ligue a outra extremidade do cabo USB à câmara.

Por predefinição, a câmara está definida para o modo "**Disco**" , se quiser defini-la para outros modos consulte a secção "**Modo USB**" na página 30 para mais informações.

#### **Modo USB:**

Ligue a câmara → Prima o botão **Modo** → Aceda ao modo **Definição**.

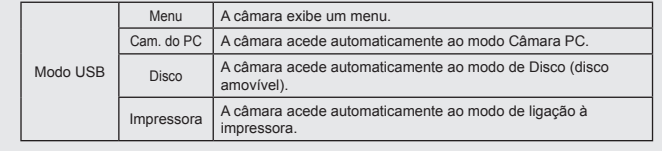

#### **Advertência para os utilizadores do Windows XP/Vista:**

Se quiser desligar a câmara do computador, siga os passos seguintes:

- 1. Faça duplo clique no ícone da ligação USB no tabuleiro do sistema.
- 2. Clique no item disco **Disco USB**, e em seguida clique em **Par.**.
- 3. Seleccione a câmara quando o ecrã de confirmação aparecer e clique em **OK**.
- 4. Siga as instruções no ecrã para desligar a câmara do computador em segurança.

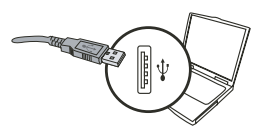

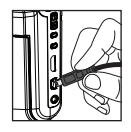

### $\bullet$  Localização dos ficheiros

Depois de ligar a câmara ao computador, um disco amovível aparece no computador. Na verdade, este disco amovível representa o suporte de armazenamento da sua câmara. No disco pode encontrar todas as suas gravações. Consulte a imagem abaixo para verificar onde os ficheiros são guardados.

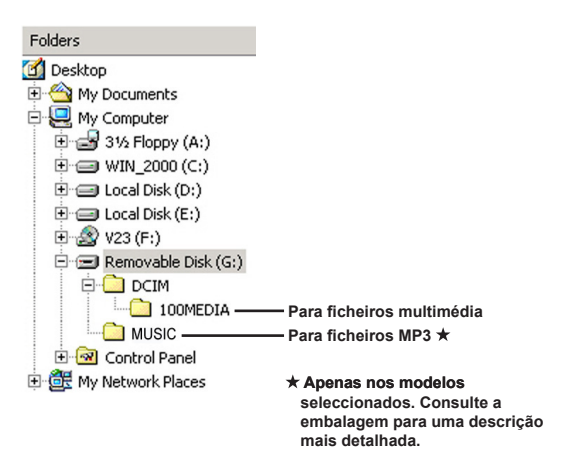

## Utilização da função PC Camera

#### $\bullet$  Instalacão do software

O controlador PC Camera vem incluído no CD, pelo que deve instalar o controlador antes de utilizar a função PC Camera.

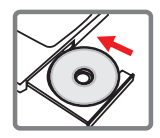

#### $\bullet$  Iniciar a aplicação

#### **1. Ligue a câmara ao computador.**

Ligue o computador e de seguida ligue o cabo USB à porta USB existente no seu computador. Certifique-se de que o conector e a porta estão devidamente alinhados.

#### **2. Mude para o modo Câmara.**

Ligue a outra extremidade do cabo USB à câmara. Ligue a câmara. Os itens seguintes são mostrados no ecrã:

- 1) : Câmara do PC.
- 2) : Disco (disco amovível).
- 3) : Impressora.

Seleccione a opção [Câmara do PC] e prima o botão OK para confirmar.

#### **3. Inicie o programa PC camera.**

Após a correcta ligação da câmara ao PC e detecção desta pelo computador, pode iniciar o seu software favorito (por exemplo: MSN Messenger, Yahoo Messenger, etc.) para utilizar a função Câmara do PC.

#### **�Resolução de problemas**

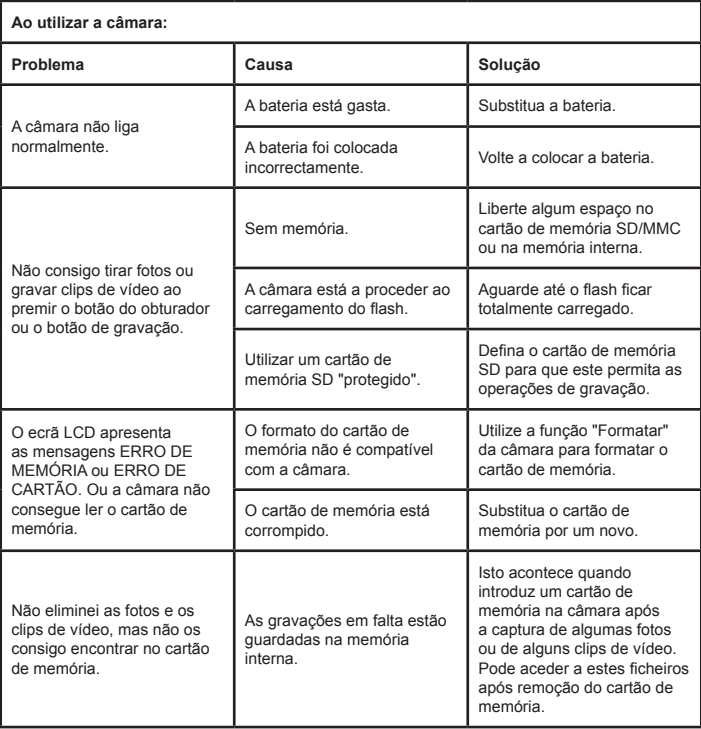

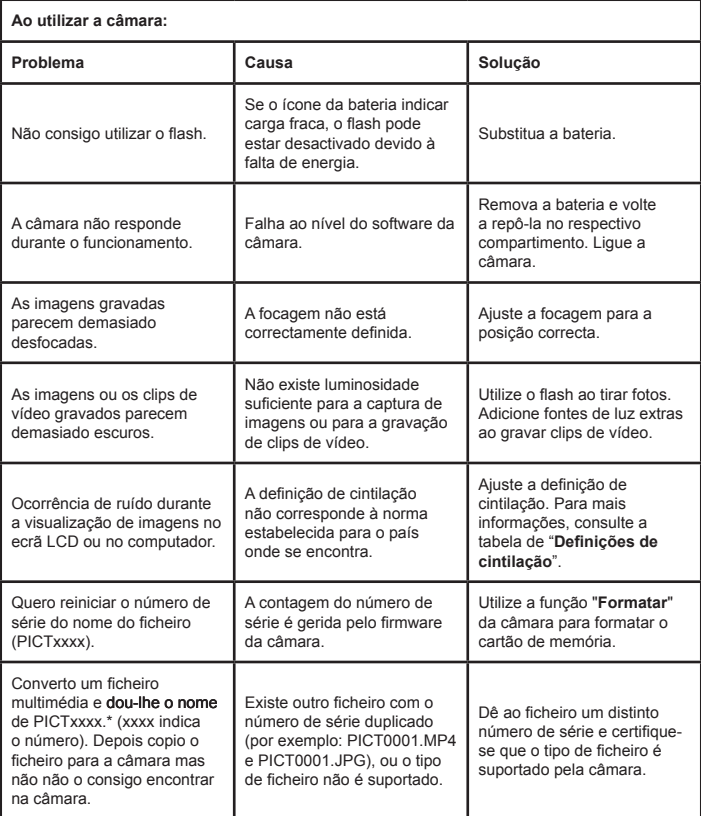

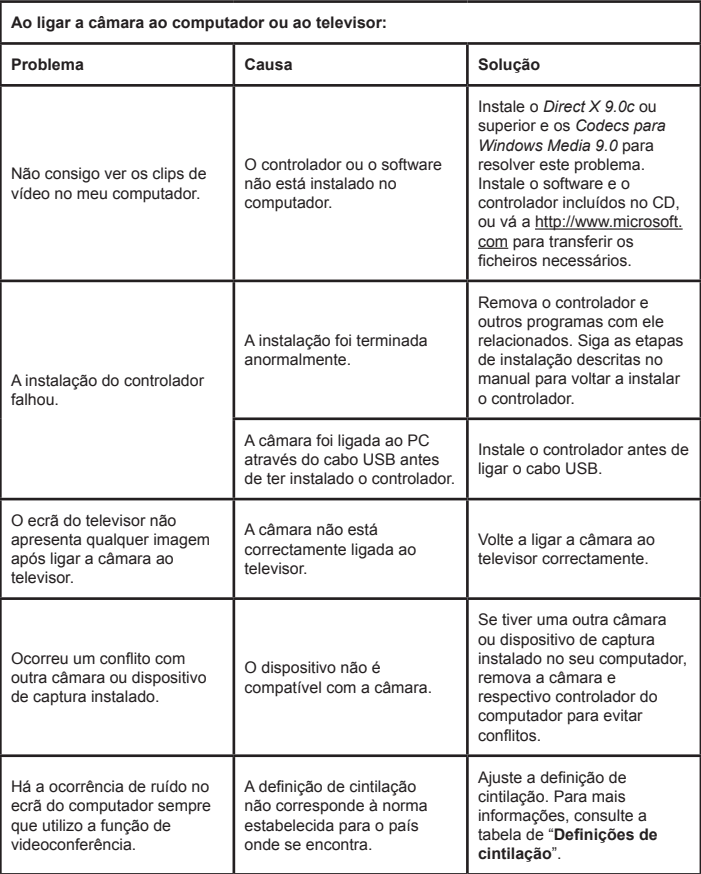

#### **Duração da bateria**

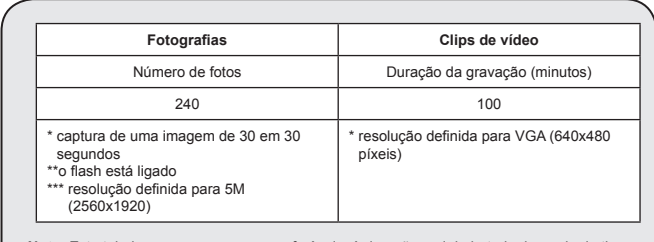

**Nota :**Esta tabela serve apenas como referência. A duração real da bateria depende do tipo de bateria e do nível de carregamento.

#### **Capacidade de armazenamento**

**\* Consulte a embalagem para uma descrição mais detalhada.**

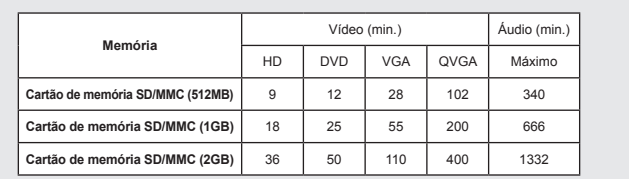

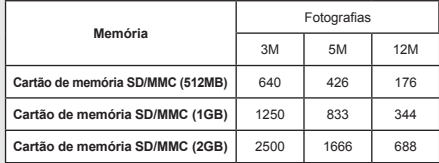

**Nota :** O valor real da capacidade de armazenamento pode variar (até ± 30%) dependendo da saturação da cor e da complexidade do objecto e ambiente em redor.

**O conteúdo deste manual está sujeito a alterações sem aviso prévio.**

#### **Requisitos do sistema**

**Windows XP Service Pack 2 ou Vista 512MB de memória, recomenda-se 1GB Nvidia Geforece 7600 / ATI X1600 ou superior com 256MB de Ram Processador Pentium 4 2.8 GHz ou superior Dispositivos de ecrã compatíveis com HDCP Velocidade da unidade de CD-ROM: 4x ou superior Outros: Conector USB**

#### **Witamy:**

**Szanowny użytkowniku, dziękujemy za zakupienie tego produktu. Poświęciliśmy wiele czasu i wysiłków na rozwój tego produktu i mamy nadzieję, że będzie on służył bezawaryjnie przez wiele lat.**

#### **Uwaga dotycząca bezpieczeństwa:**

- 1. Nie należy upuszczać, dziurawić lub rozbierać kamery, w przeciwnym razie nastąpi unieważnienie gwarancji.
- 2. Należy unikać kontaktu z wodą i przed użyciem należy wysuszyć ręce.
- 3. Nie należy narażać kamery na wysoką temperaturę lub pozostawiać ją bezpośrednio na słońcu. Może to spowodować uszkodzenie kamery.
- 4. Kamerę należy używać z zachowaniem ostrożności. Nie należy mocno naciskać obudowy kamery.
- 5. Dla własnego bezpieczeństwa należy unikać używania kamery podczas burzy lub wyładowań atmosferycznych.
- 6. Nie należy używać baterii o różnych specyfikacjach. Może to spowodować poważne uszkodzenie.
- 7. Baterię należy wyjąć przy długich okresach nieużywania, ponieważ jej uszkodzenie może uniemożliwić działanie kamery.
- 8. Baterię należy wyjąć, gdy wykazuje oznaki przeciekania lub odkształcenia.
- 9. Należy używać wyłącznie akcesoriów dostarczonych przez producenta.
- 10. Kamerę należy trzymać poza zasięgiem dzieci.
- 11. Wymiana baterii na baterię nieprawidłowego typu może spowodować eksplozję.
- 12. Zużyte baterie należy usuwać zgodnie z instrukcjami.

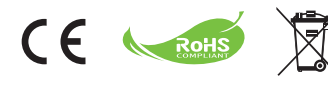

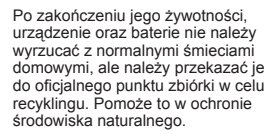

# Wprowadzenie

# Części kamery

- **Mikrofon**
- **Przycisk nagrywania � )**
- **Przyciski w górę i w dół/funkcji zoom**  $\left(\frac{T}{w}\right)$
- **Przycisk Menu/OK**
- **Przycisk trybu/powrotu**
- **Port HDMI**
- **Port USB**
- **Złącze wyjścia TV**
- **Przycisk zasilania (pod panelem LCD)**
- **Panel LCD**
- **Przełącznik ostrości**
- **Przycisk migawki**
- **Obiektyw**
- **Lampa błyskowa**
- **Gniazdo statywu**
- **Wnęka na baterię/ Gniazdo karty SD/MMC**
- **Głośnik**
- **Wskaźnik LED**

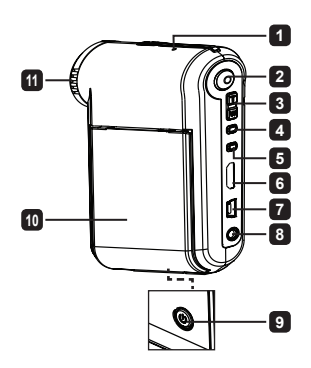

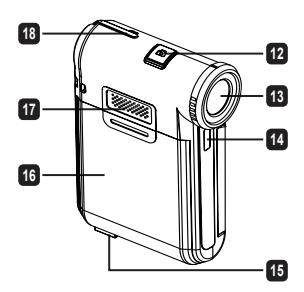

# Wkładanie baterii

**Uwaga**: W przypadku używania baterii po raz pierwszy zalecane jest jej pełne rozładowanie, a następnie naładowanie przez 8 godzin w celu zapewnienia odpowiedniej żywotności.

- 1. Przesuń pokrywę wnęki na baterię zgodnie z oznaczeniem.
- 2. Włóż do wnęki baterię litowo-jonową. Pamiętaj, że metalowe styki muszą być wyrównane ze stykami we wnęce.
- 3. Załóż pokrywę.

# Ładowanie baterii

- 1. Podłącz jeden koniec kabla do portu USB kamery.
- 2. Podłącz zasilacz sieciowy do gniazda ściennego lub podłącz drugi koniec kabla USB do włączonego komputera.
- 3. Rozpocznie się ładowanie. Podczas ładowania wskaźnik LED świeci się na czerwono. Po pełnym naładowaniu baterii wskaźnik LED zostanie wyłączony.
- **Uwaga:** W przypadku ładowania baterii za pomocą komputera nie należy włączać kamery, ponieważ ładowanie zostanie zatrzymane.

# Wkładanie karty SD/SDHC/MMC (opcjonalna)

- 1. Przesuń pokrywę wnęki na baterię.
- 2. Włóż kartę we wskazanym kierunku aż do końca gniazda.
- 3. Podczas korzystania z karty SD wbudowana pamięć nie będzie dostępna.
- 4. Aby wyjąć kartę SD, delikatnie ją naciśnij aż wyskoczy.

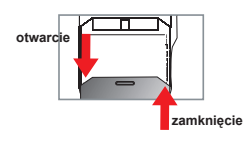

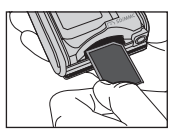

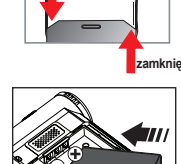

**otwarcie** 

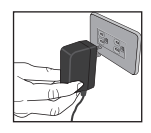

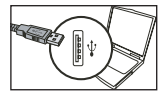

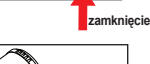

# Podstawowe czynności

## Włączanie/wyłączanie kamery

Otwórz/zamknij panel LCD, aby go włączyć/wyłączyć lub naciśnij i przytrzymaj przycisk **Zasilanie (Power)** przez 3 sekundy.

# Wybór trybu

1.Włącz kamerę.

- 2.Naciśnij przycisk **Tryb (Mode)**.
- 3.Użyj przycisków **Zoom** w celu wybrania wymaganego elementu.
- 4.Naciśnij przycisk **Menu/OK** w celu potwierdzenia.
- 5.Naciskając przycisk **Tryb (Mode)**, można przełączyć tryb na:

Ustawienia (Setting) ( ); Aparat (Camera) ( <sup>2</sup>); Moje prace (My Works) ( Q ) Dyktafon (Voice Recorder) (**○)**; Odtwarzacz muzyki (Music Player) \*

 **Wyłącznie dla wybranych modeli. Szczegółowe informacje zawiera nadruk na opakowaniu.**

## Ustawianie języka

Włącz zasilanie → Naciśnij przycisk **Tryb (Mode)** → Przejdź do trybu **Ustawienie (Setting)** → Użyj przycisków **Zoom** do wyboru elementu **Język (Language)** → Użyj przycisków **Zoom** w celu wyboru właściwego języka i naciśnij przycisk **Menu/OK** w celu potwierdzenia.

### Wskaźnik naładowania baterii

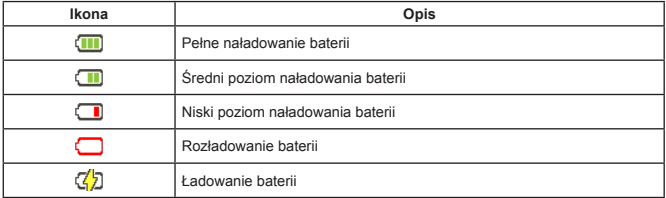

**Uwaga:** Aby uniknąć nagłego zaniku zasilania, zaleca się wymianę baterii, gdy ikona wskazuje niski poziom naładowania baterii.

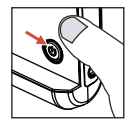

# Odczytywanie wskaźników panelu LCD

#### Tryb Aparat:

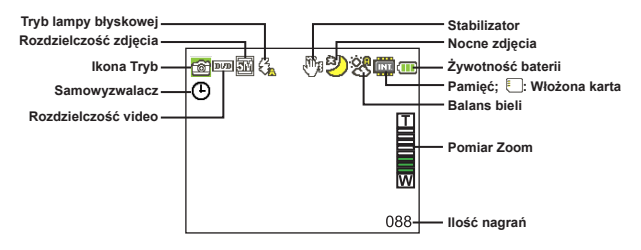

#### Tryb Moje prace:

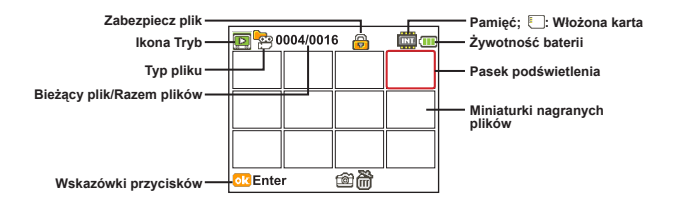

#### Tryb Voice Dyktafon:

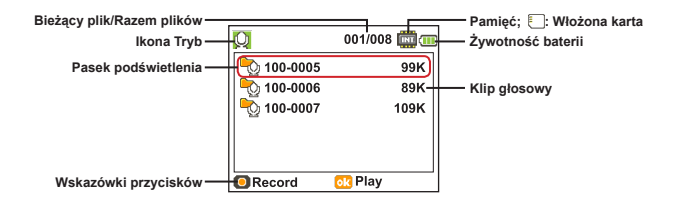

# Nagrywanie klipu wideo

- 1. Ustaw właściwą ostrość. Zwykle dla większości warunków nagrywania można wybrać ustawienie ostrośc ("III. ). Ustawienie ( ) należy wybierać wyłącznie dla zbliżeń.
- 2. Naciśnij przycisk **Nagrywania (Redord)**, aby rozpocząć nagrywanie.
- 3. Użyj przycisków funkcji **Zoom**, aby przybliżyć lub oddalić obraz.
- 4. Ponownie naciśnij przycisk **Nagrywania (Record)**, aby zatrzymać nagrywanie.

### Wykonywanie zdjęcia

- 1. Ustaw właściwą ostrość. Zwykle dla większości warunków nagrywania można wybrać ustawienie ostrości (<sup>an</sup>iii). Ustawienie ( ) należy wybierać wyłącznie dla zbliżeń.
- 2. Użyj przycisków funkcji **Zoom**, aby przybliżyć lub oddalić obraz.
- 3. Naciśnij przycisk **Migawki (Shutter)**, aby zrobić zdjęcie.

# Nagrywanie klipu głosowego

- 1. Naciśnij przycisk .
- 2. Użyj przycisków funkcji zoom, aby wybrać tryb **Dyktafon (Voice Recorder)**.
- 3. Naciśnij przycisk **Menu/ok**, aby potwierdzić.
- 4. Naciśnij przycisk **Nagrywania (Record)**, aby rozpocząć nagrywanie.
- 5. Po zakończeniu ponownie naciśnij przycisk **Nagrywania (Record)** w celu zatrzymania nagrywania.

### Odtwarzanie nagrań

- 1. Naciśnij przycisk **Trybu (Mode)**.
- 2. Użyj przycisków funkcji Zoom, aby wybrać tryb Moje prace (My Works).
- 3. Naciśnij przycisk **Menu/ok**, aby przejść.
- 4. Użyj przycisków funkcji **Zoom**, aby przechodzić między plikami.
- 5. Naciśnij przycisk **Menu/ok** , aby przejrzeć/odtworzyć plik.

Naciśnij przycisk **Migawki (Shutter)** w celu usunięcia plików.

### Odtwarzanie nagrań na komputerze

Należy pamiętać, że klipy video są nagrywane w formacie MP4. Aby oglądać te klipy video w komputerze należy zainstalować wymagane specjalne programy. Podczas pierwszego użycia należy zainstalować oprogramowanie na dysku CD z pakietem oprogramowania.

### Podłączanie kamery do HDTV

Podłącz kamerę do telewizora stanowiącym część akcesoriów kablem AV w celu wyświetlenia obrazu w czasie rzeczywistym. Klipy wideo, zdjęcia oraz nagrania audio można wyświetlać bezpośrednio w telewizorze, dzieląc się nimi z przyjaciółmi i rodziną.

TV : HDTV z portem wejścia HDMI

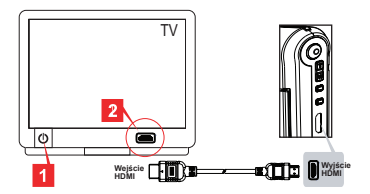

- 1. Włącz HDTV.
- 2. Podłącz złącze wejścia HDMI (większy koniec) kabla HDMI do HDTV.
- 3. Włącz kamerę.
- 4. Podłącz drugi koniec kabla HDMI do kamery.
- 5. Przełącz HDTV na tryb "Wejście HDMI".

### Podłączanie kamery do standardowego telewizora

TV : Tradycyjny telewizor CRT

 W różnych obszarach stosowane są różne systemy telewizyjne. Dalsze informacje dotyczące regulacji ustawienia **Wyjście TV (TV-out)** znajdują się w sekcji "Czynności zaawansowane". (Tajwan: NTSC: Ameryka: NTSC: Europa: PAL; Chiny: PAL)

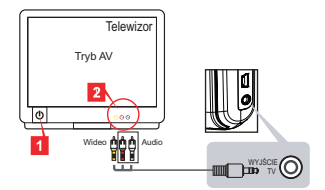

- 1. Włącz telewizor i przełącz go do trybu AV.
- 2. Podłącz złącza audio i wideo kabla AV do telewizora.
- 3. Włącz kamerę.
- 4. Podłącz drugi koniec kabla AV do kamery.

### Podłączanie kamery do komputera

- 1. Włącz kamerę.
- 2. Podłącz kamerę do komputera za pomocą kabla USB.

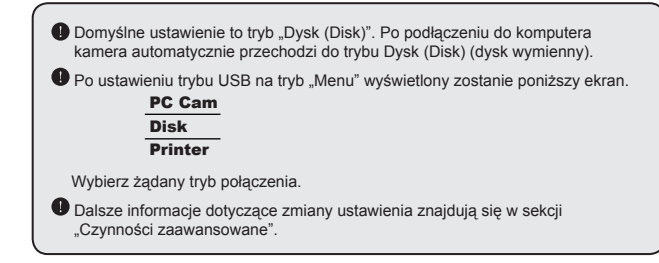

### $\bullet$  Odtwarzanie plików muzycznych MP3  $\star$

**Wyłącznie dla wybranych modeli. Szczegółowe informacje znajdują się na nadruku na opakowaniu.**

#### **<sup>■</sup>** Kopiowanie plików MP3 do kamery ★

**Uwaga**: Aby móc odtwarzać muzykę MP3, należy najpierw skopiować pliki MP3 do kamery.

- 1. Włącz kamerę i podłącz ją do komputera przy użyciu kabla USB.
- 2. Po podłączeniu kamery do komputera i dwukrotnym kliknięciu ikony **Mój komputer** można znaleźć ikonę dysku wymiennego. Utwórz na dysku folder "MUSIC", a następnie skopiuj do niego pliki MP3 w celu odtworzenia.

#### **O** Odtwarzanie muzyki w trybie Odtwarzacz muzyki (Music Player)  $\star$

- 1. Naciśnij przycisk **Trybu (Mode)**.
- 2. Użyj przycisków funkcji **Zoom**, aby wybrać tryb **Odtwarzacz muzyki (Music Player)**.
- 3. Naciśnij przycisk **Menu/ok**, aby potwierdzić.

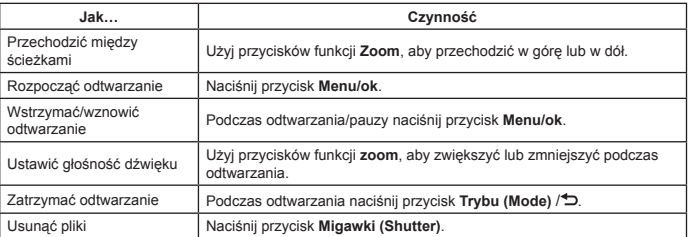

Czynności w trybie Odtwarzacz muzyki (Music Player):

#### **Wyświetlanie tekstu utworów**

Utwory MP3 można odtwarzać wraz z wyświetlaniem tekstu. Aby włączyć tę funkcję, należy skopiować pliki w formacie LRC do folderu "MUSIC" i nazwać je zgodnie z nazwami odpowiednich utworów. Jeśli na przykład nazwą utworu jest A.MP3, to plik LRC powinien nazywać się A.LRC. Żądane pliki z tekstami utworów można znaleźć w Internecie. Plik LRC zawiera słowa utworu zarówno w postaci tekstu, jak i znaczników czasowych, tak aby muzykę i słowa można było zsynchronizować. Kamera ta obsługuje pliki LRC z "liniowymi znacznikami czasu".

**Uwaga**: Format znacznika czasu wskazuje [minuty]:[sekundy]:[milisekundy].

# Używanie menu

Pozycje menu udostępniają klika opcji do dokładnej regulacji funkcji kamery. Następująca tabela udostępnia szczegóły operacji w menu:

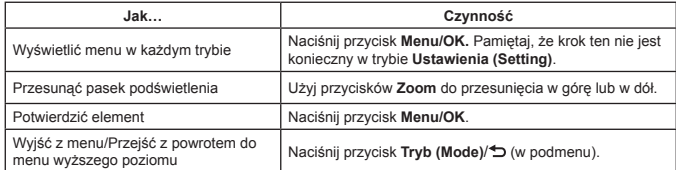

### Elementy menu w trybie Aparat (1)

Włącz zasilanie → Naciśnij przycisk **Menu/OK**.

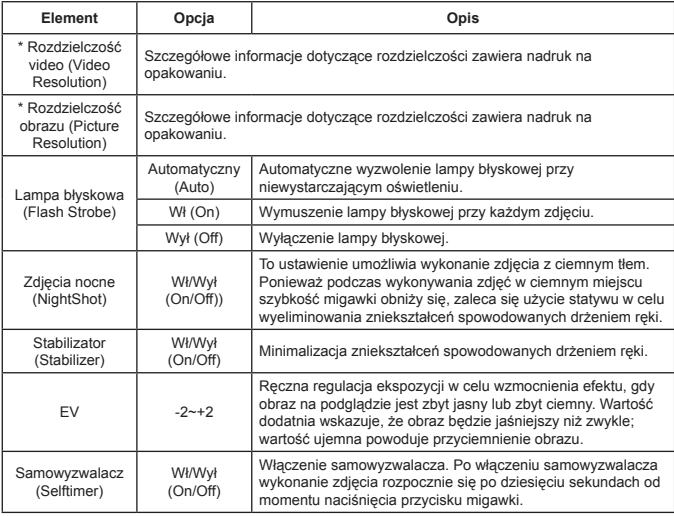

### Elementy menu w trybie Aparat (2)

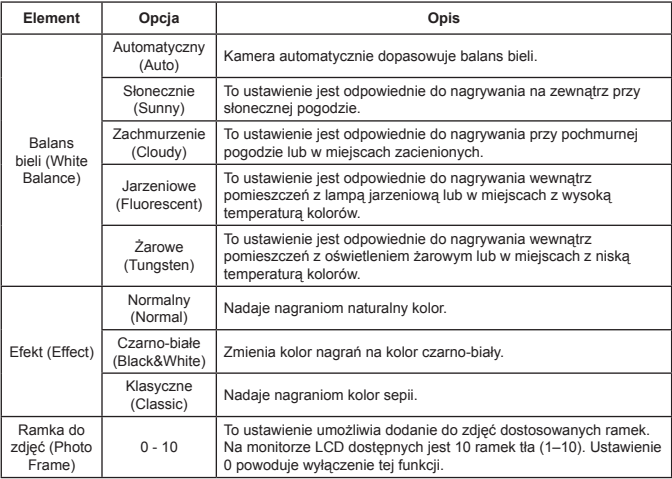

 Opcja "Ramka do zdjęć (Photo Frame)" i funkcja zoom zostanie wyłączona po ustawieniu rozdzielczości na 12M.

 Elementy menu "Rozdzielczosć video (Video resolution)" i Rozdzielczość obrazu (Picture resolution) zależą od modelu. Szczegółowe informacje dotyczące specyfikacji zawiera nadruk na opakowaniu.

### Elementy menu w trybie Moje prace

Włącz zasilanie → Naciśnij przycisk **Tryb (Mode)** → Przejdź do trybu **Moje prace (My Works)** → Naciśnij przycisk **Migawka (Shutter)**.

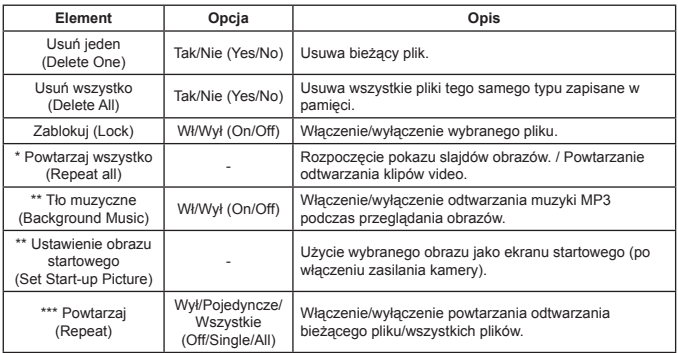

\* Dla plików video i obrazów. \*\* Wyłącznie dla obrazów.

\*\*\* Wyłącznie dla plików głosowych.

# Elementy menu w trybie ustawień (1)

Włącz zasilanie → Naciśnij przycisk **Tryb (Mode)** → Przejdź do trybu **Ustawienie (Setting)**.

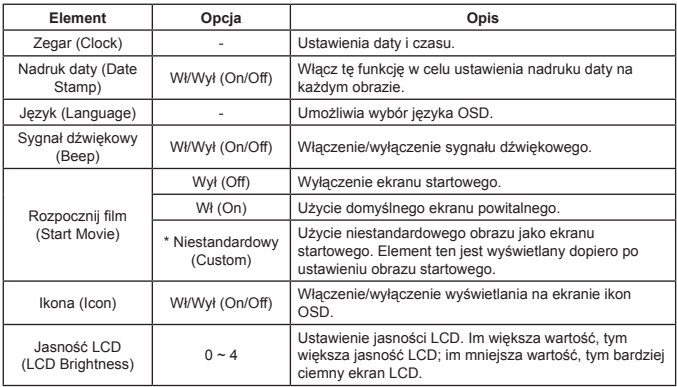

# Elementy menu w trybie Ustawienia (2)

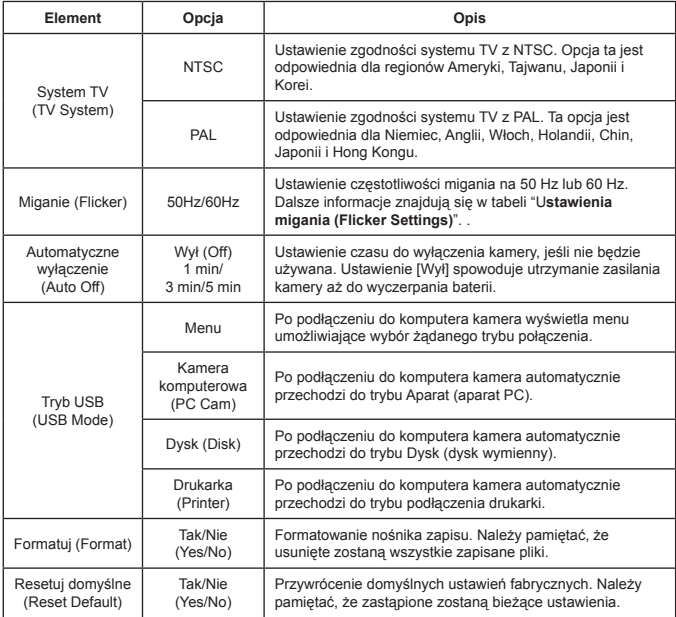

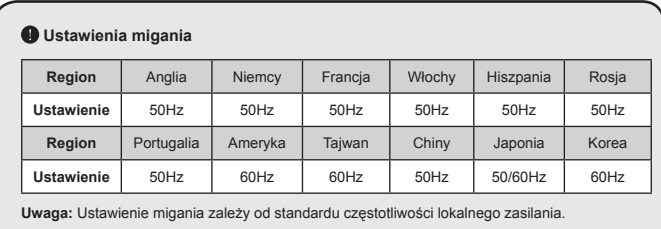

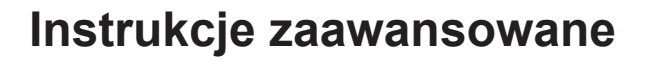

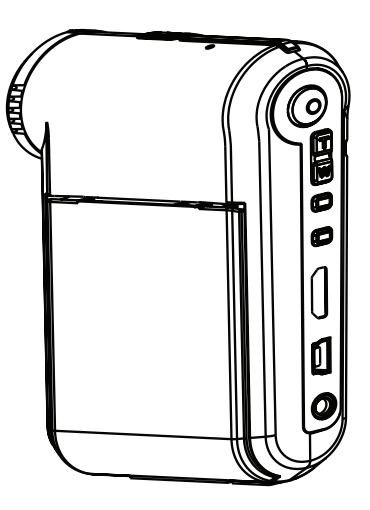

*Kamera cyfrowa*

### Podłączanie do komputera

#### $\bullet$  Podłaczanie kamery do komputera

**1. Włącz kamerę.**

#### **2. Podłącz kabel USB do komputera.**

Włącz komputer, a następnie podłącz dostarczony z akcesoriami kabel USB do portu USB komputera. Upewnij się, że kabel i port są prawidłowo wyrównane.

#### **3. Podłącz kabel USB do kamery.**

Podłącz drugi koniec kabla USB do kamery.

Domyślnie ustawiony jest tryb "**Dysk (Disk)**"; aby ustawić inny tryb jako tryb domyślny, należy zapoznać się z sekcja "**Tryb USB**" w celu uzyskania dalszych informacji na ten temat.

#### **O** Tryb USB:

Włącz zasilanie → Naciśnij przycisk **Tryb (Mode)** → Przejdź do trybu **Ustawienie (Setting)**.

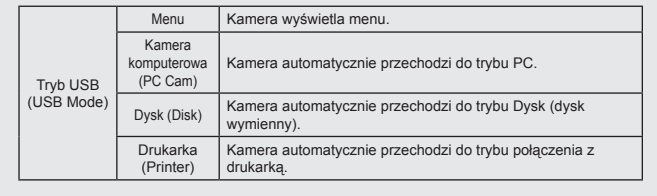

#### **Uwaga dla użytkowników systemu Windows XP/Vista:**

Aby odłączyć kamerę od komputera, należy wykonać następujące czynności:

- 1. Kliknij dwukrotnie ikonę połączenia USB w zasobniku systemowym.
- 2. Kliknij element **Dysk USB (USB Disk)**, a następnie kliknij przycisk **Zatrzymaj (Stop)**.
- 3. Po pojawieniu się ekranu potwierdzenia wybierz kamerę i kliknij przycisk **OK**.
- 4. Postępuj zgodnie z instrukcjami wyświetlanymi na ekranie w celu bezpiecznego odłączenia kamery od komputera.

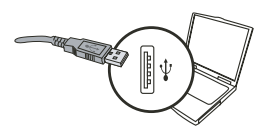

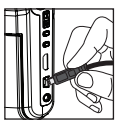

### **D** Lokalizacja pliku

Po podłączeniu kamery do komputera pojawi się ikona dysku wymiennego. Dysk wymienny oznacza nośnik pamieci kamery. Na dysku znajdują się wszystkie wykonane nagrania. Zapoznaj się z poniższym rysunkiem, aby sprawdzić lokalizacie zapisvwania plików.

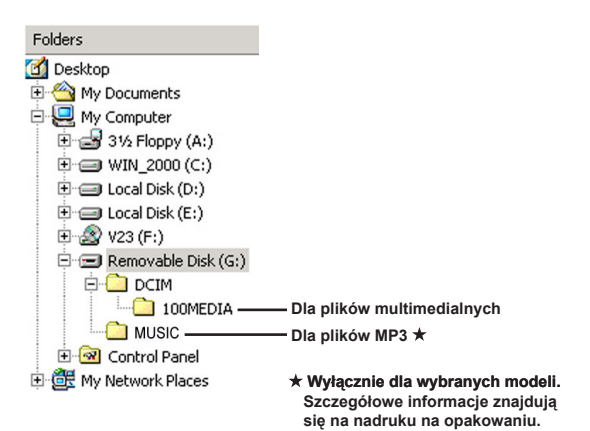

# **O Używanie kamery komputerowei**

#### **O** Instalacia oprogramowania

Sterownik kamery komputerowej znajduje się na dołączonym dysku CD, dlatego też należy go zainstalować przed rozpoczeciem korzystania z funkcji kamery komputerowei.

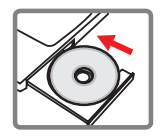

#### O Uruchamianie aplikacii

#### 1. Podłacz kamere do komputera.

Włacz komputer, a nastepnie podłacz dostarczony z akcesoriami kabel USB do portu USB komputera. Upewnii sie, że złacze i port sa prawidłowo dopasowane.

#### 2. Przełącz do trybu kamery.

Podłącz drugi koniec kabla USB do kamery. Włącz zasilanie kamery, na ekranie poiawia sie nastepujące elementy:

- 1): Kamera komputerowa.
- 2): Dysk (dysk wymienny).
- 3): Drukarka.

Wybierz element [Kamera komputerowa] i naciśnii przycisk OK w celu potwierdzenia.

#### 3. Uruchom program kamery komputerowej.

Po prawidłowym podłaczeniu kamery i wykryciu jej przez komputer można uruchomić ulubione oprogramowanie (np. MSN Messenger, Yahoo Messenger itd.) w celu korzystania z funkcji kamery komputerowej.

#### **��� Rozwiązy ��� wanie ����� ��� problem�ów**

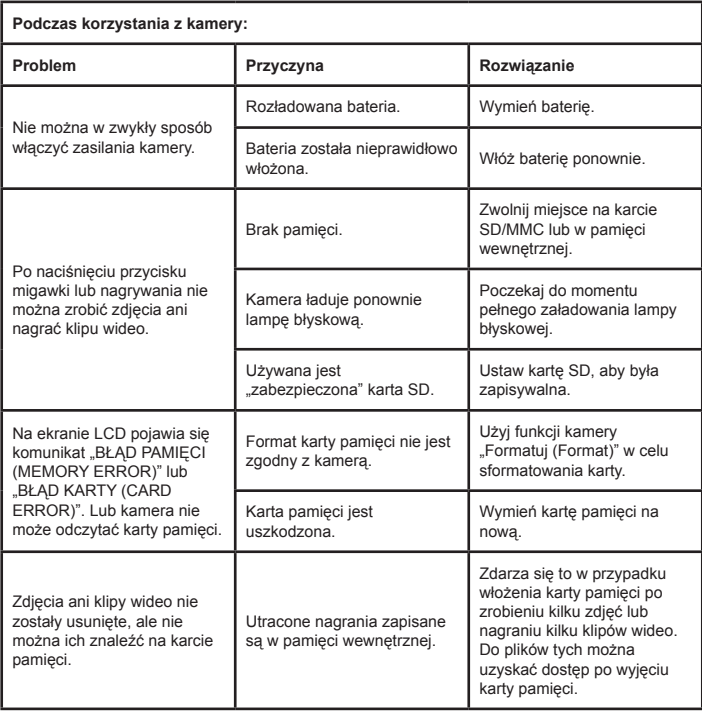

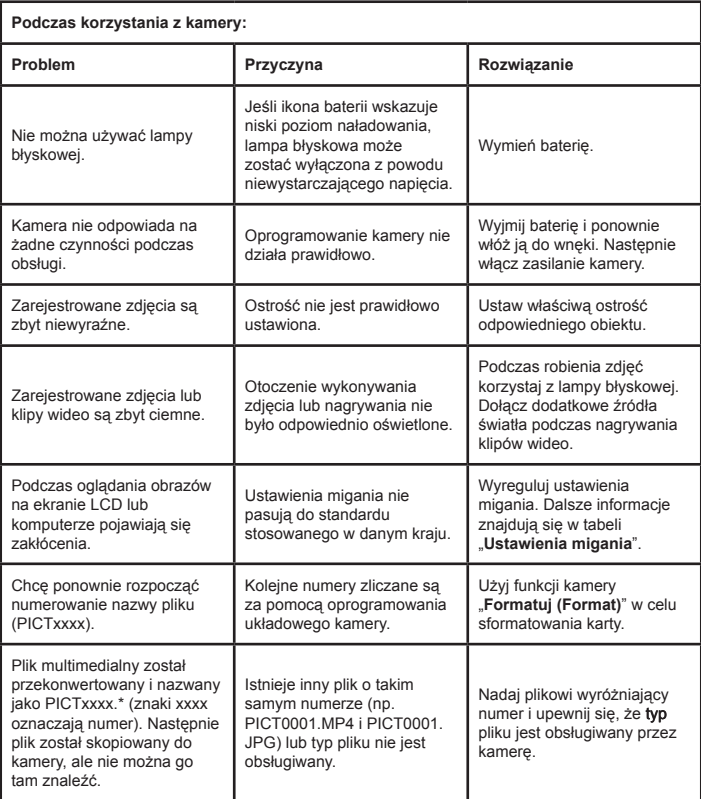

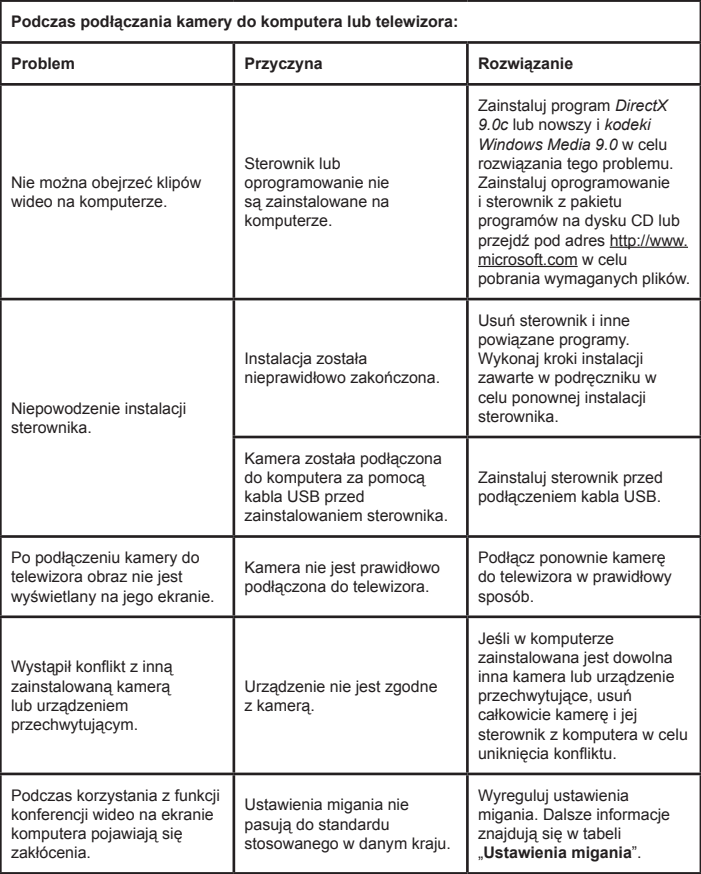

#### **Żywotność baterii**

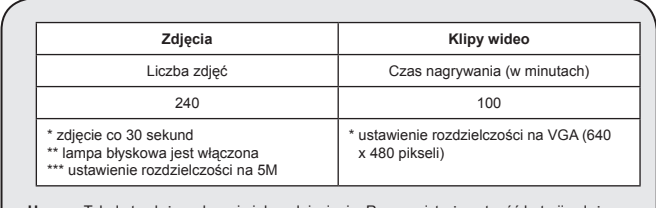

**Uwaga:** Tabela ta służy wyłącznie jako odniesienie. Rzeczywista żywotność baterii zależy od typu baterii i poziomu doładowania.

**Pojemność zapisu danych \* Szczegółowe informacje znajdują się na nadruku na opakowaniu.**

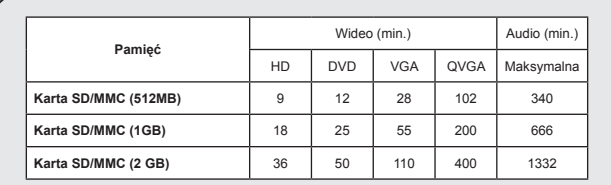

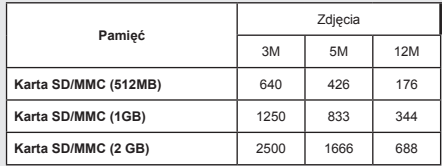

**Uwaga:** Rzeczywista wartość pojemności może się różnić (do ± 30%) w zależności od nasycenia kolorów oraz złożoności obiektu i otoczenia.

**Treść tego podręcznika może zostać zmieniona bez powiadomienia.**

#### **Wymagania systemowe**

**Windows XP Service Pack 2 lub Vista 512MB pamięci systemowej, zalecane 1GB Nvidia Geforece 7600 / ATI X1600 lub wersja wyższa z 256MB pamieci RAM Procesor 2,8 GHz Pentium 4 lub szybszy Urządzenia wyświetlania zgodne z HDCP Szybkość napędu CD-ROM: 4x lub większa Inne: Złącze USB**

#### **Приветствие.**

**Уважаемый пользователь, благодарим за приобретение данного прибора. В его разработку вложено много времени и усилий, и мы надеемся, что этот прибор безотказно прослужит долгие годы.**

#### **Памятка по технике безопасности.**

- 1. Не роняйте, не пробивайте и не разбирайте камеру, в худшем случае гарантия будет аннулирована.
- 2. Не допускайте соприкосновения камеры с водой, сушите руки перед ее использованием.
- 3. Не подвергайте камеру воздействию высокой температуры и прямых солнечных лучей. Это может привести к повреждению камеры.
- 4. Пользуйтесь камерой осторожно. Не нажимайте с усилием на корпус камеры.
- 5. В целях собственной безопасности, не используйте камеру во время грозы или молний.
- 6. Не используйте батареи с другими характеристиками. Такие действия могут привести к серьезному повреждению камеры.
- 7. Если камера не используется в течение длительного периода времени, необходимо извлекать батареи, так как испорченные батареи могут нарушить функционирование камеры.
- 8. Извлекайте батареи при наличии признаков протечки или деформации.
- 9. Используйте только принадлежности, поставляемые производителем прибора.
- 10. Храните камеру в недоступном для детей месте.
- 11. При замене на батареи ненадлежащего типа может произойти взрыв.
- 12. Утилизируйте использованные батареи согласно инструкции.

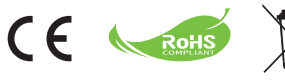

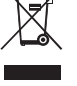

По окончании срока службы прибора не утилизируйте его вместе с обычным бытовым мусором, доставьте его в соответствующий пункт приема для переработки. Это способствует охране окружающей среды.

# Подготовка к эксплуатации

#### Внешний вид камеры и элементы управления

- **Микрофон**
- **Кнопка записи � )**
- **Кнопки перемещения вверх и**  вниз, увеличение  $(\frac{T}{20})$
- **Кнопка вызова меню и подтверждения**
- **Кнопка выбора режима и возврата**
- **Разъем HDMI**
- **Разъем USB**
- **Разъем ТВ-выхода**
- **Кнопка включения (под ЖК-дисплеем)**
- **ЖК-дисплей**
- **Переключатель фокусировки**
- **Кнопка спуска затвора**
- **Объектив**
- **Фотовспышка**
- **Гнездо для штатива**
- **Батарейный отсек и гнездо для карты памяти SD/MMC**
- **Динамик**
- 

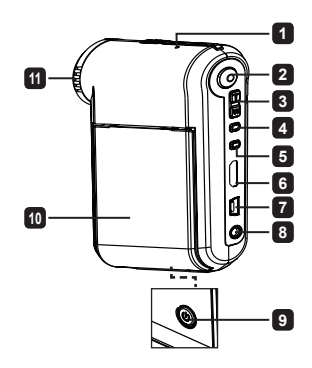

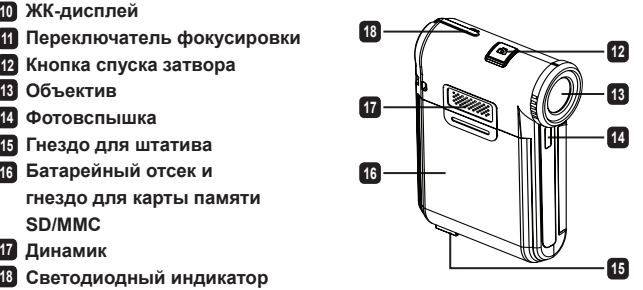

# Установка батареи

**Примечание**: При первом использовании батареи рекомендуется полностью разрядить, а затем зарядить батарею в течение 8 часов для обеспечения длительной работы.

- 1.Сдвиньте крышку батарейного отсека, как показано на рисунке.
- 2.Поместите прилагающуюся литий-ионную батарею в отсек. Необходимо совместить металлические контакты на батарее с контактами в отсеке.
- 3.Установите крышку на место.

# Зарядка батареи

- 1.Подсоедините один конец кабеля к USB-разъему видеокамеры.
- 2.Подключите сетевой адаптер к розетке или подсоедините другой конец USB-кабеля к включенному ПК.
- 3.Начнется зарядка. Во время зарядки индикатор светится красным светом. При полной зарядке батареи индикатор перестанет светиться.

**Примечание:** При использовании ПК для зарядки батареи не включайте видеокамеру, в противном случае зарядка прекратится.

## Установка карты памяти SD/SDHC или MMC (не входит в комплект поставки)

- 1. Сдвиньте крышку батарейного отсека.
- 2. Вставьте карту в указанном направлении до упора.
- 3. При использовании карты памяти SD встроенная память недоступна.
- 4. Для извлечения карты памяти осторожно нажмите на карту, и она выдвинется.

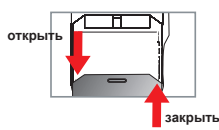

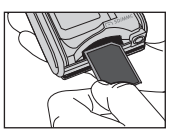

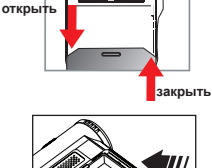

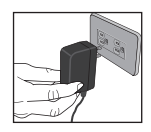

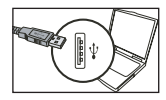

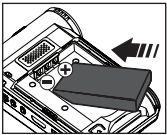
# Основные операции

## Включение и выключение видеокамеры

Чтобы включить видеокамеру, откройте ЖК-дисплей, чтобы выключить – закройте его, или нажмите и удерживайте кнопку **питания** в течение трех секунд

# Выбор режима

- 1. Включите видеокамеру.
- 2. Нажмите кнопку **Режим**
- 3. Используйте кнопки управления **Объектив** для выбора режима.
- 4. Нажмите кнопку **Меню/OK** для перехода в режим.
- 5. Нажимая кнопку **Режим** можно выйти в режимы: Настройка ( ); Камера ( <sup>02</sup>1); Мои работы ( © ); Диктофон ( □); **Плеер ★ ( ∩)** 
	- **Только для некоторых моделей. Подробные технические характеристики см. на упаковке.**

# Выбор языка

Включите видеокамеру → Нажмите кнопку **Режим** → Перейдите в режим **Настройки** → Используйте кнопки управления **Объектив** для выбора пункта **Язык** → Используйте кнопки управления **Объектив** для выбора подходящего языка и нажмите кнопку **Меню/OK** для подтверждения выбора.

# Индикатор заряда батареи

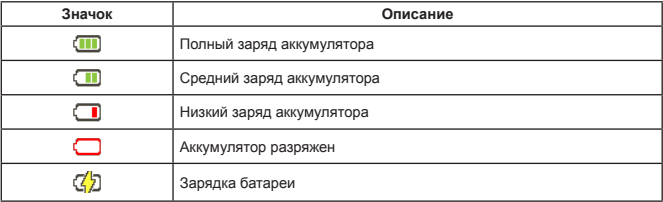

**Примечание.** Для предотвращения внезапного отключения питания камеры рекомендуется заменять аккумулятор при отображении значка низкого заряда аккумулятора.

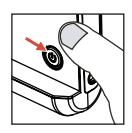

## Показания индикаторов ЖК-дисплея

#### Режим Камера:

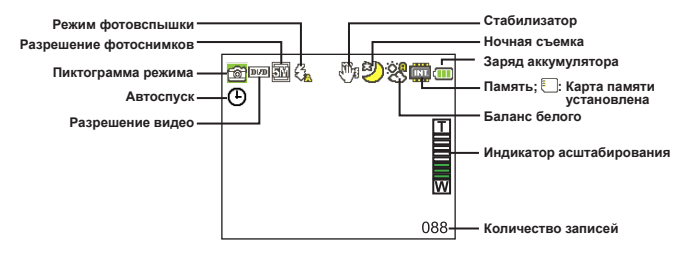

#### Режим Мои работы:

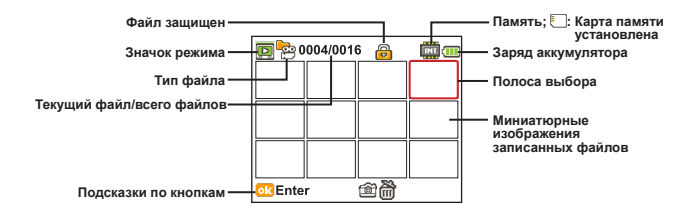

#### Режим Диктофон:

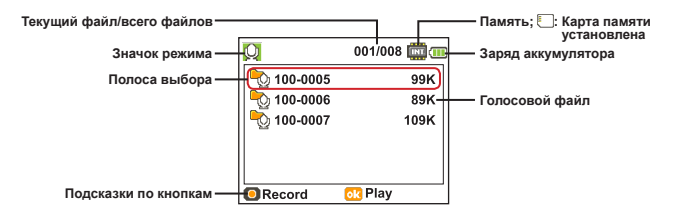

# Запись видеороликов

- 1.Установите переключатель фокусировки в необходимое положение. Как правило, для большинства условий съемки следует устанавливать режим фокусировки в положение ( $\mathbf{A}$ ). Выбирайте положение (  $\blacktriangleright$ ) только для макросъемки.
- 2.Для запуска записи нажмите кнопку **Запись**.
- 3.Используйте кнопки управления **Увеличение** для увеличения или уменьшения изображения на экране.
- 4.Для запуска записи нажмите кнопку **Запись**.

## Фотосъемка

- 1.Установите переключатель фокусировки в необходимое положение. Как правило, для большинства условий съемки следует устанавливать режим фокусировки в положение (
	- ). Выбирайте положение ( ) только для макросъемки.
- 2.Используйте кнопки управления **Увеличение** для увеличения или уменьшения изображения на экране.
- 3.Нажмите кнопку спуска затвора **Спуск затвора**.

## Запись голоса

- 1.Нажмите кнопку **Режим**.
- 2.Используйте кнопки управления **Увеличение** для выбора режима **Диктофон**.
- 3.Нажмите кнопку **Меню/ОК**.
- 4.Для запуска записи нажмите кнопку **Запись**.
- 5.По окончании записи нажмите кнопку **Запись** еще раз для ее завершения.

#### Воспроизведение записей и просмотр снимков

- 1.Нажмите кнопку **Режим**.
- 2.Используйте кнопки управления **Увеличение** для выбора режима **Мои работы**.
- 3.Нажмите кнопку **Меню/OK**.
- 4.Используйте кнопки управления **Увеличение** для выбора файлов.
- 5.Нажмите кнопку **Меню/OK** для просмотра/воспроизведения файла.

Нажмите кнопку **спуска затвора** для удаления файлов.

## Воспроизведение записей и просмотр снимков на ПК

Обратите внимание, что видеоклипы записываются в формате MP4. Для просмотра видеозаписей на ПК необходимо установить несколько специальных программ. Перед первым использованием установите программное обеспечение с компакт-диска, входящего в комплект поставки.

## Подключение камеры к телевизору высокой четкости

Подключите камеру к телевизору с помощью аудио-видеокабеля для просмотра записей и снимков в реальном времени. Вы можете просматривать видеоролики, фотографии, прослушивать аудиозаписи непосредственно на телевизоре и демонстрировать их друзьям и родственникам.

> Телевизор lΦ **Вход HDMI** רוו r:TTTT **Выход HDMI**

Телевизор : это телевизор высокой четкости с портом ввода HDMI

- 1. Включите телевизор высокой четкости.
- 2. Вставьте разъем кабеля HDMI (больший конец) в телевизор высокой четкости.
- 3. Включите видеокамеру.
- 4. Подключите другой конец кабеля HDMI к видеокамере.
- 5. Переключите телевизор высокой четкости в режим HDMI input (Вход HDMI).

## Подключение камеры к обычному телевизору

Телевизор : обычный ЭЛТ-телевизор

 В разных странах используются различные ТВ-системы. Подробнее о настройке ТВ выхода см. в разделе «Дополнительные операции» (Тайвань: NTSC; Америка: NTSC; Европа: PAL; Китай: PAL)

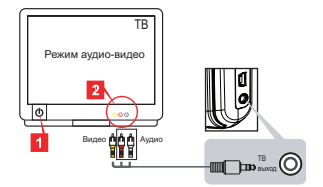

- 1. Включите телевизор и переключите его в режим видеовхода (AV).
- 2. Подсоедините разъемы аудио и видео (с одного конца кабеля) к соответствующим гнездам телевизора.
- 3. Включите видеокамеру.
- 4. Подсоедините разъем (с другого конца кабеля) к соответствующему гнезду на видеокамере.

### Подключение видеокамеры к ПК

- 1. Включите видеокамеру.
- 2. Подключите видеокамеру к компьютеру, используя кабель USB.

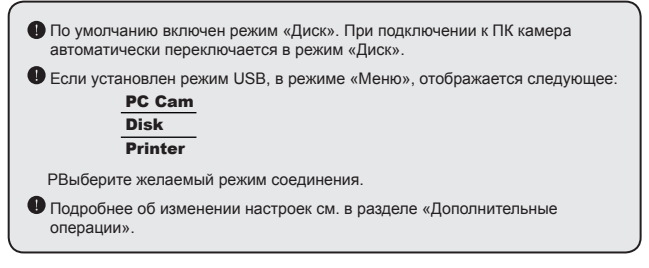

## $\bullet$  Воспроизведение музыки в формате MP3  $\star$

#### **Только для некоторых моделей. Подробные технические характеристики см. на упаковке.**

#### **• Копирование MP3-файлов в память видеокамеры**

**Примечание**: Для воспроизведения музыки в формате MP3 сначала необходимо скопировать файлы MP3 в память видеокамеры.

- 1. Включите камеру и подключите ее к ПК с помощью кабеля USB.
- 2. После подключения камеры к ПК дважды щелкните значок **Мой компьютер**, в папке отобразится съемный диск. Создайте на съемном диске папку «MUSIC» и скопируйте файлы MP3 в эту папку для последующего воспроизведения.

#### **Воспроизведение музыки в режиме Плеер**

- 1. Нажмите кнопку **Режим** (Меню/ОК).
- 2. Используйте кнопки управления **Увеличение** для выбора режима **Музыка в формате Плеер**.
- 3. Нажмите кнопку **Меню/ОК**.

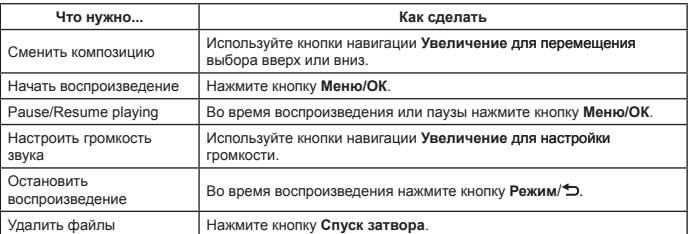

Операции в режиме «**Плеер**»:

## **Отображение текста**

Текст воспроизводимых композиций формата MP3 может отображаться на экране. Для включения этой функции следует скопировать файлы формата LRC в папку «MUSIC» и присвоить им имена соответствующих песен. Т.е. песне с именем A.MP3 должен соответствовать LRC-файл с именем A.LRC и т.д. Нужные файлы с текстами песен можно найти в Интернете. LRC-файл содержит как текст, так и «метки времени» воспроизводимых композиций, что позволяет синхронизировать воспроизведение музыки и отображение текста. Видеокамера поддерживает LRC-файлы с «линейными метками времени».

**Примечание**: Формат метки времени отмечает [минуты]:[секунды]:[миллисекунды].

## Использование меню

В меню содержится несколько параметров для точной настройки функций камеры. В приведенной ниже таблице описываются операции с меню.

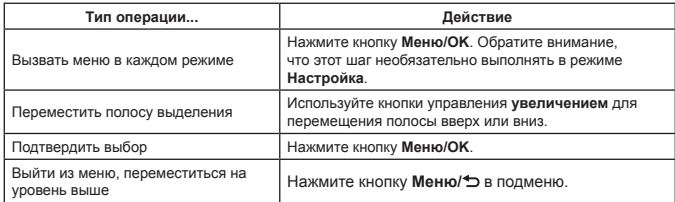

## Пункты меню в режиме Camera (Камера) (1)

Включите питание → Нажмите кнопку **Меню/OK.**

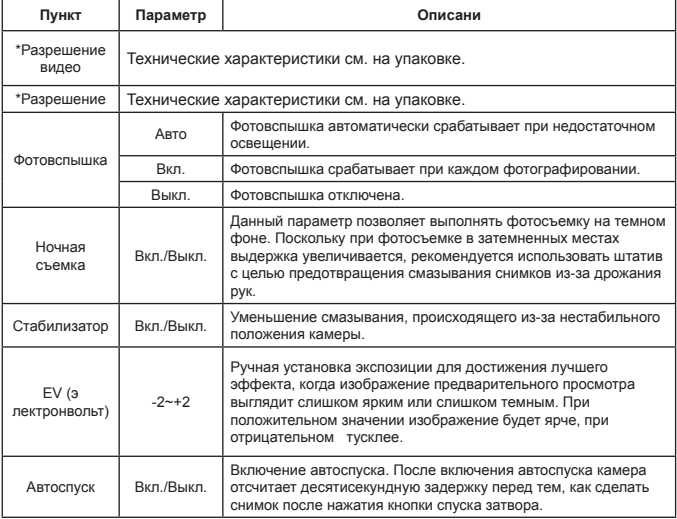

## Пункты меню в режиме Camera (Камера) (2)

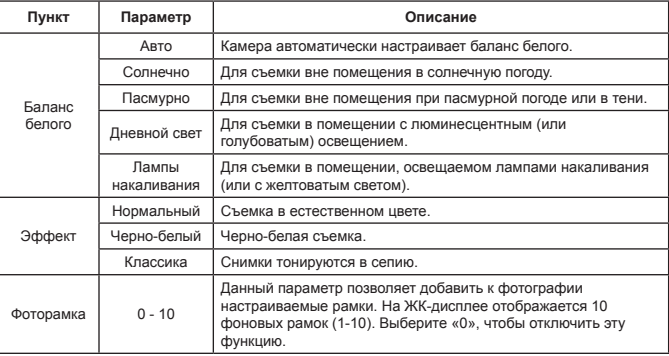

 Параметр Фоторамка и функция масштабирования будут отключены, если разрешение изображения установлено на 12M.

 Пункты меню Разрешение видеосъемки и Picture Разрешение изображения отличаются в зависимости от модели. Подробные технические характеристики см. на упаковке.

## Пункты меню в режиме Мои работы

Включите питание → Нажмите кнопку **Режим** → Переключите камеру в режим **Мои работы** → Нажмите кнопку **спуска затвора**.

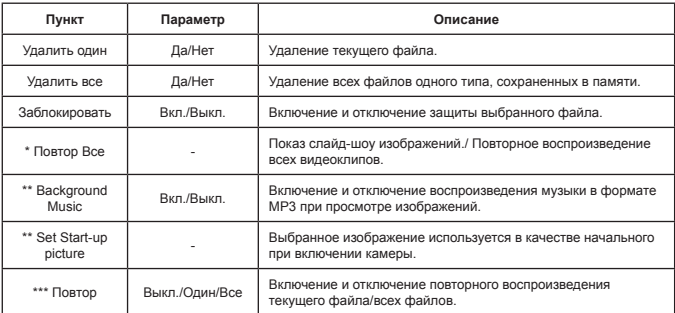

\* Для видеозаписей и фотографий. \*\* Только для фотографий.

\*\*\* Только для файлов, записанных на диктофон.

## Пункты меню в режиме Настройка (1)

Включите питание → Нажмите кнопку **Режим** → Переключите камеру в режим **Настройка**.

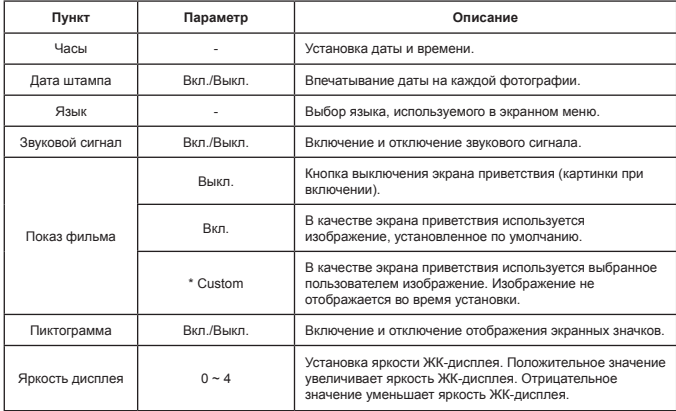

# Пункты меню в режиме Настройка (2)

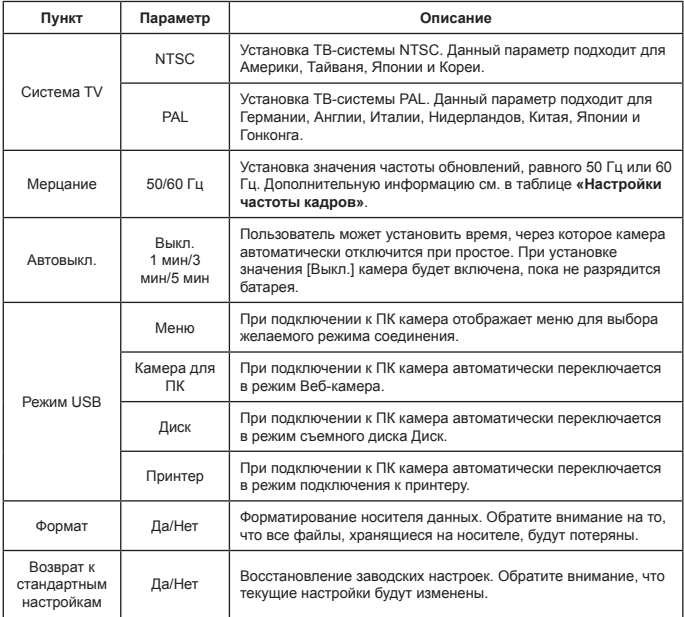

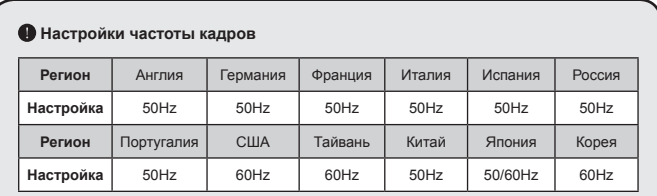

**Примечание.** Настройки частоты обновления основаны на стандарте частоты местной электросети.

# **Дополнительные инструкции**

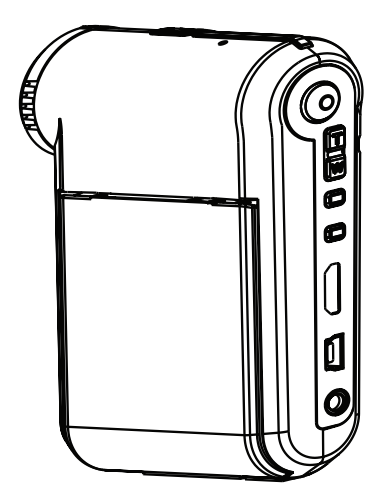

# **Цифровая видеокамера**

## Подключение к ПК

#### $\bullet$  **Connecting the camcorder to your PC**

**1. Включите видеокамеру.**

#### **2. Подсоедините кабель USB к компьютеру.**

Включите компьютер, затем подсоедините прилагаемый кабель USB к разъему USB ПК. Убедитесь, что кабель правильно вставлен в разъем.

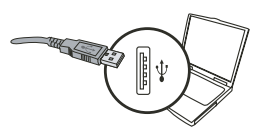

#### **3. Подключение кабеля USB к видеокамере.**

Подключите другой конец кабеля USB к видеокамере.

По умолчанию включен режим «**Диск**». Если Вы хотите установить другой режим по умолчанию, дополнительную информацию см. в разделе «**Режим USB**».

#### **Режим USB:**

Включите питание → Нажмите кнопку **Режим** → Переключите камеру в режим **Настройки**.

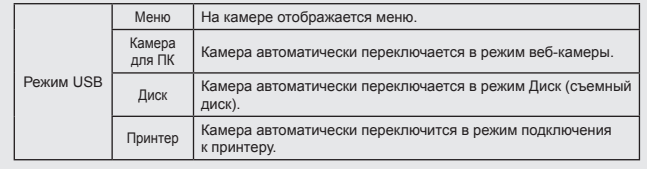

#### **Примечание для пользователей Windows XP/Vista.**

При отключении видеокамеры от компьютера выполните следующую процедуру.

- 1. На панели задач дважды щелкните значок подключения к USB.
- 2. Щелкните пункт **Диск USB**, а затем нажмите кнопку **Стоп**.
- 3. При появлении окна подтверждения выберите видеокамеру и нажмите **ОK**.

4. Для безопасного отключения видеокамеры от компьютера следуйте указаниям на экране.

## **�ение файлов**

После подключения видеокамеры к компьютеру в папке «Мой компьютер» появится съемный диск. Съемный диск в действительности представляет собой носитель данных видеокамеры. На диске находятся все записи видеокамеры. Размещение файлов показано на рисунке ниже.

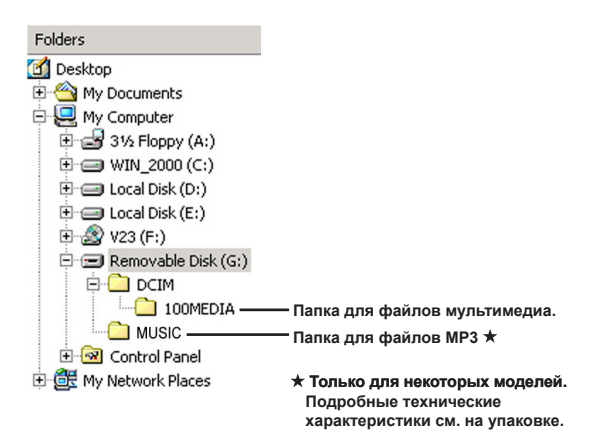

## Использование функции веб-камеры

## $\bullet$  **Установка программного обеспечения**

Перед применением функции веб-камеры следует установить драйвер веб-камеры, находящийся на прилагаемом компакт-диске.

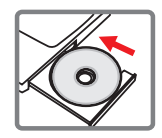

### **�Запуск приложения**

#### **1. Подключите видеокамеру к компьютеру**

Включите компьютер, затем подсоедините прилагаемый кабель USB к разъему USB ПК. Убедитесь, что разъем кабеля правильно вставлен в разъем ПК.

#### **2. Включите режим «Камера».**

Подключите другой конец кабеля USB к видеокамере. Включите камеру, на экране отобразятся следующие пункты:

- 1) : Камера для ПК.
- 2) : диск (съемный диск).
- 3) : Принтер.

Выберите пункт [Камера для ПК] и нажмите кнопку OK для подтверждения.

#### **3. Запуск программы веб-камеры.**

После того, как видеокамера правильно подключена и обнаружена компьютером, можно запускать выбранное приложение (например, MSN Messenger, Yahoo Messenger…) для использования видеокамеры в режиме веб-камеры.

#### **�Устранение неполадок**

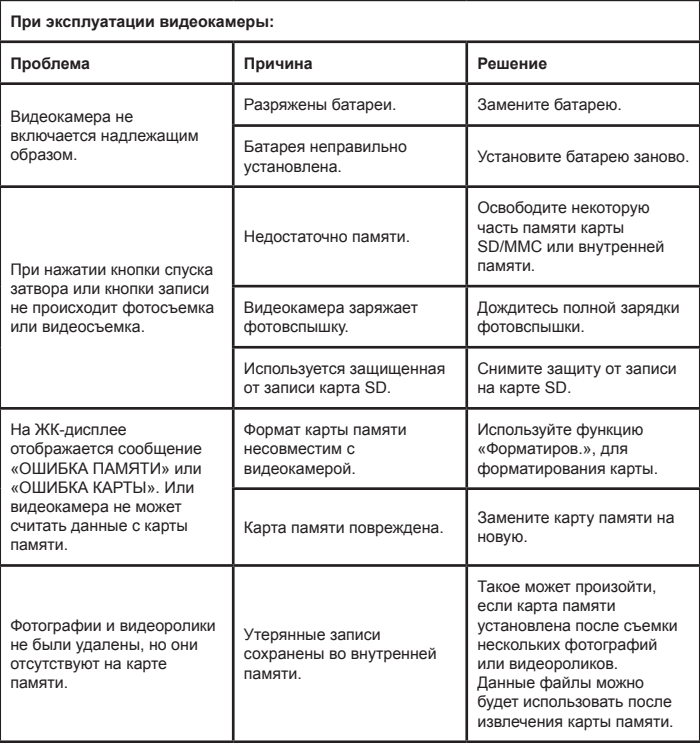

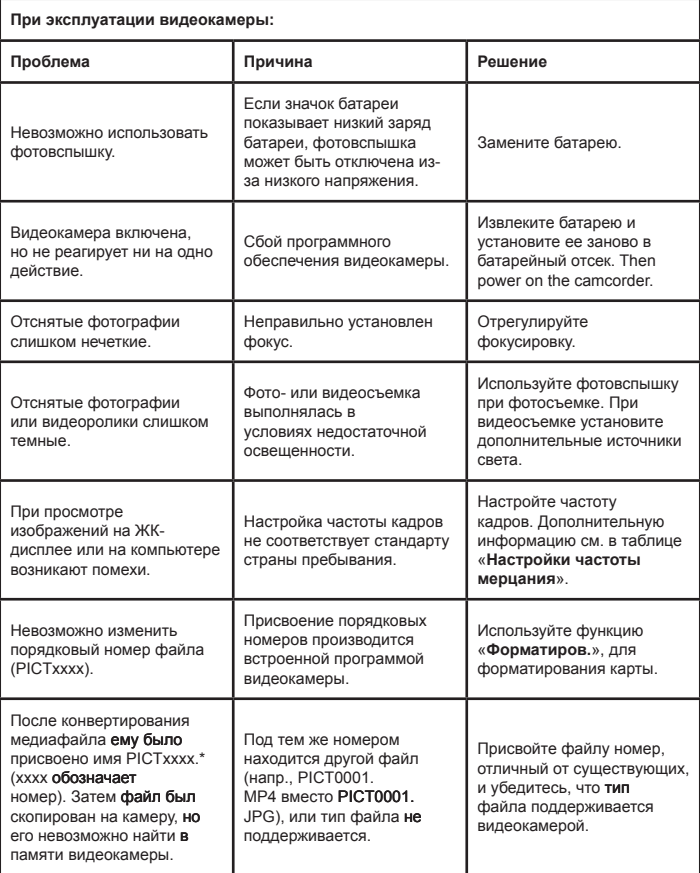

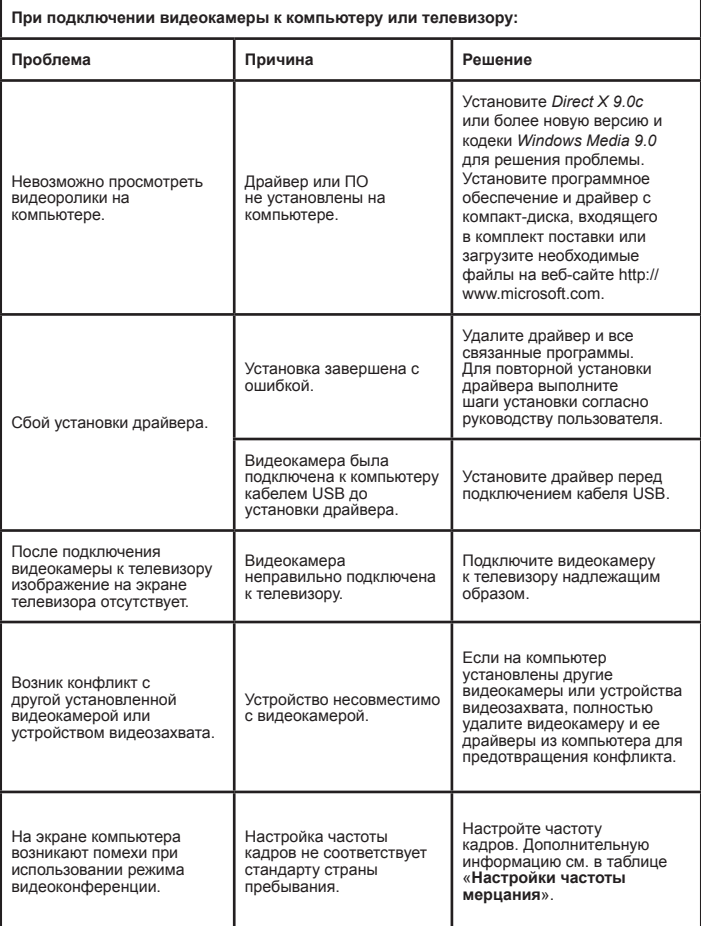

#### **Время работы батареи**

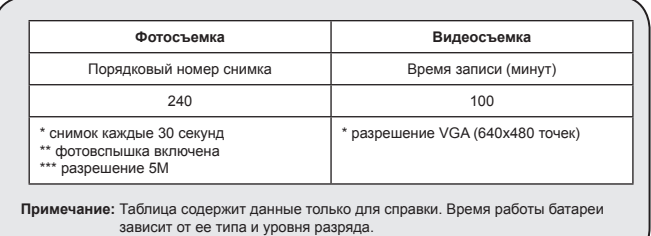

#### **Емкость носителя памяти**

**\* Подробные технические характеристики см. на упаковке.**

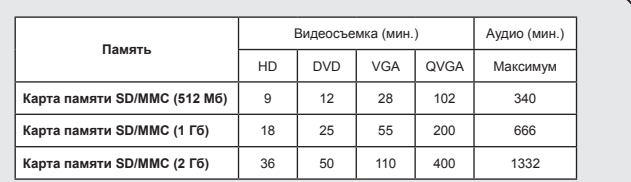

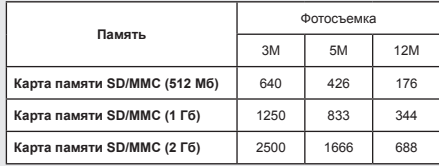

**Примечание:** Действительная емкость памяти может отличаться от номинальной (до ± 30%) в зависимости от насыщенности цвета и сложности объекта съемки и фона.

**Содержимое этого руководства может быть изменено без предварительного уведомления.**

#### **• Системные требования**

**Windows XP Service Pack 2 или Vista Системная память 512 МБ (рекомендуется 1 ГБ) Видеокарта Nvidia Geforece 7600/ATI X1600 или более поздняя версия с 256 МБ оперативной памяти Процессор Pentium 4 2,8 Гц или выше Дисплей, совместимый с HDCP Скорость дисковода для компакт-дисков: 4X или выше Прочее: USB-разъем**

歡迎使用:

親愛的使用者,感謝您對本公司產品的支持與愛護。<br>這套產品為歷經多時研發與努力的成果,相信能提供您滿意的使用品質。希望這本手冊能幫助您 瞭解本產品的操作方式,並敬祝您使用愉快。

注意事項:

- 1.本產品為精密儀器,請勿摔砸、碰撞或拆卸本產品,以冤造成保固失效。<br>2.請保持產品乾燥以避冤水氣破壞電子零件。
- 
- 3. 請勿將產品置於高溫或陽光直接曝曬的場所,以免造成損壞。
- 4. 請小心使用本產品,避孕機身遭強烈撞擊。
- 5. 為了安全起見,請勿在暴風雨或打雷時使用本產品。
- 6. 請勿同時使用不同廠牌的電池,以避免因電池種類不同而發生爆炸。
- 
- 7.長時間不使用時請將電池取出,以避冤因電池腐蝕而損壞機身。<br>8.假如電池有變形或漏液的情形,請立即取出更換新電池。
- 9. 請使用本公司所提供的附件以避免發生規格不符的情形。
- 10. 請避免讓幼兒玩耍本產品,以免發生誤食或觸電之危險。
- 11. 電池如果更換不正確會有爆炸的危險。
- 12. 請依製造商說明書處理用過之電池。

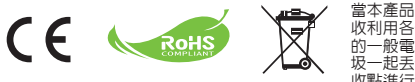

當本產品使用壽命結束時,請儘量回 收利用各部位零件。切勿將產品使用 的一般電池或充電電池與普通家庭垃 圾一起丟棄,而應將其送交正式的回 收點進行回收,如此我們能一起協助 保護環境。

# 準備事項

## ● 攝影機各部名稱

1 麥克風

- 攝錄鈕(◉)
- 向上及向下鈕/變焦鍵(H)
- 選單鈕/**OK** 鍵
- 5 模式切換鈕/返回鈕
- HDMI埠
- **USB** 埠
- 電視輸出接頭
- 電源鍵 (**LCD** 液晶螢幕下方)
- 液晶螢幕
- 調焦鈕
- 快門鈕
- 鏡頭
- 閃光燈
- 三腳架孔
- 電池槽/
	- **SD/MMC**記憶卡插槽
- 揚聲器
- **LED**指示燈

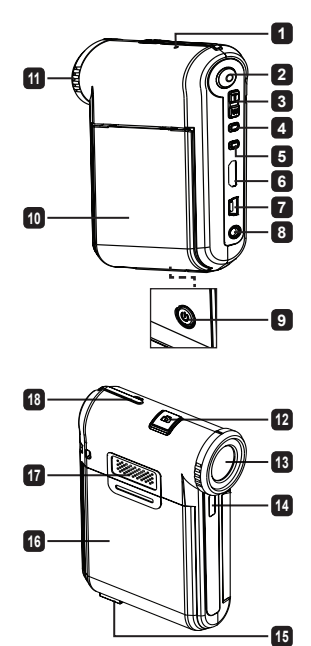

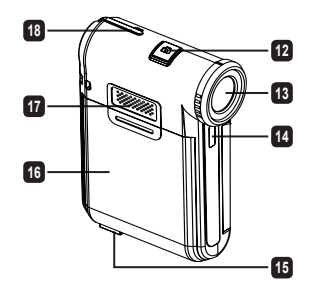

## ● 安裝電池

註: 使用新的鋰電池時,請將電池放完電後再充電8小時以確保 電池壽命。

- 1. 依照箭頭方向指示打開電池蓋。
- 2. 將鋰電池裝入電池槽中。 請注意:電池上方的金屬極片必須對 齊槽中的金屬接點。
- 3. 蓋上電池蓋。

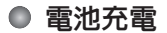

- 1. 將電源線的一端連接至攝影機的USB埠。
- 2. 將USB AC變壓器插入牆上的插座,或將USB連接線的另一端連接到電 腦。
- 3. 接著即開始充電。 充電時,LED指示燈亮紅燈。 電池充飽電時,LED指 示燈熄滅。
- 註: 使用電腦將電池充電時,不可開啟攝影機電源,否則充電會停止。

● 插入SD/SDHC/MMC記憶卡 (選購)

1. 打開電池蓋。

- 2. 依箭頭所示方向插入記憶卡,直到到達插槽盡頭為止。
- 3. 使用SD卡時,無法存取內建記憶體。

4. 如要取出記憶卡,請稍微用力按壓記憶卡頂端,待記憶卡向上彈起之後,再行取出即可。

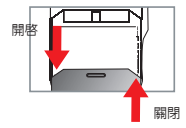

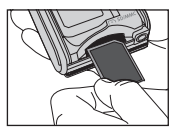

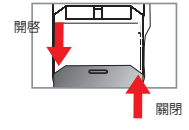

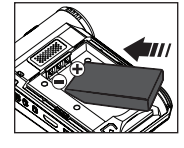

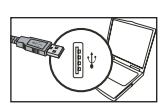

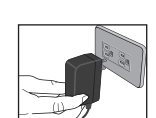

基本操作

## ●開啓/關閉攝影機電源

開啟/關閉LCD液晶螢幕來開啟/關閉電源;或按住電源鍵3秒鐘。

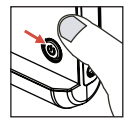

#### ● 模式選擇

- 1. 開啟攝影機電源。
- 2. 按下模式切換鈕。
- 3. 使用變焦鍵選擇所需選項。
- 4. 按下選單/**OK**鍵確認。
- 5. 按下模式切換鈕切換模式:
- 設定 ( <mark>◇ )</mark>、相機 ( <sup>0.0</sup>)、我的作品 ( © )、錄音 ( ) 、MP3 播放★ ( ∩ )。
	- ★ 僅滴用於特定機型。 詳細規格請參關包裝中的使用手冊。

## ● 設定系統語言

開啟方法:開機 → 按模式切換鈕 → 進入系統設定模式 → 使用變焦鍵選擇語言選項 → 使用變焦鍵 選擇合適的語言,然後按下選單/**OK**鍵確認。

## ● 雷池圖示對照表

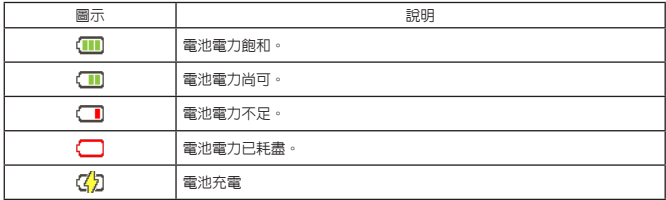

註: 為避免攝影機於拍攝中途斷電,建議您在電力不足時即更換電池。

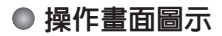

相機模式:

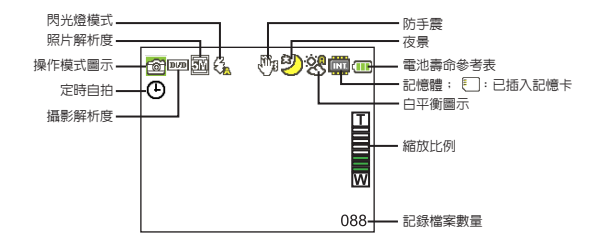

我的作品模式:

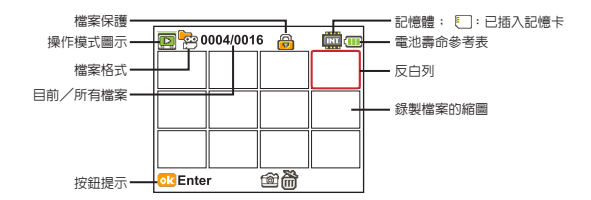

#### 錄音模式:

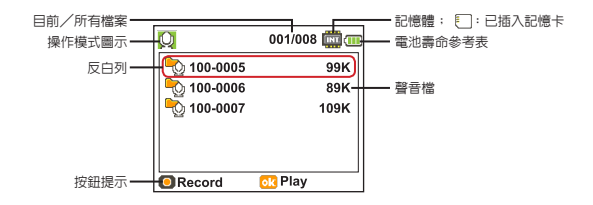

## ● 攝錄動態影像

- 1. 調整適當的焦距設定。 在一般狀況下,請將焦距設在( "i 」)來拍攝影片。 只有在拍攝特寫 時,才適合將焦距設在( 单)。
- 2. 按下攝錄鈕來開始錄音。
- 3. 將變焦鈕向上或向下推來將畫面拉近或拉遠。
- 4. 按下攝錄鈕來開始錄音。

## ● 拍照

1. 調整適當的焦距設定。 在一般狀況下,請將焦距設在 ( ← ) 來拍攝影片。 只有在拍攝特寫時,才適合將焦距設在( ☀ )。 2. 將變焦鈕向上或向下推來將畫面拉近或拉遠。 3.按下快門鈕拍照。

## ● 錄音

1. 按下模式鈕。

2. 使用變焦鍵 選擇錄音模式。

- 3. 按下Menu/OK鍵確認。
- 4. 按下攝錄鈕 來開始錄音。

5. 再按一次攝錄鈕 停止錄音。

## ● 瀏覽功能

1. 按下模式鈕。

2. 使用變焦鍵選擇我的作品模式。

- 3. 按下Menu/OK鍵確認。
- 4. 使用變焦鍵 切換檔案。
- 5. 按下Menu/OK 鈕檢視/播放檔案。

● 按下快門鈕刪除檔案。

## ● 播放電腦中錄製的影片

請注意,影片以MP4格式錄製。若要在您的電腦上觀看這些影片,您可能要安裝一些特定的 程式。第一次使用時,請安裝搭售光碟片上的軟體。

## ● 攝影機與HDTV連線輸出

透過AV端子線可以連接您的攝影機與電視,如此一來即可觀看即時影像輸出。您可以將您錄製 的影片、照片或聲音檔透過電視機與您的親朋好友分享。

 TV : 有HDMI輸入埠的HDTV

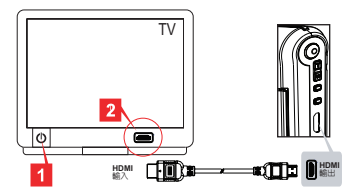

 1. 開啟HDTV電源。

- 2. 將HDMI連接線的HDMI-in接頭(較大的一端)連接至HDTV。
- 3. 開啟攝影機電源。
- 4. 將HDMI連接線的另一端連接至攝影機。
- 5. 將HDTV切換到「HDMI輸入」模式。

## ● 攝影機與標準電視連線輸出

 TV : 傳統電視機

● 各地區採用不同的電式系統。如需調整 雷視輸出 設定,請參閱「淮階設定」乙 節,以獲得更多資訊。(台灣:NTSC;美國:NTSC;歐洲:PAL;中國:PAL)

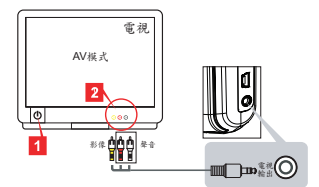

- 1. 打開電視機並將電視機切換為AV模式。
- 2. 將AV端子線的影像與聲音接頭連接到電視機。
- 3. 開啟攝影機電源。
- 4. 將AV連接線的另一端接到攝影機的AV插孔。

### ● 將攝影機連結至雷腦

- 1. 開啟攝影機電源。
- 2. 請利用USB連接線將攝影機連接至電腦。

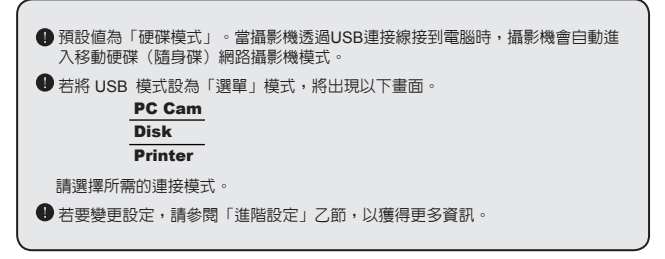

## **●播放MP3音樂 ★**

★僅適用於特定機型。 詳細規格請參閣句裝由的使用手冊。

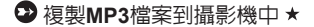

註: 在您可以播放MP3音樂之前,您必須先將MP3檔案複製到攝影機中。

1. 開啟攝影機電源,然後使用USB連接線將攝影機連結至電腦。

2. 將相機連接至電腦之後,在我的電腦上按兩下,您便會看到一個可移除硬碟裝置。 在硬碟中建立 一個「MUSIC」資料夾,然後您就可以將MP3檔案複製到「MUSIC」資料夾中來播放。

#### **<sup>2</sup>** 在MP3播放模式中播放音樂★

1. 按下模式鈕。

- 2. 使用變焦鍵選擇**MP3**播放模式。
- 3. 按下Menu/OK鍵確認。

在MP3播放模式中的操作方式:

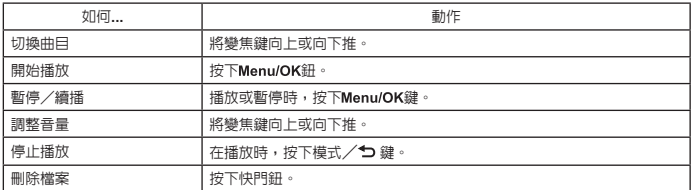

#### **③**顯示歌詞★

您可以播放有顯示歌詞的MP3歌曲。 如要啓用功能,您必須將LRC格式的檔案複製到「MUSIC」 資料夾中,並且在與其相符的歌曲之後為LRC檔案命名。 例如,如果有一首歌曲的名稱是A.MP3, 則LRC檔案的名稱應該是A.LRC。您可以在網際網路上搜尋您想要的歌詞檔案。 LRC檔案包含當 作文字和時間標籤的歌詞,因此您可以將音樂與歌詞同步化。 本攝影機支援有「時間列標籤」的 LRC檔案。

註: 時間標籤的格式表示方式為 [分]:[秒]:[毫秒]。

# 進階設定

## ● 使用選單

在大多數操作模式下,您可以開啟選單對本機功能做細部調整。 詳細操作方法請參考下表:

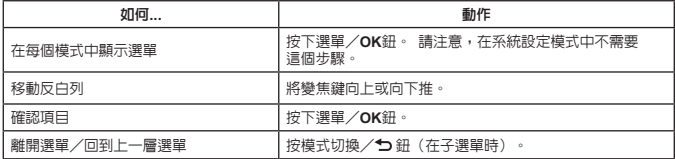

# ● 相機模式的選單項目(1)

開啟方法:開機 → 按選單/**OK**鈕。

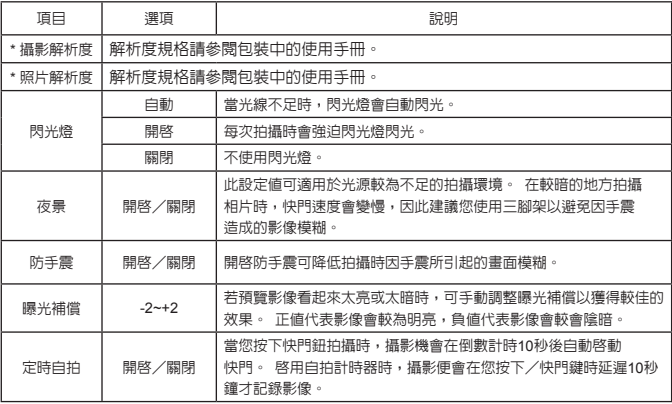

# ● 相機模式的選單項目(2)

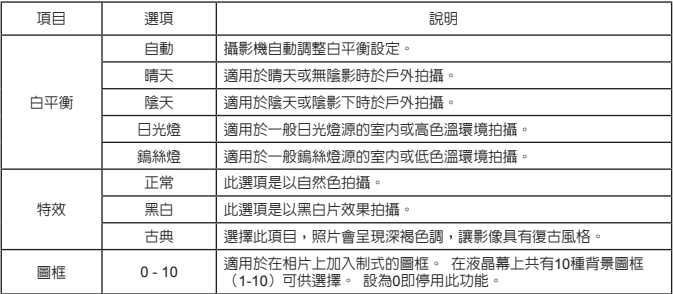

**4 圖片解析度設為12M,「圖框」選項和縮放功能將會停用。** 

「攝影解析度」和「照片解析度」選單項目視機型而定。 詳細規格請參閱包裝中的 使用手冊。

# ● 我的工作模式的選單項目

開啟方法:開機 → 按模式切換鈕 → 進入我的工作模式 → 按快門鈕。

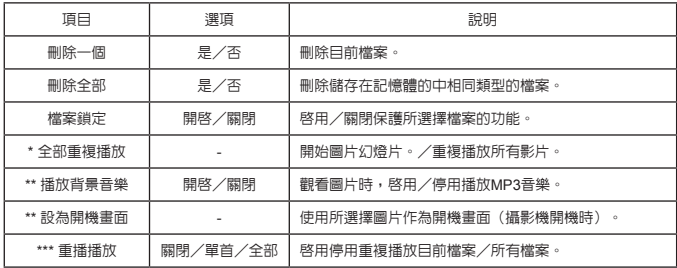

\* 適用於影片與圖片。 \*\* 適用於圖片。 \*\*\* 適用於聲音檔。

## ● 系統設定模式的選單項目(1)

開啟方法:開機 → 按模式切換鈕 → 進入系統設定模式。

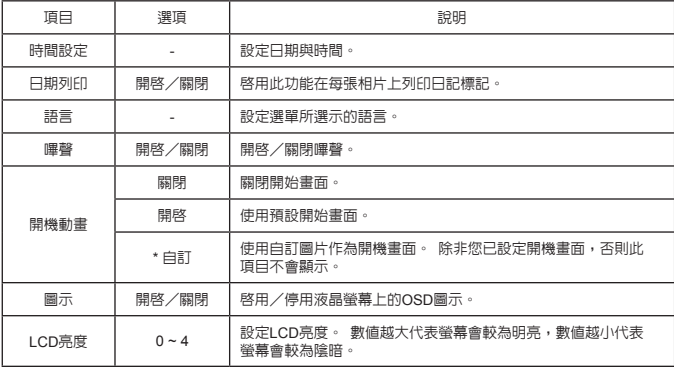

# ● 系統設定模式的選單項目(2)

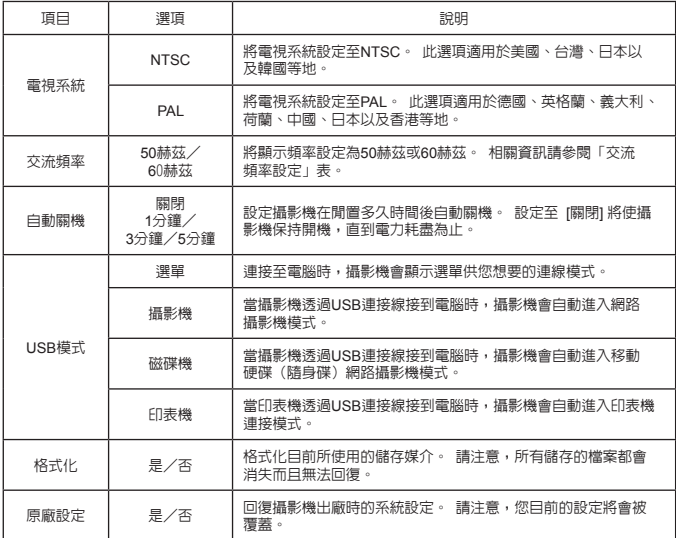

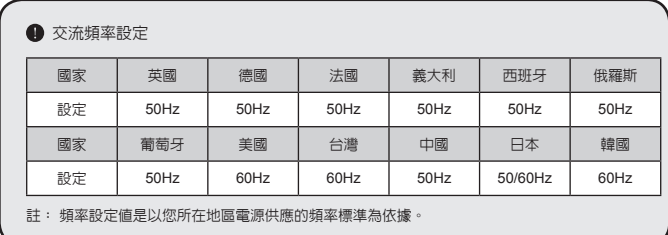

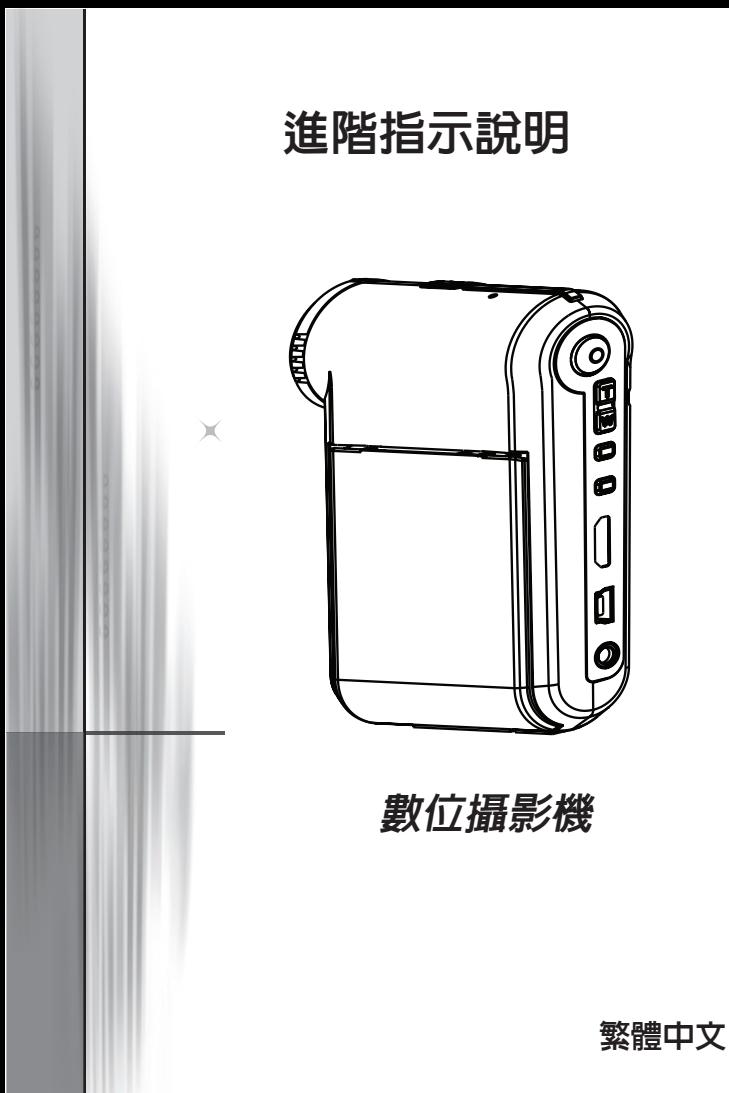

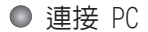

#### ◆ 將攝影機連結至雷腦

1. 開啟攝影機電源。

2. 將USB連接線連結至電腦。

開啟電腦電源,將隨附的USB連接線連結至您電腦的USB埠。 請 確定連接線接頭與電腦插孔連接妥當。

3. 將USB連接線連結至攝影機。 將USB連接線的另一端接到攝影機的USB插孔。

預設為【硬碟】選項,如果您想設定其它選項為預設,請參閱【USB模式】說 明來進行設定。

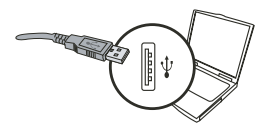

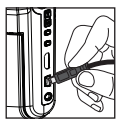

**USB**模式**:**

開啟方法:開機 → 按模式切換鈕 → 進入系統設定模式

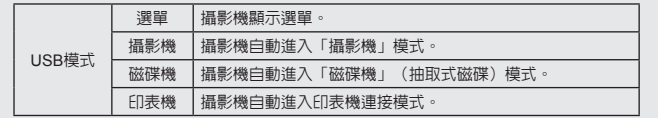

**Windows XP/Vista**使用者注意事項:

假如您使用抽取式磁碟機的功能,當您要中斷電腦與攝影機的連結時,請依照以下步驟 執行:

1. 按兩下系統匣中的USB連線圖示。

2. 點選**USB**磁碟機項目,然後點選停止。

3. 當「停止硬體裝置」視窗出現時,請確定攝影機裝置已被選取,然後按下「 **OK**」。

4. 依照畫面指示操作完成移除抽取式磁碟的工作。

### **2** 檔案位置

當您將攝影連接至電腦後,會出現一台抽取式磁碟機。 該抽取式磁碟機實際上代 表您的攝影機的儲存媒介。 在該磁碟機中可以找到攝影機裡所儲存的所有檔案。 請參閱下方圖示瞭解各種類型檔案存放的檔案資料夾。

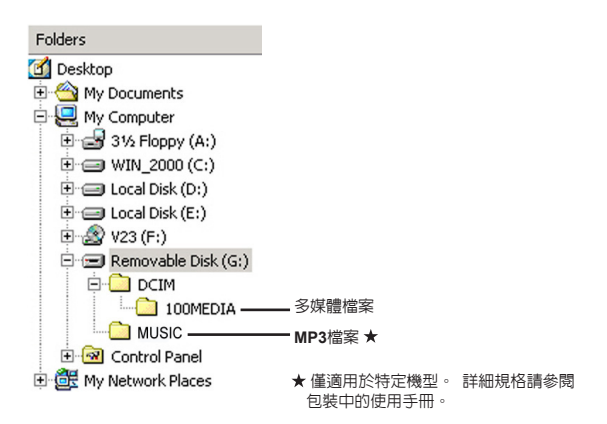

## **● 使用PC Camera**

軟體安裝

網路攝影機驅動程式已隨附在產品所附光碟片中。因此請在 使用網路攝影機功能之前安裝驅動程式。

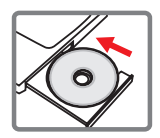

**2** 淮備使用

**1.** 將攝影機連結至電腦。

開啟電腦電源,將隨附的USB連接線連結至您電腦的USB埠。 請確定接頭與電腦 插孔連接妥當。

**2.** 切換至【網路攝影】模式。

將USB連接線的另一端接到攝影機的USB插孔。 開啓攝影機電源後,螢幕上將出 現下列項目:

1) : 攝影機。

2) : 磁碟機(抽取式磁碟機)。

3) : 印表機。

選擇 [攝影機],然後按下OK鍵確認。

**3.** 載入**PC**攝影機程式。

攝影機正確連接並由 PC 偵測到時,您即可準備開始載入自己最喜愛的軟體 (如 MSN Messenger、Yahoo Messenger…) 來使用 PC 攝影機功能。
# 疑難排解

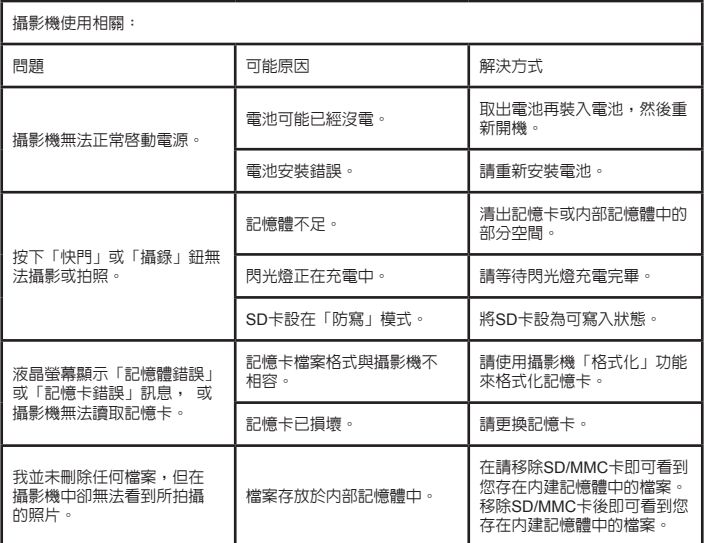

# 附錄

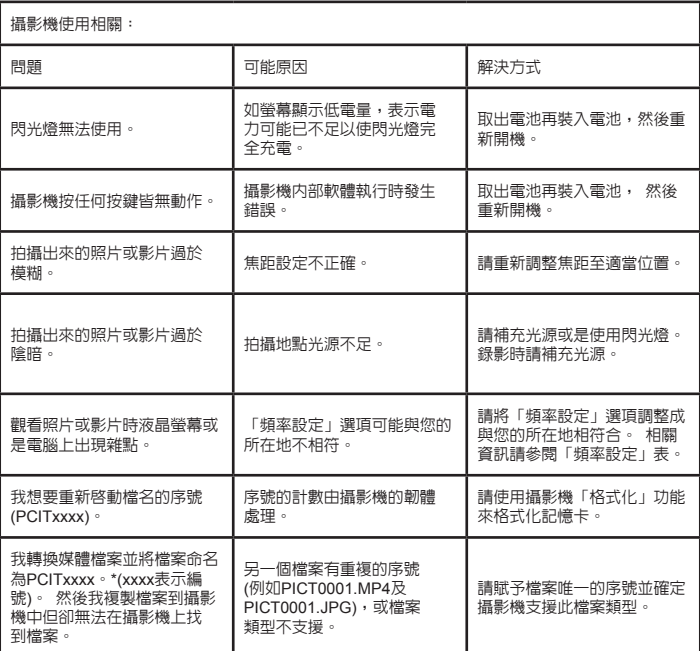

## 附錄

|<br>|営連結攝影機至電腦或電視時:

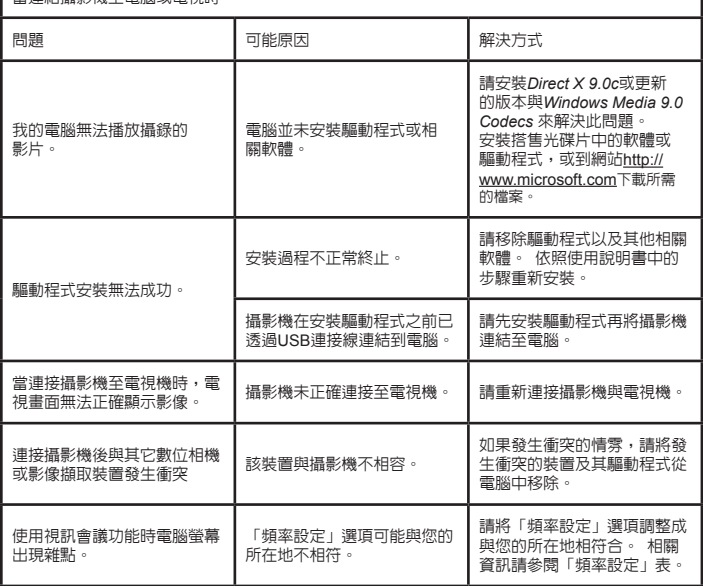

**<sup>5</sup>**電池壽命參考表

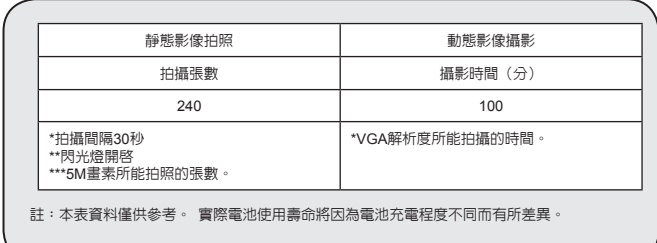

### **<sup>△</sup>記憶體儲存容量表**

\* 詳細規格請參閱包裝上的印刷。

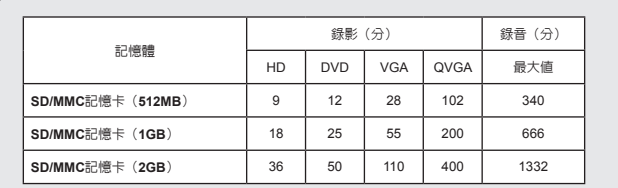

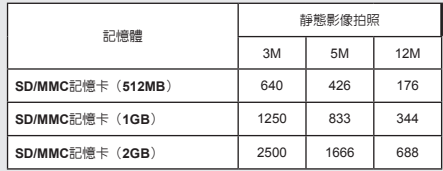

註:實際數值可能會依拍攝主題之複雜度及彩度不同而有所差異(誤差範圍:30%)。

本手冊內容如有變更,恕不另行通知。

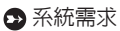

**Windows XP Service Pack 2**或**Vista 512MB**系統記憶體,建議使用**1GB Nvidia Geforece 7600 / ATI X1600** 或有**256MB Ram**的更高階顯示卡 **2.8 GHz Pentium 4**或更快速的處理器 **HDCP**相容顯示裝置 光碟機:**4**倍速或以上 其他:**USB** 介面

#### 欢迎使用: 亲爱的使用者您好,感谢您对本公司产品的支持与爱护。 这套产品为历经多时研发与努力的结果,相信能为您提供满意的使用品质。希望这本手册能帮助 您了解本产品的操作方式,并敬祝您使用愉快。

#### 安全注意事项:

- 1. 本产品为精密仪器, 请勿摔砸、碰撞或拆卸本产品, 以免造成保修失效。
- 2. 请保持产品干燥以避免水气破坏电子零件。
- 3. 请勿将产品置于高温或阳光直接曝晒的场所,以免造成损坏。
- 
- 4. 请小心使用本产品,避免机身遭强烈撞击。<br>5. 为了安全起见,请勿在暴风雨或打雷时使用本产品。
- 6. 请勿同时使用不同品牌的电池, 以避免因电池种类不同而造成严重损坏。
- 7. 长时间不使用时请将电池取出, 以避免因电池腐蚀而损坏机身。
- 8. 假如电池有变形或漏液现象,请立即取出电池。
- 9. 请使用本公司提供的附件,以避免发生规格不符的情形。
- 10.请避免让幼儿玩耍本产品,以免发生误食或触电危险。
- 11.若更换电池时使用的电池类型不正确,则存在爆炸危险。
- 12.根据相关的指导说明处理废旧电池。

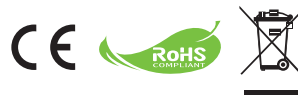

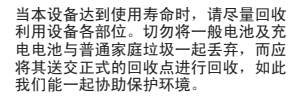

# 准备使用

- 摄像机部件
	- 麦克风
	- 录制键 **( )**
	- 向上和向下**/**变焦键 **( )**
	- 菜单 **/**确定键
	- 模式 **/**返回键
	- **HDMI端口**
	- **USB**端口
	- 电视输出接口
	- 电源键(在液晶面板下方)
	- 液晶面板
	- 调焦键
	- 快门键
	- 镜头
	- 闪光灯
	- 三脚架孔
	- 电池仓 **/SD/MMC**卡槽
	- 扬声器
	- **LED**指示灯

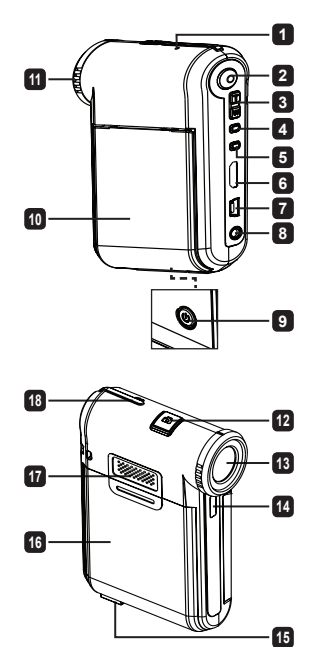

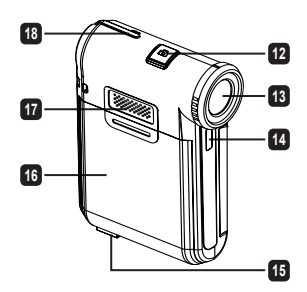

# ● 安装电池

注意: 使用新电池时,请将电池完全放电后充电8小时以确保电 池寿命。

1. 按照箭头所示的方向推动以打开电池仓。

2. 将锂离子电池装入电池仓中。请注意:电池上方的金属极片必须 与仓中的金属接点对齐。

3. 重新装上仓盖。

## ● 电池充电

- 1. 将线缆的一端连接到摄像机的USB端口。
- 2. 将交流适配器插入墙壁电源插座,或者将USB线的另一端连接到开机的 计算机。
- 3. 开始充电。在充电期间,LED指示灯显示红色。电池充电完毕后,LED指 示灯熄灭。
- 注意: 使用计算机对电池充电时, 不要打开摄像机电源, 否则将停止充电。

# ● 插入SD/SDHC/MMC卡(洗配件)

- 1. 推动以打开电池仓盖。
- 2. 按照所示的方向将卡完全插入卡槽中。
- 3. 当使用SD卡时,不能使用内置存储器。
- 4. 如要取出SD卡,请稍微用力按压卡顶端,它将弹出一部分。

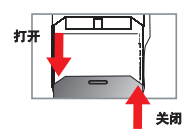

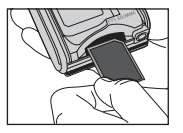

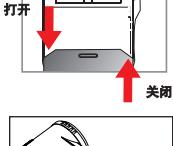

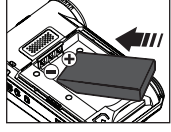

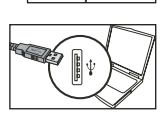

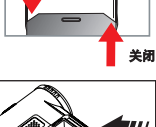

基本操作

## ● 打开/关闭摄像机由源

打开/关闭液晶面板即可开机/关机;或者按住电源键3秒。

### ● 模式洗择

1. 打开摄像机电源。

- 2. 按模式键。
- 3. 使用变焦键选择所需的项目。
- 4. 按**菜单/确定**键进行确认。

### 5. 反复按模式键时,可以切换模式: スタムストン。<br>系统设置( <mark>◇ )</mark>、摄像拍照( <sup>0.0</sup>)、作品( Q )、录音( U) 、**音乐★ ( O)** 。

#### 仅针对特定型号。关于详细规格信息,请参见包装箱上的标注。

● 设置语言

开机→按模式键→进入系统设置模式→使用变焦键选择系统语言项目→使用变焦键选择一种合适的 语言,然后按**菜单/确定**键进行确认。

### ● 电池电量图示

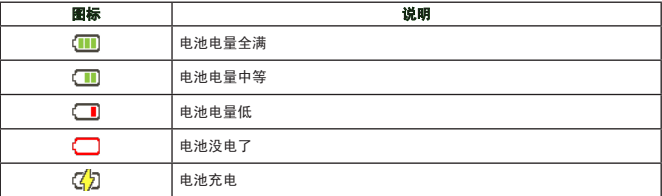

注意:为避免使用过程中突然断电,建议您在该图标指明电池电量低时更换电池。

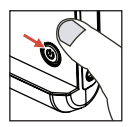

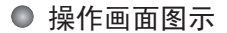

#### 摄像拍照模式:

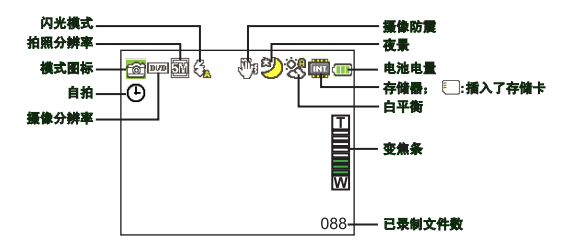

作品模式:

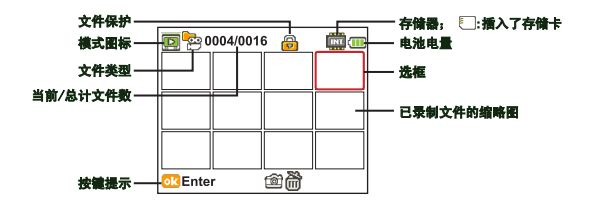

### 录音模式:

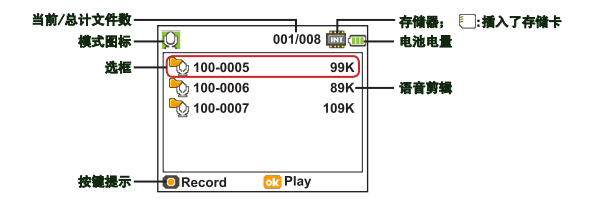

# 录制视频剪辑

- 1. 将焦距设在适当的设置。一般而言,在大多数拍摄情况下可以将焦距设在("∭】)。( ☀) )仅在近 距离拍摄时使用。
- 2. 按**录制**键开始录制。
- 3. 使用变焦键放大或缩小屏幕。
- 4. 再按一次录制键停止录制。

### ● 拍摄静态照片

- 1. 将焦距设在适当的设置。一般而言,在大多数拍摄情况下 可以将焦距设在 ( <sup>▲</sup> 1 ) 。 ( <sup>●</sup> ) 仅在近距离拍摄时使用。
- 2. 使用变焦键放大或缩小屏幕。
- 3. 按快门键拍摄静态照片。

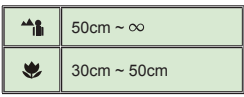

### 录制语音剪辑

#### 1. 按模式键。

- 2. 使用变偏键洗择录音模式。
- 3. 按菜单/确定键进行确认。
- 4. 按录制键开始录制。
- 5. 完成后,再按一次最制键停止录制。

## ● 播放录制内容

#### 1. 按模式键。

- 2. 使用变焦键选择作品模式。
- 3. 按**菜单/确定**键进入。
- 4. 使用变焦键切换文件。
- 5. 按**菜单/确定**键查看/播放文件。

■按快门键删除文件。

# ● 在计算机上播放录制内容

 请注意,录制的视频剪辑是MP4格式。如要在PC上观看这些视频,可能需要安装一些特殊程 序。第一次使用时,请安装随附光盘中的软件。

### **● 将摄像机连接到HDTV**

 利用附带的AV线连接摄像机和电视机以实现实时显示。您可以直接在电视机上显示视频剪辑和 静态照片以及播放录音,从而与您的朋友和家人分享它们。

TV : 配备HDMI输入端口的HDTV

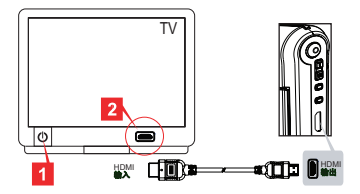

 1. 打开HDTV的电源。

2. 将HDMI线的HDMI-输入接头(较大的一端)连接到HDTV。

 3. 打开摄像机电源。

- 4. 将HDMI线的另一端连接到摄像机。
- 5. 将HDTV切换到"HDMI输入"模式。

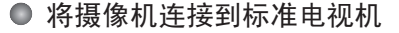

TV : 传统CRT电视机

**4 不同地区的电视制式并不相同。如需调整电视输出设置,请参见"高级操作"部分** 以了解详细信息。(台湾:NTSC;美国:NTSC;欧洲:PAL; 中国:PAL)

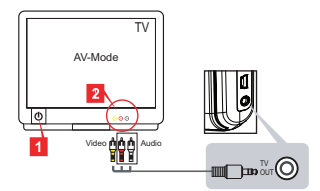

- 1. 打开电视电源,将其切换到AV模式。
- 2. 将AV线的音频和视频端头连接到电视。
- 3. 打开摄像机电源。
- 4. 将AV线的另一端连接到摄像机。

# 将摄像机连接到计算机

- 1. 打开摄像机电源。
- 2. 使用USB线将摄像机连接到计算机。

**4 默认情况下设成"磁盘"模式。当连接到计算机时,摄像机自动进入磁盘(可移动** 磁盘)模式。 如果将USB模式设成"菜单"模式,将显示下面的屏幕。 PC Cam Disk **Printer** 请选择所需的连接模式。 ● 如需更改设置, 请参见"高级操作"部分以了解详细信息。

### ● 播放MP3音乐 ★

### 仅针对特定型号。关于详细规格信息,请参见包装箱上的标注。

### **<sup>3</sup> 将MP3文件复制到摄像机 ★**

注意: 在播放MP3音乐之前,必须先将MP3文件复制到摄像机。

1. 打开摄像机电源,使用USB线将摄像机连接到计算机。

2. 将摄像机连接到计算机后, 双击**我的电脑,** 会出现一个可移动磁盘。在磁盘中创建一 个"MUSIC"文件夹,然后将MP3文件复制到该文件夹中以进行播放。

### ◎ 在音乐模式下播放音乐 ★

1. 按Mode (**模式**)键。

- 2. 使用Zoom ( 变焦) 键洗择音乐模式。
- 3. 按Menu/OK (**苹单/确定**)键进行确认。

音乐模式下的操作:

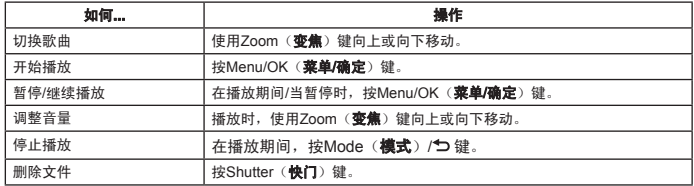

### ◎显示歌词★

您可以在播放MP3歌曲时显示歌词。为启用此功能,您需要将LRC格式的文件复制到**"**MUSIC**"**文件 夹,并且按照对应的歌曲命名LRC文件。例如,如果一首歌曲的名称为A.MP3,则LRC文件的名称 应为A.LRC。您可以在Internet上搜索所需的歌词文件。LRC文件中包含歌词文本和时间标记,因此 音乐和歌词能够同步。此摄像机支持带有**"**行时间标记**"**的LRC文件。

注意:时间标记的格式为 [分]:[秒]:[毫秒]。

# 高级操作

# ● 使用菜单

菜单项目提供了一些选项,供您微调摄像机功能。下表介绍菜单的详细操作方法:

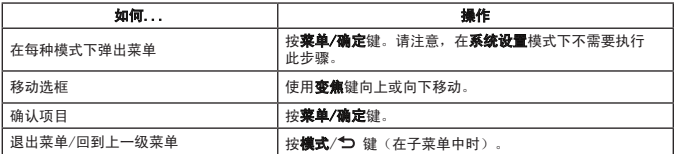

# ● 摄像拍照模式下的菜单项目(1)

开机 → 按菜单/确定键。

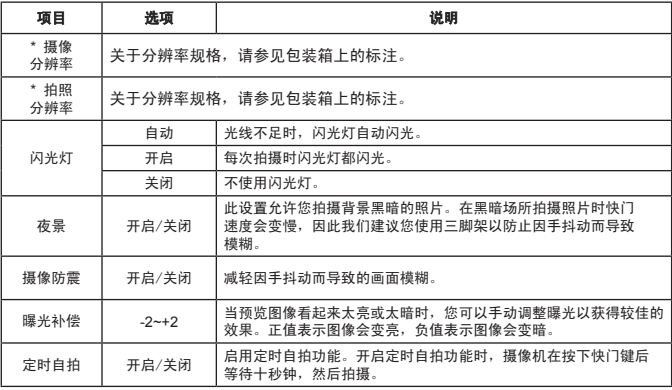

# ● 摄像拍照模式下的菜单项目(2)

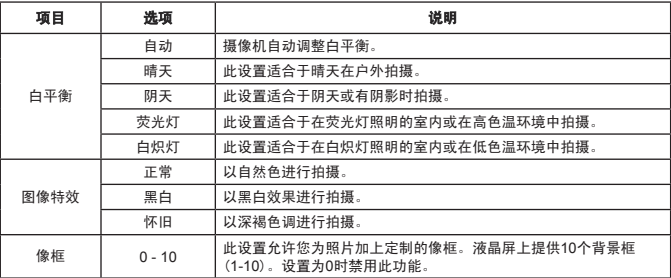

**4 当拍照分辨率为12M时,不能使用"像框"选项和变焦功能。** 

● "摄像分辨率"和"拍照分辨率"菜单选项与型号有关。关于详细规格信息,请参见 包装箱上的标注。

## ● 作品模式下的菜单项目

开机 → 按模式键 → 进入作品模式 → 按快门键。

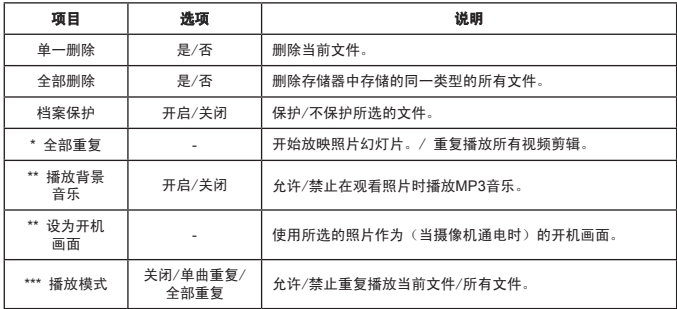

\* 适用于视频和照片。\*\* 仅适用于照片。\*\*\* 仅适用于语音文件。

### ● 系统设置模式下的菜单项目(1)

开机 → 按模式键 → 进入系统设置模式。

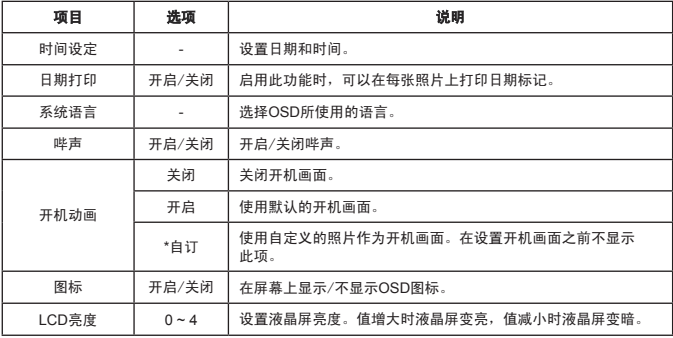

# ● 系统设置模式下的菜单项目(2)

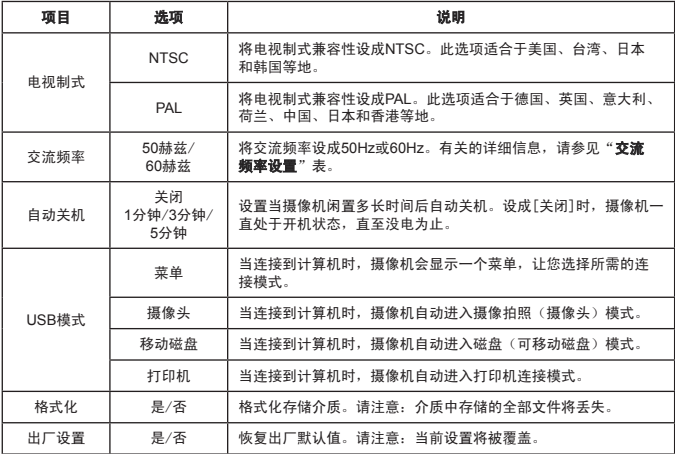

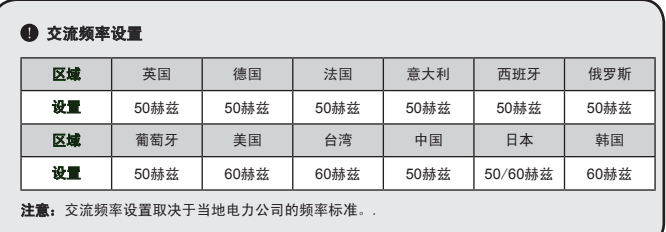

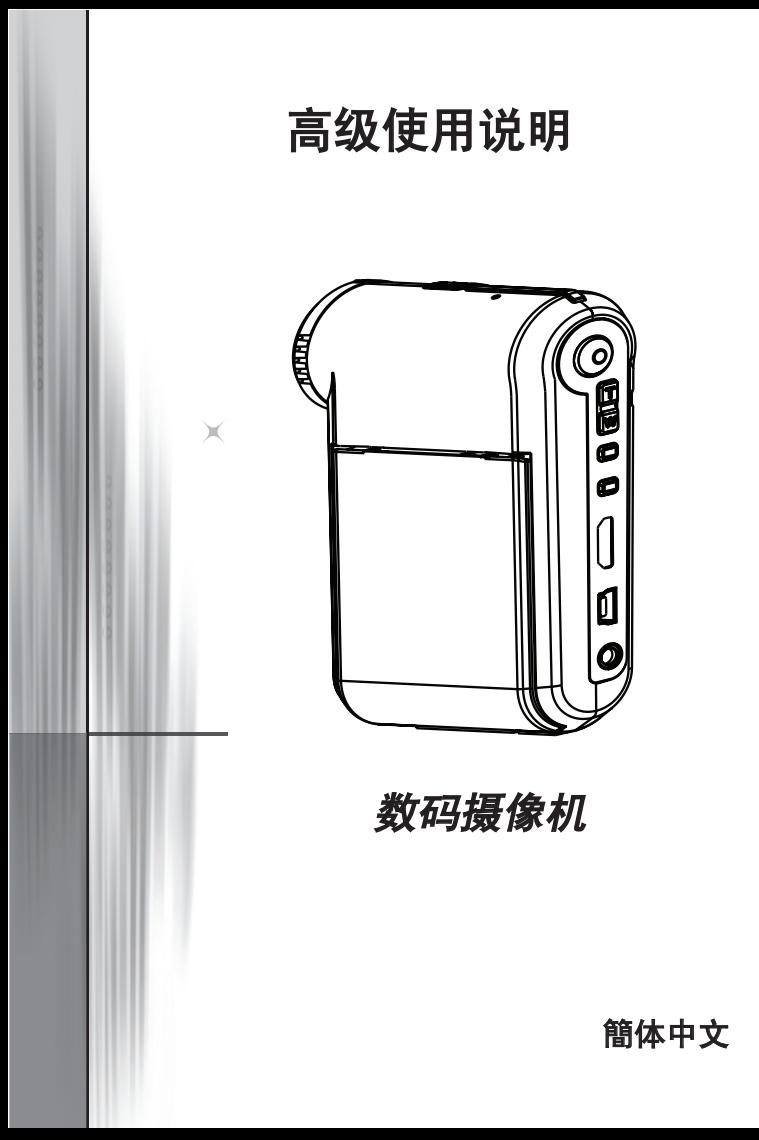

# ● 连接到计算机

### 将摄像机连接到计算机

### **1.** 打开摄像机电源。

#### **2.** 将**USB**线连接到计算机。

打开计算机的电源,将附带的USB线连接到计算机 上的USB端口。确保线缆和端口正确对准。

#### **3.**将**USB**线连接到摄像机。

打开计算机的电源,将附带的USB线连接到计算机上的USB端 口。确保线缆和端口正确对准。

默认设置是设成"磁盘"模式,如果您希望将其它模式设成默认模 式,请参见"**USB**模式"一节以了解详细信息。

### **USB**模式:

开机 → 按模式键 → 进入设置模式。

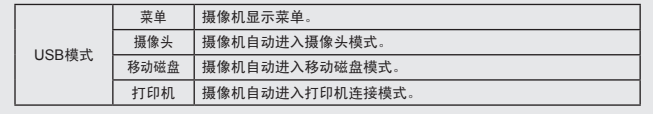

#### **Windows XP/Vista**用户注意事项:

当希望断开摄像机与计算机的连接时,请执行下列步骤:

- 1. 双击系统托盘中的USB连接图标。
- 2. 单击USB磁盘项目, 然后单击停止。
- 3. 当出现确认屏幕时, 选择摄像机, 并单击确定。
- 4. 按照屏幕上的说明安全地断开摄像机和计算机的连接。

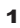

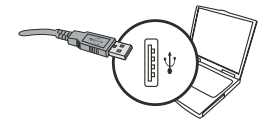

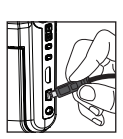

### 文件位置

将摄像机连接到计算机后,计算机中会出现一个可移动磁盘。可移动磁盘实际上代 表摄像机的存储介质。在该磁盘中,您可以找到所有录制文件。请参见下图了解 文件的存储位置。

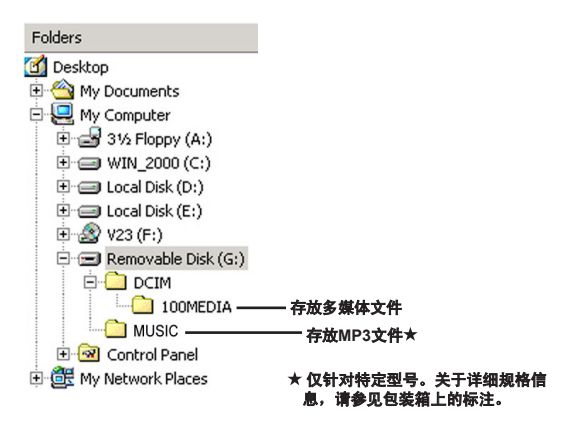

● 使用计算机相机

### **<sup>3</sup>安装软件**

计算机相机驱动程序包含在随机光盘中,因此应在使用计算 机相机之前安装驱动程序。

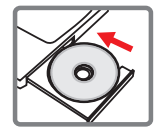

### 启动应用程序

### **1.** 将摄像机连接到计算机。

打开计算机的电源,将附带的USB线连接到计算机上的USB端口。确保接头和端 口正确对准。

### **2.** 切换到相机模式。

将USB线的另一端连接到摄像机。打开摄像机电源,屏幕上显示下列项目:

1) : 摄像头。

- 2) : 移动磁盘。
- 3) : 打印机。

选择[摄像头],然后按OK键进行确认。

### **3.** 启动计算机相机程序。

摄像机正确连接到计算机并被检测到后,即可启动您常用的软件(如MSN Messenger、Yahoo Messenger…)以使用计算机相机功能。

# 故障排除

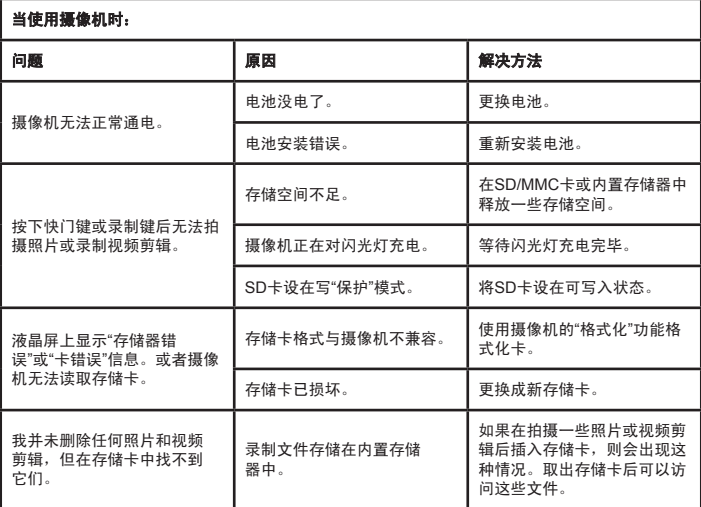

# 当使用摄像机时:

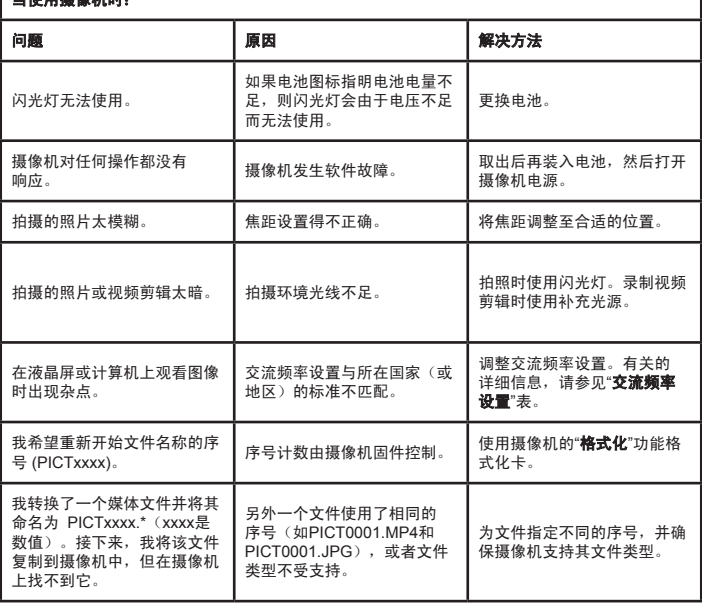

1

**■**<br>■当將編像机连接到计算机或电视时:

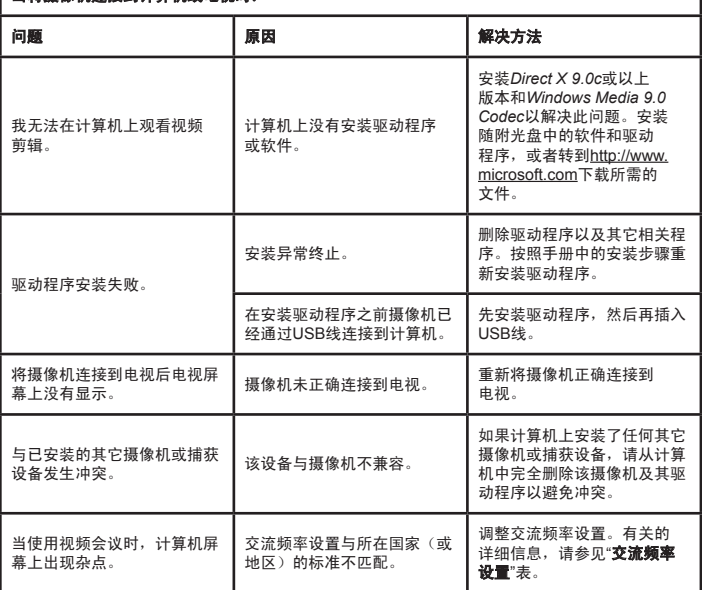

### **2** 电池使用时间

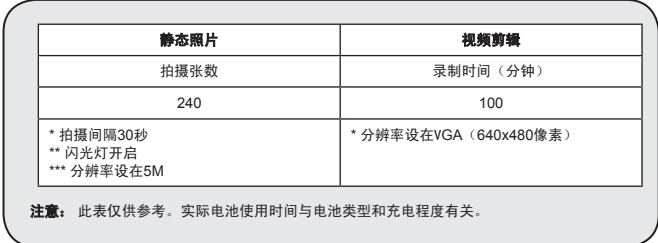

### 存储容量

\* 关于详细规格信息,请参见包装箱上的标注。

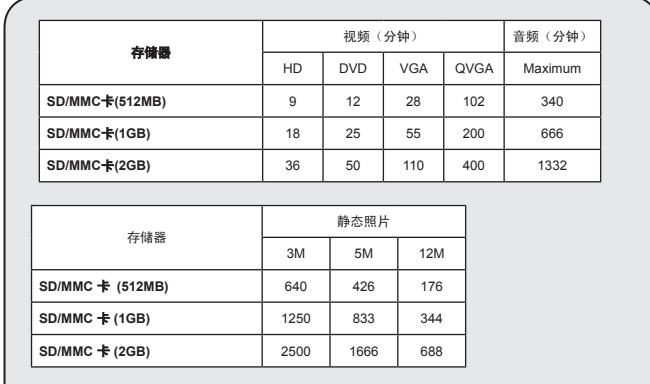

注意: 实际容量值会因景物和周围环境的色饱和度和复杂程度不同而有所差异(误差范围 ± 30%)。

本手册中的内容如有变更,恕不另行通知。

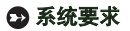

**Windows XP Service Pack 2**或**Vista 512MB**系统内存,推荐**1GB Nvidia Geforece 7600 / ATI X1600**或以上,配置**256MB**显存 **2.8 GHz Pentium 4**或更换处理器 支持**HDCP**的显示设备 光驱速度:**4**倍速或以上 其它:**USB**插口

ようこそ:

本ビデオカメラをお買い上げいただきまして誠にありがとうございます。 本ビデオカメラは多くの時間と努力を重ねて開発いたしました。トラブルなく長年お使いい ただける製品です。

安全にお使いいただくために:

- 1. ビデオカメラを落としたり、穴を開けたり、分解したりしないでください。保証が無効に なります。
- 2. 水がかからないように注意してください。ご使用の前には手を乾かしてください。
- 3. ビデオカメラを高温の場所や直射日光の当たる場所に置かないでください。ビデオカメラ が故障することがあります。
- 4. ビデオカメラは丁寧にお取り扱いください。ビデオカメラ本体を強く押さないでくださ い。
- 5. 安全のために、嵐や雷のときはビデオカメラを使用しないでください。
- 6. 異なる仕様のバッテリは使用しないでください。大きな事故につながることがあります。
- 7. 長期間使用しない場合はバッテリを取り外してください。バッテリが劣化すると、ビデオ カメラの機能に影響を与えることがあります。
- 8. 液漏れがある場合や変形している場合は、バッテリを取り出してください。
- 9. メーカーが供給する付属品のみをお使いください。
- 10. ビデオカメラは幼児の手の届かない場所に保管してください。

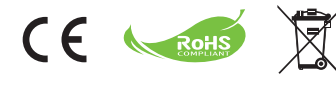

製品を廃棄する際には、できるだけすべ てのコンポーネントを再利用してくださ い。バッテリおよび充電式バッテリは家 庭ごみと一緒に廃棄しないでください! 地域のリサイクリング集積所で再利用し てください。環境保護へのご協力をお願 いいたします。

● ビデオカメラの各部の名称

マイク

- **] 録画/録音ポタン (⑥)**
- $\bf{3}$  アップ & ダウン / ズームボタン (☆)
- メニュー/**OK** ボタン
- モード/戻るボタン
- **HDMI** ポート
- **USB** ポート
- **)**テレビ出力コネクタ
- 電源ボタン(**LCD** パネルの下)
- **LCD** パネル
- フォーカススイッチ
- シャッターボタン
- レンズ
- ストロボ
- 三脚ソケット
- 電池収納部 /
- **SD/MMC** カードスロット
- スピーカー
- **LED** インジケータ

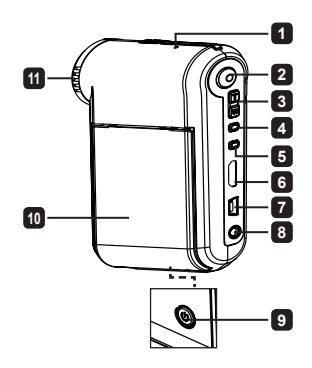

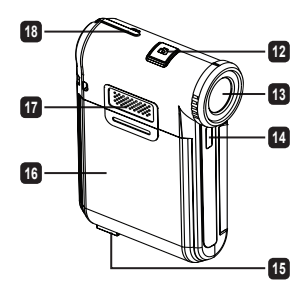

## ● 雷池の取り付け

注記: 電池を初めて使用する際には、電池の寿命を確かにするために、完 全に放電してから充電することを推奨します。

1.図のように雷池収納部カバーをスライドして開けます。

2.付属のリチウムイオン電池を収納部に入れます。 金属接触部分と収納 部の接触部分を正しく揃えます。

3.カバーを元に戻します。

## ● 雷池の充雷

- 1.ケーブルの一方の端を、ビデオカメラの USB ポートに接続します。
- 2.AC アダプダを壁のコンセントに差し込むか、または、USB ケーブルのもう一方の端を 電源がオンになっている PC に接続します。
- 3 充電が開始します。 充電中は LED は赤色に点灯します。 電池が完全に充電さ れると、LED ライトが消灯します。
- 注記: PC を使って電池を充電する場合は、ビデオカメラの電源をオンにしないでくだ さい。ビデオカメラの電源をオンにすると、充電が停止します。

## ● SD/SDHC/MMC カード(オプション)を插入する

- 1.電池収納部カバーをスライドして開けます。
- 2.カードを矢印の方向に挿入して、スロットの奥まで差し込みます。
- 3.SD カードを使用する場合は、内蔵メモリにはアクセスできません。
- 4.SD カードを取り出すには、カードを軽く押します。カードがポンと飛び出します。

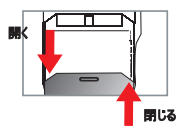

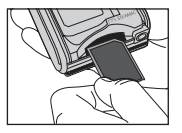

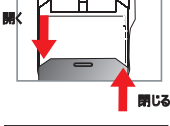

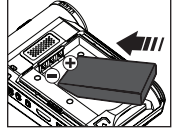

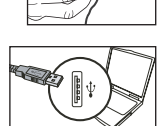

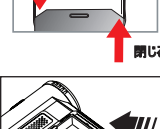

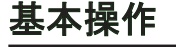

# ● ビデオカメラをオン/オフにする

LCD パネルを開閉してオン/オフにします; または、電源ボタンを 3 秒間押し続けます。

●モード選択

1.ビデオカメラの電源をオンにします。

- 2. モードボタンを押します。
- 3. ズームボタンを使って希望する項目を選択します。
- 4.メニュー/**OK**ボタンを押して確認します。
- 5.モードボタンを押して、モードを切り替えます: 設定 ( <mark>◇ )</mark>、カメラ ( <sup>● ◇ ●</sup>)、自分の作品 ( ○ )、音声記録モード ( <mark>○ )</mark>、ミュージックプレーヤー★ ( ● )。

特定のモデルのみ。仕様の詳細についてはパッケージに印刷された説明書きをご覧ください。

# ● 言語を設定する

電源を入れる → モードボタンを押す → 設定モードに入る → ズームボタンを使って言語アイテムを選択する → ズームボタンで適切な言語を指定し、メニュー/**OK**ボタンを押して確認する。

# ● 電池残量インジケータ

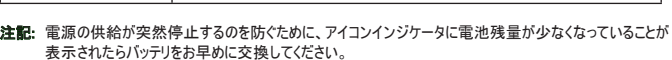

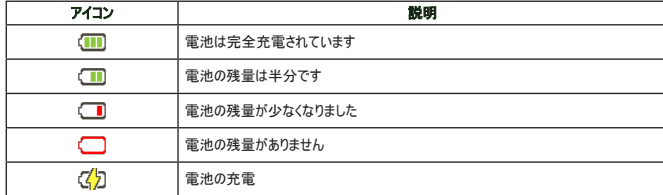

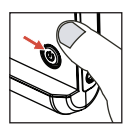

# ● LCD インジケータの意味

カメラモード:

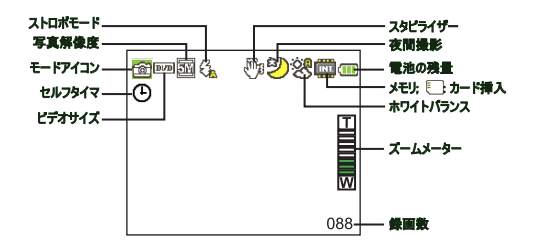

自分の作品モード:

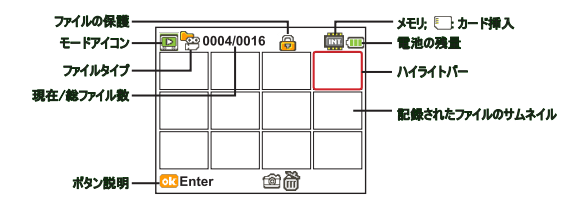

#### 音声記録モード:

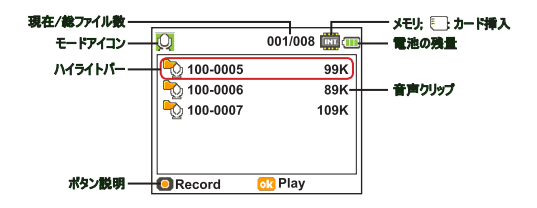

# ● ビデオクリップを緑画する

- 1.フォーカスを適切な設定にします。 通常、ほとんどの撮影条件に対応できるように、フォーカスを ( \*´) いに設定 できます。 ( ♥) はクローズアップ用にのみ選択します。
- 2.記録中ボタンを押して録音を開始します。
- 3.ズームボタンを使って、画面をズームイン/ズームアウトします。
- 4.記録中ボタンを押して録音を開始します。

### ● 写直を撮影する

- 1.フォーカスを適切な設定にします。 通常、ほとんどの撮影条件に対 応できるように、フォーカスを( \*)l )に設定できます。 ( )より ローズアップ用にのみ選択します。
- 2.ズームボタンを使って、画面をズームイン/ズームアウトします。
- 3. シャッターボタンを押して写真を撮影します。

### ● 音声クリップを録音する

- 1. モードボタンを押します。
- 2. ズームボタン を使って音声記録 モードにします。
- 3. メニュー**/OK** ボタンを押して確定します。
- 4. 記録中ボタン を押して録音を開始します。
- 5. 録音が終了したら、記録中 をもう一度押して録音を停止します。

### ● 緑画を再生する

- 1. モードボタンを押します。
- 2. ズームボタンを使って自分の作品モードにします。
- 3. メニュー**/OK** ボタンを押して確定します。
- 4. ズームボタン を使ってファイル間を移動します。
- 5. メニュー**/OK** ボタンを押してファイルを表示/再生します。

■シャッターボタンを押してファイルを削除します。

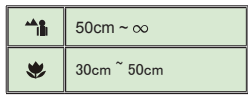

# ● パソコンで記録を再生する

ビデオクリップはMP4形式で記録されることにご注意ください。PCでこれらのビデオを表示するには、特殊なプロ グラムをインストールする必要があります。初めて使用する場合は、バンドルされたCDのソフトウェアをインストー ルしてください。

## **● カムコーダをHDテレビ(高精彩テレビ)に接続する**

リアルタイムで表示するには、ビデオカメラとテレビを付属の AV ケーブルを使って接続します。ビデオクリップや写 真をテレビの画面に表示したり、オーディオ録音を再生して、お友達やご家族とみんなで楽しむことができます。

TV : HDTV(HDMI入力ポート付き)

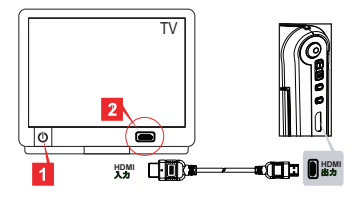

1. HDTVの電源をオンにします。

2. HDMIケーブルのHDMI入力コネクタ(大きい方の端)をHDTVに接続します。

3. ビデオカメラの電源をオンにします。

4. HDMIケーブルのもう一方の端をビデオカメラに接続します。

5. HDTMを「HDMI入力」モードに切り替えます。

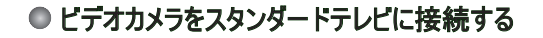

テレビ : 一般のCRTテレビ

■テレビシステムは地域によって異なります。 テレビ出力設定を調整する必要がある場合は、 詳細について「アドバンスド操作」の章をご覧ください。 (台湾: NTSC; 米国: NTSC; ヨーロ ッパ· PAI · 中国· PAI )

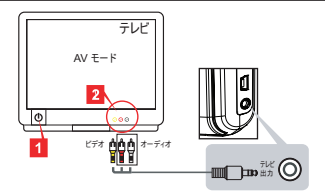

1. テレビの電源をオンにして、テレビを AV モードに切り替えます。

- 2. AV ケーブルのオーディオ端末部とビデオ端末部をテレビに接続します。
- 3. ビデオカメラの電源をオンにします。
- 4. AV ケーブルのもう一方の端をビデオカメラに接続します。

### **● ビデオカメラを PC に接続する**

1. ビデオカメラの電源をオンにします。

2. USB ケーブルを使って、ビデオカメラをコンピュータに接続します。

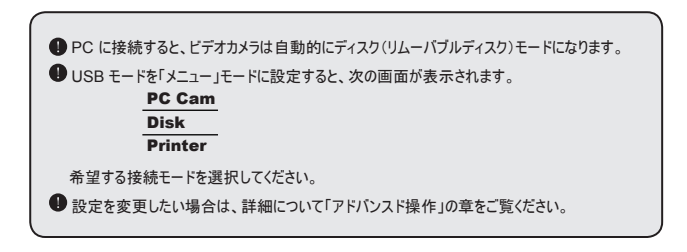

### **■ MP3** ミュージックの再生 ★

### ★ 特定のモデルのみ。 仕様の詳細については、パッケージに印刷された説明書きを ご覧ください。

### **◆ MP3 ファイルをビデオカメラにコピーする ★**

注記: MP3 ミュージックを再生する前に、MP3 ファイルをビデオカメラにコピーする必要があります。

1. ビデオカメラの雷源をオンにし、USB ケーブルを使ってビデオカメラをPC に接続します。

2. ビデオカメラを PC に接続したら、「マイコンピュータ1をダブルクリックします。リムーバブルディスクが表示されます。 ディスクに「MUSIC」フォルダを作成し、MP3 ファイルを「MUSIC」フォルダにコピーして再生します。

### ②ミュージックプレーヤーモードで音楽を再生する ★

- 1. モードボタンを押します。
- 2. ズームボタンを使ってミュージックプレーヤーモードにします。
- 3. メニュー**/OK** ボタンを押して確定します。

#### ミュージックプレーヤーモードの操作:

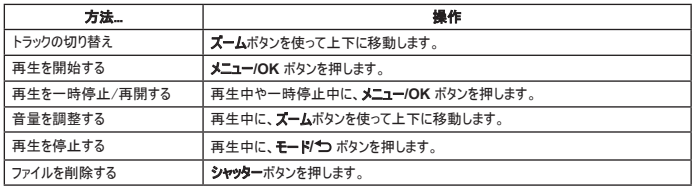

### ◎歌詞を表示する★

MP3 ミュージックを再生する際に歌詞を表示することができます。 この機能を有効にするには、LRC 形式のファイ ルを「MUSIC」フォルダにコピーして、一致する曲に合わせて LRC ファイルに名前を付ける必要があります。 例え ば、曲の名前が A.MP3 の場合は、LRC ファイルに A.LRC という名前を付けます。希望する歌詞ファイルはインタ ーネットで検索できます。 LRC ファイルには、テキストとしての歌詞とタイムタグが含まれています。そのため、音楽と 歌詞を同期化できます。 本ビデオカメラは「ラインタイムタグ」のある LRC ファイルをサポートします。

注記: タイムタグのフォーマットは [分]:[秒]:[ミリ秒] です。
# アドバンスド操作

## ● メニューを使う

メニュー項目には、ビデオカメラ機能を微調整するためのいくつかのオプションがあります。次の表でメニュー操作 の詳細を説明します:

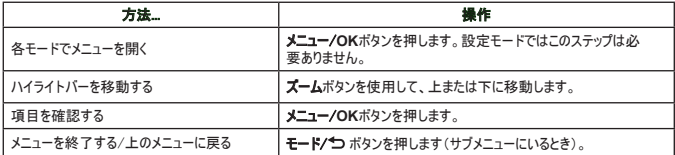

### ● カメラモードのメニュー項目(1)

電源を入れる → メニュー/**OK**ボタンを押す。

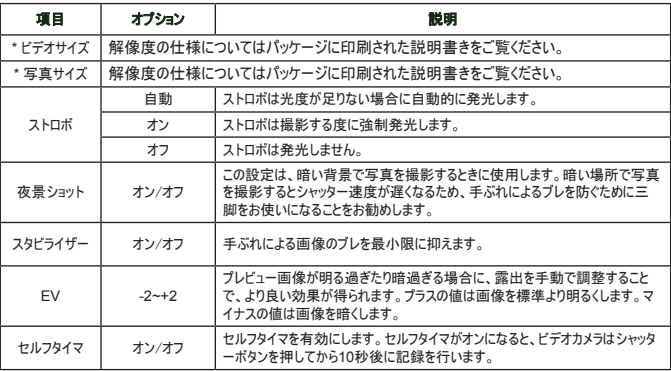

## ● カメラモードのメニュー項目(1)

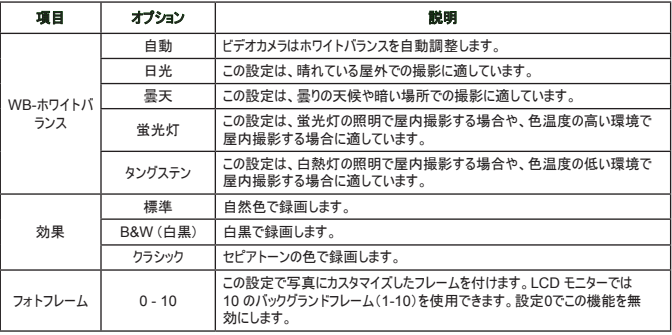

**●写真サイズが12Mに設定されているとき、「フォトフレーム」オプションとズーム機能は無効になって** います。

●「ビデオサイズ」と「写真サイズ」メニュー項目はモデルによって異なります。仕様の詳細についてはパッ ケージに印刷された説明書きをご覧ください。

### ● 自分の作品モードのメニュー項目

電源を入れる → モートボタンを押す → 自分の作品モードに入る → シャッターボタンを押す。

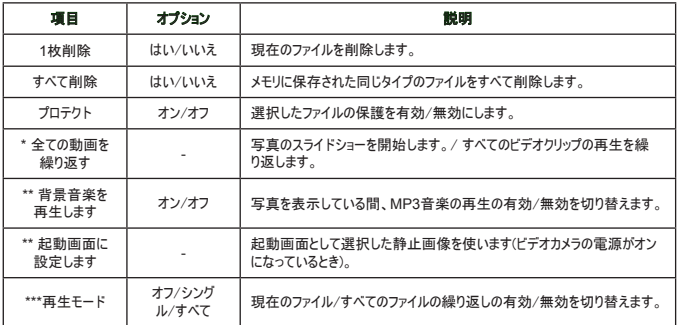

\* ビデオと写真の場合。\*\* 写真のみ。\*\*\* 音声ファイルのみ。

### ●設定モードのメニュー項目(1)

電源を入れる → モードボタンを押す → 設定モードに入る。

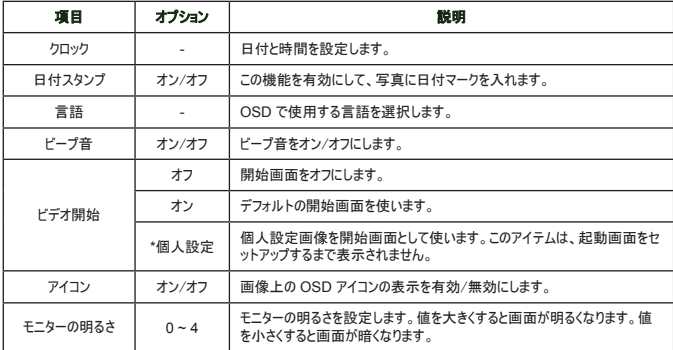

## ●設定モードのメニュー項目(2)

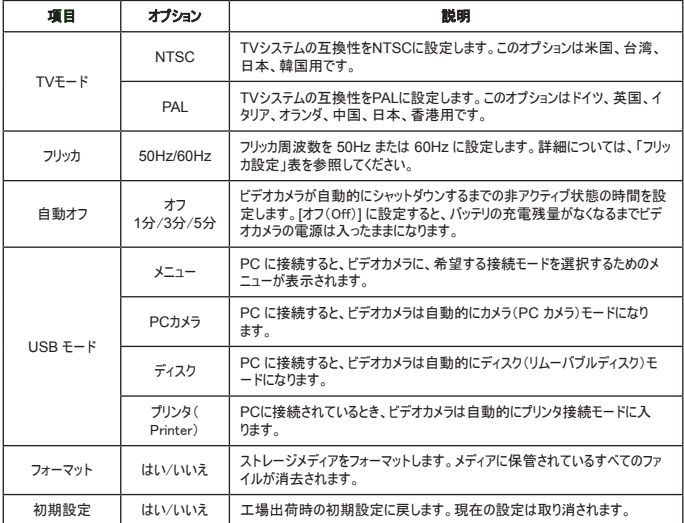

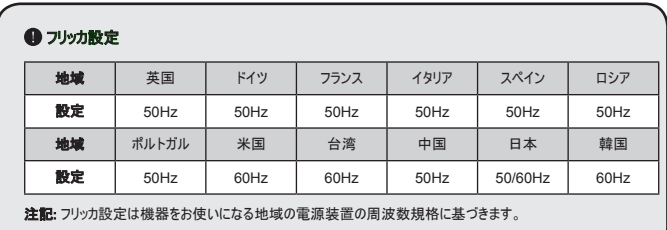

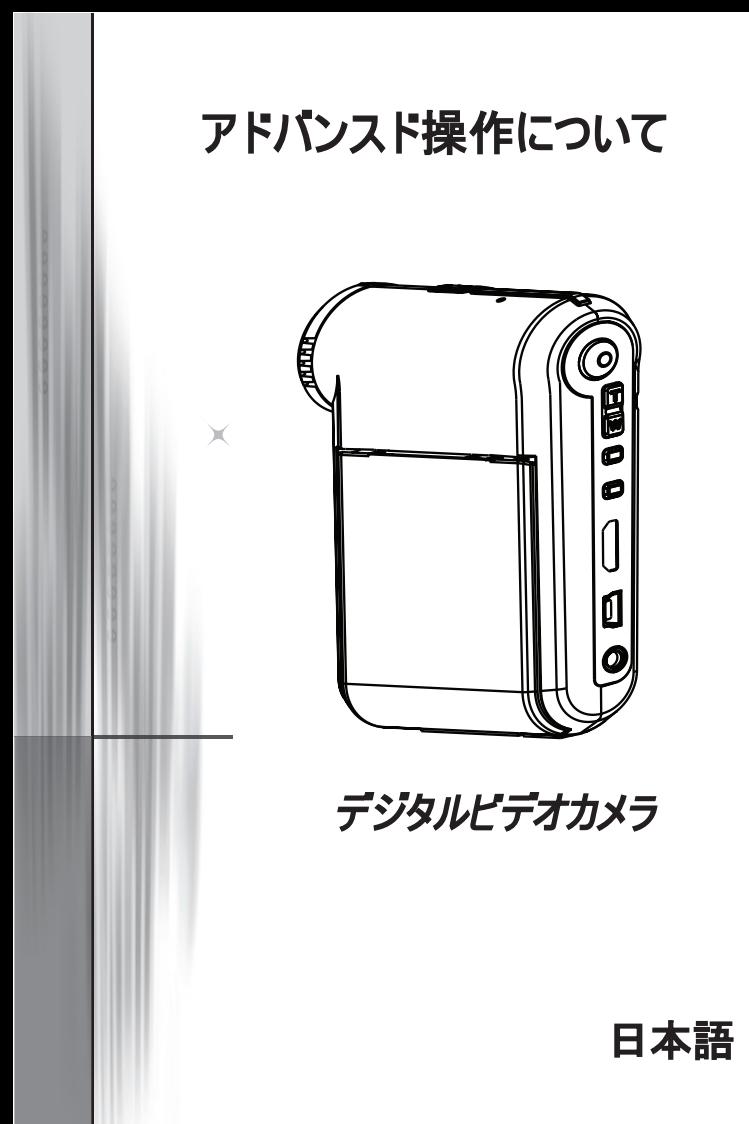

### **● PC** に接続する

#### ビデオカメラを **PC** に接続する

#### 1. ビデオカメラの電源をオンにします。

#### 2. USB ケーブルをコンピュータに接続します。

コンピュータの電源を入れて、付属の USB ケーブルをコン ピュータの USB ポートに接続します。 ケーブルとポートが 正しく揃っていることを確認します。

#### 3. USB ケーブルをビデオカメラに接続します。

USB ケーブルのもう一方の端をビデオカメラに接続します。

デフォルトでは「ディスク」モードに設定されています。他のモードを デフォルトとして設定する場合は、「**USB** モード」セクションを参照 してください。

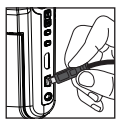

#### **USB**モード:

電源を入れる → モードボタンを押す → 設定モードに入る。

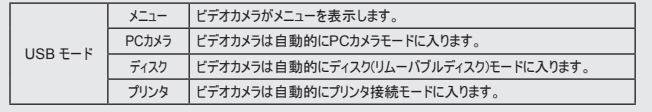

#### **Windows XP/Vista** をお使いのお客様へ:

コンピュータからビデオカメラを取り外す場合、以下の手順に従ってください:

- 1. システムトレイでUSB接続アイコンをダブルクリックします。
- 2. **USB**ディスクアイテムをクリックし、停止をクリックします。
- 3. 確認画面が表示されたらビデオカメラを選択し、**OK**をクリックします。
- 4. オンスクリーンの指示に従って、コンピュータからビデオカメラを安全に取り外してください。

### ファイルの場所

ビデオカメラをコンピュータに接続すると、コンピュータにリムーバブルディスクが表示されます。 リ ムーバブルディスクはビデオカメラのストレージメディアを表します。 ディスクにはすべての録画/録 音があります。 ファイルの保管場所については、下の図を参照してください。

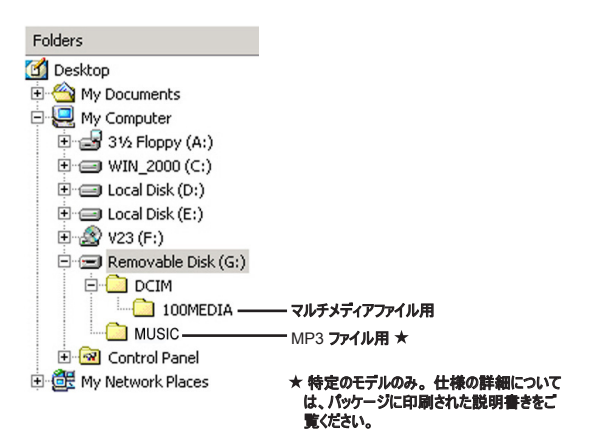

### ● PC カメラを使用する

#### ソフトウェアをインストールする

PC カメラドライバは付属の CD に含まれています。そのため、 PC カメラ機能を使用する前に、ドライバをインストールする必 要があります。

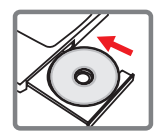

#### ◎ アプリケーションを起動する

#### **1.** ビデオカメラをコンピュータに接続します。

コンピュータの電源を入れて、付属の USB ケーブルをコンピュータの USB ポートに接続しま す。 コネクタとポートが正しく揃っていることを確認します。

#### **2.** カメラモードに切り替えます。

USB ケーブルのもう一方の端をビデオカメラに接続します。 ビデオカメラの電源を入 れます。画面に次の 2 つの項目が表示されます:

1) : PCカメラ。

2) : ディスク(リムーバブルディスク)。

3) : プリンタ。

[PCカメラ] を選択し、OKボタンを押して確認します。

#### **3. PC** カメラプログラムを起動します。

ビデオカメラを PC に正しく接続して、PC がビデオカメラを検出すると、お好みのソフト ウェア(MSN Messenger、Yahoo Messenger など) を起動して、PC カメラ機能を使 うことができます。

### トラブルシューティング

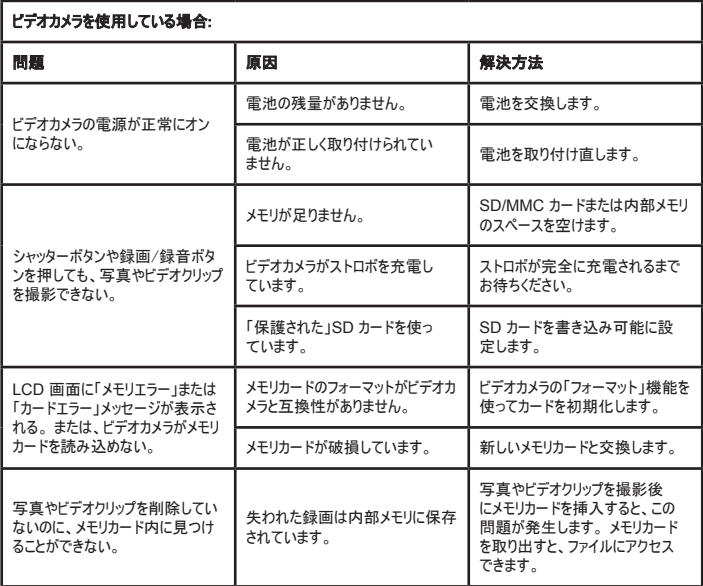

## 付録

### アデオカメラを使用している場合:

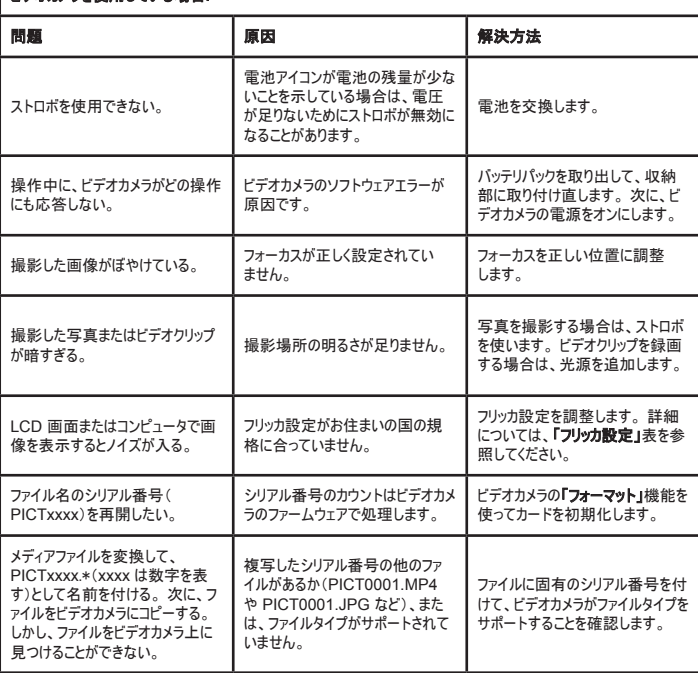

### 付録

### ー<br>コンデオカメラをコンピュータまたはテレビに接続している場合:

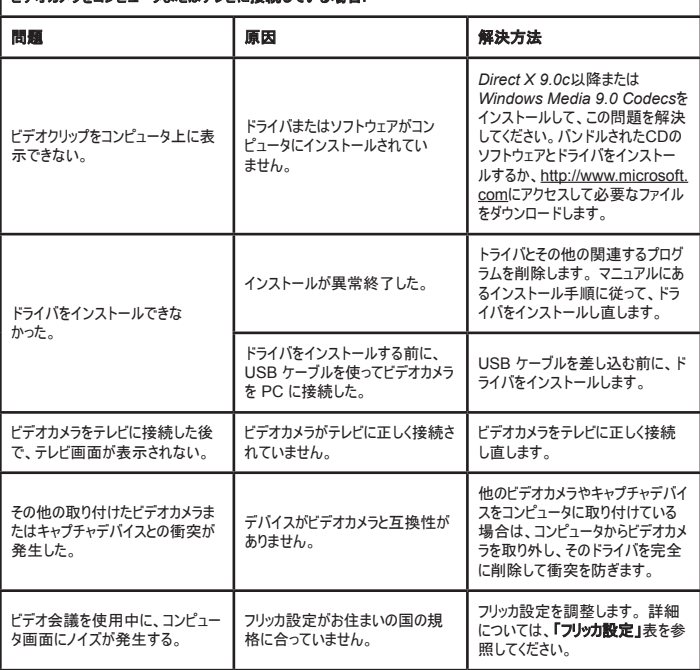

#### 電池の寿命

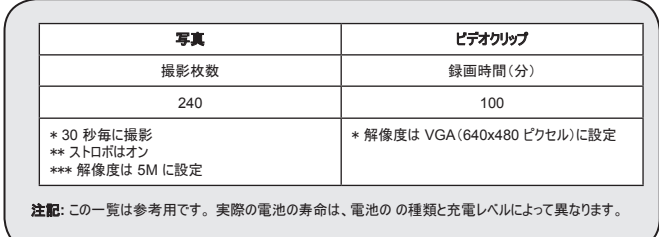

#### ストレージの容量

\* 仕様の詳細については、パッケージに印刷された説明書きをご覧ください。

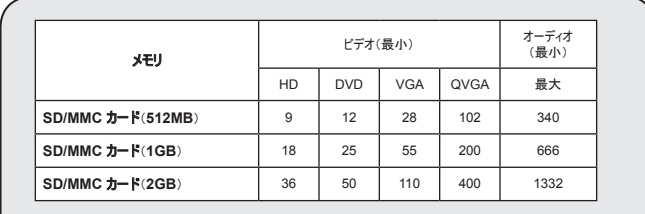

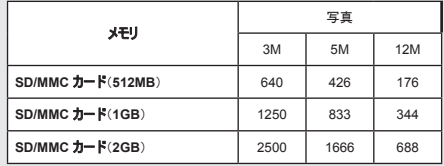

注記**:**容量の実際の値は、lア色の彩度、被写体と周囲の条件によって異なります。

このマニュアルの内容は、事前の通知なしに変更することがあります。

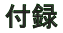

#### システム要件

**Windows XP Service Pack 2**または**Vista**

**512MB**のシステムメモリ、**1GB**を推奨

**Nvidia Geforece 7600 / ATI X1600**以上(**256MB**の**Ram**を搭載)

**2.8 GHz Pentium 4**以上のプロセッサ

**HDCP**準拠のディスプレイデバイス

**CD-ROM**速度:**4x**以上

その他:**USB**コネクタ

감사의 말씀: 본 제품을 구입하여 주셔서 감사합니다. 저희는 제품 개발에 많은 시간과 노력을 들였습니다. 다년간 고장 없이 사용하실 수 있기를 바랍니다.

#### 안전 주의사항

- 1. 캠코더를 떨어뜨리거나 구멍을 내거나 분해하지 마십시오. 그렇지 않으면 제품 보증이 무 효로 됩니다.
- 2. 물에 접촉하지 않도록 하고 사용 전에 손의 물기를 닦으십시오.
- 3. 캠코더를 고온에 노출하거나 직사 일광에 방치하지 마십시오. 그럴 경우 캠코더가 손상될 수 있습니다.
- 4. 캠코더를 주의하여 사용하십시오. 캠코더 몸체에 무리한 힘을 가하지 마십시오.
- 5. 사용자의 안전을 위해 번개가 치거나 폭풍이 있을 때는 캠코더 사용을 피하십시오.
- 6. 규격이 다른 전지는 사용하지 마십시오. 그럴 경우 심각한 손상을 일으킬 수 있습니다.
- 7. 장시간 사용하지 않을 때는 전지를 빼놓으십시오. 기능이 저하된 전지는 캠코더의 기능성 에 영향을 줄 수 있습니다.
- 8. 누액이나 부식의 흔적이 보이면 전지를 빼십시오.
- 9. 제조업체가 공급한 부속품만 사용하십시오.
- 10. 캠코더는 유아의 손이 닿지 않는 곳에 보관하십시오.

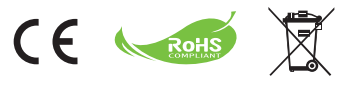

수명이 다한 기구는 일반 가정 쓰레기 와 함께 버리지 말고 재활용을 위해 정 식 수거 지점에 넘겨주십시오. 이렇게 하면 환경 보호에 일조할 수 있습니다. 시작하기

● 캠코더 각부 명칭

- $n$ <sub>미</sub>이크
- 기록 버튼 (◉) 123456789
- 상하 이동 / 줌 버튼 (풊)
- 메뉴/**OK** 버튼
- 모드/돌아가기 버튼
- **HDMI** 포트
- **USB** 포트
- 8 출력 커넥터
- 전원 버튼 (**LCD** 패널 아래 )
- **LCD** 패널 10
- Ⅱ 초점 스위치
- 12 ) 셔터 버튼
- 렌즈 13
- 14] 플래시 스트로브
- 15】 삼각대 소켓
- 전지 격실 / 16
	- **SD/MMC** 카드 슬롯
- 스피커 17
- **LED** 표시기 18

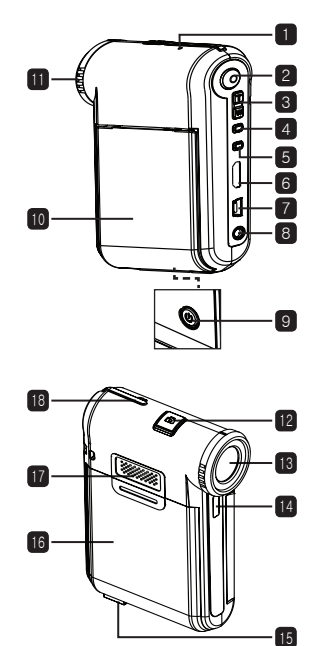

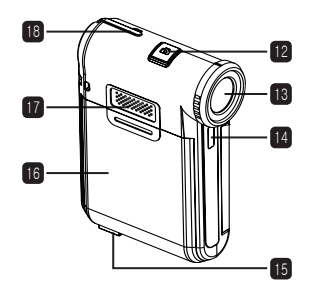

 $\overline{\phantom{a}}$ 

### ● 전지 장착하기

참고: 전지를 처음 사용하면 전지를 완전히 방전시킨 다음 8시간 동안 충전시켜 전지 수명을 유지할 것을 권장합니다.

1. 전지 격실 덮개를 오른쪽 그림과 같이 밀어서 엽니다.

1. 케이블의 한쪽을 캠코더의 USB 포트에 연결합니다.

2. 부속품인 리튬 이온 전지를 격실에 삽입합니다. 금속 접점이 전 지 격실 내의 접점과 정렬되게 해야 합니다.

3. 덮개를 다시 끼웁니다.

전지 충전하기

켜져 있는 PC에 연결합니다.

완전히 충전되면 LED가 꺼집니다.

## 캠코더 전원을 켜면 충전이 중지됩니다.

2. AC 어댑터를 벽면 콘센트에 연결하거나 USB 케이블의 반대쪽을 전원이

3. 충전이 시작됩니다. LED는 충전 중에 적색으로 켜져 있습니다. 전지가

참고: PC를 사용하여 전지를 충전할 때는 캠코더 전원을 켜지 마십시오.

### ● SD/SDHC/MMC 카드(선택 사항) 삽입하기

1. 전지 격실 덮개를 밀어서 엽니다.

- 2. 카드를 슬롯의 끝에 닿을 때까지 표시된 방향으로 삽입합니다.
- 3. SD 카드를 사용할 때 내장 메모리는 액세스할 수 없습니다.
- 4. SD 카드를 제거하려면 카드를 살짝 눌러 튀어나오게 하면 됩니다.

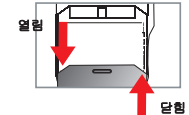

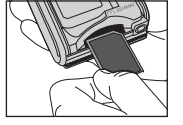

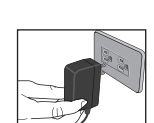

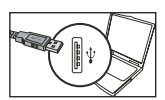

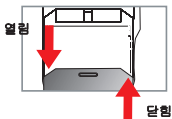

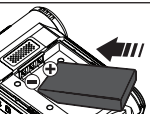

## 기본 조작

## ● 캠코더 켜기/끄기

LCD 패널을 열고 닫아 켜고 끄거나 전원 버튼을 3초 동안 누릅니다.

#### $Q$  모드 선택

1.캠코더를 켭니다.

2.모드 버튼을 누릅니다.

3.줌 버튼을 사용하여 원하는 항목을 선택합니다.

4.메뉴/**OK** 버튼을 눌러 확인합니다.

5.모드 버튼을 눌러 모드를 다음과 같이 전환할 수 있습니다. 설정 (<mark>※)</mark>; 카메라 (<mark>♀♀</mark>); 재생 ( <mark>Q</mark>); 보이스 레코더 ( <mark>⋓)</mark>; 음악★ (<mark>←)</mark>.

#### 일부 모델에만 적용됩니다. 자세한 규격은 포장 인쇄 내용을 참조하십시오.

#### ● 언어 설정하기

전원을 켜고 → 모드 버튼을 눌러 → 설정 모드에 들어가 → 줌 버튼을 사용하여 언어 항목을 선택 한 다음 → 줌 버튼을 사용하여 적합한 언어를 선택하고 메뉴/**OK** 버튼을 눌러 확인합니다.

## ● 배터리 수명 표시기

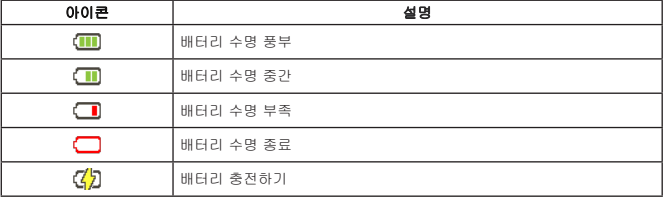

참고: 갑작스러운 전원 공급 중단을 피하기 위해 아이콘이 배터리 수명 부족 상태임을 표시할 때 배터리를 교체할 것을 권장합니다.

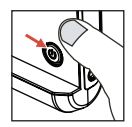

### $O$  LCD  $H$   $H$  $I$  $J$  $I$   $I$  $I$  $J$

카메라 모드:

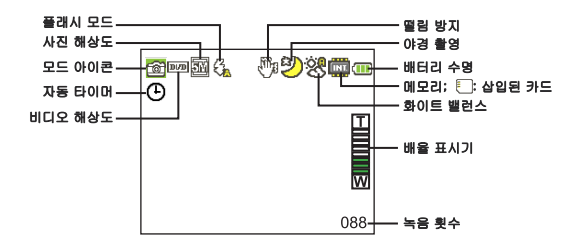

내 작업 모드:

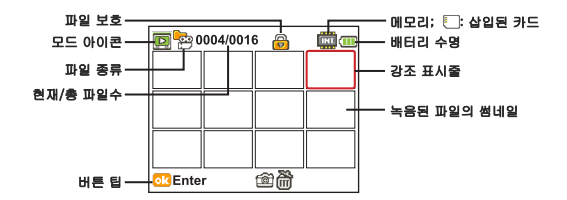

음성 녹음기 모드:

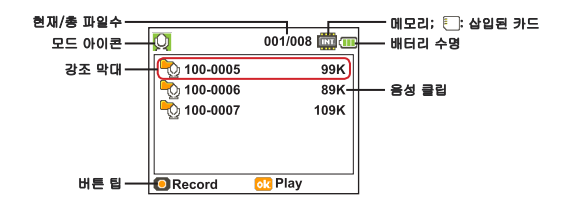

### ● 비디오 클립 기록하기

- 1. 초점을 적합한 설정으로 설정합니다. 평소에는 대다수 촬영 조건에 대해 초점을 ( <sup>44</sup>m )로 설정 할 수 있습니다. 클로즈업의 경우에만 ( ♥)을 선택합니다.
- 2. 기록 버튼을 눌러 기록을 시작합니다.
- 3. 줌 버튼을 사용하여 화면을 확대 또는 축소합니다.
- 4. 기록 버튼을 다시 눌러 기록을 중지합니다.

### ● 정지 사진 촬영하기

- 1. 초점을 적합한 설정으로 설정합니다. 평소에는 대다수 촬영 조건에 대해 초점을 ( <sup>44</sup>m )로 설정 할 수 있습니다. 클로즈업의 경우에만 ( , )을 선택합니다.
- 2. 줌 버튼을 사용하여 화면을 확대 또는 축소합니다.

3. 셔터 버튼을 눌러 정지 사진을 촬영합니다.

### ● 음성 클립 기록하기

- 1. 버튼을 누릅니다.
- 2. 줌 버튼을 사용하여 보이스 레코더
- 3. Menu/OK 버튼을 눌러 확인합니다.
- 4. 기록 버튼을 눌러 기록을 시작합니다.

5. 완료하면 기록 버튼을 다시 눌러 기록을 중지합니다.

### ● 기록물 재생하기

1. 버튼을 누릅니다.

- 2. 줌 버튼을 사용하여 재생 모드를 선택합니다.
- 3. Menu/OK 버튼을 눌러 확인합니다.
- 4. 줌 버튼을 사용하여 파일 사이에서 전환합니다.
- 5. Menu/OK 버튼을 눌러 파일을 검토/재생합니다.

**● 셔터** 버튼 을 눌러 파일을 삭제합니다.

### $\bullet$  PC에서 녹화물 재생하기

비디오 클립이 MP4 형식으로 녹화되었는지 확인하십시오. PC에서 이 비디오를 보려면, 몇 가 지 특별한 프로그램을 설치해야 합니다. 처음 사용하는 경우, 번들로 제공된 CD에 들어 있는 소프트웨어를 설치하십시오.

#### $\bullet$  HDTV에 캠코더 연결하기

부속품으로 제공된 실시간 디스플레이용 AV 케이블을 사용하여 캠코더와 TV를 연결합니다. 비 디오 클립, 정지 사진, 오디오 기록물을 TV에서 직접 재생하여 친구와 가족과 함께 시청할 수 있습니다.

TV : HDMI 입력 포트가 있는 HDTV

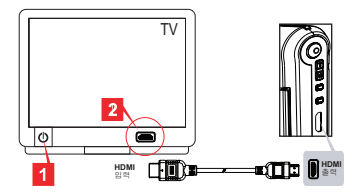

1. HDTV를 켭니다.

2. HDMI 케이블의 HDMI 입력 커넥터(크기가 더 큰 쪽)를 HDTV에 연결합니다.

3. 캠코더를 켭니다.

4. HDMI 케이블의 반대쪽을 캠코더에 연결합니다.

5. HDTV를 "HDMI 입력" 모드로 전환합니다.

## **● 표준 TV**에 캠코더 연결하기

TV : 종래의 CRT TV

 TV 시스템은 지역마다 다릅니다. **TV** 출력 설정을 조정할 필요가 있는 경우 자 세한 내용은 "고급 조작" 단원을 참조하십시오. (대만: NTSC; 미주: NTSC; 유럽: PAL; 중국: PAL)

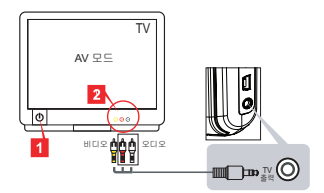

1. TV를 켜고 TV를 AV 모드로 전환합니다.

2. AV 케이블의 오디오 단자와 비디오 단자를 TV에 연결합니다.

- 3. 캠코더를 켭니다.
- 4. AV 케이블의 반대쪽을 캠코더에 연결합니다.

### **● PC**에 캠코터 연결하기

1. 캠코더를 켭니다.

2. USB 케이블을 사용하여 캠코더를 컴퓨터에 연결합니다.

**● 기본값은 "디스크" 모드로 설정되어 있습니다. PC에 연결되면 캠코더는 자동으** 로 디스크(착탈식 디스크) 모드로 들어갑니다. USB 모드를 "메뉴" 모드로 설정하면 다음 화면이 표시됩니다. PC Cam Disk **Printer** 원하는 연결 모드를 선택하십시오. ● 설정을 변경하려는 경우 자세한 내용은 "고급 조작" 단원을 참조하십시오.

### $\bigcirc$  MP3 음악 재생하기  $\star$

#### 일부 모델에만 적용됩니다. 자세한 규격은 포장 인쇄 내용을 참조하십 시오.

#### $\bullet$  MP3 파일을 캠코더에 복사하기  $\star$

참고: MP3 음악을 재생할 수 있으려면 먼저 MP3 파일을 캠코더에 복사해야 합니다.

1. 캠코더를 켜고 USB 케이블을 사용하여 캠코더를 PC에 연결합니다.

2. 캠코더를 PC에 연결한 다음 내 컴퓨터를 두 번 누르면 제거 가능한 디스크가 표시됩니다. 디스 크에 "MUSIC" 폴더를 만든 다음 MP3 파일을 재생용 "MP3" 폴더에 복사합니다.

#### $\bullet$  음악 모드에서 음악 재생하기  $\star$

1. 버튼을 누릅니다.

2. 줌 버튼을 사용하여 음악 모드를 선택합니다.

3. Menu/OK 버튼을 눌러 확인합니다.

음악 모드에서 조작하기

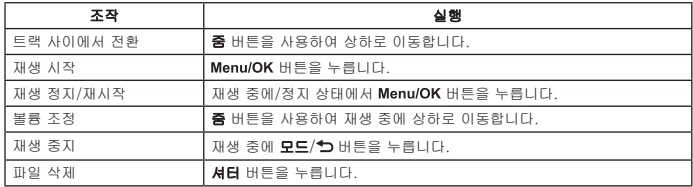

#### $\bullet$  가사 표시하기  $\star$

MP3 노래를 가사를 표시한 상태로 재생할 수 있습니다. 가사 표시 기능을 사용으로 설정하려면 LRC 형식 파일을 "MUSIC" 폴더에 복사한 다음 LRC 파일 이름을 대응되는 노래 제목과 똑같은 이 름으로 지정해야 합니다. 예를 들어 노래 파일 이름이 A.MP3인 경우 LRC 파일 이름은 A.LRC이어 야 합니다. 인터넷에서 원하는 가사 파일을 검색할 수 있습니다. LRC 파일에는 텍스트인 가사와 시간 태그가 모두 포함되어 있으므로 음악과 가사를 동기화할 수 있습니다. 이 캠코더는 "라인 시 간 태그"가 있는 LRC 파일을 지원합니다.

참고: 시간 태그의 형식은 [분]:[초]:[밀리초]를 나타냅니다.

## ● 메뉴 사용하기

메뉴 항목은 캠코더 기능을 미세 조정할 수 있는 여러 옵션을 제공합니다. 다음 표는 메뉴 조작 에 대한 세부 사항을 제공합니다.

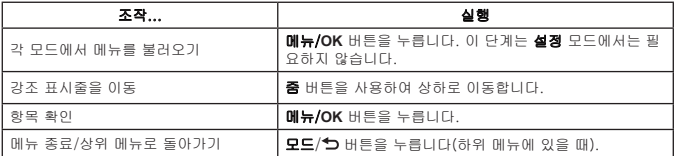

## 카메라 모드의 메뉴 항목(1)

전원을 켜고 → 메뉴/확인 버튼을 누릅니다.

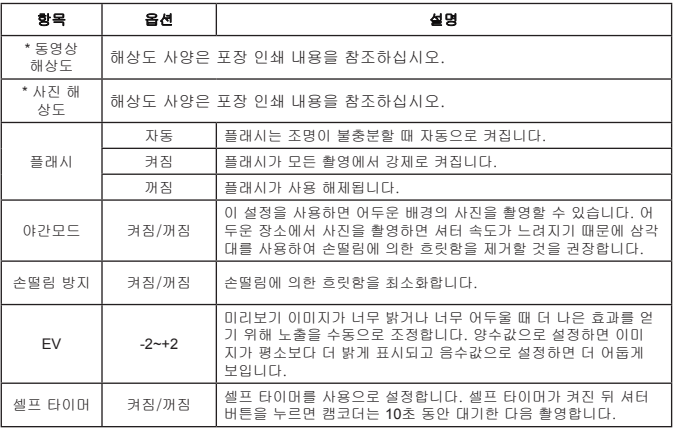

## ● 카메라 모드의 메뉴 항목(2)

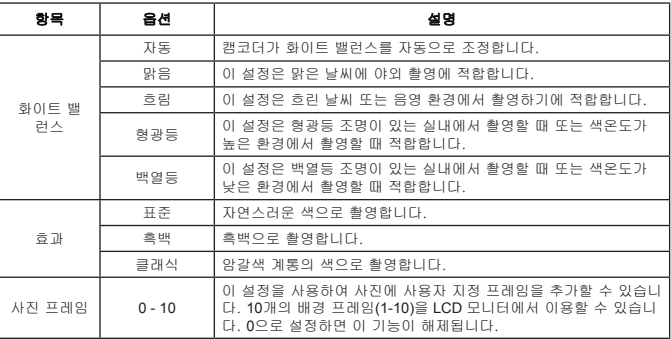

사진 해상도가 12M으로 설정되면 "사진 프레임" 옵션과 줌 기능이 사용 해제됩니다. ● "비디오 해상도"과 사진 해상도 메뉴는 모델에 따라 다릅니다. 자세한 사양은 포장 인 쇄 내용을 참조하십시오.

## ● 내 작업 모드의 메뉴 항목

전원을 켜고 → 모드 버튼을 눌러 → 내 작업 모드에 들어간 다음 → 셔터 버튼을 누릅니다.

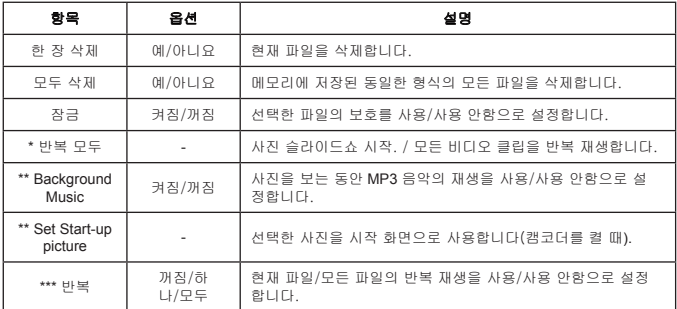

\* 비디오와 사진의 경우. \*\* 사진에만 해당. \*\*\* 비디오 파일에만 해당.

## ● 설정 모드의 메뉴 항목(1)

전원을 켜고 → 모드 버튼을 눌러 → 설정 모드에 들어갑니다.

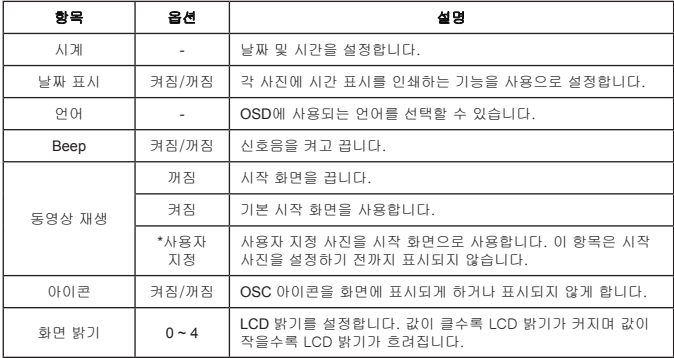

## ○설정 모드의 메뉴 항목(2)

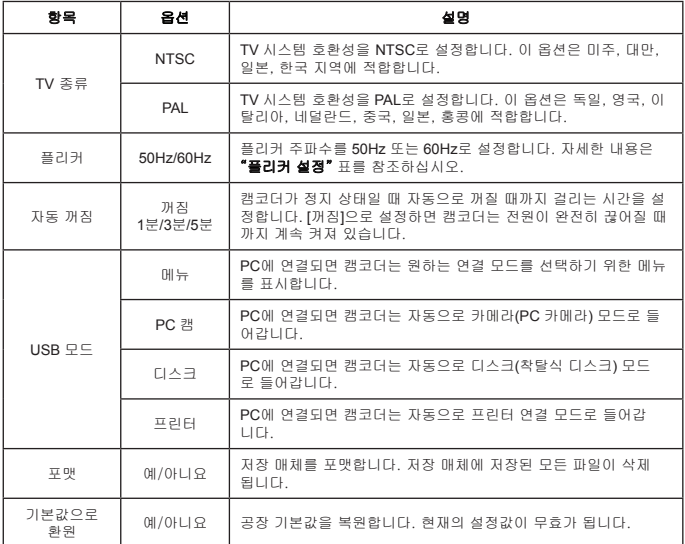

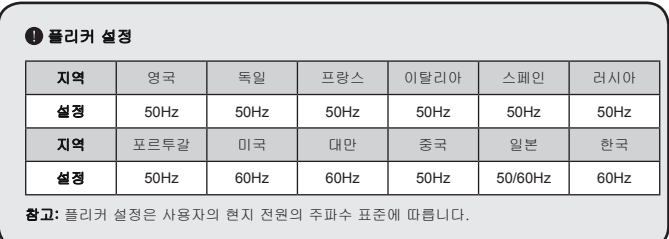

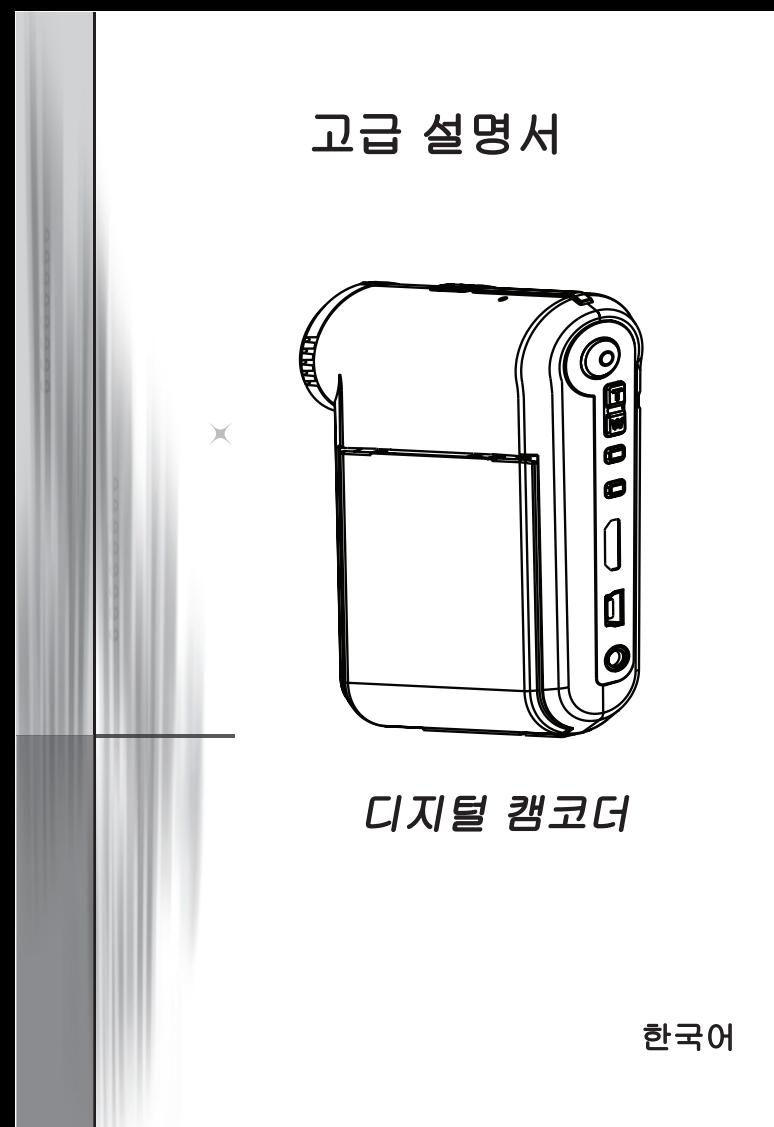

### $\bigcirc$  PC에 연결하기

#### $\bullet$  PC에 캠코더 연결하기

#### 1. 캠코더를 켭니다.

#### 2. USB 케이블을 컴퓨터에 연결합니다.

컴퓨터를 켠 다음 부속물로 제공되는 USB 케이블 을 컴퓨터의 USB 포트에 연결합니다. 케이블과 포 트가 올바르게 정렬되어 있는지 확인합니다.

#### 3. USB 케이블을 캠코더에 연결합니다.

USB 케이블의 반대쪽을 캠코더에 연결합니다.

기본값은 "디스크" 모드로 설정되어 있으며 다른 모드를 기본값으로 설정 하고 싶은 경우 자세한 내용은 "USB 모드" 단원을 참조하십시오.

#### **A** USB 모드:

전원을 켜고 → 모드 버튼을 눌러 → 설정 모드에 들어갑니다.

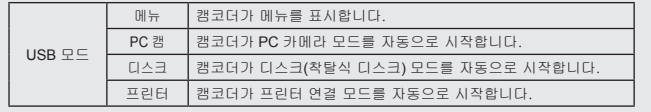

#### **Windows XP/Vista** 사용자를 위한 알림 사항:

캠코더를 컴퓨터에서 분리하려는 경우 아래 절차를 따르십시오.

- 1. 시스템 트레이에서 USB 연결 아이콘을 두 번 클릭합니다.
- 2. USB 디스크를 클릭한 다음 중지을 클릭합니다.
- 3. 확인 화면이 표시되면 캠코더를 선택한 다음 확인를 클릭합니다.
- 4. 화면에 표시된 지침을 따라 캠코더를 컴퓨터에서 안전하게 분리합니다.

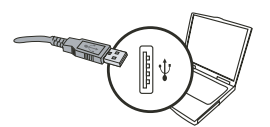

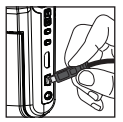

#### $①$  파일 위치

캠코더를 컴퓨터에 연결하면 착탈식 디스크가 컴퓨터에 표시됩니다. 착탈식 디스 크는 실제로 캠코더의 저장 매체를 나타냅니다. 착탈식 디스크에서 기록물 전체 를 찾을 수 있습니다. 아래 그림을 참조하여 파일 저장 위치를 확인하십시오.

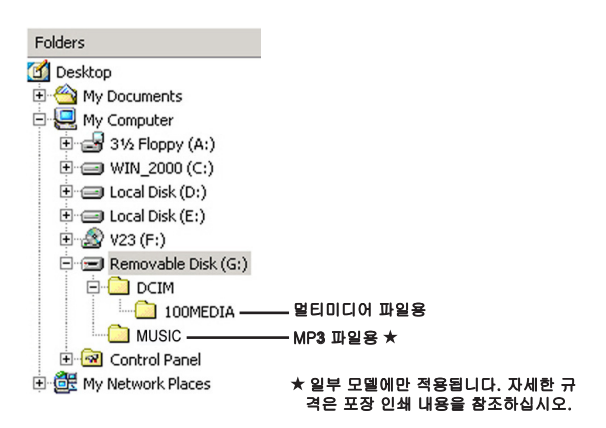

### $\bigcirc$  PC 카메라 사용하기

#### $\bullet$  소프트웨어 설치하기

PC 카메라 드라이버는 부속 CD에 포함되어 있으며, PC 카 메라 기능을 사용하려면 드라이버를 설치해야 합니다.

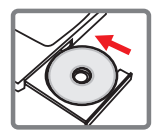

#### $<sup>①</sup>$  응용 프로그램 시작하기</sup>

#### 1. 캠코더를 컴퓨터에 연결합니다.

컴퓨터를 켠 다음 부속물로 제공되는 USB 케이블을 컴퓨터의 USB 포트에 연결 합니다. 커넥터와 포트가 올바르게 정렬되어 있는지 확인합니다.

#### 2. Camera(카메라) 모드로 전환합니다.

USB 케이블의 반대쪽을 캠코더에 연결합니다. 캠코더를 켜면 다음 항목이 화면 에 표시됩니다.

1) : PC 카메라.

- 2) : 디스크(착탈식 디스크).
- 3) : 프린터.

[PC 카메라]를 선택한 다음 확인 버튼을 눌러 확인합니다.

#### 3. PC 카메라 프로그램을 실행합니다.

캠코더가 PC에 올바르게 연결되고 PC에 의해 감지되면 사용자는 선호하는 소프 트웨어(예: MSN Messenger, Yahoo Messenger…)를 실행하여 PC 카메라 기능 을 사용할 수 있습니다.

### 문제 해결

ſ

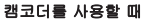

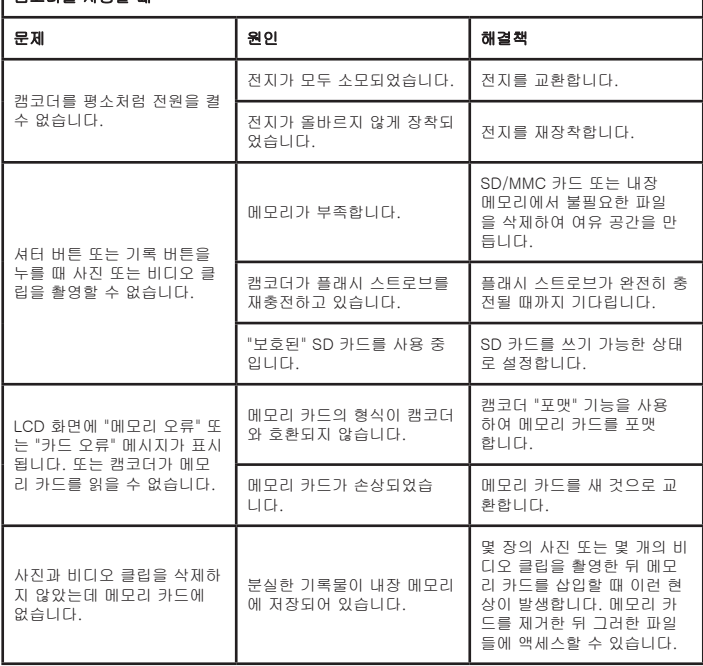

### 부록

### ————————————————————<br>│ 캠코더를 사용할 때

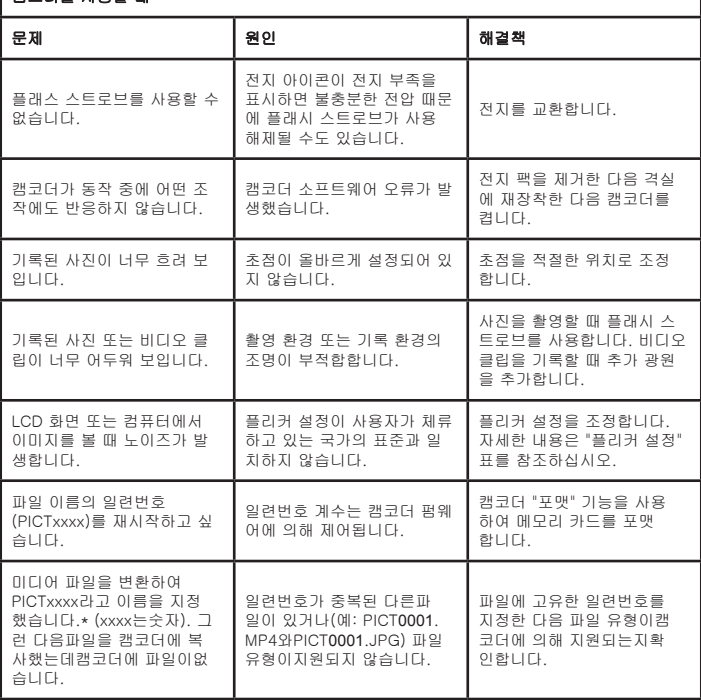

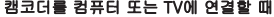

I

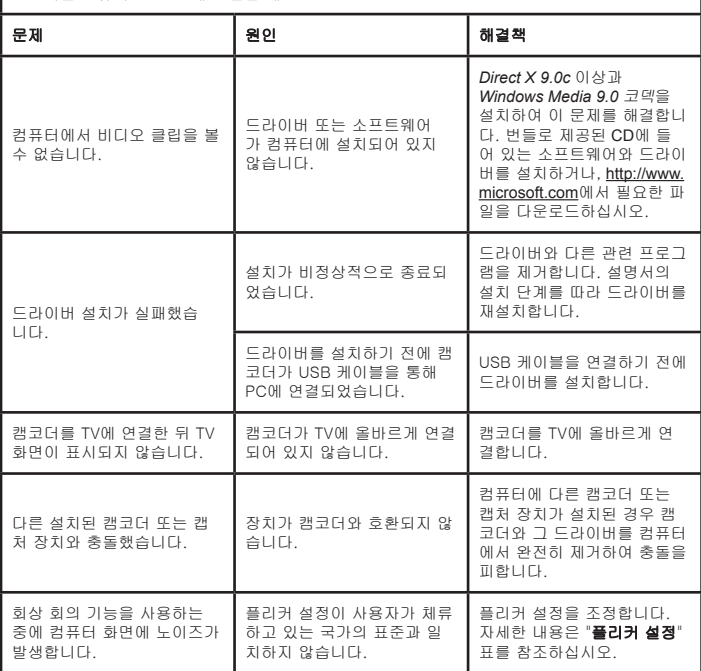

#### 전지 수명

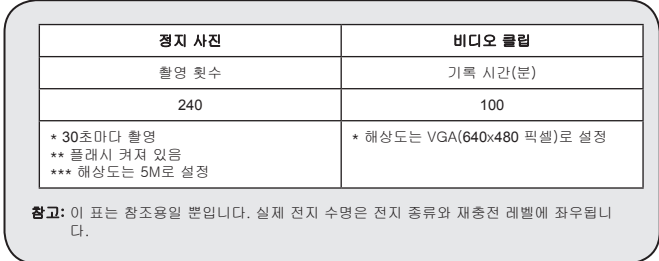

#### $\Omega$  저장 용량

. . ↓ ● - \_ \_<br>★ 자세한 규격은 포장 인쇄 내용을 참조하십시오.

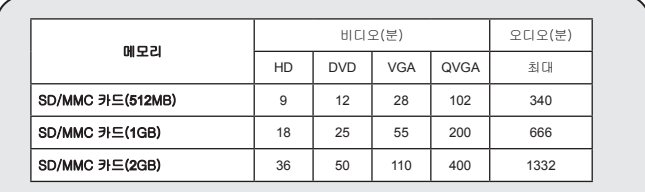

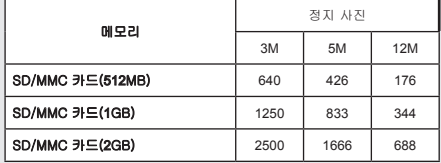

참고: 실제 용량값은 피사체의 채도와 복잡성과 주변 환경에 따라 달라질 수(최대 ± 30%)있 습니다.

#### 이 설명서의 내용은 사전 통지 없이 변경될 수 있습니다.

#### 부록

### 시스템 요구사항

**Windows XP Service Pack 2** 또는 **Vista 512MB**의 시스템 메모리**, 1GB** 권장 **256MB Ram**의 **Nvidia Geforece 7600 / ATI X1600** 이상 **2.8 GHz Pentium 4** 이상의 프로세서 **HDCP** 규격을 준수한 디스플레이 장치 **CD-ROM** 속도: **4x** 이상 기타: **USB** 커넥터

### **ยินดีต้อนรับ:**

**เรียนท่านผู้ใช้ ขอบคุณสำหรับการซื้อผลิตภัณฑ์นี้**

**เราทุ่มเททั้งเวลาและความพยายามเป็นอย่างมากเพื่อการพัฒนาผลิตภัณฑ์ และเราหวังว่าสิ่งนี้จะ ช่วยให้คุณใช้งานอย่างปราศจากปัญหาเป็นเวลานานหลายปี**

### **ประกาศเพื่อความปลอดภัย:**

**1. อย่าทำตก เจาะ หรือถอดชิ้นส่วนกล้องถ่ายวิดีโอ ไม่เช่นนั้นการรับประกันจะถือเป็นโมฆะ**

- **2. หลีกเลี่ยงการสัมผัสกับน้ำ และทำมือให้แห้งก่อนที่จะใช้**
- **3. อย่าให้กล้องถ่ายวิดีโออยู่ในสถานที่ซึ่งมีอุณหภูมิสูง หรือทิ้งไว้ให้ถูกแสงแดดโดยตรง การทำเช่นนั้น อาจทำให้กล้องถ่ายวิดีโอเสียหายได้**
- **4. ใช้กล้องถ่ายวิดีโอด้วยความระมัดระวัง หลีกเลี่ยงการกดอย่างแรงบนตัวกล้องถ่ายวิดีโอ**
- **5. เพื่อความปลอดภัยของคุณเอง หลีกเลี่ยงการใช้กล้องถ่ายวิดีโอเมื่อมีพายุ หรือฝนฟ้าคะนอง**
- **6. อย่าใช้แบตเตอรี่ที่มีข้อมูลจำเพาะแตกต่างจากที่ระบุ การทำเช่นนั้นอาจนำไปสู่การบาดเจ็บส าหัสได้**
- **7. ถอดแบตเตอรี่ออกเมื่อจะไม่ใช้กล้องเป็นระยะเวลานาน เนื่องจากแบตเตอรี่ที่เสื่อมคุณภาพอ าจมีผลกระทบกับการทำงานของกล้องถ่ายวิดีโอ**
- **8. ถอดแบตเตอรี่ออกถ้ามีสัญญาณแสดงว่ามีการรั่ว หรือเปลี่ยนรูปร่าง**
- **9. ใช้เฉพาะอุปกรณ์เสริมที่ระบุโดยผู้ผลิตเท่านั้น**
- **10. เก็บกล้องถ่ายวิดีโอให้ห่างจากการเอื้อมถึงของทารก**

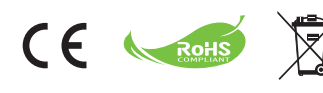

เมื่ออุปกรณ์หมดอายุการใช้งานแล้ว อย่า ทิ้งอุปกรณ์ในถังขยะของเสียทั่วไปภ ายใน

บ้าน แต่ให้ส่งมอบกับจุดเก็บรวบรวมของ เสียสำหรับการนำไปรีไซเคิล ด้วยวิธีนี้ คุณจะช่วยอนุรักษณ์สิ่งแวดล้อมได้
# เริ่มต้นการใช้งาน

ส่วนต่างๆ ของกล้องถ่ายวิดีโอ

- **ไมโครโฟน**
- **ปุ่มบันทึก ( )**
- **ปุ่มขึ้น & ลง / ซูม ( )**
- **ปุ่มเมนู / OK**
- **ปุ่มโหมด / กลับ**
- **พอร์ต HDMI**
- **พอร์ต USB**
- **ขั้วต่อ TV ออก**
- **ปุ่มเพาเวอร์ (ใต้หน้าจอ LCD)**
- **หน้าจอ LCD**
- **สวิตช์โฟกัส**
- **ปุ่มชัตเตอร์**
- **เลนส์**
- **ไฟแฟลช**
- **ที่เสียบขาตั้งกล้อง**
- **ช่องใส่แบตเตอรี่ / สล็อต SD/MMC การ์ด**
- **ลำโพง**
- **ตัวแสดงสถานะ LED**

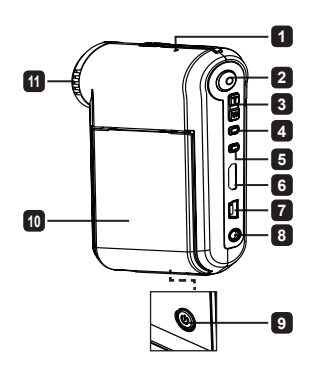

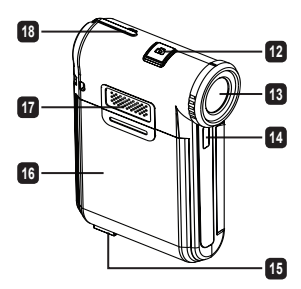

## การใส่แบตเตอรี่

**หมายเหตุ**: เมื่อใช้แบตเตอรี่เป็นครั้งแรก แนะนำให้คุณใช้แบตเตอรี่จน หมด และชาร์จแบตเตอรี่ให้เต็มที่เป็นเวลาอย่างน้อย 8 ชั่วโมงเพื่อให้มี อายุการใช้งานเต็มที่

- 1.เลื่อนฝาปิดช่องใส่แบตเตอรี่ให้เปิดออกดังแสดงในภาพ
- 2. ใส่แบตเตอรี่ Li-Ion ลงในช่องใส่ โปรดทราบว่าต้องจัดให้หน้าสัมผัส โลหะตรงกับหน้าสัมผัสในช่องใส่
- 3. ใส่ฝาปิดกลับคืน

# การชาร์จแบตเตอรี่

- 1.เชื่อมต่อปลายด้านหนึ่งของสายเคเบิลเข้ากับพอร์ต USB ของกล้องถ่ายวิดีโอ
- 2.เสียบอะแดปเตอร์ AC เข้ากับเต้าเสียบที่ผนัง หรือเชื่อมต่อปลายอีกด้านหนึ่งของ สายเคเบิล USB เข้ากับพีซีที่เปิดเครื่องอยู่
- 3.การชาร์จจะเริ่มขึ้น LED จะเป็นสีแดงระหว่างการชาร์จ เมื่อแบตเตอรี่ชาร์จเต็มแล้ว ไฟ LED จะดับ
- **หมายเหตุ:** เมื่อใช้พีซีเพื่อชาร์จแบตเตอรี่, อย่าเปิดกล้องถ่ายวิดีโอ ไม่เช่นนั้น การชาร์จจะหยุด

# การใส่ SD/SDHC/MMC การ์ด (ใส่หรือไม่ก็ได้)

- 1.เลื่อนฝาปิดช่องใส่แบตเตอรี่ให้เปิดออก
- 2. ใส่การ์ดในทิศทางตามที่ระบุ จนกระทั่งเข้าไปในสล็อตจนสุด
- 3.เมื่อใช้ SD การ์ด, หน่วยความจำในตัวจะใช้ไม่ได้
- 4. ในการถอด SD การ์ด กดการ์ดเข้าไปเบาๆ จนกระทั่งการ์ดเด้งออกมา

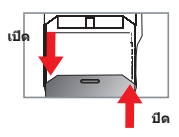

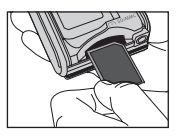

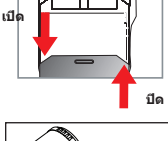

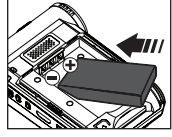

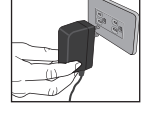

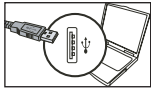

# **การทำงานพื้นฐาน**

## **การเปิด/ปิดกล้องถ่ายวิดีโอ**

เปิด/ปิดหน้าจอ LCD เพื่อเปิด/ปิดเครื่อง; หรือ กดปุ่ม **เพาเวอร์** ค้างไว้เป็นเวลา 3 วินาที

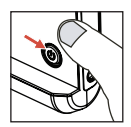

### **การเลือกโหมด**

- 1.เปิดเครื่องกล้องถ่ายวิดีโอ
- 2.กดปุ่ม **โหมด**
- 3.ใช้ปุ่ม **ซูม** เพื่อเลือกรายการที่ต้องการ
- 4.กดปุ่ม **เมนู/ตกลง** เพื่อยืนยัน
- 5.โดยการกดปุ่ม **โหมด** คุณสามารถเปลี่ยนโหมด:
	- ี่ตั้งค่า ( <mark>> )</mark>; กล้อง ( <sup>(∙ ∙</sup> ); ข้อมูล ( <mark>Q</mark> ); บันทึกเสียง ( <mark>( )</mark>); เล่นเพลง★ ( <mark>( )</mark>).

 **มีในบางรุ่นเท่านั้น โปรดดูจากข้อความที่พิมพ์บนกล่องสำหรับข้อมูลจำเพาะอย่างละเอียด**

## **การตั้งภาษา**

เปิดเครื่อง → กดปุ่ม **โหมด** → เข้าสู่โหมด **ตั้งค่า** → ใช้ปุ่ม **ซูม** เพื่อเลือกรายการ **ภาษา** → ใช้ปุ่ม **ซูม** เพื่อ เลือกภาษาที่เหมาะสม และกดปุ่ม **เมนู/ตกลง** เพื่อยืนยัน

## **ตัวแสดงสถานะอายุแบตเตอรี่**

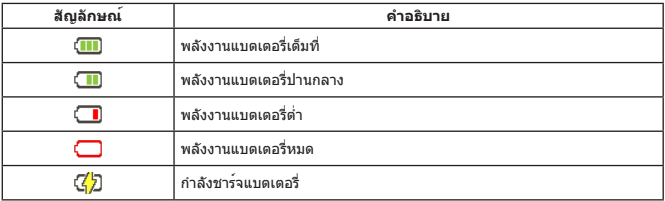

**หมายเหตุ:** เพื่อหลีกเลี่ยงพลังงานหมดโดยฉับพลัน แนะนำให้คุณเปลี่ยน หรือชาร์จแบตเตอรี่ใหม่ เมื่อไอ คอนระบุว่ามีพลังงานแบตเตอรี่ต่ำ

### **การอ่านตัวแสดงสถานะบน LCD**

#### **โหมดกล้อง:**

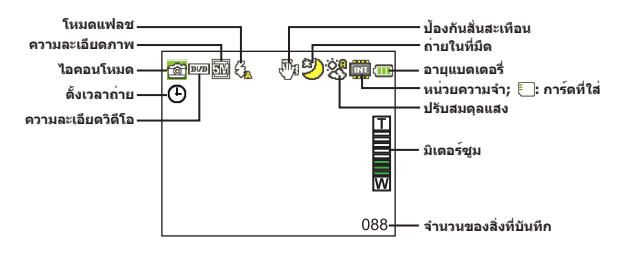

#### **โหมดข้อมูล:**

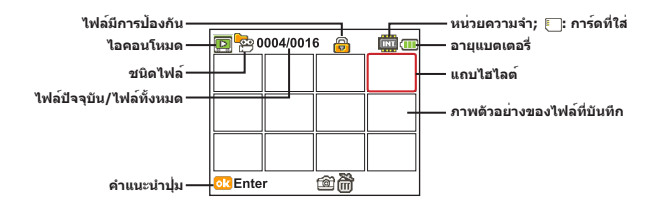

#### **โหมดบันทึกเสียง:**

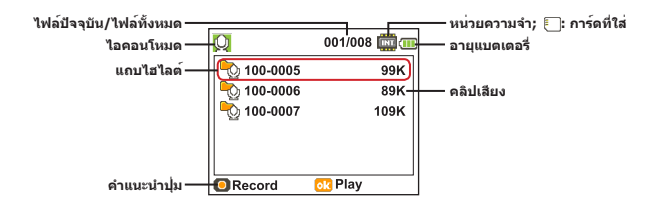

### การบันทึกวิดีโอคลิป

- 1. ตั้งโฟกัสไปยังการตั้งค่าที่เหมาะสม โดยปกติ คุณอาจตั้งโฟกัสไปยัง ( **^)แ**ป่ สำหรับการถ่ายภาพส่วนมาก เลือก ( ) สำหรับการถ่ายระยะใกล้
- 2. กดปุ่ม บันทึก เพื่อเริ่มการบันทึก
- 3. ใช้ปุ่มซูม เพื่อซูมเข้าหรือออกจากหน้าจอ
- 4. กดปุ่ม **บันทึก** เพื่อเริ่มการบันทึก

## การถ่ายภาพนิ่ง

- 1. ตั้งโฟกัสไปยังการตั้งค่าที่เหมาะสม โดยปกติ คุณอาจตั้ง โฟกัสไปยัง ( ) สำหรับการถ่ายภาพส่วนมาก เลือก  $($   $\bullet$  ) สำหรับการถ่ายระยะใกล้
- 2. ใช้ปุ่มซูม เพื่อซูมเข้าหรือออกจากหน้าจอ
- 3. กดปุ่ม **ชัตเตอร์** เพื่อถ่ายภาพนิ่ง

### การบันทึกคลิปเสียง

- 1. กดปุ่ม **ปุ่มโหมด**
- 2. ใช้ปุ่มซูม เพื่อเลือกโหมด บันทึกเสียง
- 3. กดปุ่ม **เมน / OK**
- 4. กดปุ่ม บันทึก เพื่อเริ่มการบันทึก
- 5. เมื่อคุณทำเสร็จ, กดปุ่ม **บันทึก** อีกครั้ง เพื่อหยุดการบันทึก

## การเล่นสิ่งที่คุณบันทึก

- 1. กดปุ่ม **ปุ่มโหมด**
- 2. ใช้ปุ่มซูม เพื่อเลือกโหมด ข้อมูล
- 3. กดปุ่ม **เมน / OK**
- 4.ใช้ปุ่ม ซูม เพื่อเปลี่ยนระหว่างไฟล์ต่างๆ
- 5. กดปุ่ม **เมน / OK** เพื่อดู/เล่นไฟล์

กดปุ่ม **ชัตเตอร** เพื่อลบไฟล์

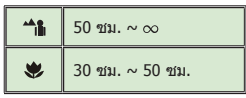

## **การเล่นสิ่งที่บันทึกบนพีซี**

โปรดทราบว่าวิดีโอคลิปถูกบันทึกในรูปแบบ MP4 เพื่อที่จะดูวิดีโอบนพีซี, คุณอาจจำเป็นต้องติดตั้งโปรแกรม พิเศษบางอย่าง สำหรับการใช้ครั้งแรก โปรดติดตั้งซอฟต์แวร์บนแผ่น CD ที่มาพร้อมกล้อง

## **การเชื่อมต่อกล้องถ่ายวิดีโอไปยัง HDTV**

เชื่อมต่อกล้องถ่ายวิดีโอของคุณและ TV เข้าด้วยกันผ่านสายเคเบิล AV ที่สามารถเลือกซื้อเพิ่มเติม สำหรับ การชมแบบเรียลไทม์ คุณสามารถแสดงวิดีโอคลิป, ภาพนิ่ง และเสียงที่บันทึกของคุณโดยตรงบน TV ของ คุณ เพื่อแบ่งปันสิ่งเหล่านี้กับเพื่อนๆ และครอบครัวของคุณ

TV : HDTV ที่มีพอร์ตอินพุต HDMI

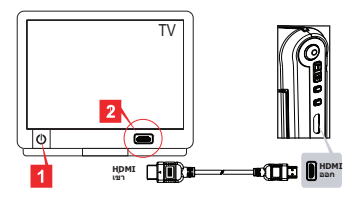

- 1. เปิดเครื่อง HDTV ของคุณ
- 2. เชื่อมต่อขั้วต่อ HDMI-เข้า (ปลายด้านที่ใหญ่กว่า) ของสายเคเบิล HDMI ไปยัง HDTV
- 3. เปิดเครื่องกล้องถ่ายวิดีโอ
- 4. เชื่อมต่อปลายอีกด้านหนึ่งของสายเคเบิล HDMI เข้ากับกล้องถ่ายวิดีโอของคุณ
- 5. เปลี่ยน HDTV ไปยังโหมด "HDMI อินพุต"

# **การเชื่อมต่อกล้องถ่ายวิดีโอไปยัง TV มาตรฐาน**

 $TV$  : CRT TV แบบดั้งเดิม

ระบบ TV แตกต่างกันในพื้นที่ต่างๆ ถ้าคุณจำเป็นต้องปรับการตั้งค่า **สัญญาณทีวี,** โปรดดูส่วน "การทำงานขั้นสูง" สำหรับข้อมูลเพิ่มเติม (ไต้หวัน: NTSC; อเมริกา: NTSC; ยุโรป: PAL; จีน: PAL)

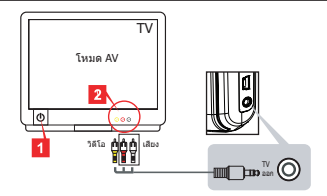

- 1. เปิด TV ของคุณ และเปลี่ยน TV ไปยังโหมด AV
- 2. เชื่อมต่อปลายด้านเสียงและวิดีโอของสายเคเบิล AV เข้ากับ TV
- 3. เปิดเครื่องกล้องถ่ายวิดีโอ
- 4. เชื่อมต่อปลายอีกด้านหนึ่งของสายเคเบิล AV เข้ากับกล้องถ่ายวิดีโอของคุณ

# การเชื่อมต่อกล้องถ่ายวิดีโอไปยังพีซีของคุณ

- 1. เปิดเครื่องกล้องถ่ายวิดีโอ
- 2. เชื่อมต่อกล้องถ่ายวิดีโอไปยังคอมพิวเตอร์ของคุณด้วยสายเคเบิล USB

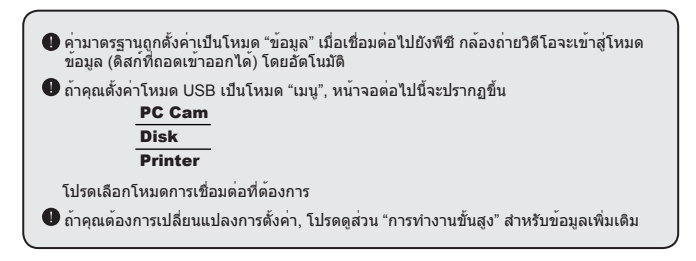

### $\bullet$  การเล่นเพลง MP3  $\star$

ิ ★ มีในบางรุ่นเท่านั้น โปรดดูจากข้อความที่พิมพ์บนกล่องสำหรับข้อมูลจำเพาะอย่ างละเอียด

### **คัดลอกไฟล์ MP3 ไปยังกล้องถ่ายวิดีโอ**

**หมายเหตุ**: ก่อนที่คุณสามารถเล่นเพลง MP3 ได้ คุณจำเป็นต้องคัดลอกไฟล์ MP3 ไปยังกล้องถ่ายวิดีโอก่อน

- 1. เปิดกล้องถ่ายวิดีโอ และเชื่อมต่อกล้องถ่ายวิดีโอไปยังพีซีโดยใช้สายเคเบิล USB
- 2. หลังจากกล้องถ่ายวิดีโอเชื่อมต่อเข้ากับพีซีแล้ว, ดับเบิลคลิกที่ **คอมพิวเตอร์ของฉัน** และคุณจะพบดิสก์ท ี่ถอดเข้าออกได้ สร้างโฟลเดอร์ "MUSIC" ในดิสก์ จากนั้นคัดลอกไฟล์ MP3 ไปยังโฟลเดอร์ "MUSIC" เพื่อเล่น

### **การเล่นเพลงในโหมด เล่นเพลง**

- 1. กดปุ่ม **ปุ่มโหมด**
- 2. ใช้ปุ่ม**ซูม** เพื่อเลือกโหมด **เล่นเพลง**
- 3. กดปุ่ม **เมน / OK**

การทำงานในโหมด **เล่นเพลง**:

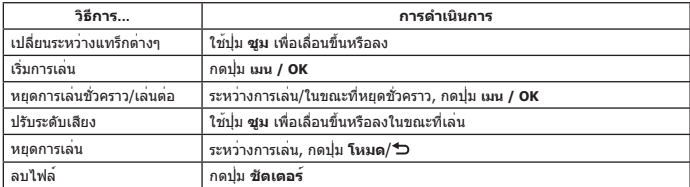

### **Ω** การแสดงเนื้อเพลง **+**

คุณสามารถเล่นเพลง MP3 โดยมีเนื้อเพลงแสดงขึ้นมาได้ ในการเปิดใช้งานฟังก์ชั่น คุณจำเป็นต้องคัดลอกไ ฟล์รูปแบบ LRC ลงในโฟลเดอร์ "MUSIC" และตั้งชื่อไฟล์ LRC ให้ตรงกับไฟล์เพลงที่ต้องการ ตัวอย่างเช่น ถ้าเพลงชื่อว่า A.MP3 ดังนั้นไฟล์ LRC ควรตั้งชื่อว่า A.LRC คุณสามารถค้นหาไฟล์เนื้อเพลงที่ต้องการได้จาก อินเตอร์เน็ต ไฟล์ LRC ประกอบด้วยทั้งเนื้อเพลงที่เป็นข้อความ และแท็กเวลา เพื่อที่ว่าเพลงและเนื้อเพลงนั้น จะแสดงขึ้นอย่างสัมพันธ์กัน กล้องวิดีโอนี้สนับสนุนไฟล์ LRC ที่มี "แท็กเวลา"

**หมายเหตุ**: รูปแบบของแท็กเวลาเป็นดังนี้ [นาที]:[วินาที]:[มิลลิวินาที]

# **การทำงานชั้นสูง**

### **การใช้เมนู**

รายการเมนูให้ตัวเลือกที่หลากหลายเพื่อให้คุณปรับฟังก์ชั่นการทำงานของกล้องถ่ายวิดีโออย่างละเอียด ตารางต่อไปนี้ให้รายละเอียดเกี่ยวกับการทำงานของเมนู:

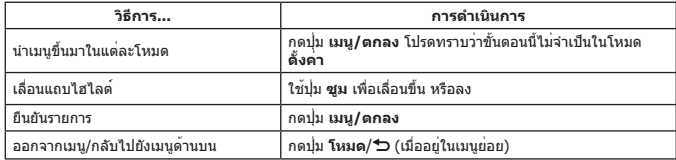

### **รายการเมนูในโหมดกล้อง (1)**

Pเปิดเครื่อง → กดปุ่ม **เมนู/ตกลง**

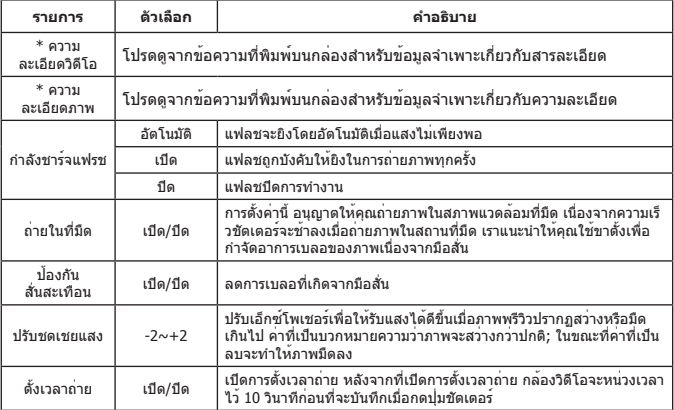

### **รายการเมนูในโหมดกล้อง (2)**

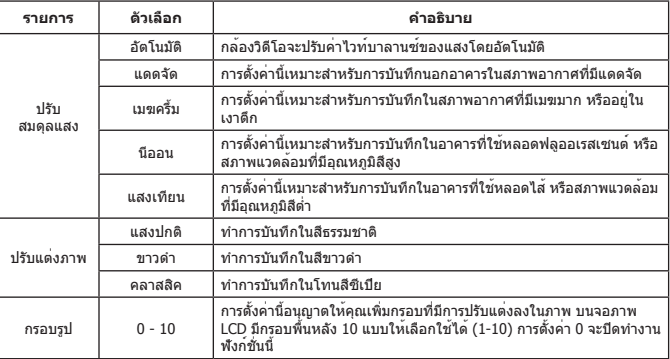

ตัวเลือก "กรอบรูป" และฟังก์ชั่นซูมจะปิดทำงานเมื่อความละเอียดภาพถูกตั้งค่าเป็น 12M

 $\bullet$  รายการเมนู "ความละเอียดวิดีโอ″ และ "ความละเอียดภาพ″ นั้นขึ้นอยู่กับรุ่น โปรดดูจากข้อความ ที่พิมพ์บนกล่องสำหรับข้อมูลจำเพาะอย่างละเอียด

### **รายการเมนูในโหมดข้อมูล**

เปิดเครื่อง → กดปุ่ม **โหมด** → เข้าสู่โหมด **ข้อมูล** → กดปุ่ม **ชัตเตอร**

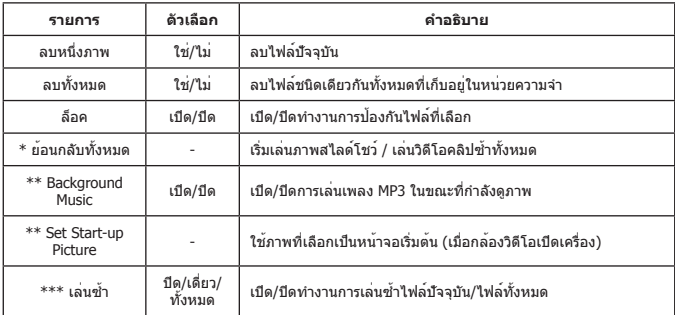

 $\,^*$  สำหรับวิดีโอและภาพ  $^{**}$  สำหรับภาพเท่านั้น  $^{***}$  สำหรับไฟล์เสียงเท่านั้น

# **รายการเมนูในโหมดตั้งค่า (1)**

เปิดเครื่อง → กดปุ่ม **โหมด** → เข้าสู่โหมด **ตั้งค่า**

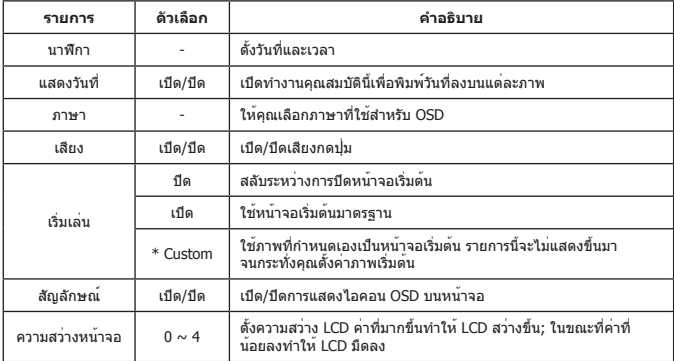

# **รายการเมนูในโหมดตั้งค่า (2)**

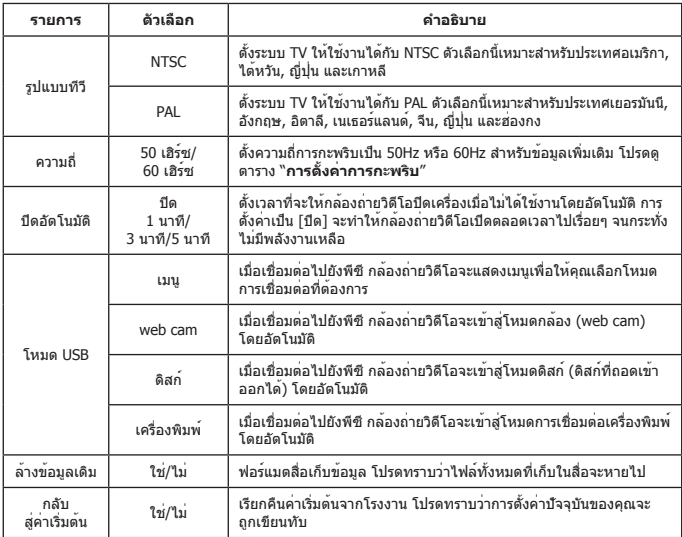

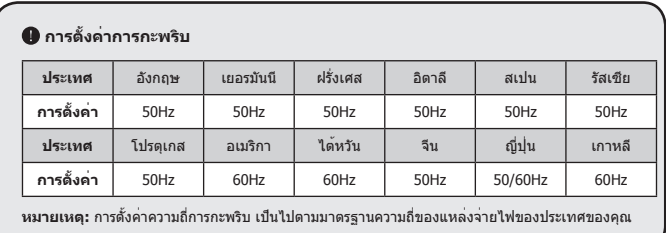

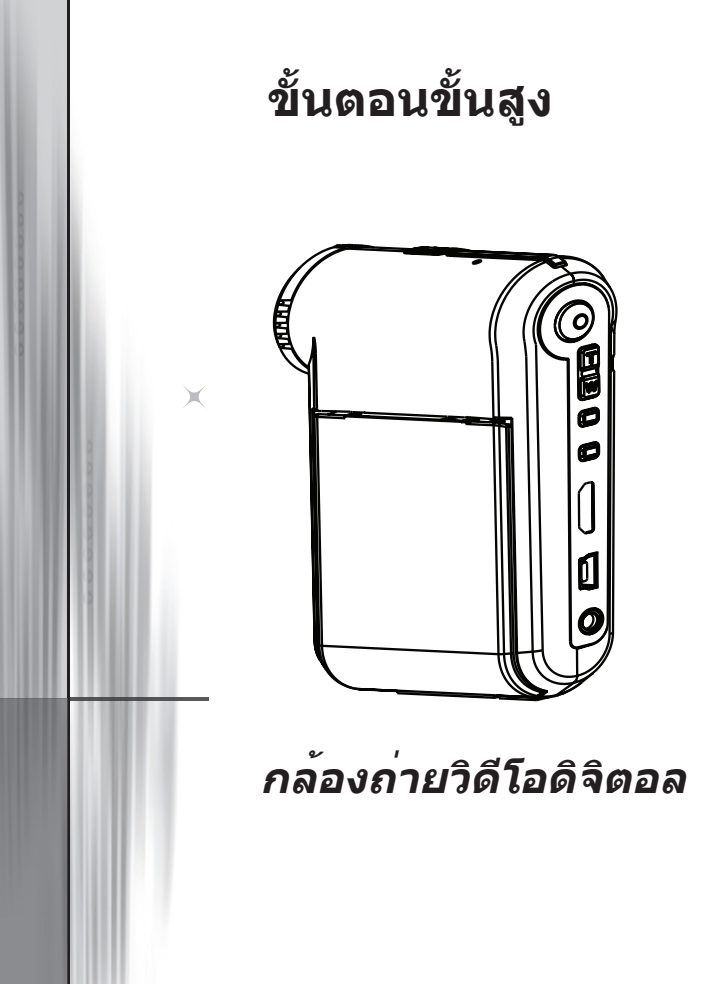

**ไทย**

### การเชื่อมต่อไปยังพีซี

### **การเชื่อมต่อกล้องถ่ายวิดีโอไปยังพีซีของคุณ**

#### **1. เปิดเครื่องกล้องถ่ายวิดีโอ**

#### **2. เชื่อมต่อสายเคเบิล USB ไปยังคอมพิวเตอร์ของคุณ**

เปิดคอมพิวเตอร์ของคุณ จากนั้นเชื่อมต่อสายเคเบิล USB ที่สามารถเลือกซื้อเพิ่มเติมได้ ไปยังพอร์ต USB ของคอมพิวเตอร์ของคุณ ตรวจดูให้แน่ใจว่าสายเคเบิล และพอร์ตถูกจัดอย่างถูกต้อง

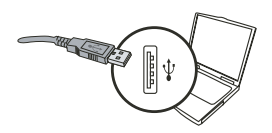

#### **3. เชื่อมต่อสายเคเบิล USB ไปยังกล้องถ่ายวิดีโอของคุณ**

เชื่อมต่อปลายอีกด้านหนึ่งของสายเคเบิล USB เข้ากับกล้องถ่ายวิดีโอของคุณ

ค่ามาตรฐานถูกตั้งเป็นโหมด "**ข้อมูล**", ถ้าคุณต้องการตั้งโหมดอื่นๆ เป็นค่า มาตรฐาน โปรดดูส่วน "**โหมด USB**" สำหรับข้อมูลเพิ่มเติม

#### **โหมด USB:**

เปิดเครื่อง → กดปุ่ม **โหมด** → เข้าสู่โหมด **ตั้งค่า**

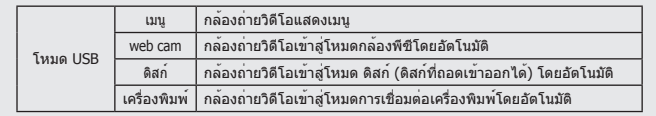

**ประกาศสำหรับผู้ใช้ Windows XP/Vista:**

ถ้าคุณต้องการตัดการเชื่อมต่อกล้องวิดีโอจากคอมพิวเตอร์ของคุณ โปรดปฏิบัติตามขั้นตอนเหล่านี้:

- 1. ดับเบิลคลิกไอคอนการเชื่อมต่อ USB ในถาดระบบ
- 2. คลิกที่รายการ **ดิสก์ USB**, จากนั้นคลิก **หยุด**
- 3. เลือกกล้องถ่ายวิดีโอเมื่อหน้าจอการยืนยันปรากฏขึ้น และคลิก **ตกลง**
- 4. ทำตามขั้นตอนบนหน้าจอเพื่อถอดกล้องถ่ายวิดีโอออกจากคอมพิวเตอร์ของคุณอย่างปลอดภัย

### **ตำแหน่งไฟล์**

หลังจากที่เชื่อมต่อกล้องถ่ายวิดีโอไปยังคอมพิวเตอร์ของคุณ ดิสก์ที่ถอดเข้าออกได้จะ ้<br>บรากภในคอมพิวเตอร์ของคุณ จริงๆ แล้ว ดิสก์ที่ถอดเข้าออกได้นั้นคือสื่อเก็บข้อมูลของ กล้องถ่ายวิดีโอของคุณ ในดิสก์ คุณสามารถพบสิ่งที่คุณบันทึกไว้ทั้งหมด ดูภาพด้านล่าง เพื่อดูว่าไฟล์ถูกเก็บไว้ที่ใด

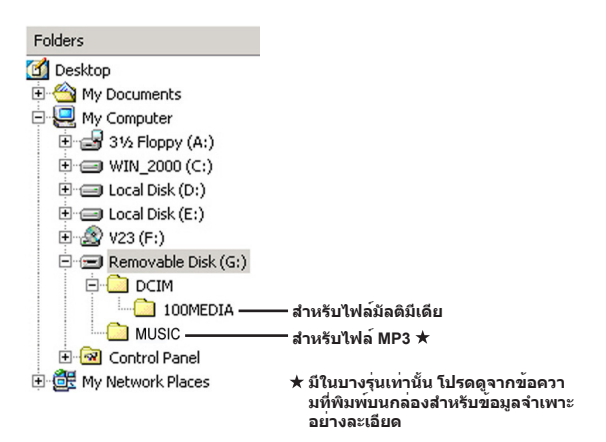

## การใช้กล้องพีซี

### **การติดตั้งซอฟต์แวร์**

ไดรเวอร์กล้องพีซี รวมอยู่ในแผ่น CD อุปกรณ์เสริม และคุณควร ติดตั้งไดรเวอร์ก่อนที่จะใช้ฟังก์ชั่นกล้องพีซี

### **การเริ่มแอปพลิเคชั่น**

#### **1. เชื่อมต่อกล้องถ่ายวิดีโอไปยังคอมพิวเตอร์ของคุณ**

เปิดคอมพิวเตอร์ของคุณ จากนั้นเชื่อมต่อสายเคเบิล USB ที่สามารถเลือกซื้อเพิ่มเติมได้ ไปยังพอร์ต USB ของคอมพิวเตอร์ของคุณ ตรวจดูให้แน่ใจว่าขั้วต่อ และพอร์ตถูกจัด อย่างถูกต้อง

#### **2. เปลี่ยนไปยังโหมดกล้อง**

เชื่อมต่อปลายอีกด้านหนึ่งของสายเคเบิล USB เข้ากับกล้องถ่ายวิดีโอของคุณ เปิดเครื่อง กล้องถ่ายวิดีโอ และรายการต่อไปนี้จะปรากฏขึ้นบนหน้าจอ:

- 1) : web cam 2) : ดิสก์ (ดิสก์ที่ถอดเข้าออกได้)
- 3) : เครื่องพิมพ์

เลือก [web cam] และกดปุ่ม OK เพื่อยืนยัน

#### **3. เปิดโปรแกรมกล้องพีซี**

หลังจากที่กล้องถ่ายวิดีโอเชื่อมต่ออย่างถูกต้อง และถูกตรวจพบโดยพีซีของคุณแล้ว คุณก็ พร้อมที่จะเปิดซอฟต์แวร์ของคุณเองได้ (เช่น MSN Messenger, Yahoo Messenger…) เพื่อใช้ฟังก์ชั่นกล้องพีซี

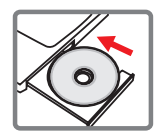

### **การแก้ไขปัญหา**

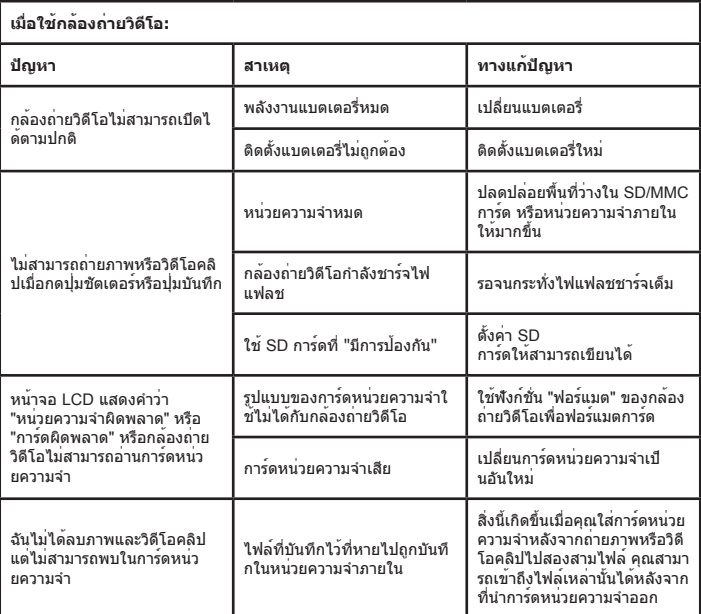

#### **ภาคผนวก**

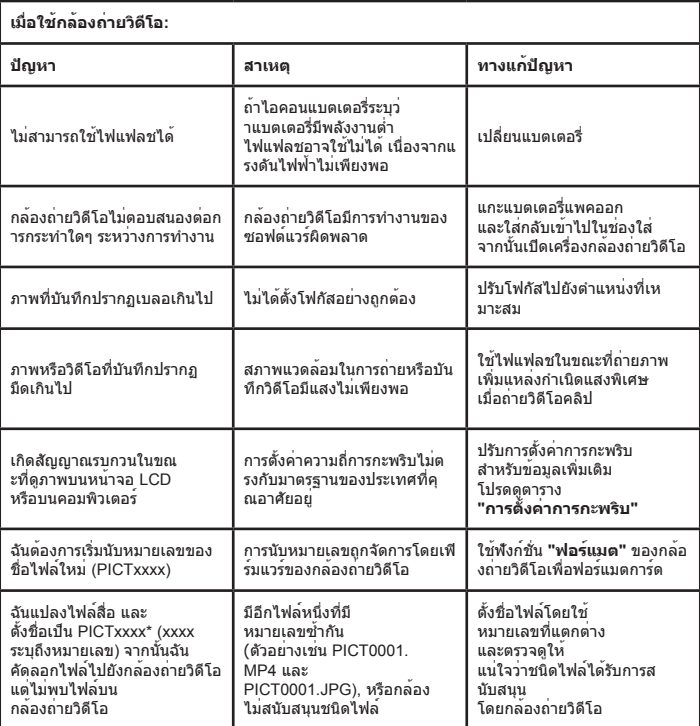

#### **ภาคผนวก**

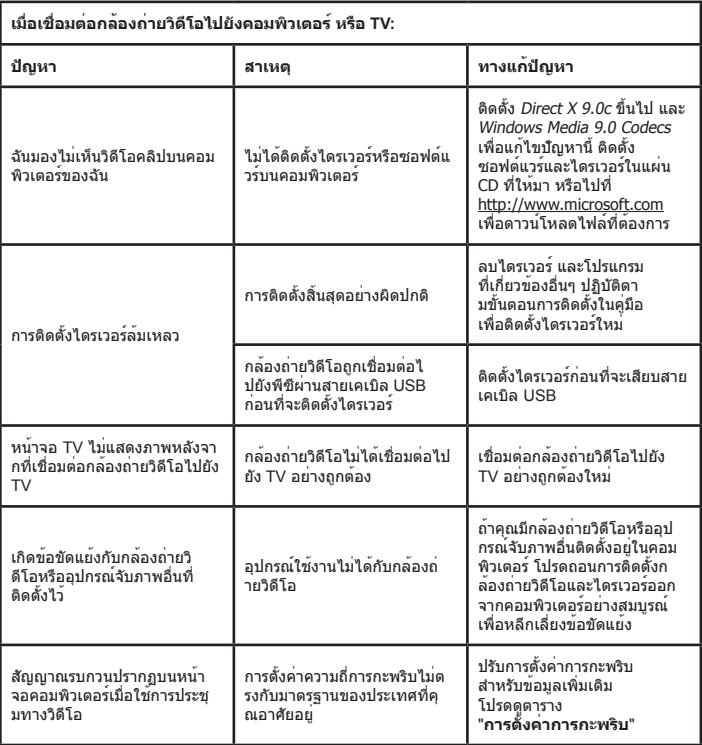

### **อายุแบตเตอรี่**

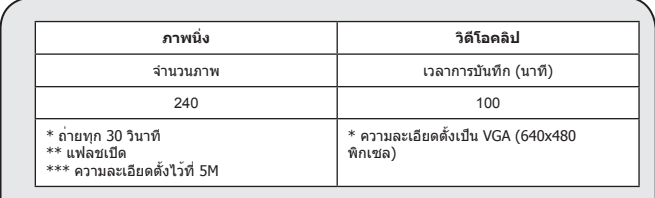

**หมายเหตุ:** ตารางนี้ใช้สำหรับเป็นข้อมูลอ้างอิงเท่านั้น อายุแบตเตอรี่ที่แท้จริง ขึ้นอยู่กับชนิดแบตเตอรี่ และระดับการชาร์จ

#### **ความจุที่เก็บข้อมูล**

\*โปรดดูจากข้อความที่พิมพ์บน กล่องสำหรับข้อมูลจำเพาะอย่างละเอียด

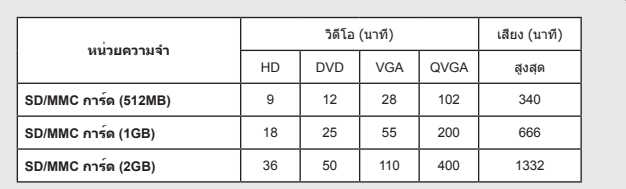

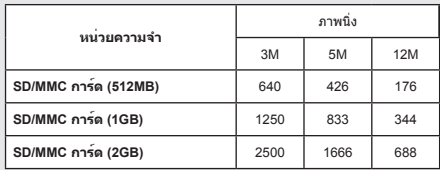

**หมายเหตุ:** ค่าความจุที่แท้จริงอาจแตกต่างจากนี้ (สูงถึง ± 30%) ขึ้นอยู่กับความอิ่มตัวของสี และความซับซ้อนของวัตถุและสิ่งแวดล้อม

**เนื้อหาในคู่มือนี้อาจเปลี่ยนแปลงได้โดยไม่ต้องแจ้งให้ทราบล่วงหน้า**

#### **ความต้องการของระบบ**

**Windows XP Service Pack 2 หรือ Vista หน่วยความจำระบบ 512MB, แนะนำให้ใช้ 1GB Nvidia Geforece 7600 / ATI X1600 หรือดีกว่า โดยมี Ram 256MB โปรเซสเซอร์ Pentium 4 ความเร็ว 2.8 GHz หรือเร็วกว่า อุปกรณ์แสดงผลที่สอดคล้องกับ HDCP ความเร็ว CD-ROM: 4X ขึ้นไป อื่นๆ: ขั้วต่อ USB**

**مرحبًا: عزيزي المستخدم نشكرك القتناء هذا المنتج. لقد استثمرنا الكثير من الوقت والجهد في سبيل تطوير هذا المنتج ونأمل أن يوفر لك خدمة تدوم لسنوات بال مشكالت.**

### **ملاحظات السلامة:**<br>۱- لا تقريا**سقاط** كاملا

- -1 ال تقم بإسقاط كاميرا الفيديو أو ثقبها أو تفكيكها وإال يتم إلغاء الضمان. ٢ - تجنب لمس الماء للكاميرا، وجفف يديك قبل الاستخدام.<br>٢ - لا تعرض كامير ا الفيديو لدر جة حر ار ة مر تفعة و لا تتر كم -3 ال تعرض كاميرا الفيديو لدرجة حرارة مرتفعة وال تتركها في ضوء الشمس المباشر. قد يؤدي هذا إلى حدوث تلف في كاميرا الفيديو. -4 استخدم كاميرا الفيديو بعناية فائقة. تجنب الضغط بشدة على جسم كاميرالفيديو. -5 حفاظًا على سلامتك الخاصة، تجنب استخدام كاميرا الفيديو أثناء العواصف أو البرق.<br>٦- لا تستخدم بطار بات بم اصفات مختلفة. قد به دي ذلك الى و قو ع تلف خطير . -6 ال تستخدم بطاريات بمواصفات مختلفة. قد يؤدي ذلك إلى وقوع تلف خطير. ا- أخرج البطارية خلال الفترات الطويلة بين الاستخدام لأن البطارية الفاسدة قد تؤثر على الأداء الوظيفي لكاميرا الفيديو .<br>ا أخر ج البطار بـة إذا ظهر ت أمار ات التسر ب أو الاعوجاج. ۸- أخرج البطارية إذا ظهرت أمارات التسرب أو الاعوجاج.<br>۹- استخدم الملحقات المز و دة من قبل جهة التصنيع فقط. -9 استخدم الملحقات المزودة من قبل جهة التصنيع فقط. -10 احتفظ بكاميرا الفيديو بعيدًا عن متناول الصغار. -11 هناك احتمال حدوث انفجار إذا تم استبدال البطارية بنوع غير مناسب.
	- -12 قم بالتخلص من البطاريات المستخدمة وفقًا لإلرشادات.

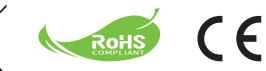

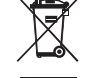

إذا حان وقت التخلص من المنتج، الرجاء إعادة تدوير كافة األجزاء الممكنة. ال يتم التخلص من البطاريات والبطاريات القابلة إلعادة الشحن ضمن المخلفات المنزلية. الرجاء إعادة تدويرها لدى مركز إعادة التدوير المحلي لديك. معًا يمكننا المساعدة في حماية البيئة.

**أجزاء الكاميرا الرقمية التلفزيونية المسجلة**

**الميكروفون 1 زر التسجيل ( ) 2 زرا أعلى وأسفل / الزوم ( ) 3 زر القائمة/موافق 4 زر الوضع/رجوع 5 منفذ USB 7 منفذ HDMI 6 موصل خرج التلفزيون 8 زر الطاقة (أسفل لوحة LCD( 9 لوحة LCD 10 مفتاح التركيز البؤري 11 زر الغالق 12 العدسة 13 نبضات الفلاش الضوئية 14 فتحة الحامل الثلاثي 15 فتحة بطاقة حجرة البطارية / فتحة بطاقة 16 SD / الوسائط المتعددة (MMC( السماعة 17 مؤشر بيان الحالة 18**

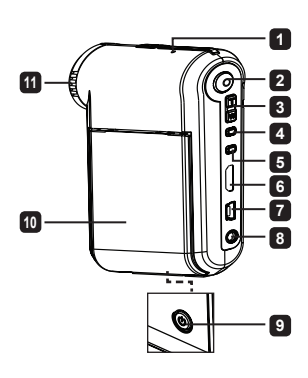

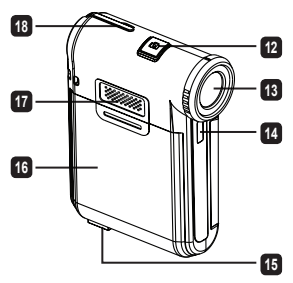

### **تركيب البطارية**

**ملاحظة:** عند استخدام البطارية للمرة الأولى، يوصى بتفريغ البطارية تمامًا ثم شحنها لمدة ٨ ساعات لضمان سلامتها.

-١ قم بفتح غطاء البطارية كما هو موضح بالشكل. -٢ ضع بطارية الليثيوم الأيونية (Ion-Li (في الحجرة المخصصة لها. لاحظ أنه يجب أن تكون أطراف التوصيل المعدنية محاذية لأطراف التوصيل الموجودة بالحجرة. -٣ أعد الغطاء إلى مكانه.

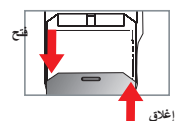

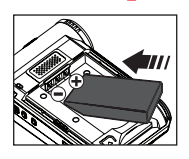

**شحن البطارية**

-١ قم بتوصيل أحد طرفي الكبل بمنفذ USB الموجود بالكاميرا. -٢ وصل مهايئ التيار المتردد (AC (بمأخذ تيار متردد بالحائط، أو وصل الطرف الآخر من كبل USB بالكومبيوتر الذي تم تشغيله. -٣ بدء الشحن. يومض مؤشر LED باللون الأحمر أثناء الشحن، وينطفئ عند اكتمال عملية الشحن.

> **ملاحظة:** عند استخدام جهاز كمبيوتر لشحن البطارية، لا تقم بتشغيل الكاميرا وإلا ستتوقف عملية الشحن.

### **تركيب بطاقة MMC/SDHC/SD) اختياري)**

-١ افتح غطاء حجرة البطارية. -٢ أدخل البطاقة في اتجاه الإشارة حتى تصل إلى نهاية الفتحة. -٣ عند استخدام بطاقة SD، يتعذر الوصول إلى الذاكرة المضمنة. -٤ لإخراج بطاقة SD، ادفعها برفق حتى تخرج من الفتحة.

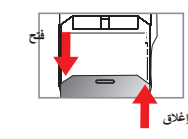

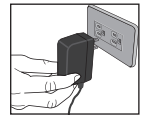

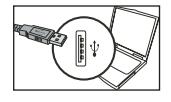

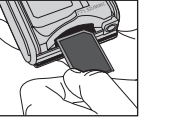

**العمليات األساسية**

#### **تشغيل/إيقاف تشغيل كاميرا الفيديو**

قم بفتح/إغالق لوحة LCD للتشغيل/إيقاف التشغيل أو اضغط مع االستمرار على زر **الطاقة** لمدة 3 ثوانٍ .

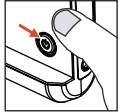

#### **اختيار الوضع** -1 قم بتشغيل كاميرا الفيديو. -2 اضغط على زر **الوضع**. -3 استخدم أزرار **الزووم** لتحديد العنصر المراد. -4 اضغط على الزر **OK/القائمة** للتأكيد. -5 من خالل الضغط على زر **الوضع** يمكنك تغيير الوضع: الضبط ) (؛ الة ألتصوير اليدوية ) (؛ أعمالي ) (؛ مسجل الصوت ) (؛ **مشغل الموسيقى** ) (.  **بالنسبة لوضع االختيار فقط. الرجاء الرجوع إلى الطباعة الموجودة على العبوة للحصول على المواصفات التفصيلية.**

#### **ضبط اللغة**

قم بالتشغيل ← اضغط على زر **الوضع** ← ادخل إلى وضع **الضبط** ← استخدم أزرار **الزووم** الختيار عنصر **اللغة** ← اختر أزرار **الزووم** لتحديد لغة مناسبة ثم اضغط على الزر **OK/القائمة** للتأكيد.

#### **مؤشر عمر البطارية**

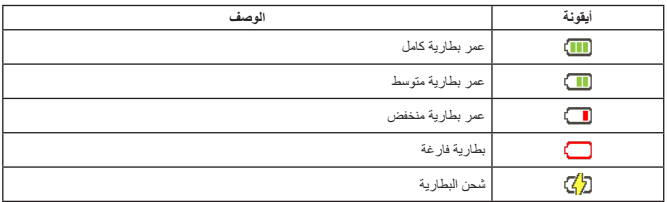

**مالحظة**: لتجنب توقف مصدر الطاقة فجأة، ننصح باستبدال البطارية عندما تشير األيقونة إلى أن عمر البطارية منخفض.

### **قراءة مؤشرات شاشة LCD**

**وضع الكاميرا:**

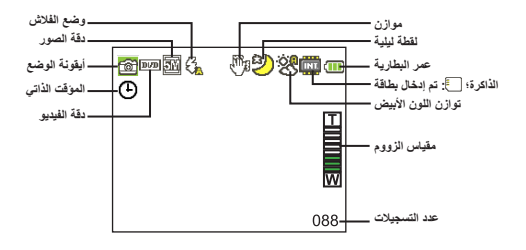

**الوضع أعمالي:**

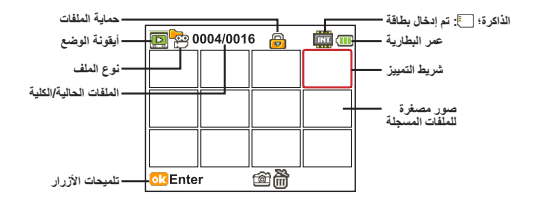

**وضع مسجل الصوت**

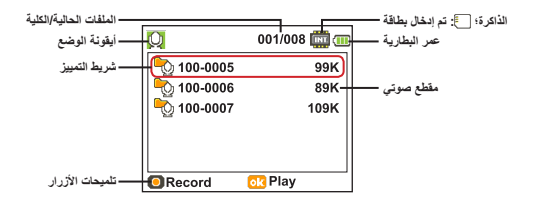

### **تسجيل مقطع فيديو**

-١ قم بضبط التركيز على الإعداد المناسب. عادة، يمكن ضبط التركيز على ( ) مع معظم حالات التصوير. اختر ( ) فقط مع الصور المقربة. -٢ اضغط على زر **التسجيل** لبدء التسجيل. -٣ استخدم زري **الزوم** لتصغير أو تكبير حجم الشاشة. -٤ اضغط على زر **التسجيل** مرة أخرى لإيقاف التسجيل.

#### **التقاط صورة ساكنة**

 ) ( ) مع معظم حالات التصوير. اختر ( ) فقط مع الصور المقربة. -٢ استخدم زري **الزوم** لتصغير أو تكبير حجم الشاشة. -٣ اضغط على زر **الغالق** لالتقاط صورة ساكنة. -١ قم بضبط التركيز على الإعداد المناسب. عادة، يمكن ضبط التركيز على

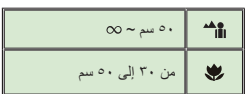

**تسجيل مقطع صوتي**

-١ اضغط على زر **الوضع** (**Mode**(. ٢- استخدم زري ا**لزوم** لاختيار وضع مسجل الصوت . -٣ اضغط على زر **القائمة/موافق (** ) لتأكيد الاختيار. -٤ اضغط على زر **التسجيل** لبدء التسجيل. -٥ عند الانتهاء من التسجيل، اضغط على زر **التسجيل** مرة أخرى لإيقاف التسجيل.

#### **تشغيل التسجيلات**

-١ اضغط على زر **الوضع ( )**. ٢- استخدم زري **الزوم** لاختيار وضع أع*م*الي<sub>.</sub> -٣ اضغط على زر **القائمة/موافق (** ) للدخول. -٤ استخدم زري **الزوم** للتبديل بين الملفات. -٥ اضغط على زر **القائمة/موافق (** ) لمعاينة/تشغيل الملف.

اضغط على زر **الغالق** لحذف الملفات.

### **إعادة تشغيل المقاطع المسجلة على جهاز الكمبيوتر**

الرجاء مالحظة أنه يتم تسجيل مقاطع الفيديو بالصيغة 4MP. لعرض مقاطع الفيديو على جهاز الكمبيوتر، قد تحتاج إلى تثبيت بعض البرامح الخاصة. عند االستخدام ألول مرة قم بتثبيت البرنامج الموجود على القرص المدمج المزود.

#### **توصيل كاميرا الفيديو بجهاز تلفزيون عالي الوضوح**

قم بتوصيل كاميرا الفيديو وجهاز التلفزيون من خالل كبل صوت وصورة ملحق للعرض الفوري. يمكنك عرض مقاطع الفيديو الخاصة بك والصور الثابتة على جهاز التلفزيون، ومشاركتها مع أصدقائك والعائلة.

TV : جهاز تلفزيون عالي الوضوح به منفذ إدخال HDMI

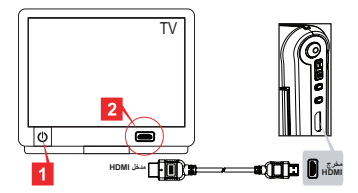

-1 قم بتشغيل جهاز التلفزيون عالي الوضوح.

-2 ثم قم بتوصيل موصل مدخل HDMI( الطرف الكبير( الخاص بكبل HDMI بجهاز التلفزيون عالي الوضوح.

-3 قم بتشغيل كاميرا الفيديو.

-4 قم بتوصيل الطرف اآلخر الخاص بكبل HDMI بكاميرا الفيديو.

-5 اجعل جهاز التلفزيون عالي الوضوح على الوضع "مدخل HDMI".

#### **توصيل كاميرا الفيديو بالتلفزيون القياسي**

TV : جهاز تلفزيون تقليدي CRT

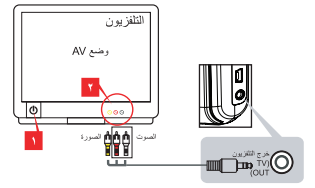

-١ قم بتشغيل جهاز التلفزيون وانتقل إلى وضع الصوت والصورة (Mode AV(.

تختلف أنظمة التلفزيون باختلاف المناطق. إذا كنت ترغب في ضبط إعداد **خرج التلفزيون** (**out-TV**(، يرجى الرجوع إلى قسم "عمليات التشغيل المتقدمة" لمزيدٍ من المعلومات. (تايوان: NTSC؛ أمريكا: NTSC؛ أوروبا: PAL؛ الصين: PAL(

> -٢ وصل طرفي الصوت والصورة بكبل AV بجهاز التلفزيون. -٣ قم بتشغيل الكاميرا التلفزيونية المسجلة. -٤ وصل الطرف الآخر من كبل AV بالكاميرا.

#### **توصيل الكاميرا التلفزيونية المسجلة بجهاز كمبيوتر**

-١ قم بتشغيل الكاميرا التلفزيونية المسجلة. -٢ وصل الكاميرا بجهاز الكمبيوتر باستخدام كبل USB. الوضع الافتراضي هو وضع القرص (Disk(. تقوم الكاميرا عند توصيلها بجهاز كمبيوتر بالدخول تلقائياً في وضع القرص قرص قابل للإزالة (Disk(. إذا قمت بضبط وضع USB) Mode USB (على وضع القائمة (Menu(، فسوف تظهر الشاشة التالية. PC Cam Disk

#### **Printer**

يرجى تحديد وضع التوصيل المطلوب.

إذا كنت ترغب في تغيير الإعداد، يرجى الرجوع إلى قسم "عمليات التشغيل المتقدمة" لمزيدٍ من المعلومات.

#### **تشغيل ملفات الموسيقى 3MP**

**خاص بالطراز المحدد فقط. يرجى الرجوع إلى الملصق الموجود على العبوة لمعرفة المواصفات التفصيلية.**

#### **نسخ ملفات 3MP إلى الكاميرا التلفزيونية المسجلة**

**ملاحظة:** ينبغي عليك نسخ ملفات الموسيقى بتنسيق 3MP إلى الكاميرا ًلاوأ قبل التمكن من تشغيل هذا النوع من الملفات.

-١ قم بتشغيل الكاميرا، ووصلها بجهاز الكمبيوتر باستخدام كبل USB. -٢ بعد توصيل الكاميرا بجهاز الكمبيوتر، انقر نقراً مزدوجاً فوق **جهاز الكمبيوتر** (**Computer My** (وسوف تجد عندئذٍ قرص قابل للإزالة. قم بإنشاء مجلد "MUSIC "في القرص، ثم انسخ ملفات 3MP إلى هذا المجلد لتشغيلها.

#### **تشغيل الموسيقى في وضع مشغل الموسيقى**

.( -١ اضغط على زر **الوضع** (**Mode**

. -٢ استخدم زري **الزوم** (**Zoom** (لاختيار وضع **مشغل الموسيقى**

-٣ اضغط على زر **القائمة/موافق (** ) للتأكيد.

عمليات التشغيل في وضع **مشغل الموسيقى**

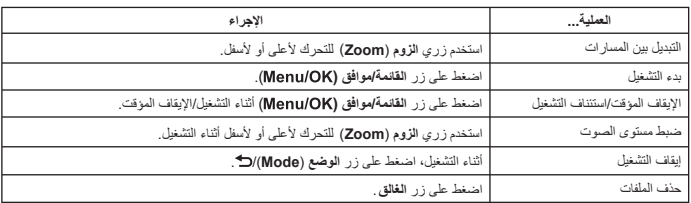

#### **عرض كلمات الأغاني**

يمكنك تشغيل الأغاني على وضع 3MP مع عرض كلماتها. لتمكين هذه الوظيفة، ينبغي نسخ الملفات بتنسيق LRC في مجلد "MUSIC " وتسمية ملفات LRC باسم الأغاني المتوافقة معها. ً،لاثمف إذا كان اسم الأغنية 3MP.A، فينبغي إذن تسمية الملف LRC.A. ويمكنك البحث علن ملفات الأغاني المفضلة لديك على الإنترنت. يشتمل ملف LRC على كل من الأغاني في شكل نص وعلامات زمنية بحيث تتزامن الموسيقى مع الأغاني. وهذه الكاميرا تدعم ملفات LRC ذات خط العلامات الزمنية "line time tags".

**ملاحظة:** يشير تنسيق علامات الوقت إلى [دقائق]:[ثواني]:[ملي ثانية] [milliseconds[:]seconds[:]minutes[.

#### **استخدام القائمة**

توفر لك عناصر القائمة العديد من الخيارات لمناغمة وظائف كاميرا الفيديو الخاصة بك وضبطها بشكل جيد. يوضح الجدول التالي تفاصيل عمليات القائمة:

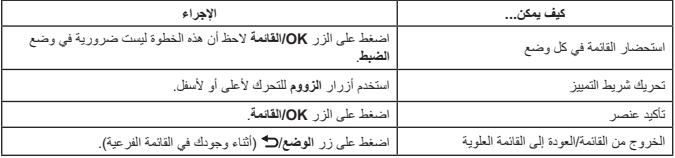

### **عناصر القائمة في وضع الكاميرا )1(**

قم بالتشغيل ← اضغط على الزر **OK/القائمة**.

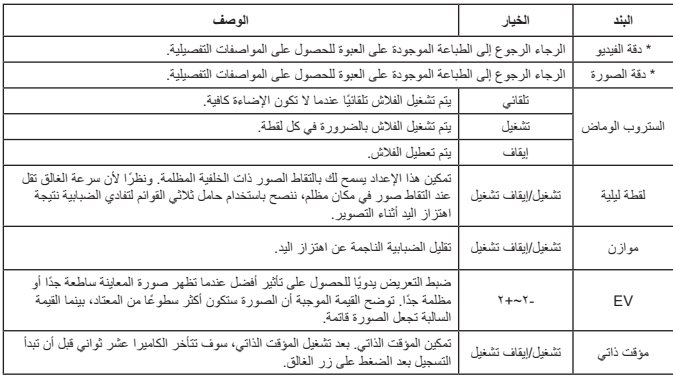

 **عناصر القائمة في وضع الكاميرا )2(**

| الوصف                                                                                                    | الخيار             | البند        |
|----------------------------------------------------------------------------------------------------|--------------------|--------------|
| تقوم الكاميرا تلقانيًا بضبط توازن اللون الأبيض.                                                                             | تلقانى             |              |
| يناسب هذا الإعداد التسجيل الخارجي في طقس مشمس.                                                                              | مشمس               |              |
| يناسب هذا الإعداد التسجيل في طقس غائم أو بينات ظليلة.                                                                       | غائم               |              |
| يناسب هذا الإعداد التسجيل داخل المنزل في إضاءة مصباح فلوريسنت أو في بيئات تتسم بدرجة<br>حرارة لونية مرتفعة.                 | فلو ر بسنت         | توازن البياض |
| يناسب هذا الإعداد التسجيل داخل المنزل في إضـاءة مصباح بر اق أو في بينات تتسم بدرجة<br>حرارة لونية منخفضة.                   | ضوء تتجيستن        |              |
| تكون المقاطع المسجلة باللون الطبيعي                                                                                         | عادى               |              |
| تكون المقاطع المسجلة بالأبيض والأسود                                                                                        | أبيض وأسود         | تأثير        |
| تكون المقاطع المسجلة باللون البني الداكن.                                                                                   | كلاسيكى            |              |
| يتيح لك هذا الإعداد إضافة إطارات مخصصة إلى الصور . تتوفر ١٠ إطارات خلفية (١-١٠)<br>على شاشة LCD. اختر • لتعطيل هذه الخاصية. | $\Delta$ + $\pm$ + | إطار الصور   |

يتم تعطيل الخيار "إطار الصور" وخاصية الزووم عند ضبط دقة الصور على 12 ميجا.

تعتمد عناصر القائمة "دقة الفيديو" وكذلك "دقة الصور " على نوع الطر از . الرجاء الرجوع إلى الطباعة الموجودة على<br>العبوة للحصول على المواصفات التفصيلية.

 **عناصر القائمة في الوضع )أعمالي(**

قم بالتشغيل ← اضغط زر **الوضع** ← اختر الوضع **أعمالي** ← اضغط على زر **الغالق**.

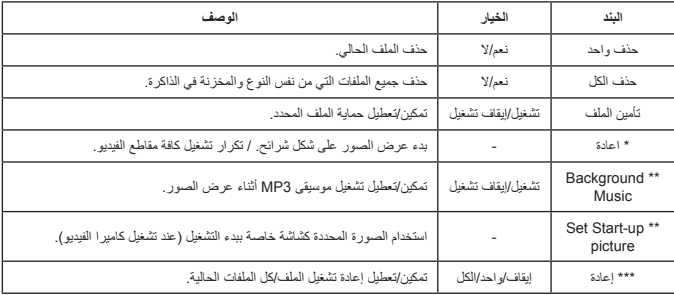

\* مع الفيديو والصور. \*\* مع الصور فقط. \*\*\* مع ملفات الصوت فقط.

## **عناصر القائمة في وضع الضبط )1(**

قم بالتشغيل ← اضغط على زر **الوضع** ← ادخل إلى وضع **الضبط**.

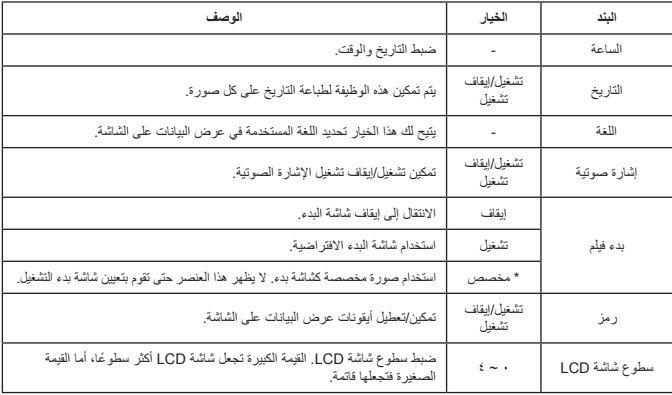

 **عناصر القائمة في وضع الضبط )2(**

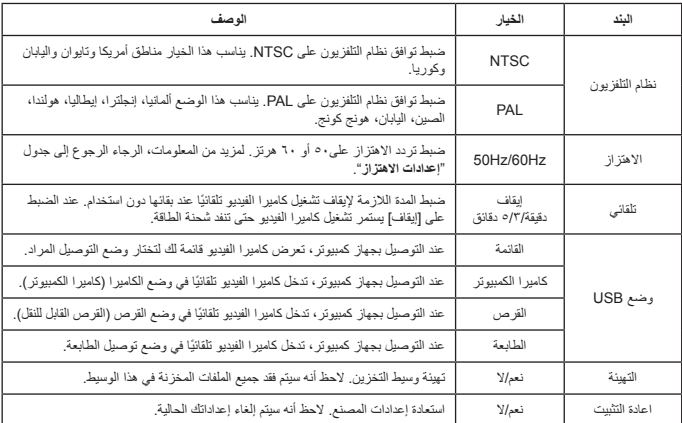

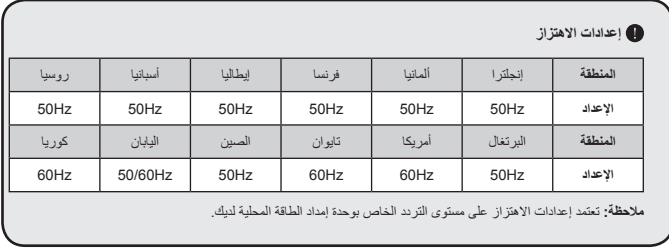

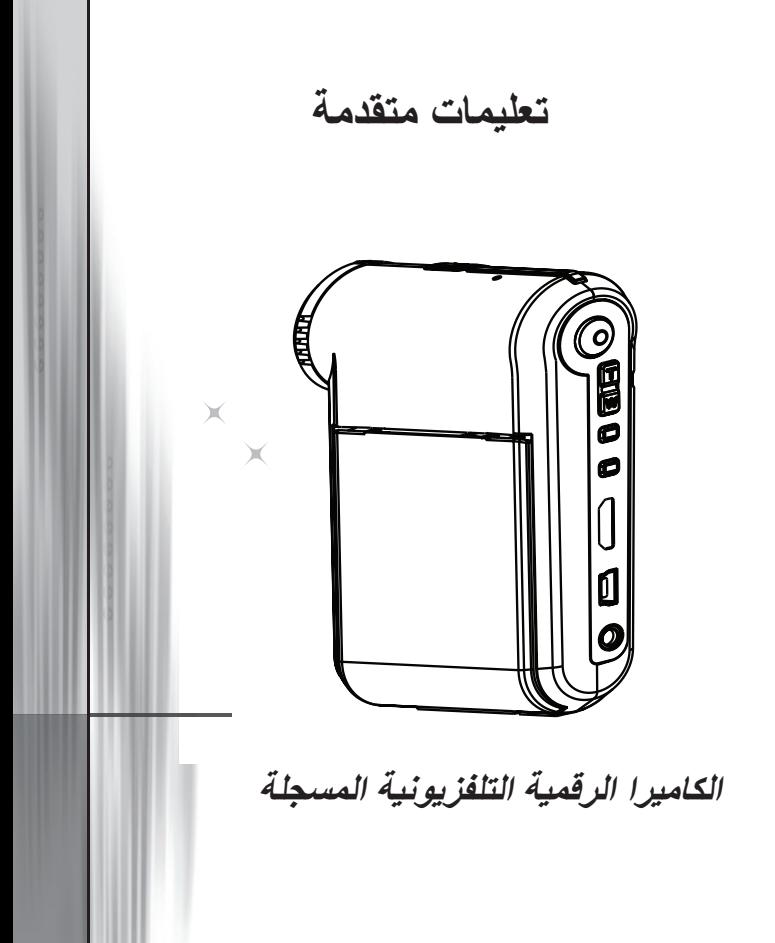

**عربي**

**توصيل الكاميرا الرقمية بالكمبيوتر**

**-١ شغل الكاميرا.**

**-٢ وصل كبل USB بالكمبيوتر.** شغل الكمبيوتر، ثم وصل كبل USB المرفق بمنفذ USB الموجود بالكمبيوتر. وتأكد من صحة محاذاة كل من الكبل والمنفذ.

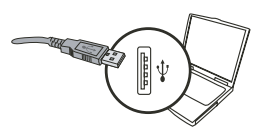

**-٣ وصل كبل USB بالكاميرا.** وصل الطرف الآخر لكبل USB بالكاميرا. يعد وضع **القرص (Disk (**هو الوضع الافتراضي للكاميرا، وعند الرغبة في ضبط أوضاع أخرى على أنها أوضاع افتراضية، يرجى الرجوع إلى قسم **وضع USB) Mode USB (**لمزيد من المعلومات.

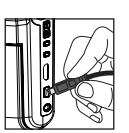

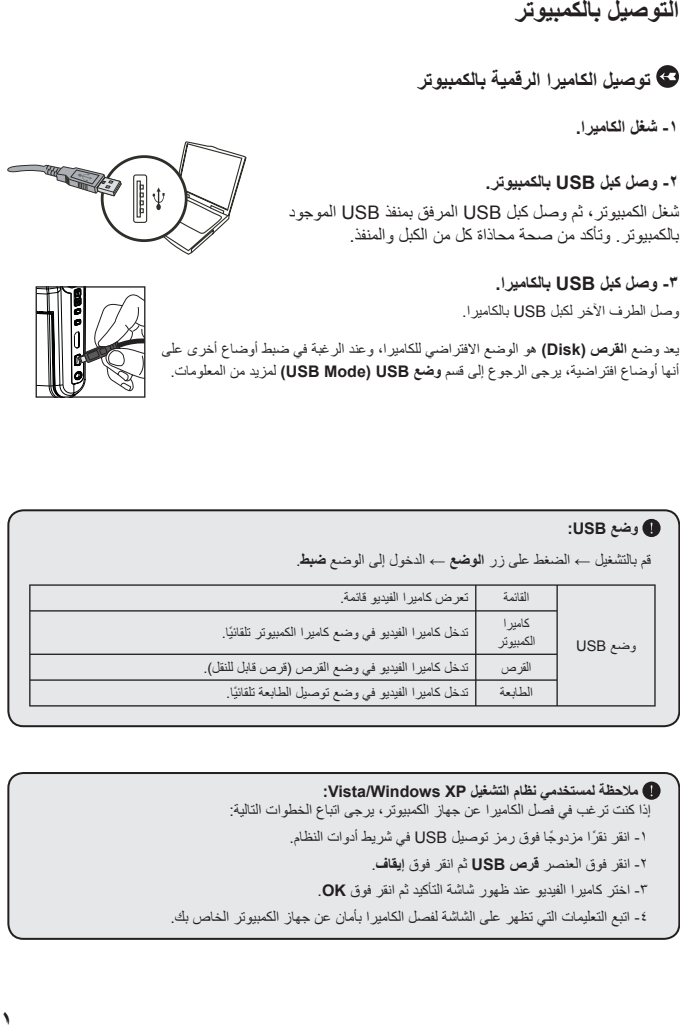

**ملاحظة لمستخدمي نظام التشغيل XP Windows/Vista:** إذا كنت ترغب في فصل الكاميرا عن جهاز الكمبيوتر، يرجى اتباع الخطوات التالية: -١ انقر نقرً ا مزدوجً ا فوق رمز توصيل USB في شريط أدوات النظام. -٢ انقر فوق العنصر **قرص USB** ثم انقر فوق **إيقاف**. -٣ اختر كاميرا الفيديو عند ظهور شاشة التأكيد ثم انقر فوق **OK**. -٤ اتبع التعليمات التي تظهر على الشاشة لفصل الكاميرا بأمان عن جهاز الكمبيوتر الخاص بك.
### **موضع تخزين الملفات**

بعد توصيل الكاميرا بجهاز الكمبيوتر، يظهر القرص القابل للإزالة في الكمبيوتر. يمثل القرص القابل للإزالة وسيط التخزين الفعلي للكاميرا التلفزيونية المسجلة. إذ يمكنك العثور على كافة التسجيلات التي قمت بتسجيلها على القرص. ارجع إلى الشكل التالي لمعرفة أماكن تخزين الملفات.

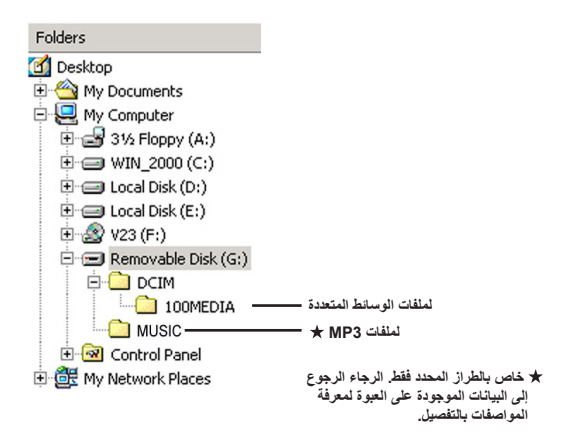

### **تثبيت البرنامج**

تشتمل الاسطوانة المرفقة على برنامج تشغيل خاص بكاميرا الكمبيوتر، لذا يجب تثبيت هذا البرنامج قبل استخدام وظيفة كاميرا الكمبيوتر.

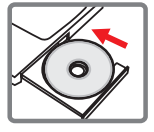

### **بدء تشغيل التطبيق**

**-١ وصل الكاميرا بالكمبيوتر.** شغل الكمبيوتر، ثم وصل كبل USB المرفق بمنفذ USB الموجود بالكمبيوتر. وتأكد من صحة محاذاة كل من الكبل والمنفذ.

**-٢ انتقل إلى وضع الكاميرا.** وصل الطرف الآخر لكبل USB بالكاميرا. وقم بتشغيل الكاميرا حيث تظهر العناصر التالية على الشاشة:

> ١) : كاميرا الكمبيوتر. ٢) : القرص (القرص القابل للإزالة). ٣) : الطابعة.

اختر [كاميرا الكمبيوتر] ثم اضغط على الزر OK للتأكيد.

### **-٣ شغل برنامج كاميرا الكمبيوتر (camera PC(.**

بعد توصيل الكاميرا بالكمبيوتر بشكل صحيح واكتشاف الكمبيوتر لها، ستكون مستعدا لبدء تشغيل برنامجك المفضل (مثل Messenger MSN، Messenger Yahoo... (لاستخدام وظيفة كاميرا الكمبيوتر.

### **استكشاف الأعطال وإصلاحها**

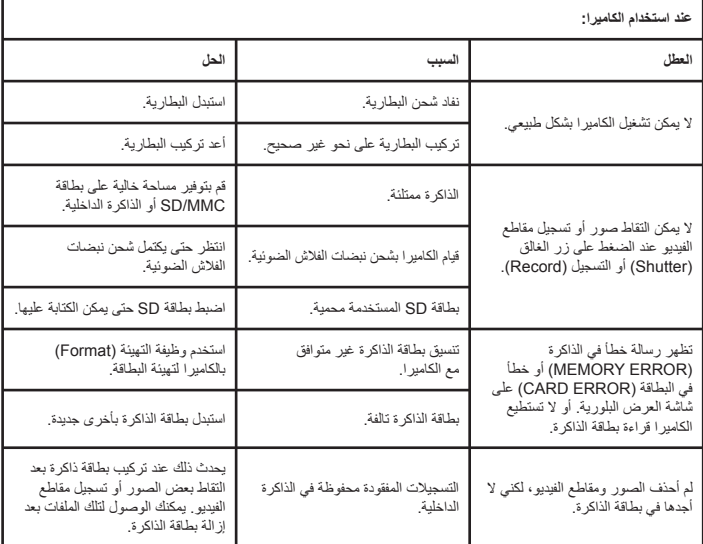

**الملحق**

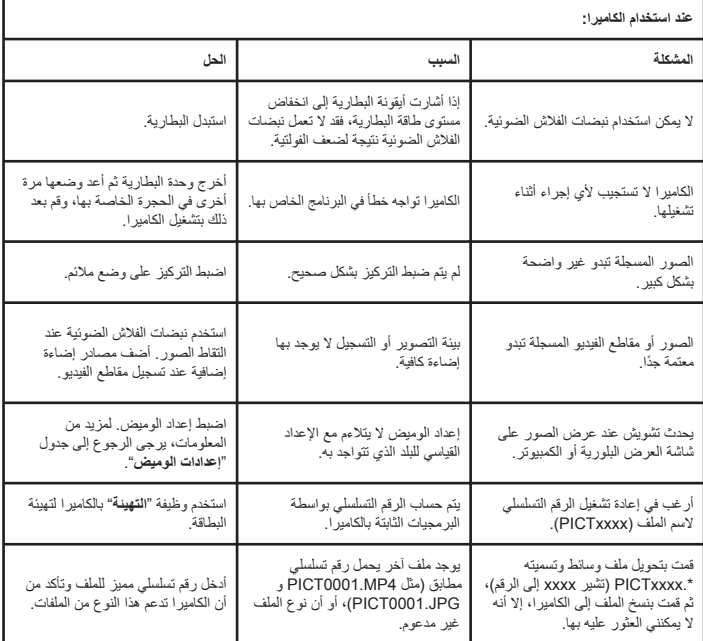

**الملحق**

| عند توصيل الكاميرا بالكمبيوتر أو التلفزيون:                           |                                                                              |                                                                                                    |
|-----------------------------------------------------------------------|------------------------------------------------------------------------------|----------------------------------------------------------------------------------------------------|
| المشكلة                                                               | المبب                                                                        | الحل                                                                                                    |
| لا يمكن عرض مقاطع الفيديو على جهاز<br>الكمبيوتر .                     | لم يتم تثبيت برنامج التشغيل أو البر امج<br>الأخر ى على الكمبيوتر .           | قم بتثبيت Direct X 9.0c أو إصدار<br>أعلى وكذلك Windows Media 9.0<br><i>Codecs</i> لحل هذه المشكلة. قم بتثبيت<br>البرنامج وبرنامج التشغيل الموجودين علمى<br>الأسطوانة المزودة أو قم بزيارة الموقع<br>http://www.microsoft.com<br>لتتزيل الملفات المطلوبة. |
| فشل في تثبيت بر نامج التشغيل.                                         | تم إنهاء التثبيت بشكل غير طبيعي.                                             | قم بإز الة برنامج التشغيل والبر امج الأخرى<br>ذات الصلة٬ اتبع خطوات التثبيت الموضحة<br>في الدليل لإعادة تثبيت بر نامج التشغيل.                                                                                                    |
|                                                                       | تم توصيل الكامير ا بجهاز الكمبيوتر عبر<br>كبل USB قبل تثبيت بر نامج التشغيل. | قم بتثبيت برنامج التشغيل قبل توصيل<br>كېل USB.                                                                                                    |
| لا يظهر عرض على شاشة التلفزيون بعد<br>توصيل الكامير ا.                | لم يتم توصيل الكامير ا بالتلفزيون<br>بشكل صحيح.                              | أعد توصيل الكاميرا بالتلفزيون<br>بشكل صحيح.                                                                                                    |
| حدث تعارض مع كاميرا أخرى موصلة أو<br>جهاز التقاط آخر .                | الجهاز غير متوافق مع الكاميرا.                                               | في حالة توصيل أي كامير ا أخر ي أو<br>جهاز التقاط بجهاز الكمبيوتر ، يرجى<br>إز القه تمامًا وإز اله برنامج التشغيل<br>الخاص به من الكمبيوتر لتجنب حدوث<br>أي تعارض.                                                                                        |
| يحدث تشويش على شاشة الكمبيوتر عند<br>استخدام خاصية الفيديو كونفر انس. | إعداد الوميض لا يتلاءم مع الإعداد<br>القياسي للبلد الذي نتواجد به.           | اضبط إعداد الوميض لمزيد من<br>المعلومات، يرجى الرجوع إلى جدول<br>"إعدادات الوميض".                                                                                                    |

**العمر الافتراضي للبطارية**

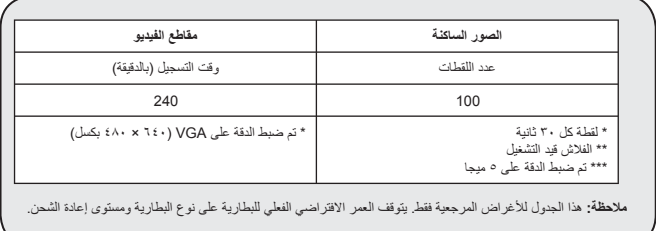

**سعة التخزين**

\* يرجى الرجوع إلى الملصقالموجود على العبوة لمعرفة المواصفات التفصيلية.

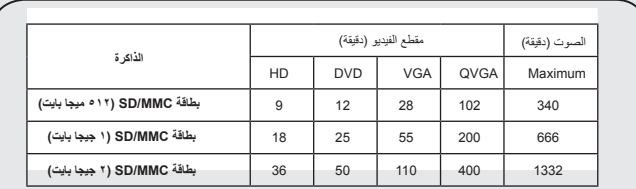

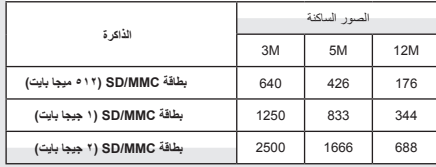

**ملاحظة:** قد تختلف القيمة الفعلية للسعة (بنسبة تصل إلى ٪٣٠±) حسب درجة تشبع اللون ومدى تعقد ألوان الهدف الذي يتم .<br>تصويره والأشياء المحيطة به.

**محتويات هذا الدليل عرضة للتغيير دون سابق إشعار.**

**متطلبات النظام**

**Vista أو Windows XP Service Pack 2 التشغيل نظام ذاكرة ٥١٢ ميجا بايت، ويفضل ١ جيجا بايت برنامج 1600X ATI / 7600 Geforece Nvidia أو إصدار أحدث مع ذاكرة وصول عشوائي ٢٥٦ ميجا بايت معالج بانتيوم ٤ بسعة ٢٫٨ جيجا هرتز أو معالج أسرع. أجهزة عرض متوافقة مع نظام حماية المحتويات الرقمية ذي النطاق الترددي العالي (HDCP( سرعة محرك الأقراص المضغوطة: X4 أو أعلى أخرى: موصل USB**

#### Bem-vindo:

Prezado usuárioObrigado pela compra deste produto.

Fizemos um grande investimento e envidamos esforços no seu desenvolvimento e esperamos que funcione por muitos anos sem de problemas.

### Observações de segurança:

- 1. Não deixe cair, furar ou desmonte a camcorder; caso contrário, o contrato será invalidado.
- 2. Evite todos os contatos com água e mãos secas antes de usar.
- 3. Não exponha a camcorder a temperatura alta ou deixe-a na luz solar direta. Se o fizer poderá danificar a camcorder.
- 4. Use a camcorder com cuidado. Evite pressionar o corpo da camcorder com algum objeto duro.
- 5. Para sua segurança, evite usar a camcorder quando ocorrer tempestade ou raio.
- 6. Não use as baterias de especificações diferentes. Se o fizer pode levar a dano sério em potencial.
- 7. Remova a bateria durante longos períodos entre uso, uma vez que pode a bateria deteriorada pode afetar o funcionamento da camcorder.
- 8. Remova a bateria se mostrar sinais de vazamento ou distorção.
- 9. Use somente os acessórios fornecidos pelo fabricante.
- 10. Mantenha a camcorder fora do alcance de crianças.

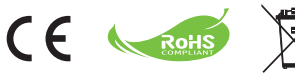

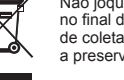

Não joque a bateria no lixo doméstico no final de sua vida útil, mas no local de coleta de reciclagem. Isto ajudará a preservar o meio-ambiente.

# Primeiros passos

### Componentes da filmadora

- **Microfone**
- **Botão Gravar � )**
- **Botões para cima e para baixo /**   $\frac{1}{2}$ **zoom**  $\left(\frac{1}{20}\right)$
- **Botão Menu / OK**
- **Botão Modo / Retornar**
- **Porta HDMI**
- **Porta USB**
- **Conectar de saída de TV**
- **Botão liga/desliga (abaixo do painel de LCD)**
- **Painel de LCD**
- **Interruptor de foco**
- **Botão Disparador**
- **Objetiva**
- **Flash**
- **Soquete de tripé**
- **Compartimento de bateria / slot do cartão SD/MMC**
- **Alto-falante**
- **LED indicador**

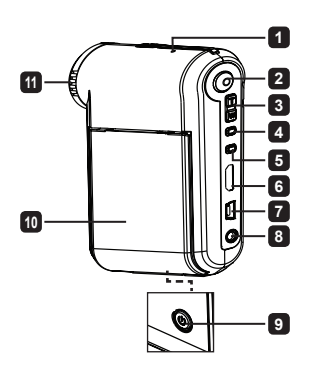

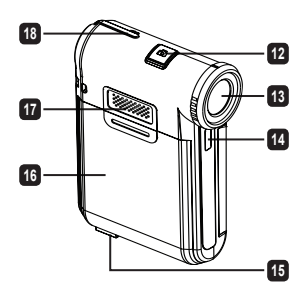

# Instalação da bateria

**Nota**: Ao usar a bateria pela primeira vez, recomenda-se descarregar e depois carregar totalmente a bateria por 8 horas para garantir sua duração.

- 1. Deslize a tampa do compartimento de bateria conforme indicado para abri-la.
- 2. Coloque a bateria de íons de lítio no compartimento. Observe que os contatos metálicos da bateria devem ficar alinhados os contatos no compartimento.
- 3. Reinstale a tampa.

# Carga da bateria

- 1. Conecte uma extremidade do cabo à porta USB da filmadora.
- 2. Conecte o adaptador de CA a uma tomada elétrica, ou conecte a outra extremidade do cabo USB um PC ligado.
- 3. A carga é iniciada. O LED acende em vermelho durante a carga. Quando a bateria estiver totalmente carregada, o LED apagará.
- **Nota:** Ao usar um PC para carregar a bateria, não ligue a filmadora; do contrário, a carga será interrompida.

# Instalação do cartão SD/SDHC/MMC (opcional)

- 1. Deslize e abra a tampa do compartimento de bateria.
- 2. Insira o cartão na direção indicada até que chegue ao fundo do slot.
- 3. Ao usar um cartão SD, a memória interna ficará inacessível.
- 4. Para remover o cartão SD, pressione-o com cuidado até que seja ejetado.

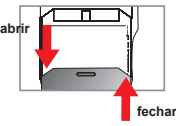

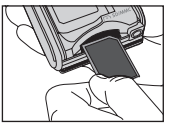

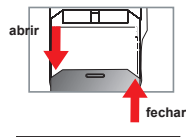

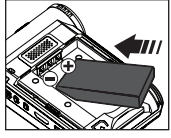

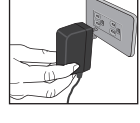

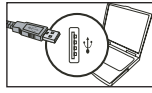

# Ligar e desligar a filmadora

Abra/feche o painel de LCD para ligar/desligar; ou pressione e segure o botão **Liga/desliga** por 3 segundos.

# Seleção de modo

- 1.Ligue a filmadora.
- 2.Pressione o botão **Modo**.
- 3.Use os botões de **Zoom** para selecionar o item desejado.
- 4.Pressione o botão **Menu/OK** para confirmar.
- 5.Pressione o botão **Modo** para alterar o modo:

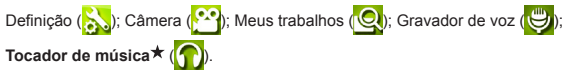

**Somente para o modo de seleção. Consulte a impressão na embalagem para ver as especificações detalhadas.**

# Definição do idioma

Ligue → Pressione o botão **Modo** → Digite o modo **Definição** → Use os botões de **Zoom** para selecionar o item Idioma → Use os botões de **Zoom** para selecionar um idioma adequado e pressione o botão **Menu/OK** para confirmar.

### Indicador de carga da bateria

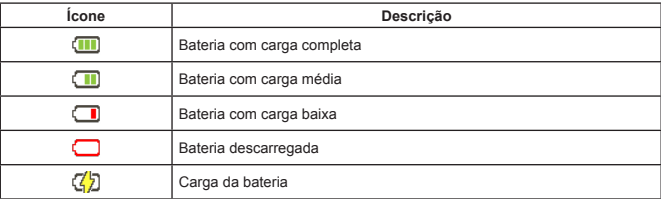

**Observação:** Para evitar falta de energia repentina, recomenda-se substituir ou recarregar a bateria quando o ícone indicar carga baixa.

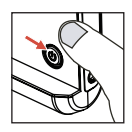

### Leitura dos indicadores do LCD

#### Modo Câmera:

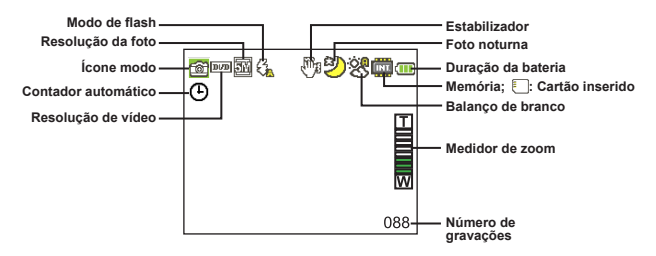

#### Modo Meus trabalhos:

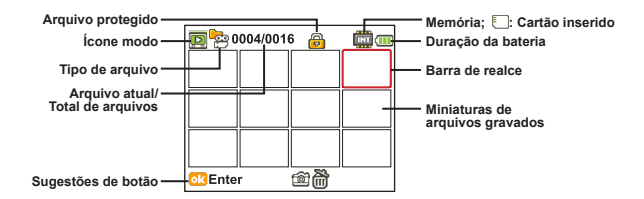

#### Modo Gravador de voz:

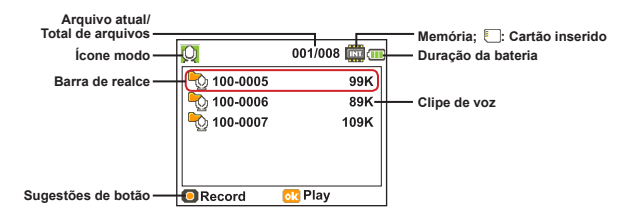

# Gravação de um videoclipe

- 1. Ajuste o foco para uma configuração apropriada. Normalmente, é possível configurar o foco para ( $\triangle$  ) para a maioria das condições de filmagem. Selecione ( $\gg$ ) apenas para close-ups.
- 2. Pressione o botão **Gravar** para iniciar a gravação.
- 3. Use os botões de Zoom para ampliar ou reduzir a tela.
- 4. Pressione o botão **Gravar** para iniciar a gravação.

### Tirar uma foto estática

- 1. Ajuste o foco para uma configuração apropriada. Normalmente, é possível configurar o foco para ( In ) para a maioria das condições de filmagem. Selecione ( ) apenas para close-ups.
- 2. Use os botões de **Zoom para ampliar ou reduzir a tela.**
- 3. Pressione o botão **Disparador** para tirar uma foto estática.

### Gravação de um videoclipes

- 1. Pressione o botão **Modo**.
- 2. Use os botões de **Zoom** para selecionar o modo Gravador de voz.
- 3. Pressione o botão Menu/OK para confirmar.
- 4. Pressione o botão **Gravar** para iniciar a gravação.
- 5. Ao concluir, pressione o botão **Gravar** novamente para parar a gravação.

### Reprodução das gravações

- 1. Pressione o botão **Modo**.
- 2. Use os botões de **Zoom** para selecionar o modo Meus trabalhos.
- 3. Pressione o botão Menu/OK para confirmar.
- 4. Use os botões de **Zoom** para alternar entre os arquivos.
- 5. Pressione o botão Menu/OK para rever/reproduzir o arquivo.

**O** Pressione o botão **Disparador** para excluir arquivos.

### Reprodução de suas gravações no PC

Observe que os clipes de vídeo são gravados no formato MP4. Para visualizar esses vídeos em seu PC, você pode precisar instalar alguns programas especiais. Na primeira vez, instale o software do CD de instalação.

### Como conectar a filmadora à HDTV

Conecte a sua filmadora e TV através do cabo AV acessório para a exibição em tempo real. É possível exibir videoclipes, imagens estáticas e gravações de áudio diretamente na TV compartilhando-os com seus amigos e familiares.

TV : HDTV com porta de entrada HDMI

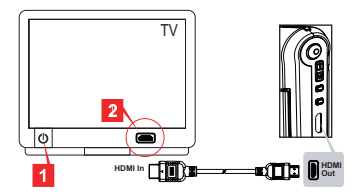

- 1. Ligue a sua HDTV.
- 2. Conecte o conector HDMI-in (a extremidade maior) do cabo HDMI à HDTV.
- 3. Ligue a filmadora.
- 4. Conecte a outra extremidade do cabo HDMI à filmadora.
- 5. Ligue a HDTV no modo "entrada HDMI".

### Como conectar a filmadora à TV comum

#### TV : CRT TV tradicional

O sistema de TV é diferente dependendo das áreas. Se precisar ajustar a configuração **Saída de TV**, consulte a seção "Operações avançadas" para mais informações. (Taiwan: NTSC; América: NTSC; Europa: PAL; China: PAL)

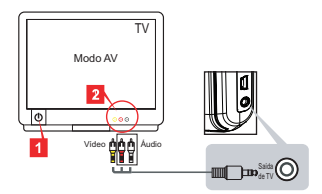

- 1. Ligue a TV e coloque-a no modo de AV.
- 2. Conecte as extremidades de áudio e vídeo do cabo de AV à TV.
- 3. Ligue a filmadora.
- 4. Conecte a outra extremidade do cabo de AV à filmadora.

### Conexão da filmadora ao PC

1. Ligue a filmadora.

tela.

2. Conecte a filmadora ao computador usando o cabo USB.

 O padrão está configurado para modo "Disco". Quando conectada a um PC, a filmadora entrará automaticamente no modo Disco (disco removível). Se você configurar o Modo USB para o modo "Menu", aparecerá a seguinte

> PC Cam Disk **Printer**

Selecione o modo de conexão desejado.

 Se desejar alterar a configuração, consulte a seção "Operações avançadas" para mais informações.

### $\bullet$  Reprodução de música MP3  $\star$

**Para modelos selecionados apenas. Consulte a impressão na embalagem para ver as especificações detalhadas.**

### $\bullet$  Copie os arquivos MP3 para a filmadora  $\star$

**Nota**: Antes de poder reproduzir música MP3, você precisa copiar os arquivos MP3 para a filmadora.

- 1. Ligue a filmadora e conecte-a ao PC usando o cabo USB.
- 2. Depois de conectar a filmadora ao PC, clique duas vezes em **Meu computador** e você encontrará um disco removível. Crie uma pasta "MUSIC" no disco e, a seguir, copie os arquivos MP3 para a pasta "MUSIC" para reprodução.

### **Reprodução de música no modo Tocador de música**

- 1. Pressione o botão **Modo**.
- 2. Use os botões de **Zoom** para selecionar o modo **Tocador de música**.
- 3. Pressione o botão Menu/OK para confirmar.

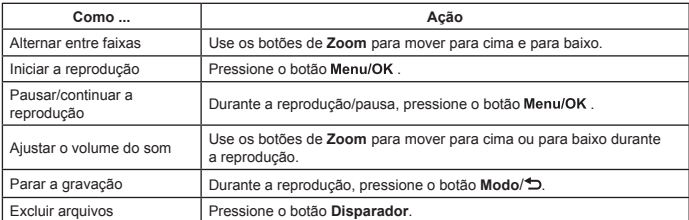

Operações no modo **Tocador de música**:

### **Exibir letras**

É possível reproduzir músicas MP3 com letras exibidas. Para habilitar a função, é preciso copiar os arquivos de formato LRC na pasta "MUSIC" e usar nomes de arquivo LCR iguais às das músicas correspondentes. Por exemplo, se uma música se chama A.MP3, o arquivo LRC deve se chamar A.LRC. Você pode procurar na Internet os arquivos de letras desejados. O arquivo LRC contém as letras como texto e indicações de tempo; desta forma, a música e as letras podem ser sincronizadas. Esta filmadora suporta arquivos LRC com "indicações da linha do tempo".

**Nota**: O formato de indicação de tempo significa [minutos]:[segundos]:[milissegundos].

### Uso o menu

Os itens do menu fornecem diversas opções para sintonização fina das funções da filmadora. A tabela a seguir oferece os detalhes sobre as operações de menu:

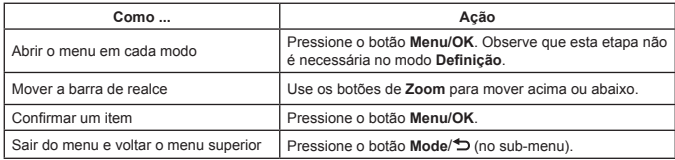

### Itens do menu no modo Câmera (1)

Ligue → Pressione o botão **Menu/OK**.

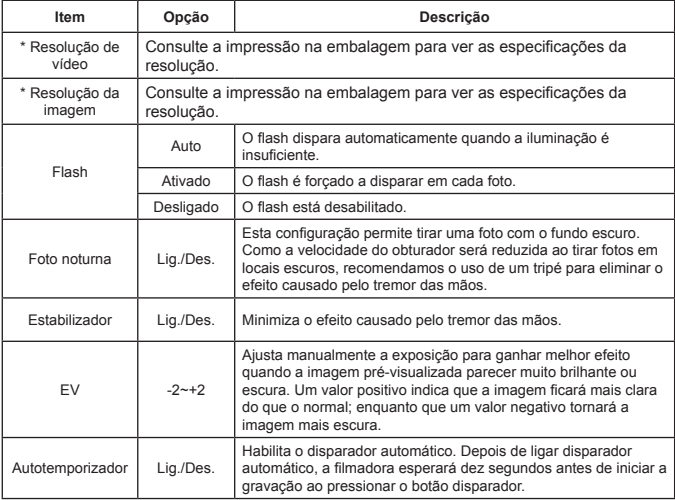

### Itens do menu no modo Câmera (2)

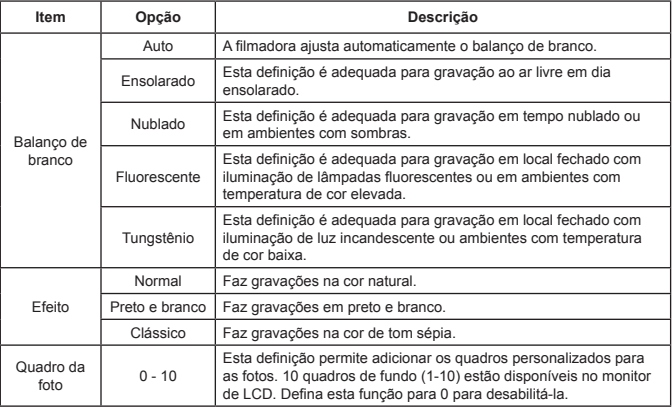

 A opção "Moldura de fotografia" e a função zoom serão desabilitadas quando a resolução da imagem for definida para 12M.

 Os itens do menu "Resolução de vídeo" e "Resolução da imagem" são dependentes de modelos. Consulte a impressão na embalagem para ver as especificações detalhadas.

### $\bullet$  Itens de menu no modo Meus trabalhos

Ligue → Pressione o botão **Modo** → Entre no modo **Meus trabalhos** → Pressione o botão **Obturador**.

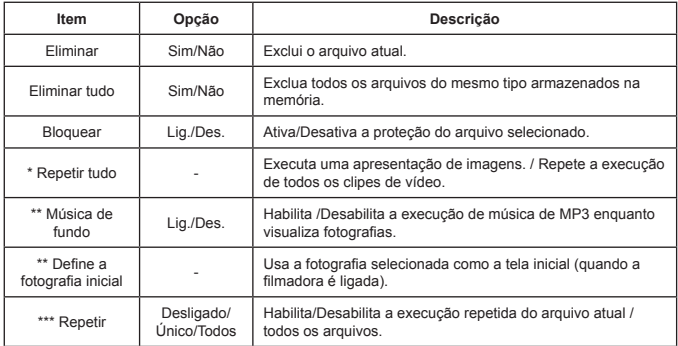

\* Apenas para vídeos e fotografias. \*\* Apenas para fotografias.

\*\*\* Apenas para arquivos de voz.

### $\bullet$  Itens do menu no modo Definição (1)

Ligue → Pressione o botão **Modo** → Entre no modo **Definição**.

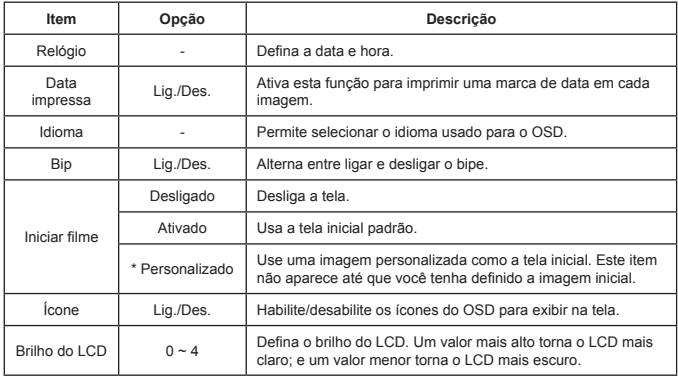

# Oltens do menu no modo Definição (2)

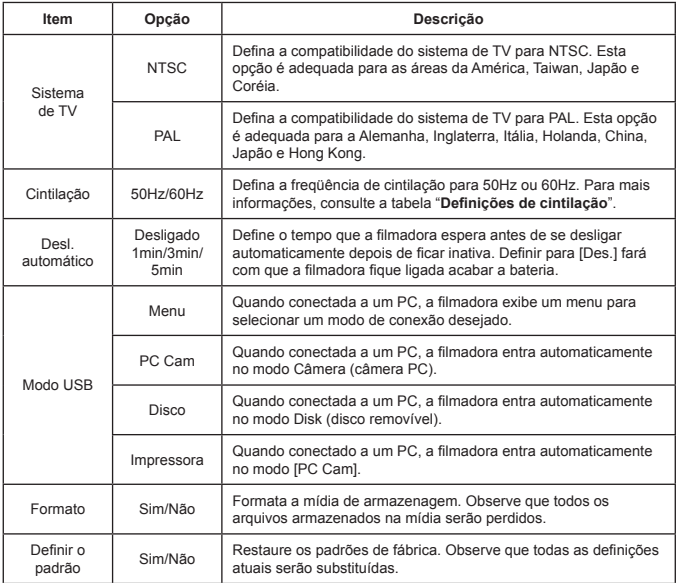

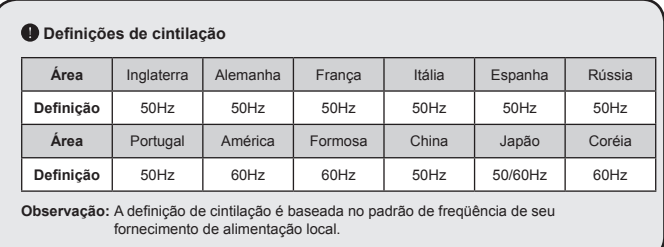

# **Instruções avançadas**

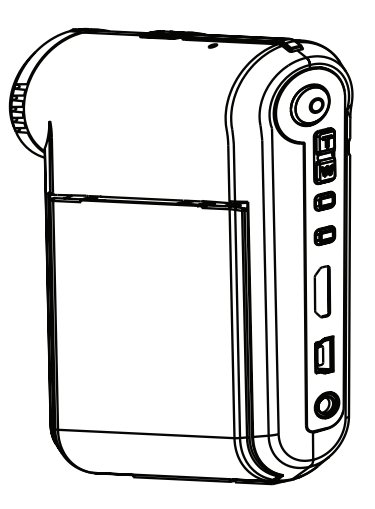

# *Filmadora digital*

**Português do Brasil**

### Conexão ao PC

### $\bullet$  Conexão da filmadora ao PC

**1. Ligue a filmadora.**

#### **2. Conecte o cabo USB ao computador.**

Ligue o computador e, a seguir, conecte o cabo USB à porta USB do computador. Certifiquese de que o cabo e a porta estejam alinhados corretamente.

#### **3. Conecte o cabo USB à filmadora.**

Conecte a outra extremidade do cabo USB à filmadora.

O padrão está configurado para "**Modo**" Disco; se desejar configurar outros modos como padrão, consulte a seção "**Modo USB**" para mais informações.

#### **Modo USB:**

Ligue → Pressione o botão **Modo** → Entre no modo **Configuração**.

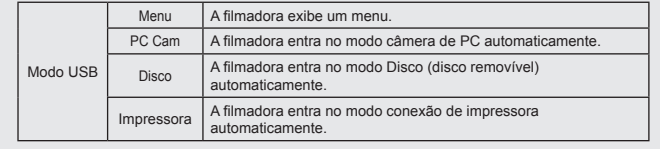

#### **Observações para usuários do Windows 2000/XP:**

Se desejar desconectar a filmadora do computador, siga os passos abaixo:

- 1. Clique duas vezes no ícone da conexão USB na bandeja do sistema.
- 2. Clique no item **Disco USB** e depois clique em **Parar**.
- 3. Selecione a filmadora quando a tela de confirmação aparecer e clique em **OK**.
- 4. Siga as instruções na tela para desconectar com segurança a filmadora do computador.

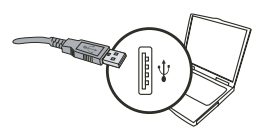

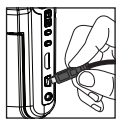

### **D** Local do arquivo

Depois de conectar a filmadora do computador, aparecerá um disco removível no computador. Na verdade, o disco removível representa a mídia de armazenagem da filmadora. No disco, é possível encontrar todas suas gravações. Veja a figura abaixo para ver onde os arquivos estão armazenados.

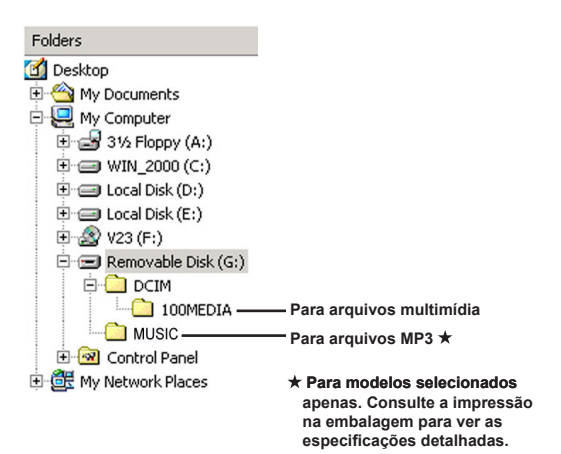

# Uso da câmera PC

### $\bullet$  Instalação do software

O driver da câmera PC é fornecido no CD e, portanto, deve ser instalado antes de usar a função da câmera PC.

### $\bullet$  Inicio do aplicativo

### **1. Conecte a filmadora ao computador.**

Ligue o computador e, a seguir, conecte o cabo USB à porta USB do computador. Certifique-se de que conector e a porta estejam corretamente alinhados.

### **2. Mude para o modo Câmera.**

Conecte a outra extremidade do cabo USB à filmadora. Ligue a filmadora e os seguintes itens aparecerão na tela:

- 1) : PC Cam.
- 2) : Disco (disco removível).
- 3) : Impressora.

Selecione [PC Cam] e pressione o botão OK para confirmar.

### **3. Inicie o programa da câmera PC.**

Depois que a filmadora for corretamente conectada e detectada pelo PC, você está pronto para iniciar seu programa favorito (ex. MSN Messenger, Yahoo Messenger...) para usar a função da câmera PC.

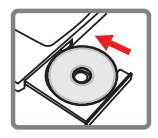

### $\bullet$  Solução de problemas

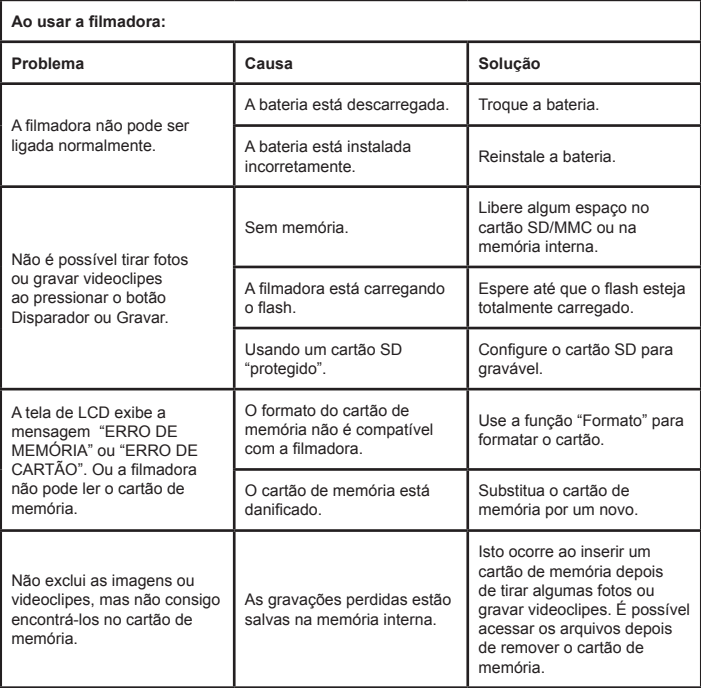

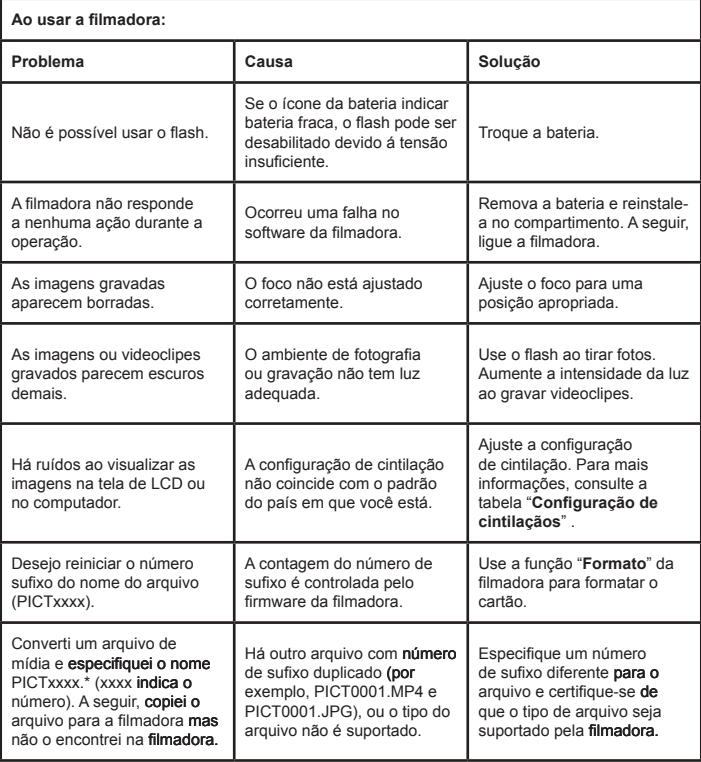

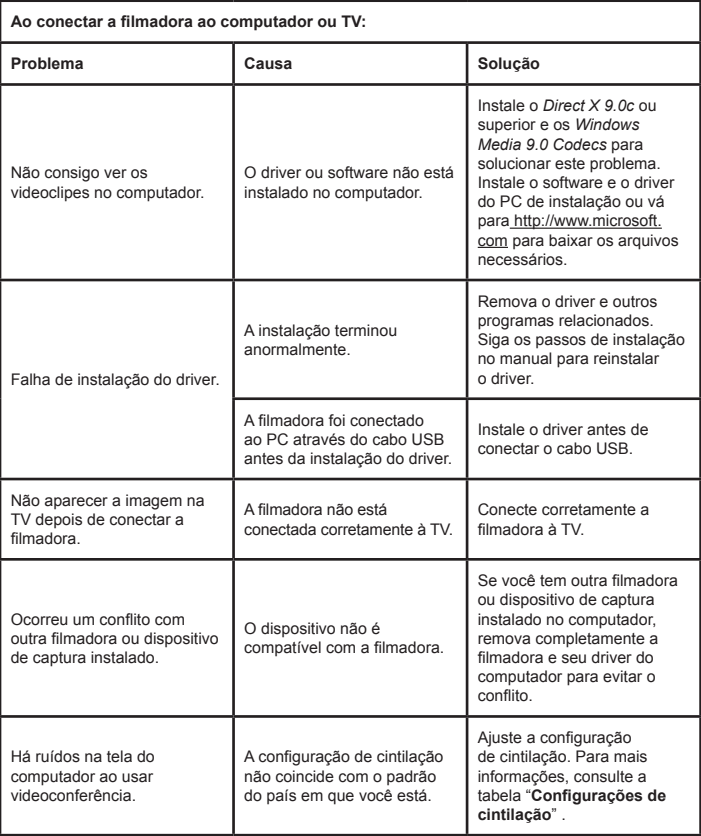

### **Duração da bateria**

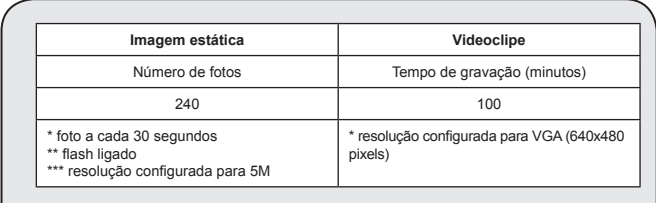

**Nota:** Esta tabela é somente para referência. A duração real da bateria depende de se tipo e nível de carga.

### **Capacidade de armazenamento**

**\* Consulte a impressão na embalagem para ver as especificações detalhadas.**

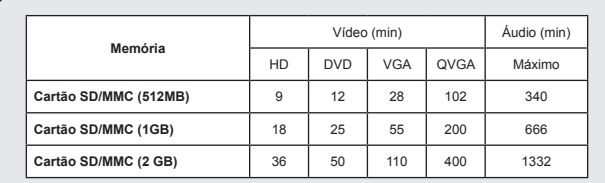

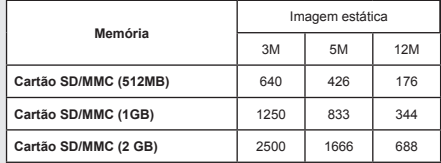

**Nota:** A capacidade real pode variar (até ± 30%) dependendo da saturação de cor e da complexidade do objeto e do ambiente ao redor.

**As informações contidas neste manual estão sujeitas a alteração sem aviso prévio.**

### **Requisitos do sistema**

**Windows XP Service Pack 2 ou Vista 512MB de memória de sistema, 1GB é recomendado Nvidia GeForce 7600 / ATI X1600 ou acima com 256MB de RAM Processador Pentium 4 2.8 GHz ou mais rápido Dispositivos de vídeo em conformidade com HDCP VELOCIDADE DO CD-ROM: 4x ou superior Outros: Conector USB**

### Güvenlik Yönergeleri:

- 1. Video kamerayı düşürmeyin, delmeyin ya da demonte etmeyin; aksi halde garanti geçersiz sayılacaktır.
- 2. Su ile temastan kaçının ve kullanmadan önce ellerinizi kurulayın.
- 3. Video kamerayı yüksek sıcaklıklara maruz bırakmayın ya da doğrudan güneş ışığında bırakmayın. Aksi halde video kamera hasar görebilir.
- 4. Video kamerayı dikkatli kullanın. Video kameranın gövdesine sert bir şekilde baskı uygulamaktan sakının.
- 5. Kendi güvenliğiniz için fırtına ya da şimşek çakması sırasında video kamerayı kullanmaktan kaçının.
- 6. Farklı özelliklere sahip pil kullanmayın. Böyle yapılması ciddi hasar potansiyeli oluşturabilir.
- 7. Bozuk bir pil video kameranın işlevselliğini etkileyebileceği için uzun süre kullanılmayacaksa pili çıkarın.
- 8. Pilde sızıntı ya da bozulma işareti görülüyorsa çıkarın.
- 9. Sadece üretici tarafından tedarik edilen aksesuarları kullanın.
- 10. Video kamerayı çocukların erişebileceği yerlerden uzak tutun.
- 11. Pil değiştirildiğinde yanlış pil tipi kullanılırsa patlama riski bulunmaktadır.
- 12. Kullanılmış pilleri talimatlara uygun olarak atın.

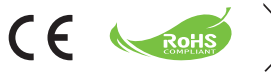

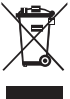

Bu sembolün kullanımı, bu ürüne ev atığı olarak muamele edilemeyeceğini gösterir. Bu ürünün doğru şekilde atılmasını sağlayarak, çevreye ve insan sağlığına gelebilecek olası etkileri engellemeye yardım etmiş olacaksınız; aksi takdirde çevreye ve insan sağlığına zarar gelmesine neden olabilirsiniz.

# Başlarken

### Video kameranın parçaları

- **Mikrofon**
- **Kayıt düğmesi ( )**
- **Yukarı & Aşağı / Yakınlaştırma düğmeleri ( )**
- **Menü/Tamam düğmesi**
- **Mod/Önceki ekrana dönme düğmesi**
- **HDMI portu**
- **USB portu**
- **TV çıkış konektörü**
- **Güç düğmesi (LCD panelin altında)**
- **LCD panel**
- **Odak düğmesi**
- **Deklanşör düğmesi**
- **Mercek**
- **Flaş ışığı**
- **Üç ayak soketi**
- **Pil yuvası /**

**SD/MMC kart yuvası**

- **Hoparlör**
- **LED göstergesi**

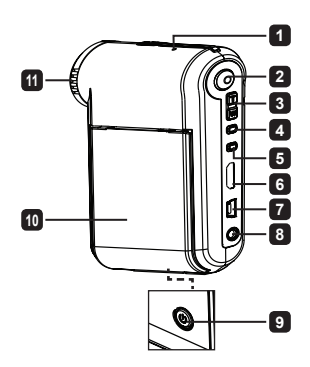

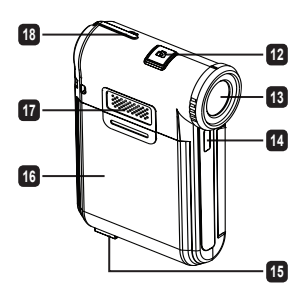

# Pili takılması

**Not**: Pil ömrünün sağlığı için pili ilk kullanımdan sonra tamamen boşaltmanız ve sonra 8 saat süreyle doldurmanız önerilir.

- 1. Pil yuvasının kapağını şekilde gösterildiği gibi kaydırarak açın.
- 2. Aksesuar Li-on pili yuvasına yerleştirin. Metalik kontakların yuvadaki kontaklarla aynı hizada olmasına dikkat edin.
- 3. Kapağı yerine takın.

# Pili doldurma

- 1. Kablonun bir ucunu video kameranın USB portuna takın.
- 2. AC adaptörünü bir duvar prizine takın veya USB kablosunun diğer ucunu açık olan PC'ye bağlayın.
- 3. Şarj başlar. LED, şarj sırasında kırmızı ışığı gösterir. Pil tamamen dolduğunda LED söner.
- **Not:** Pili şarj etmek için bilgisayar kullanıldığında kamerayı açmayın, aksi halde sari islemi duracaktır.

# SD/SDHC/MMC kartının takılması (isteğe bağlı)

- 1. Pil yuvasının kapağını kaydırarak açın.
- 2. Kart yuvanın ucuna erişene kadar kartı gösterilen yönde yerleştirin.
- 3. SD kartı kullanırken, yerleşik belleğe erişilemez.
- 4. SD kartı çıkarmak için, kart dışarı fırlayıncaya kadar hafifçe bastırın.

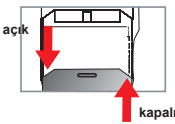

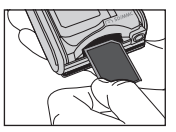

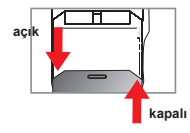

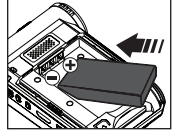

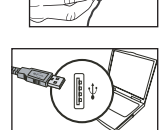

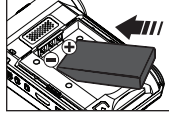

# Temel İşlemler

### Video kameranın açılması/kapatılması

Açmak veya kapatmak için LCD paneli Açın/Kapatın veya **Güç** düğmesine basarak 3 saniye basılı tutun.

### Mod seçimi

- 1. Video kamerayı açın.
- 2. **Mod** düğmesine basın.
- 3. İstediğiniz öğeyi seçmek için **Yakınlaştır** düğmelerini kullanın.
- 4. Onaylamak için **Menü/OK** düğmesine basın.
- 5. **Mod** düğmesine basarak şu modları değiştirebilirsiniz: Ayarlar ( ); Kamera ( <sup>( 2</sup>); Dosyalarım ( Q ); Ses Kaydedici ( U); M**üzik Çalar**  $\star$  **(**

 **Sadece seçili model için. Ayrıntılı teknik özellikler için lütfen paket baskısına müracaat edin.**

## Dil ayarı

Gücü açın → **Mod** düğmesine basın → **Ayarlar** moduna girin → **Yakınlaştır** düğmelerini kullanarak **Dil** öğesini seçin → **Yakınlaştır** düğmelerini kullanarak uygun bir dil seçin ve onaylamak için **Menü/OK** düğmesine basın.

### Pil ömrü göstergesi

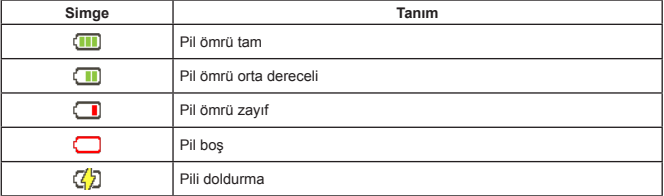

**Not: Güç kaynağının aniden kesilmesini önlemek için simge zayıf pil ömrü gösterdiğinde pili değiştirmeniz önerilir.**

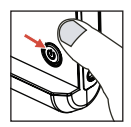

## LCD göstergelerin okunması

#### Kamera modu:

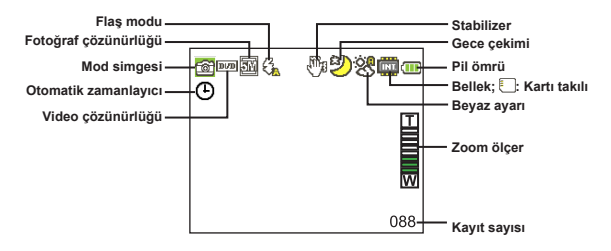

#### Çalışmalarım modu:

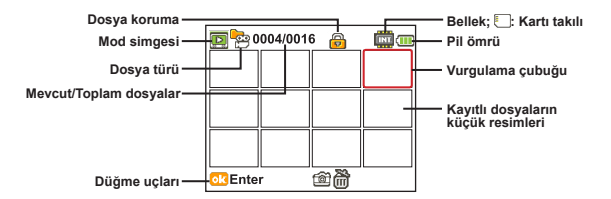

#### Video Kaydedici modu:

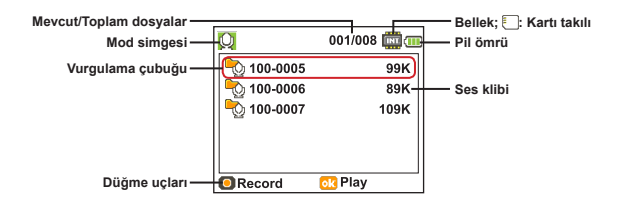

# Video klip kaydetme

- 1. Odağı uygun bir ayara getirin. Çoğu filmler için odağı ( "ili") olarak ayarlayabilirsiniz. Yalnız çok yakından çekilen resimlerde ( ) seceneğini işaretleyin.
- 2.Kayıt işlemini başlatmak için **Kayıt**düğmesine basın.
- 3.Ekranı yakınlaştırmak ya da uzaklaştırmak için **Yakınlaştırma** düğmelerini kullanın.
- 4.Kayıt işlemini başlatmak için **Kayıt**düğmesine basın.

## Harketsiz resim çekme

- 1.Odağı uygun bir ayara getirin. Çoğu filmler için odağı ( ) olarak ayarlayabilirsiniz. Yalnız çok yakından çekilen resimlerde ( ) seceneğini işaretleyin.
- 2.Ekranı yakınlaştırmak ya da uzaklaştırmak için **Yakınlaştırma** düğmelerini kullanın.
- 3.Hareketsiz bir resim çekmek için **Deklanşör** düğmesine basın.

# O Ses klibi kaydetme

- 1. **Mod** düğmesine basın.
- 2.**Yakınlaştırma** düğmelerini kullanarak Ses Kaydedici modunu seçin.
- 3. Menu/OK düğmesine basın.
- 4.Kayıt işlemini başlatmak için **Kayıt** düğmesine basın.
- 5.Tamamladığınızda, kayıt işlemini durdurmak için tekrar **Kayıt** düğmesine basın.

### Kayıtlarınızı oynatma

- 1.**Mod**düğmesine basın.
- 2. Yakınlaştırma düğmelerini kullanarak Dosyalarım modunu seçin.
- 3. Menu/OK düğmesine basın.
- 4.Dosyalar arasında geçiş yapmak için **Yakınlaştırma** düğmelerini kullanın.
- 5. Dosyayı incelemek/oynatmak için Menu/OK düğmesine basın.

Dosyaları silmek için **Deklanşör** düğmesine **basın**.

**AA.R.** 50cm  $\sim \infty$  $30cm \approx 50cm$ 

## Kayıtlarınızın bilgisayarda oynatılması

Lütfen video kliplerin MP4 biçiminde kaydedildiğini unutmayın. Bu videoları PC'nizde görüntülemek için bazı özel programlar yüklemeniz gerekebilir. İlk kullanım için, lütfen verilen CD'deki yazılımı yükleyin.

### Video kamera-HDTV bağlantısı

Gerçek zamanlı görüntüleme için, aksesuar AV kablosunu kullanarak video kameranızı TV'nize bağlayın. Video klip ve hareketsiz resimleri doğrudan TV'nizde görüntüleyebilir, ses kayıtlarını çalabilir, arkadaşlarınızla ve ailenizle paylaşabilirsiniz.

TV : HDMI giriş portlu HDTV

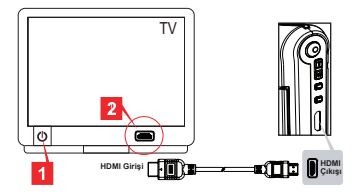

- 1. HDTV'nizi açın.
- 2. HDMI kablosunun HDMI giriş konektörünü (büyük uç) HDTV'ye bağlayın.
- 3. Video kamerayı açın.
- 4. HDMI kablosunun diğer ucunu video kameranıza bağlayın.
- 5. HDTV'yi "HDMI giriş" moduna geçirin.
# Video kamera-Standart TV bağlantısı

#### TV : Geleneksel tüplü CRT TV

 TV sistemi bölgeler arasında farklılık gösterir. **TV çıkış** ayarını yapmanız gerekiyorsa, lütfen daha fazla bilgi için "Gelişmiş İşlemler" bölümüne başvurun. (Tayvan: NTSC; Amerika: NTSC; Avrupa: PAL; Çin: PAL)

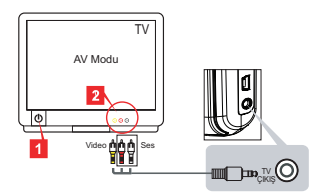

- 1. Televizyonunuzu açın ve TV'yi AV moduna getirin.
- 2. AV kablosunun ses ve video uçlarını TV'ye bağlayın.
- 3. Video kamerayı açın.
- 4. AV kablosunun diğer ucunu video kameranıza bağlayın.

# Video kamerayı PC'nize bağlama

- 1. Video kamerayı açın.
- 2. USB kablosunu kullanarak video kamerayı bilgisayarınıza bağlayın.

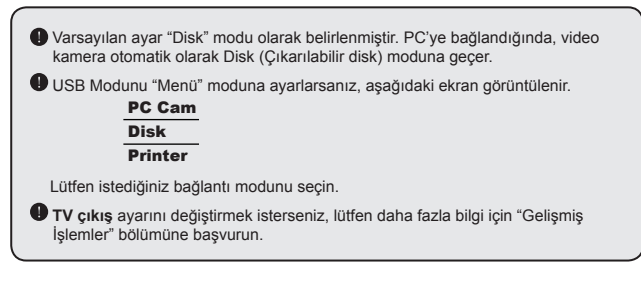

# $\bullet$  MP3 müziği çalma  $\star$

**Sadece seçili model için. Ayrıntılı teknik özellikler için lütfen paket baskısına müracaat edin.**

## **MP3** dosyalarını video kameraya kopyalama ★

**Not**: MP3 müziği çalabilmeniz için önce MP3 dosyalarını video kameraya kopyalamanız gerekir.

- 1. Video kamerayı açın, USB kablosunu kullanarak video kamerayı PC'ye bağlayın.
- 2. Video kamera PC'ye bağlandıktan sonar, **Bilgisayarım** öğesini çift tıklattığınızda çıkarılabilir bir disk bulacaksınız. Diskte bir "MUSIC" klasörü oluşturun ve yürütmek için MP3 dosyalarını "MUSIC" klasörüne kopyalayın.

## **Müzik Çalar modunda müzik çalma**

- 1. **Mod** düğmesine basın.
- 2. **Yakınlaştırma** düğmelerini kullanarak **Müzik Çalar** modunu seçin.
- 3. Menu/OK düğmesine basın.

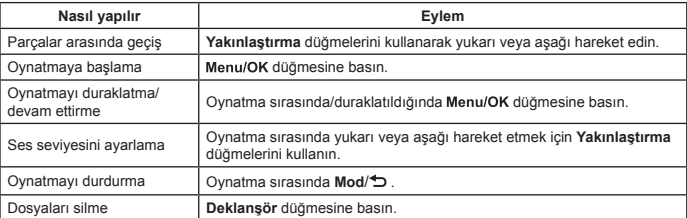

**Müzik Çalar** modundaki işlemler:

## **<sup>◆</sup> Sarkı sözlerini görüntüleme** ★

MP3 dosyalarını şarkı sözlerini görüntüleyerek çalabilirsiniz. Bu işlevi etkinleştirmek için LRC formatlama dosyalarını "MUSIC" klasörüne kopyalamanız ve LRC dosyalarına ilgili şarkıların adlarını vermeniz gerekir. Örneğin bir şarkı A.MP3 olarak adlandırılmışsa, LRC dosyası A.LRC olarak adlandırılmalıdır. İstediğiniz şarkı sözü dosyalarını Internet'te arayabilirsiniz. LRC dosyası hem şarkı sözlerini hem zaman etiketlerini içerir, bu nedenle müzik ve şarkı sözleri eşitlenebilir. Bu video kamera "satır zaman etiketleri" olan LRC dosyalarını destekler.

**Not**: Etiketin biçimi [dakika]:[saniye]:[milisaniye].

# Menüyü kullanma

Menü öğeleri video kamera fonksiyonlarının ince ayarlarını yapmanız için birçok seçenek sunmaktadır. Aşağıdaki tabloda menü işlemleri ile ilgili ayrıntıları verilmiştir.

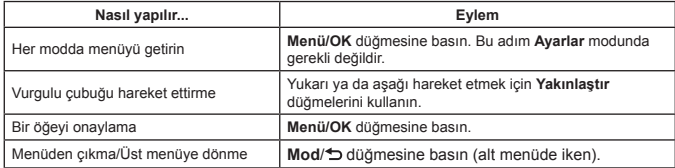

# Kamera modunda bulunan menü öğeleri (1)

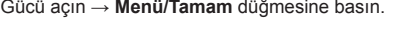

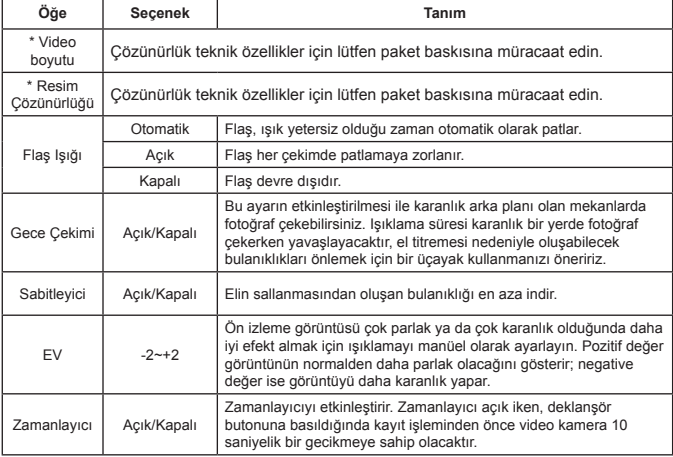

# Kamera modunda bulunan menü öğeleri (2)

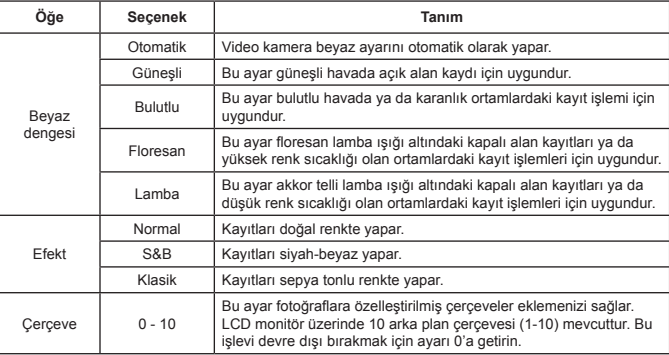

 Resim çözünürlüğü 12M olarak ayarlandığında "Çerçeve" seçeneği ve yakınlaştırma işlevi devre dışı kalır.

 "Video çözünürlüğü" ve "Resim çözünürlüğü" öğeleri modele bağlıdır. Ayrıntılı teknik özellikler için lütfen paket baskısına müracaat edin.

# Çalışmalarım modundaki menü öğeleri

Gücü Açın → **Mod** düğmesine basın → **Çalışmalarım** moduna girin→ **Deklanşör** düğmesine basın.

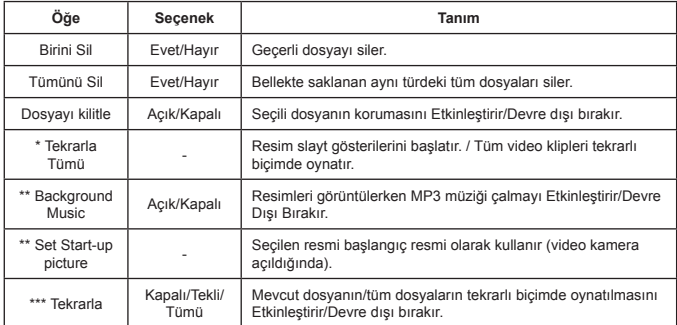

\* Video ve resimler için. \*\* Yalnız resimler için. \*\*\* Yalnız ses dosyaları için.

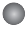

## Ayar modunda bulunan menü öğeleri (1)

Gücü açýn → **MOD** düğmesine basın → **Ayarlar** modunu seçin.

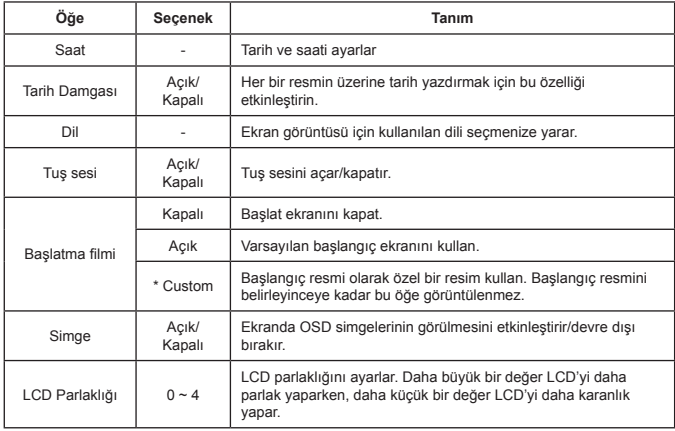

# Ayar modunda bulunan menü öğeleri (2)

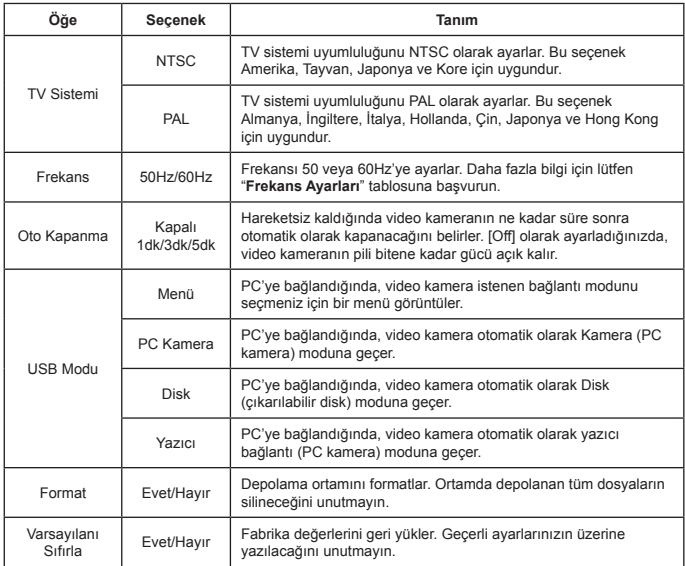

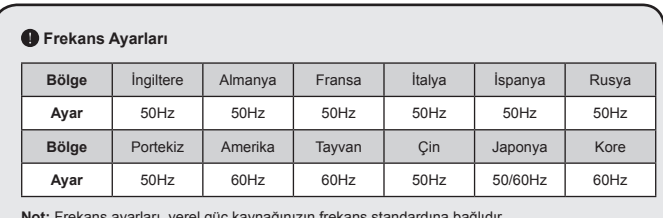

**Not:** Frekans ayarları, yerel güç kaynağınızın frekans standardına bağlıdır.

# **Gelişmiş Yönergeler**

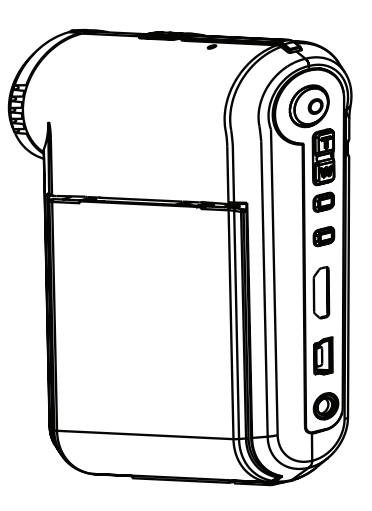

*Dijital Kamera*

**Ingilizce**

# PC'ye Bağlama

## $\bullet$  Video kamerayı PC'nize bağlama

**1. Video kamerayı açın.**

#### **2. USB kablosunu bilgisayarınıza bağlayın.**

Bilgisayarınızı açıp sonar aksesuar USB kablosunu bilgisayarınızın USB portuna bağlayın. Kablonun ve portun doğru hizalandığından emin olun.

#### **3. USB kablosunu video kameranıza bağlayın.**

USB kablosunun diğer ucunu video kameranıza bağlayın.

Varsayılan ayar "**Disk**" modudur, diğer modları varsayılan olarak belirlemek istiyorsanız, lütfen daha fazla bilgi için "**USB Modu**" bölümüne başvurun.

#### **USB modu:**

Gücü açın → **Mod** düğmesine basın → **Ayarlar** moduna girin.

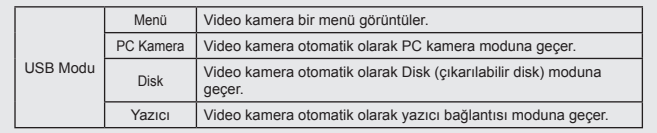

#### **Windows XP/Vista kullanıcıları için uyarı:**

Video kamerayı bilgisayarınızdan çıkarmanız gerekiyorsa, lütfen aşağıdaki adımları izleyin:

- 1. Sistem tepsisindeki USB bağlantısı simgesini çift tıklatın.
- 2. **USB Disk** ve **Durdur** öğelerini tıklatın.
- 3. Onay ekranı görüntülendiğinde video kamerayı seçin ve **Tamam** öğesini tıklatın.
- 4. Video kamerayı bilgisayarınızdan güvenle çıkarmak için ekrandaki yönergeleri izleyin.

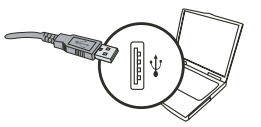

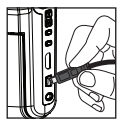

## **Dosya� ko� numu**

Video kamerayı bilgisayarınıza bağladıktan sonra, bilgisayarınızda çıkarılabilir bir disk görüntülenir. Çıkarılabilir disk, video kameranızın depolama ortamını temsil eder. Diskte tüm kayıtlarınızı bulabilirsiniz. Dosyaların nerede depolandığını görmek için aşağıdaki şekle bakın.

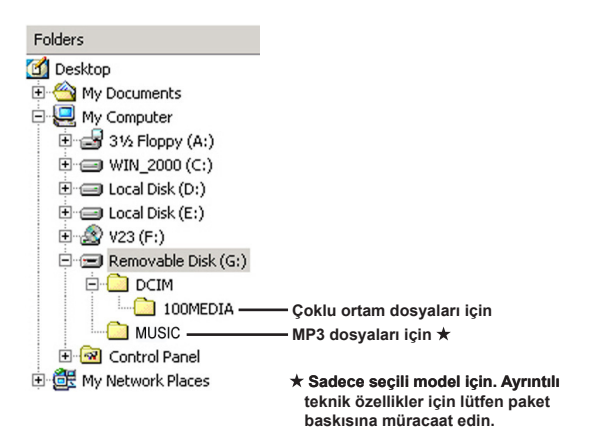

# PC Kamerayı Kullanma

## $\bullet$  Yazılımı vükleme

PC kamera sürücüsü aksesuar CD'sine dahil edilmiştir. Bu nedenle, PC kamera işlevini kullanmadan önce sürücüyü yüklemeniz gerekir.

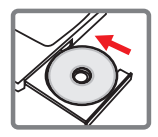

## $\bullet$  Uygulamayı başlatma

#### **1. Video kamerayı bilgisayarınıza bağlayın.**

Bilgisayarınızı açıp sonar aksesuar USB kablosunu bilgisayarınızın USB portuna bağlayın. Konektörün ve portun doğru hizalandığından emin olun.

### **2. Kamera moduna geçin.**

USB kablosunun diğer ucunu video kameranıza bağlayın. Video kamerayı açtığınızda, ekranda aşağıdaki öğeler belirir:

1) : PC Kamera.

2) : Disk (çıkarılabilir disk).

3) : Yazıcı.

[PC Kamera] öğesini seçin ve onaylamak için Tamam düğmesini tıklatın.

#### **3. PC kamera programını başlatın.**

Video kamera PC'nize doğru şekilde bağlandıktan ve PC'niz tarafından algılandıktan sonra, PC kamera işlevini kullanmak için kendi favori yazılımınızı (örn. MSN Messenger, Yahoo Messenger…) başlatmaya hazırsınız.

## **Sorun Giderme**

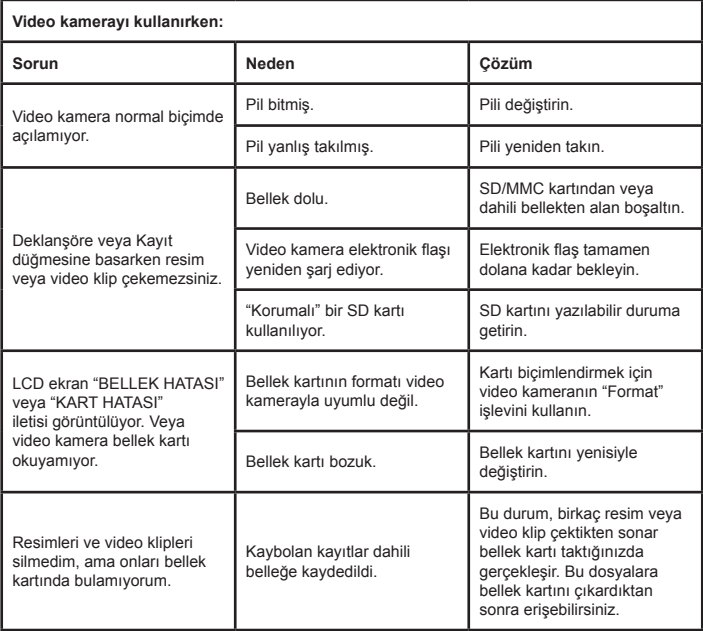

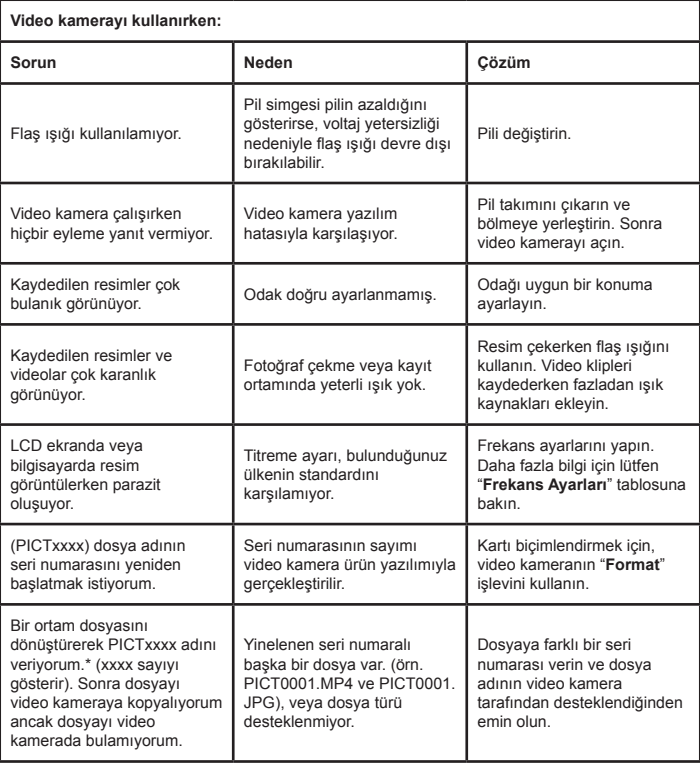

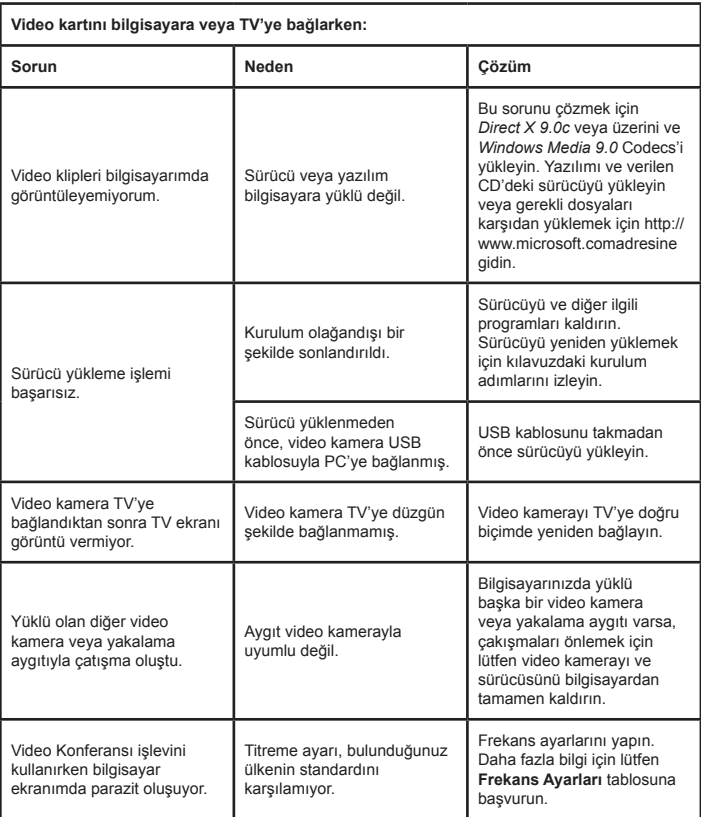

## **Pil ömrü**

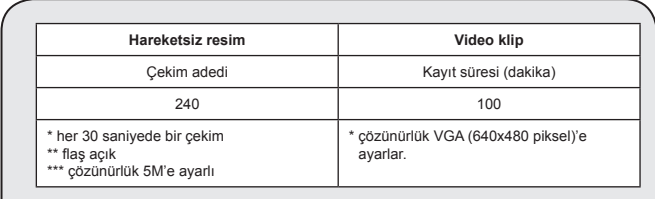

**Not:** Bu tablo sadece referans içindir. Gerçek pil ömrü pil türüne ve şarj seviyesine bağlıdır.

## **Bellek Kapasitesi**

\* Ayrıntılı teknik özellikler için lütfen paket baskısına müracaat edin.

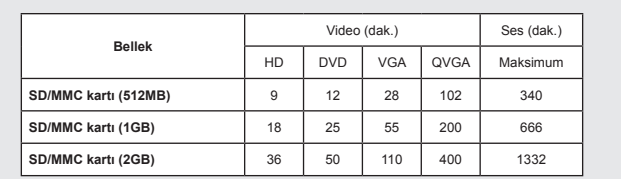

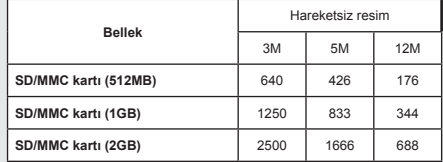

**Not:** Asıl kapasite değeri şunlara göre (en çok ± %30 oranında) değişebilir: renk doygunluğu ve konunuzun ve ortamın karmaşıklığı.

**Bu kılavuzun içeriği önceden bilgilendirilmeksizin değiştirilebilir.**

#### **Sistem Gereksinimleri**

**Windows XP Service Pack 2 veya Vista 512MB sistem belleği, 1GB önerilir 256MB Ram ile Nvidia Geforece 7600 / ATI X1600 veya üzeri 2.8 GHz Pentium 4 veya daha hızlı işlemci HDCP uyumlu görüntü aygıtları CD-ROM HIZI: 4X veya üzeri Diğer: USB konnektörü**

**Ek**